# Ceres

# Operation Mamual

NN1-1741

REF MV5K00

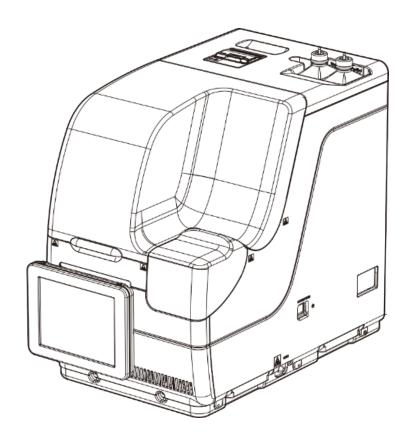

Be sure to read this Operation Manual and all the Safety Precautions carefully for safe usage of this product.

Store this Operation Manual in a place so that it can be referred to when necessary.

Manufacturer: EIKEN CHEMICAL CO., LTD.

4-19-9 TAITO, TAITO-KU, TOKYO 110-8408 JAPAN

Authorized Representative : Advena Ltd.

Tower Business Centre 2F Tower Street, Swatar BKR 4013 Malta

### Important

- Copyright for this Operation Manual belongs to Eiken Chemical Co., Ltd. and Hitachi, Ltd. Use, reprinting, duplication, and modification of its contents in part or in whole without permission is strictly prohibited.
- The content of this Operation Manual and system specifications may be changed without notice in order to make improvements.
- We are not responsible for any damages or the like if the system is not used in accordance with this Operation Manual.
- In vitro Diagnostic Medical Device Regulation 2017/746

• EN 61010-1 : Safety requirements for electrical equipment for measurement,

control, and laboratory use Part 1: General requirements.

• IEC 61010-2-101 : Safety requirements for electrical equipment for measurement,

control, and laboratory use - Part 2-101: Particular requirements for in

vitro diagnostic (IVD) medical equipment.

• EN 61326-1 : Electrical equipment for measurement, control, and laboratory use.

EMC requirements. General requirements.

• EN 61326-2-6 : Electrical equipment for measurement, control, and laboratory use.

EMC requirements. Particular requirements. In vitro diagnostic (IVD)

medical equipment.

### Introduction

### Prior to reading this Operation Manual

OC-SENSOR Ceres is a mobile discrete method fully automated fecal occult blood analyzer (hereinafter referred to as the "system").

The system and its Operation Manual are meant for doctors, clinical laboratory technicians, and those who have received specialized education or training in test procedures that use diagnosis systems outside the body.

Read this Operation Manual carefully prior to use, in order to use the system properly.

Note that using the system in a manner not described in this Operation Manual or under conditions outside the system specifications could negatively impact the system's safety and performance.

Be sure to use the system according to the instructions in this Operation Manual.

All serious accidents occurred in connection with the system need to be reported to regulating authorities of the countries in which the manufacturer, users, and/or patients live.

### Operation Manual organization

This Operation Manual consists of the following chapters:

Introduction : Describes the organization and notation of this Operation

Manual, as well as Safety Precautions for using the system.

Chapter 1 Overview : Gives an overview of the system, including measurement

principles and analysis flow, as well as the names and

functions of each part.

Chapter 2 Basic Operation : Gives an overview of initial settings prior to use and basic

operation of the system.

Chapter 3 Applied : Describes advanced operation of the system, such as

Operations searching, recalculation, output, deletion, and accuracy

control of the test data.

Chapter 4 Prep Functions : Describes preparatory functions such as priming.

Chapter 5 Maintenance : Describes inspections and maintenance procedures users

should follow in order to safely use the system, maintain performance, and discover malfunctions and the like as early

as possible.

Chapter 6 Settings : Gives details on initial settings for operating the system.

Chapter 7 Error Handling : Explains how to read the error screen.

Appendix : Explains data processing, analysis operations, printing

examples, and errors.

Index/Glossary

Introduction

### Operation Manual Notation

This Operation Manual explains matters that must be followed in order to safely use the system, prevent danger to the user and others, and prevent damage to property.

### "Warnings," "Cautions," and "Requests"

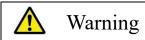

Indicates the possibility that improper use of the system will cause death or severe personal injury.

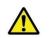

Caution

Indicates the possibility that improper use of the system will cause personal injury or damage to property.

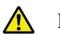

Request

Indicates something the user should do to prevent damage or degradation to the product and to use the system efficiently.

Severe injuries:

Injuries that result in permanent damage or which require long-term hospitalization or outpatient treatment.

Examples include loss of eyesight, injury, burns, electric shock, fractures, poisoning, and infection.

Slight injuries:

Injuries that do not require long-term hospitalization or outpatient treatment.

#### ■ Symbols

Caution symbols: Indicate that users should use caution.

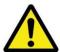

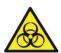

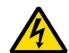

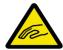

Attention

Biohazard

Electrical shock Pinching hazard

Prohibition symbols: Indicate prohibited actions.

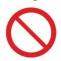

Prohibited

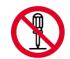

Disassembly prohibited

Instructional symbol: Indicate instructions users must follow.

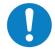

Required

#### Other notations

(Note) : Describe related supplementary notes.

}: Indicate something that can be operated, such as a tab or a button on the screen.

[ ]: Indicate the name of a screen, or settings that require selection or input.

: Indicate reference locations.

# **Safety Precautions**

Be sure to read this section before using the system.

### Installation precautions

### Power supplies and cords

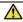

#### Warning

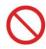

Prohibited

- Do not connect the power cord to an extension cord or an adaptor plug.
- Do not connect or disconnect the power plug with wet hands.
- Do not damage or alter the power cord.
- Do not apply excessive force to the power cord.
- Do not fasten the power cord using metal fixtures or the like.
- Do not use power cords other than that provided.

Failure to observe this precaution may lead to electric shock or fire.

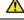

### Warning

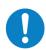

• Make sure that the system is grounded.

Failure to observe this precaution may lead to electric shock.

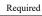

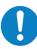

Required

• Connect to the appropriate power supply.

Power supply voltage: 230 V AC

Frequency: 50/60 Hz

Power consumption: 630 VA or lower

Socket: The power plug uses a protective earth terminal.

Use a fixed power socket (electrical outlet for medical use) that is correctly

grounded.

Failure to observe this precaution may lead to electric shock or fire.

Safety Precautions

#### Installation conditions

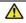

#### Caution

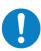

Required

- Use indoors.
- Install and store at locations not exposed to water.
- Avoid harmful effects that can result from barometric pressure, atmospheric temperature, humidity, poor ventilation, sunlight, dust, saline matter, or air including sulfur.
- Install in a location that is flat and free of vibration or impact.
- Install in a location other than a chemical storage area or in a location free from gas emissions.
- The installation location must be horizontal.

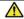

#### Caution

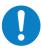

Required

• Do not move the system.

This system should only be installed or moved by a maintenance person who has been certified by Eiken Chemical.

• Use a platform that can support the weight of the system. Make sure that the platform is stable.

If the system falls, it could cause unexpected injury.

• Install the system in a location with plenty of space, so as to not hinder operation or maintenance.

(The maximum height when the safety guard is opened is approx. 90 cm. Therefore, the height from the floor to the ceiling must be 100 cm or higher.)

(See the following drawing for the installation spacing.)

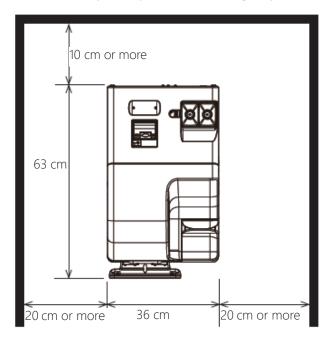

• Do not place the system near the exhaust ports of heating and cooling equipment.

Failure to observe this precaution may lead to erroneous analysis result.

Safety Precautions

### **Environmental conditions**

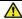

#### Caution

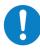

Required

• Adhere to the following environmental conditions:

Usage conditions Temperature: 15 - 30°C

(Within ± 2 °C change during testing) Altitude: 20 - 80% (no condensation)

Height of 2,000 m or less \*Pollution degree 2\* Over-voltage category II\*

Storage conditions Temperature: -10 - 50 °C

Humidity: 10 - 90 % (no condensation)

Transport conditions Temperature: -10 - 50 °C

Humidity: 10 - 90 % (no condensation)

Note

Items marked with "\*" are standard conditions based on EN 61010-1

### Security

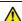

#### Caution

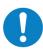

Required

- Observe the following to prevent leakage or falsification of data.
- To avoid unauthorized access, restrict the operation of the system to authorized personnel only.
- Make sure that only verified computers are connected to the system network.
- Conduct cybersecurity assessments regularly to ensure an appropriate level of data security.
- Do not use personally identifiable information for sample IDs and patient IDs. Instead, use anonymized IDs for management.
- For network security, address the security of IT infrastructure in your facility to ensure that IT security is not compromised by malicious software or hacker attacks.
  - Protect all devices and services used in your facility from malicious software and unauthorized access.
  - Connect the system only to the internal network of your facility that is not connected to the external network.

Failure to observe this precaution may lead to infection by computer viruses. Failure to observe this precaution may lead to leakage or falsification of information.

### Usage precautions

### Work and operation precautions

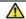

### Warning

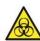

Biohazard

• Wear protective gear when handling the samples, reagents, washing solution, and test cells.

• After using the system, wash hands thoroughly.

Failure to observe this precaution may lead to infection from samples.

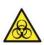

Biohazard

- Dispose of drainage after using the system.
- Make sure that drainage does not leak into the area surrounding the device when detaching the drain tank hose.
- Make sure the drain tank is empty prior to using the system.

Failure to observe this precaution may lead to infection from samples.

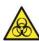

• Be careful of sample splattering when removing sampling bottles from a

• Be careful of sample splattering when disposing of measurement cells.

Failure to observe this precaution may lead to infection from sample.

• Do not remove any of the system's exterior parts. Failure to observe this precaution may lead to electric shock.

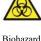

Biohazard

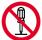

prohibited

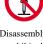

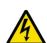

Electrical shock

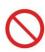

Prohibited

- Do not spill any samples or reagents inside the system.
- Do not touch the system with wet hands.

• Do not disassemble the system.

Failure to observe this precaution may lead to electric shock.

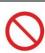

• Do not mix the washing solution with acid washing solution.

Failure to observe this precaution may damage the operator's health.

Prohibited

### Safety

Precautions

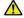

#### Caution

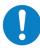

Required

- Correctly connect the purified water/washing solution bottle, drain tank, and each hose.
- Periodically monitor the accuracy control function.

Failure to observe this precaution may lead to false diagnoses.

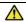

#### Caution

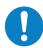

For details of recommended items, contact the manufacturer.

• Do not connect to any device other than a USB stick.

Required

• Manage external media appropriately. Check for computer viruses periodically.

Failure to observe this precaution may lead to infection from a computer virus.

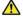

#### Caution

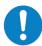

• Use only reagents that have not expired.

Failure to observe this precaution may lead to false diagnoses.

Required

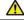

### 🛕 Caution

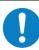

Required

• If the reagent refrigerator becomes abnormally hot, dispose of the stored reagents.

Failure to observe this precaution may lead to false diagnoses.

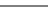

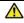

#### Caution

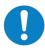

- Do not turn off the power while testing.
- Do not turn off the primary power switch until the system shut downs completely.

Required

Failure to observe this precaution may lead to a damaged hard disk or loss of data.

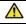

#### Caution

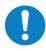

- Use the designated sample cup.
- Do not reuse measurement cells.

Failure to observe this precaution may lead to false diagnoses.

Required

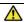

#### Caution

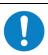

• Do not touch the touch panel with wet hands.

Failure to observe this precaution may lead to system breakdown.

Required

Safety Precautions

### Maintenance and inspections

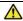

#### Warning

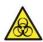

Biohazard

- Wear protective gear when performing maintenance and inspections.
- The tip of the nozzle is sharp. Use caution when handling it.
- The tip of the puncture needle is sharp. Use caution when handling.

Failure to observe these precautions may lead to infection from the samples.

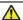

### Request

- Inspect the system before starting operations each time.
  - Check that there is no water leakage.
  - No devices other than the designated ones should be connected.
  - The environmental conditions are satisfied.

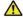

#### Request

• If the system has not been used for some time, check that the system operates properly prior to use.

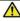

#### Request

• If system failure is suspected, do not touch the system, and do not attach a failure notice or other notification. Immediately contact the manufacturer or a legal representative.

### Disposing of drainage and waste

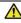

#### 🔼 Warning

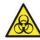

Biohazard

• Dispose of drainage and waste (reagent containers, reaction containers, sampling bottles, sample cups, and measurement cells) appropriately by following the facility safety management procedures and the instructions of the person in charge of infectious medical waste management.

(Some examples of infectious medical waste include reagent containers, reaction

(Some examples of infectious medical waste include reagent containers, reaction containers, sampling bottles, sample cups, and measurement cells.)

- Refer to the usage instructions attached to the reagent for information on how to dispose the reagent containers and drainage.
- Contact the manufacturer or your legal representative when disposing the system.
- Wear protective tools when disposing.

Failure to observe this precaution may lead to environmental pollution.

### Caution labels and where they are affixed

The following caution labels are affixed to the system.

Understand where the caution labels are and what they mean before using the system.

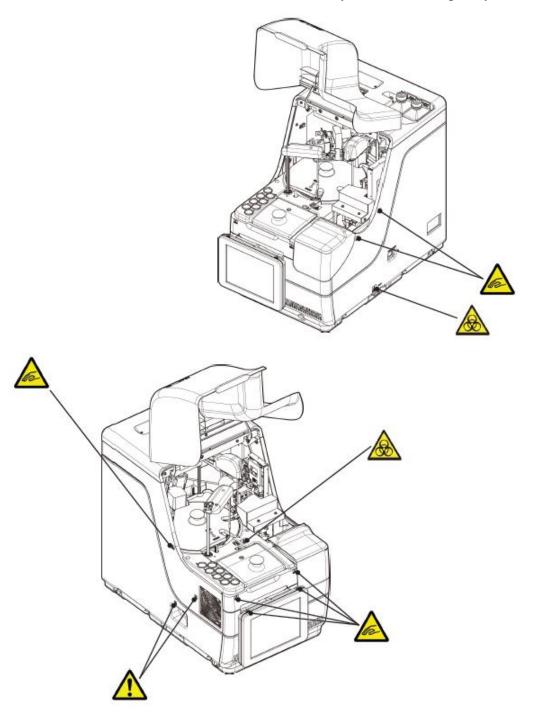

Safety Precautions

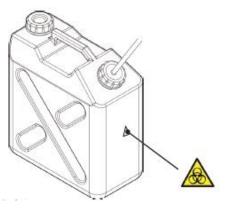

Drainage tank

| Caution Label | Meaning                                                                                                    |
|---------------|----------------------------------------------------------------------------------------------------|
|               | Keep out of operational range during system operation. Failure to observe this precaution may lead to injury.                                            |
|               | Do not handle drainage with bare hands.  Failure to observe this precaution may lead to infection and pollution.                                         |
| <b>^</b>      | (Fan) Do not touch the fan while it is operating. Failure to observe this precaution may lead to injury.                                                 |
|               | (Connecting port) Connect only permitted device. When any device other than those permitted is connected, the system may experience erroneous operation. |

Primary power switch and system switch

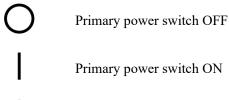

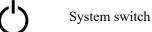

### Identification plate

Identification Label (DRAFT)

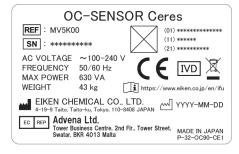

# Table of Contents

| Introdu   | etion                                    |
|-----------|------------------------------------------|
| Prior to  | reading this Operation Manual · · · · ii |
| Op        | eration Manual organization ·····ii      |
| Op        | eration Manual Notation·····iii          |
| Safety I  | Precautions                              |
| Installat | ion precautions ·····iv                  |
| Po        | wer supplies and cords ·····iv           |
| Ins       | tallation conditionsv                    |
| En        | vironmental conditions vi                |
| Sec       | curity ······vi                          |
| Usage p   | recautions ······vii                     |
| Wo        | ork and operation precautions ······vii  |
| Ma        | nintenance and inspectionsix             |
| Dis       | sposing of drainage and waste·····ix     |
| Caution   | labels and where they are affixedx       |
| Table of  | f Contents xii                           |
| Chapter   | 1 Overview                               |
| 1.1 Feat  | ures of OC-SENSOR Ceres                  |
| 1.2 App   | lication ····· 2                         |
| 1.3 Mea   | surement Principles · · · · · 2          |
| 1.4 Syst  | em Configuration · · · · 3               |
| 1.5 Test  | Flow5                                    |
| 1.6 Syst  | em Specification 6                       |
| 1.7 Rea   | gents Used by the System·····8           |
| 1.8 Syst  | em Dimensions ·····9                     |
| 1.9 Nan   | nes and Functions of Parts ····· 10      |
| 1.9       | .1 Exterior Parts····· 10                |
| 1.9       | .2 Internal Parts ·                      |
| 1.9       | .3 Accessories and Others                |

| Chapter 2 Basic Operation                                                    |   |
|------------------------------------------------------------------------------|---|
| 2.1 Basic Screen Operation                                                   | 5 |
| 2.1.1 [MENU] screen and functions 16                                         | 5 |
| 2.1.2 Screen Configuration and Button Operations · · · · 17                  | 7 |
| 2.1.3 [Analyzing] Screen and Functions                                       | 3 |
| 2.1.4 [Set reagent] Screen and Functions                                     | 5 |
| 2.2 Starting the System                                                      | 7 |
| 2.3 Logging In                                                               | 3 |
| 2.4 Initial Settings ····· 31                                                | l |
| 2.4.1 System Settings 31                                                     | L |
| 2.4.2 Protocol Settings · · · · 33                                           | 3 |
| 2.5 Daily Operation                                                          | 5 |
| 2.5.1 Flow of Daily Operations                                               | 5 |
| 2.5.2 Setting the Reagent 37                                                 | 7 |
| 2.5.3 Preparing Purified Water                                               | L |
| 2.5.4 Preparing Washing Solution                                             | 2 |
| 2.5.5 Washing Solution and Purified Water Settings                           | 3 |
| 2.5.6 Setting Printer Sheets                                                 | 1 |
| 2.5.7 Checking the Drain Tank · · · · · 46                                   | 5 |
| 2.5.8 Creating CC                                                            | 7 |
| 2.5.9 Setting Samples 58                                                     | 3 |
| 2.5.10 Starting Analysis (Initial Test)                                      | ) |
| 2.5.11 Start Analyzing (Retest)····· 62                                      | 2 |
| 2.5.12 Starting Analysis (QC Sample)                                         | 5 |
| 2.5.13 Additionally Setting the Sample · · · · · · · · · · · · · · · · · · · | ) |
| 2.5.14 Checking the Analysis Information · · · · · 72                        | 2 |
| 2.5.15 Ending the Analysis · · · · · 75                                      | 5 |
| 2.6 Inspections and Cleaning After Use 77                                    | 7 |
| 2.6.1 Removing the Racks · · · · · · · · · · · · · · · · · · ·               | 7 |
| 2.6.2 Replacing Cells · · · · · 78                                           | 3 |
| 2.6.3 Cleaning Various Sections 84                                           | 1 |
| 2.6.4 Opening Parts Checklist 86                                             | 5 |
| 2.6.5 Opening the Error Log····· 88                                          | 3 |
| 2.7 Shutting Down the System (Shut Down Mode) 89                             | ) |
| 2.8 Processing the Drain Tank····· 91                                        | l |

### Chapter 3 Applied Operations

| 3.1 Processing Test Data ·····                                                                  | 94  |
|-------------------------------------------------------------------------------------------------|-----|
| 3.1.1 Opening the [Process Data] Screen ·····                                                   | 94  |
| 3.1.2 Opening the [Test Data] Screen ·····                                                      | 96  |
| 3.1.3 Specifying a {Date} for the Test Data·····                                                | 100 |
| 3.1.4 Selecting {Select-s} for Test Data ·····                                                  | 102 |
| 3.1.5 Reading "Test Data" Not Displayed in the List (Re-reading)                                | 104 |
| 3.1.6 Reading "Test Data" in External Media (Switching the External Media)                      |     |
| 3.1.7 Searching the Test Data·····                                                              | 106 |
| 3.1.8 Outputting Test Data · · · · · · · · · · · · · · · · · ·                                  | 109 |
| 3.2 Editing Sample IDs·····                                                                     | 112 |
| 3.3 Replication····                                                                             | 114 |
| 3.3.1 Displaying the [Sample Replication] Screen (Sample) · · · · · · · · · · · · · · · · · · · | 114 |
| 3.3.2 Displaying [Replicate (STD)] Screen ·····                                                 |     |
| 3.3.3 Saving Replication Data (STD) to External Media·····                                      | 120 |
| 3.3.4 Displaying the [Replicate (QC)] Screen ·····                                              | 121 |
| 3.3.5 Specifying {Select-s} for Replication Data·····                                           | 123 |
| 3.3.6 Specifying Replication Data by {Select Item] ·····                                        | 125 |
| 3.3.7 Searching Replication Data · · · · · · · · · · · · · · · · · ·                            | 126 |
| 3.3.8 Editing and Recalculating CC                                                              | 128 |
| 3.3.9 Displaying and Printing a Time Course (Sample) · · · · · · · · · · · · · · · · · · ·      | 131 |
| 3.3.10 Displaying and Printing a Time Course (STD)                                              | 132 |
| 3.3.11 Changing the Time Course Range (Sample) ·····                                            | 133 |
| 3.3.12 Changing the Time Course Range (STD) ·····                                               | 135 |
| 3.4 Accuracy Control · · · · · · · · · · · · · · · · · · ·                                      | 137 |
| 3.4.1 Displaying the QC Lot List ([QC lot select] screen)                                       | 137 |
| 3.4.2 Selecting a QC Lot ·····                                                                  | 140 |
| 3.4.3 Deleting a QC Lot·····                                                                    | 141 |
| 3.4.4 Opening the [Intra-day/Inter-day] Screen·····                                             | 142 |
| 3.4.5 Editing (Recalculating) Intra-Day and Inter-Day Data                                      | 145 |
| 3.4.6 Deleting Intra-Day and Inter-Day Data ·····                                               | 147 |
| 3.4.7 Selecting Intra-Day and Inter-Day Data with {Select-s} ······                             | 149 |
| 3.4.8 Displaying X-R Control ·····                                                              | 151 |
| 3.4.9 Changing the Range of $\overline{X}$ -R Control                                           | 155 |
| 3.5 LOG IN/LOG OUT ·····                                                                        | 157 |
| 3.5.1 LOGIN                                                                                     | 157 |
| 3.5.2 LOGGING OUT ·····                                                                         |     |
| 3.5.3 Changing a Password · · · · · · · · · · · · · · · · · · ·                                 | 159 |

| 1<br>Overview             |
|---------------------------|
| 2<br>Basic<br>Operation   |
| 3<br>Applied<br>Operation |
| 4<br>Prep<br>Function     |
| 5<br>Maintenand           |
| 6<br>Settings             |
| 7<br>Error                |

Handling

| Chapter 4 Prep Functions                                                            |     |
|-------------------------------------------------------------------------------------|-----|
| 4.1 Initialization · · · · · · · · · · · · · · · · · · ·                            | 162 |
| 4.2 Priming·····                                                                    | 164 |
| 4.3 Washing ·····                                                                   | 166 |
| Chapter 5 Maintenance                                                               |     |
| 5.1 Inspection and Maintenance ·····                                                | 170 |
| 5.1.1 Opening the [Maintenance] Screen ·····                                        | 170 |
| 5.1.2 Cleaning Touch Panel (Daily) · · · · · · · · · · · · · · · · · · ·            | 171 |
| 5.1.3 Cleaning the Rack Lane (Daily)·····                                           | 172 |
| 5.1.4 Cleaning Washing Solution and Purified Water Compartments (Daily) ·····       | 173 |
| 5.1.5 Cleaning the Reagent Cap Tray (Daily)·····                                    | 174 |
| 5.1.6 Cleaning the Nozzles (Weekly) ·····                                           | 175 |
| 5.1.7 Cleaning the Racks (Weekly)·····                                              | 176 |
| 5.1.8 Cleaning Bottles/Tanks (Monthly)·····                                         | 177 |
| 5.2 List of Parts to Check and Replace                                              | 178 |
| 5.2.1 Opening the [Parts checklist] Screen ·····                                    | 178 |
| 5.2.2 Replacing Parts · · · · · · · · · · · · · · · · · · ·                         | 179 |
|                                                                                     |     |
| Chapter 6 Settings                                                                  |     |
| 6.1 System Settings ·····                                                           | 182 |
| 6.1.1 Sample Barcode Settings (Common)·····                                         | 182 |
| 6.1.2 Sample Barcode Settings (Detailed Settings for Each Barcode Type) · · · · · · | 184 |
| 6.1.3 Rack Setting····                                                              | 188 |
| 6.1.4 Config                                                                        | 190 |
| 6.1.5 Data Output - [Selecting Data Output Destination]                             | 192 |
| 6.1.6 Data output - [Online Settings]·····                                          | 195 |
| 6.1.7 Data Output - [Test Setting]·····                                             | 198 |
| 6.1.8 Output Format Settings (Basic Format) ·····                                   | 200 |
| 6.1.9 Output Format Setting (External Media)·····                                   | 203 |
| 6.1.10 User Account Settings ·····                                                  | 206 |
| 6.1.11 Language Settings ·····                                                      | 210 |
| 6.1.12 Operator Mode · · · · · · · · · · · · · · · · · · ·                          | 212 |
| 6.1.13 Printing the System Settings ·····                                           | 214 |
| 6.1.14 Backing Up System Settings and Protocol Settings                             |     |
| 6.1.15 Restoring System Settings and Protocol Settings                              |     |

### Table of Contents

| 6.2 Protocol Settings·····                        | 217 |
|---------------------------------------------------|-----|
| 6.2.1 Sample/QC Protocol Settings····             | 217 |
| 6.2.2 CC Protocol Settings·····                   | 224 |
|                                                   |     |
| Chapter7 Error Handling                           |     |
| 7.1 How to Read the [FUNCTION ERROR] Screen ····· | 228 |
| 7.2 Error Handling Buttons ·····                  | 229 |
| 7.3 Cancelling Errors ·····                       | 230 |

### Appendix

| 1 Calculation Processes                                                  |     |
|--------------------------------------------------------------------------|-----|
| 1.1 STD/QC Sample Measured Data Check ·····                              | 235 |
| 1.2 DA Value Calculation · · · · · · · · · · · · · · · · · · ·           | 236 |
| 1.3 Measured Data (Concentration) Calculation and Qualitative Assessment | 237 |
| 1.4 Prozone Check ·····                                                  | 238 |
| 1.5 Reagent Blank Check (A1 Check) ·····                                 | 240 |
| 1.6 Calculate Cell Blank ·····                                           | 240 |
| 2 Printing Example                                                       |     |
| 2.1 Positive Sample Printing · · · · · · · · · · · · · · · · · · ·       | 242 |
| 2.2 Final Result Printing at Retesting ·····                             | 243 |
| 2.3 Printing when STD Sample and QC Sample are Measured ·····            | 245 |
| 2.4 Printing Error Messages · · · · · · · · · · · · · · · · · · ·        | 247 |
| 3 Error List                                                             |     |
| 3.1 ERR# 0-1001 to 0-3005 (Main) · · · · · · · · · · · · · · · · · · ·   | 248 |
| 3.2 ERR# 1-001 - 1-200(SS1)·····                                         | 258 |
| 3.3 ERR# 2-001 - 2-200(SS2)                                              | 264 |
| 4 Saving to External Media                                               |     |
| 4.1 Sample Measured Data Information                                     | 271 |
| 4.2 Sample Replication Information                                       | 273 |
| 4.3 QC Measured Data Information                                         | 275 |
| 4.4 QC Replication Information ·····                                     | 277 |
| 4.5 STD Measured Data Information                                        | 279 |
| 4.6 STD Replication Information                                          | 280 |
| 4.7 Time Course Data Information ·····                                   | 281 |
| 4.8 List of Error Codes for External Media Output                        | 282 |
| 5 Management USB Stick Setting                                           |     |
| 5.1 How to Set a Management USB Stick                                    | 283 |
| Index/Glossary                                                           |     |
| Index ····                                                               | 285 |
| Glossam                                                                  | 202 |

1 Overview

2 Basic Operation

3 Applied Operations

4 Prep Functions

5 Maintenance

> 6 Settings

# Chapter 1 Overview

- 1.1 Features of OC-SENSOR Ceres
- 1.2 Application
- 1.3 Measurement Principles
- 1.4 System Configuration
- 1.5 Test Flow
- 1.6 System Specification
- 1.7 Reagents Used by the System
- 1.8 System Dimensions
- 1.9 Names and Functions of Parts

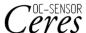

## Chapter 1 Overview

This section describes the general outline and the configuration of the system, "Mobile discrete method Fully automated fecal occult blood analyzer (fecal occult blood test) OC-SENSOR Ceres"

### 1.1 Features of OC-SENSOR Ceres

- The OC-SENSOR Ceres (hereinafter called "the system") features automatic sample dilution, a wide test range, countermeasures against carryover, prozone judgment, and more.
- The system is always cooling the reagents. Therefore, samples can be tested anytime.

### 1.2 Application

The system measures the objective material in the sample or hemoglobin in feces by detecting changes in transmitted light by latex agglutination reaction.

### 1.3 Measurement Principles

Latex agglutination turbidimetry

An antigen-antibody reaction is a specific reaction that occurs between an antigenic determinant and the active group of an antibody. The amount of bonding depends on the concentrations of the antigen and antibody.

A latex agglutination reaction is the clumping of antigen- or antibody-sensitized polystyrene latex particles caused by an antigen-antibody reaction. Light is passed through the reaction liquid to measure changes in the intensity of the transmitted light beam. This method, used by this system, is called "latex turbidimetry."

### 1.4 System Configuration

Before using the system, check the configuration.

| Name        |                                                                                            | Q'ty   | Remarks                                   |
|-------------|--------------------------------------------------------------------------------------------|--------|-------------------------------------------|
| Main body   | Mobile discrete method Fully<br>automated fecal occult blood analyzer<br>(OC-SENSOR Ceres) | 1 set  |                                           |
| Accessories | ① Software package                                                                         |        |                                           |
|             | · Software program                                                                         | 1 set  | Installed on the hard disk                |
|             | ② Racks                                                                                    |        |                                           |
|             | · Sample rack                                                                              | 1 box  | 2 pc/box                                  |
|             | · STD and QC rack                                                                          | 1 box  | 1 pc/box                                  |
|             | ③ Tanks and bottles                                                                        |        |                                           |
|             | · Purified water bottle (Purified Water)                                                   | 1      | 500 mL bottle                             |
|             | <ul> <li>Washing solution bottle (Wash<br/>Solution)</li> </ul>                            | 1      | 500 mL bottle                             |
|             | · Drain tank                                                                               | 1      | 5L tank                                   |
|             | · Beaker                                                                                   | 1      |                                           |
|             | · Replacement bottle for purified water                                                    | 1      | 500 mL bottle                             |
|             | ④ Others                                                                                   |        |                                           |
|             | · Power supply cable                                                                       | 1      |                                           |
|             | · Barcode labels for racks                                                                 | 3 pc   | "01-10," "11-20," "91-100"                |
|             | Bottle and tank labels                                                                     | 1 set  | Already attached to the bottles and tanks |
|             | · Sample cup                                                                               | 1 bag  |                                           |
|             | · Thermal roll paper                                                                       | 1 roll | W:58mm/D:40mm                             |
|             | · Binding band                                                                             | 5 pc   |                                           |
| Documents   | · Operation Manual                                                                         | 1      |                                           |

### 1.4 System Configuration

### 1 Overview

### ■ Accessories (sold separately)

| Name     | Product code | Quantity | Remarks    |
|----------|--------------|----------|------------|
| DISPO-11 | MV5K12       | 1 box    | 55 x 20 pc |

### Option

| Name                           | Quantity | Remarks                                      |
|--------------------------------|----------|----------------------------------------------|
| Handy barcode reader           | 1 pc/box | Used to read the calibrator and QC barcodes. |
| 2D code reader replacement kit | 1 pc/box |                                              |
| 340 nm detection kit           | 1 pc/box | Used when developing a new item              |
| 600 nm detection kit           | 1 pc/box | Used when developing a new item              |
| 800 nm detection kit           | 1 pc/box | Used when developing a new item              |

### 1.5 Test Flow

The test flow of this system is as follows

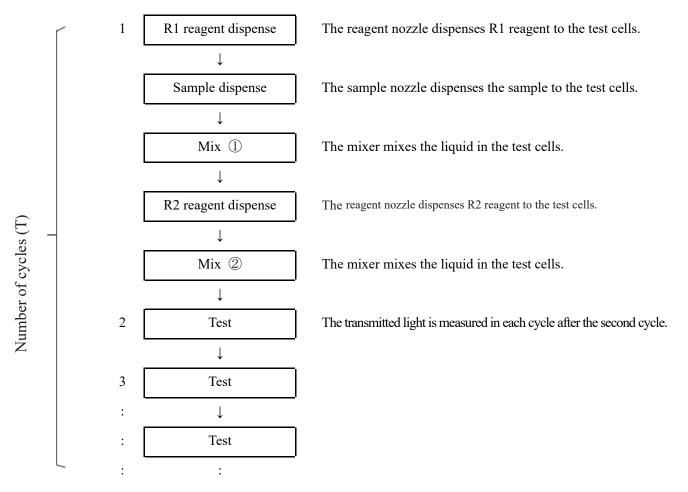

Note) The required time for one cycle is 40 seconds.

### 1.6 System Specification

### ■ Basic specifications

| Name                        | Specification                                                                        |  |
|-----------------------------|--------------------------------------------------------------------------------------|--|
| Measurement principles      | Latex turbidimetry method                                                            |  |
| Method                      | Discrete method, random access method (max. 3 items)                                 |  |
| Test mode                   | 1-step rate                                                                          |  |
| Samples                     | Feces                                                                                |  |
| Processing capacity         | Up to 90 tests/hour (40 seconds per cycle)                                           |  |
| Sample setting              | 20 samples:10 samples x 2 racks                                                      |  |
| Sample container            | OC-Auto Sampling Bottle 3 (Eiken Chemical proprietary bottle)                        |  |
|                             | Sample cup (A10)                                                                     |  |
| Calibration curves          | Automatic generation of calibration curves                                           |  |
| Retest                      | Automatic re-test function                                                           |  |
|                             | Dilution re-test function (x10, x20, x100, x200, x400)                               |  |
| Reaction cuvette            | Five disposable cuvettes (5 x 11 reaction cells)                                     |  |
| Sample dispensing           | Sampling nozzle with liquid level detection sensor and nozzle cleaning               |  |
|                             | function                                                                             |  |
| Sample dispensing range     | 0, 3-21μL (0.1μL unit)                                                               |  |
|                             | * For protocol settings, please set dispensing volume specified by the manufacturer. |  |
| Reagent dispensing          | Sampling nozzle with liquid level detection sensor and nozzle cleaning               |  |
|                             | function                                                                             |  |
| Reagent dispensing range    | 0, 30-210μL (1μL unit)                                                               |  |
|                             | * For protocol settings, please set dispensing volume specified by the manufacturer. |  |
| Mixing                      | Mixer rotating system (with cleaning function)                                       |  |
| Barcodes                    | Rack barcodes/Sample barcodes and Reagent barcodes                                   |  |
| Prozone check               | PRC method, RBC method, OR method                                                    |  |
| Check reagent blank         | Detection using A1 value check                                                       |  |
| Reagent loading capacity    | 3reagent sets (R1, R2) and 2 sample diluent buffers                                  |  |
|                             | Hemoglobin, Calprotectin                                                             |  |
| Cooling system              | Peltier cooling system surrounding reagent storage area (working for                 |  |
|                             | 24 hours)                                                                            |  |
| Thermal insulation system   | Reaction table, Silicone rubber heating System                                       |  |
| Light source                | LED (wavelengths: 660 nm, 340 nm,* 600 nm,* 800 nm*)                                 |  |
|                             | *: Optional wavelengths.                                                             |  |
| Detector                    | Photodiode                                                                           |  |
| Operation control/data      | Multiple CPU configuration with internal network                                     |  |
| processing                  |                                                                                      |  |
| External connections        | RS-232C, Ethernet                                                                    |  |
| Sample dispensing accuracy  | CV0.5% or less at 10 μL                                                              |  |
| Reagent dispensing accuracy | CV0.5% or less at 30 μL                                                              |  |

| Name       | Specification                                    |
|------------|--------------------------------------------------|
| Inputs     | Color LCD (8.4 inch) touch panel, barcode reader |
| Outputs    | Thermal printer (58 mm wide thermal paper)       |
|            | Integrated hard disk                             |
|            | External media USB connection                    |
| Dimensions | Approx. 360 mm x 625 mm x 545 mm (W x D x H)     |
| Weight     | Approx. 43 kg                                    |
| Power      | ~100-240 V 50/60 Hz 630VA                        |

 $\overline{\text{Note}}$  The dimensional tolerance is +/- 10%, and weight tolerance is +/- 10%.

### ■ Sample barcode specification

| Туре             | Number of digits                      | Check digit                    | Remarks        |
|------------------|---------------------------------------|--------------------------------|----------------|
| NIV 7            | 5 17                                  | Modulus 10/3 weight Modulus 16 |                |
| NW-7             | 5- 17                                 | Modulus 11                     |                |
|                  | (including start and stop characters) | Modulus 10/2 weight 7 check DR |                |
|                  |                                       |                                |                |
|                  |                                       | Weighing modulus 11 Loons      |                |
|                  |                                       |                                |                |
| ITF              | 6- 15                                 | Modulus 10/3 weight            |                |
| IND 2 of 5       | 6- 15                                 | None                           |                |
| COOP 2 of 5      | 6- 15                                 | None                           |                |
| CODE39           | 5- 15                                 | Modulus 43                     |                |
|                  | (Including start and stop characters) |                                |                |
| JAN              | 5- 15                                 | Modulus 10/3 weight            |                |
| CODE128          | 5- 15                                 | None                           |                |
| QR               | 6- 50                                 | None                           |                |
| Data Matrix      | 6- 50                                 | None                           | 2D code reader |
| PDF417           | 6- 50                                 | None                           | (optional)     |
| GS1 DataBar      | 6- 50                                 | None                           |                |
| Omni-directional |                                       |                                |                |

### ■ Usable life

Eight years (self-certified [based on manufacturer data]) from start of use (installation)

<sup>\*</sup> Assuming periodic inspection/maintenance, parts replacement, and repairs/overhaul (as required after inspection) are conducted as described in this Operation Manual.

### 1.7 Reagents Used by the System

Refer to the attached documents for reagents used in this system.

### ■ Reagents for hemoglobin testing

| Product name                            | Product code | Package                                          |
|-----------------------------------------|--------------|--------------------------------------------------|
| OC-SENSOR FIT (for OC-SENSOR Ceres)     | V-PH01       | $2 \times 6 \text{ mL}$ $2 \times 20 \text{ mL}$ |
| OC-FIT Calibrator (for OC-SENSOR Ceres) | V-PH02       | $6 \times 1$ mL (concentration in 6 levels)      |
| OC-FIT Control LV1                      | V-PH53       | $2 \times 5 \text{ mL}$                          |
| OC-FIT Control LV2                      | V-PH54       | $2 \times 5 \text{ mL}$                          |
| OC-FIT Control LV3                      | V-PH59       | $2 \times 5 \text{ mL}$                          |

### Common

| Product name             | Product code | Package                  |
|--------------------------|--------------|--------------------------|
| OC-SENSOR Sample Diluent | V-PH08       | $2 \times 20 \text{ mL}$ |

### ■ Reagents for calprotectin testing

| Product name                           | Product code | Package                              |
|----------------------------------------|--------------|--------------------------------------|
| OC-FCa Reagent (for OC-SENSOR Ceres)   | V-PH09       | 2 × 8 mL                             |
| GC-1 Ca Reagent (101 GC-5ELV5GR Ceres) |              | $2 \times 15$ mL                     |
| OC-FCa Calibrator                      | V-PH12       | 6 × 1 mL (concentration in 6 levels) |
| OC-FCa Control LV1                     | V-PH13       | $2 \times 5 \text{ mL}$              |
| OC-FCa Control LV2                     | V-PH14       | $2 \times 5 \text{ mL}$              |
| OC-FCa Control LV3                     | V-PH15       | $2 \times 5 \text{ mL}$              |

### 1.8 System Dimensions

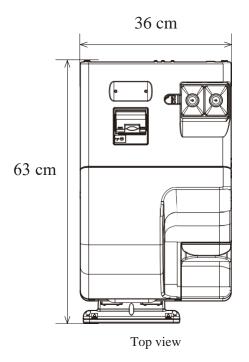

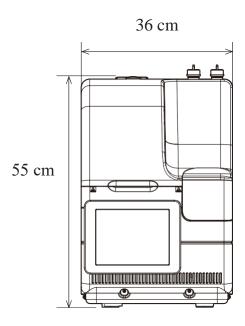

Front view

### 1.9 Names and Functions of Parts

### 1.9.1 Exterior Parts

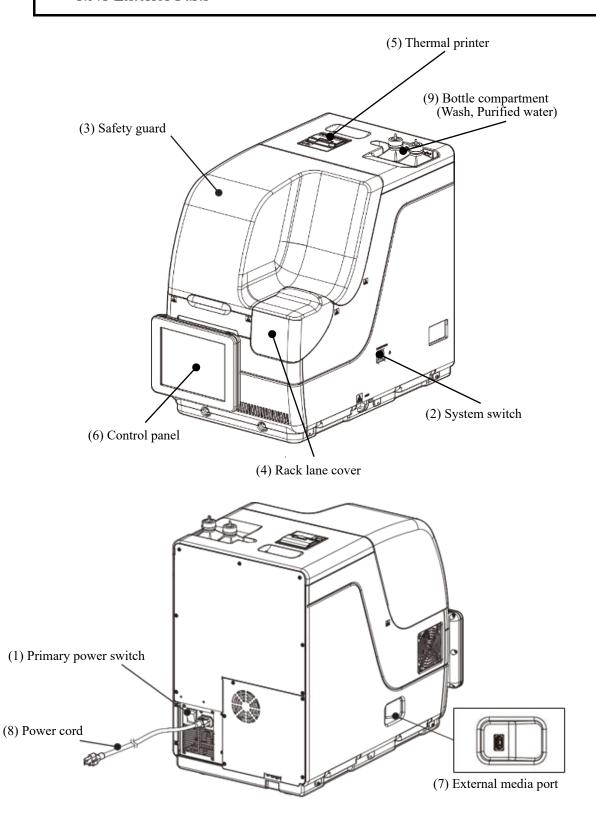

Washing solution bottle (Wash Solution)

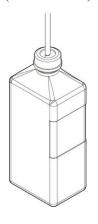

① Purified water bottle (Purified Water)

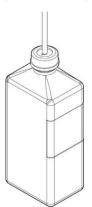

12 Drain tank (Drain)

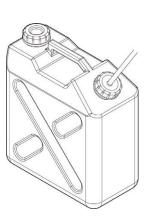

| Name                          | Function                                                                                |  |
|-------------------------------|-----------------------------------------------------------------------------------------|--|
|                               | When turning on the primary power switch, the system is powered on. Usually,            |  |
| ① Primary power switch        | keep the system power on.                                                               |  |
|                               | Switch OFF Switch ON                                                                    |  |
|                               |                                                                                         |  |
|                               | Note After turning on the primary power switch, cold storage of the reagent starts when |  |
|                               | the application starts up.                                                              |  |
|                               | When turning off the primary power switch, cold storage of the reagent cooler is        |  |
|                               | turned off.                                                                             |  |
| ② System switch               | When turning on the system, the application starts, and the reaction table              |  |
|                               | temperature is controlled.                                                              |  |
| ③ Safety guard                | The cover to prevent accidents during the system operation. It is automatically         |  |
|                               | locked during the system operation.                                                     |  |
| ④ Rack lane cover             | The rack lane cover. It is automatically locked while using the rack.                   |  |
| ⑤ Thermal printer             | Prints setup conditions, test results, error messages, or other data.                   |  |
| ⑥ Control panel               | Shows operation screens and analytical results. Operate by directly touching the        |  |
| (Including the touch panel)   | screen.                                                                                 |  |
| ② External media connector    | The external media to save the test data is connected.                                  |  |
| Power supply cord             | The power cord for this system.                                                         |  |
| Washing solution and purified | Section to set the washing solution bottle and the purified water bottle.               |  |
| water setting section         |                                                                                         |  |
| 10 Washing solution bottle    | Fill with wash solution.                                                                |  |
| (Wash Solution)               |                                                                                         |  |
| ① Purified water bottle       | Fill with purified water.                                                               |  |
| (Purified Water)              |                                                                                         |  |
| 12 Waste liquid tank(Drain)   | The wasted liquid is stored from the sample nozzle, reagent nozzle, and mixer.          |  |

### 1.9.2 Internal Parts

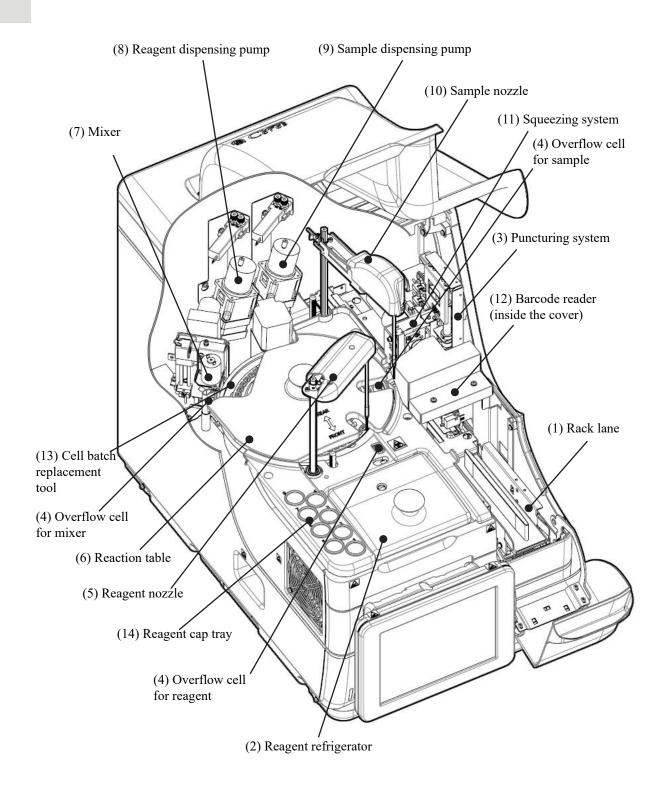

| Name                            | Function                                                                                                    |
|---------------------------------|----------------------------------------------------------------------------------------------------|
| ① Rack lane                     | Rack setting location. Up to two racks can be set.                                                                                                    |
| ② Reagent refrigerator          | Reagent (20 mL special container) location. The temperature is always kept at 9 to 15 °C.                                                                                                    |
| ③ Puncturing system             | Punctures the double aluminum seals on the sample bottle.                                                                                                    |
| ④ Overflow cell (OF)            | For sample nozzle Washes the sample nozzle inner and outer walls with purified water and washing solution. Waste liquid is sent to the drain tank.  For reagent nozzle Washes the reagent nozzle inner and outer walls with purified water. Waste liquid is sent to the drain tank.  For mixer Washes the mixer needle with purified water and washing solution. Waste liquid is sent to the drain tank. |
| ⑤ Reagent nozzle                | Dispenses the reagent.                                                                                                    |
| Reaction table                  | Location of the antigen-antibody reaction and photometry.                                                                                                    |
| ⑦ Mixer                         | Mixes the sample and the reagent.                                                                                                    |
| Reagent dispensing pump         | Absorbs and flushes samples.                                                                                                    |
| Sample dispensing pump          | Absorbs and flushes samples.                                                                                                    |
| 10 Sample nozzle                | Dispenses samples.                                                                                                    |
| ① Squeezing system              | Raises the sample level in the sampling bottle.                                                                                                    |
| Barcode reader                  | Reads barcodes on reagent bottles and racks.                                                                                                    |
| Cell batch replacement tool     | Used to replace test cells in a batch.                                                                                                    |
| (4) Reagent cover storage place | Used to store the reagent cover.                                                                                                    |

### 1.9.3 Accessories and Others

① Sample rack (light blue)

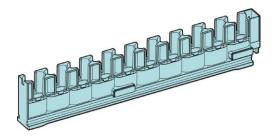

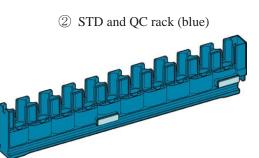

| Name              | Function                              |
|-------------------|---------------------------------------|
| ① Sample rack     |                                       |
| ② STD and QC rack | Holds sample bottles and sample cups. |

# Chapter 2 Basic Operation

- 2.1 Basic Screen Operation
- 2.2 Starting the System
- 2.3 Logging In
- 2.4 Initial Settings
- 2.5 Daily Operation
- 2.6 Inspections and Cleaning After Use
- 2.7 Shutting Down the System (Shut Down Mode)
- 2.8 Processing the Drain Tank

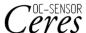

# Chapter 2 Basic Operation

2 Basic Operation

### 2.1 Basic Screen Operation

This section describes the functions provided on the [MENU] screen, as well as the buttons on the screen and their basic operations.

### 2.1.1 [MENU] screen and functions

On the [MENU] screen, functions (a) through (h) can be performed.

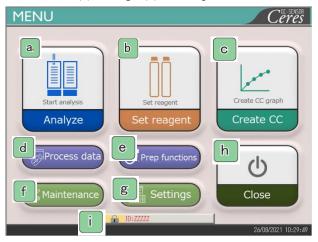

[MENU] screen

| (a.) | Analyze        | Starts analyzing. Sets conditions to start analyzing.                                                         |
|------|----------------|----------------------------------------------------------------------------------------------------|
| b    | Set reagent    | Sets the reagent. The barcode is automatically read. Touching {Set complete} ends the setting of the reagent. |
| C    | Create CC      | Creates CC. Checking and editing CC are also available here.                                                  |
|      | Process data   | Performs "Process data" or "Process quality control."                                                         |
| d    |                | To open the [Process data] screen, a password is required (if a password was set).                            |
| е    | Prep functions | Performs prep functions (Initialize, Prime, Cleaning).                                                        |
| f    | Maintenance    | Performs inspections, replacement parts check, and maintenance.                                               |
| g    | Settings       | Performs "System setting" and "Protocol setting" for the system.                                              |
| h    | Close          | Turns off the system. After touching this button, the system switch automatically turns off.                  |
| i    | ID             | Used to log in. After log-in, the ID of the operator who logged in is displayed.                              |

# 2.1.2 Screen Configuration and Button Operations

This section describes the [Buttons] and [Tabs] on the screen and how to enter settings.

## Screen configuration

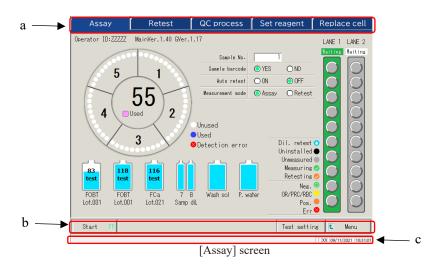

| a                                                                                                    | Tabs       | Tabs are used to select functions. Tabs are provided at the top of the screen. |
|----------------------------------------------------------------------------------------------------|------------|--------------------------------------------------------------------------------|
| b Buttons Buttons are used to perform processes.  At the bottom of the screen, buttons corresponding to the selected screen are displayed. ([Run/Cancel], [Register/Cancel], [Close], etc.) |            | At the bottom of the screen, buttons corresponding to the selected screen are  |
|                                                                                                    |            | Page 18 "■ {Continue} buttons"                                                 |
| <u>c</u>                                                                                                    | Status bar | Displays the message and the date and time.                                    |

c Status bar Displays the message and the date and th

Note The screen is only an example.

### ■ {Continue} buttons

A {Continue} button for close/start is provided on the Time course data range change screen, and {Continue} for close/register is provided on the Test setting screen. In this section, the [Time course data range change] screen and [Test setting] screen are used as examples.

## [Time course data range change] screen

When {Continue} is touched, a dialog box opens

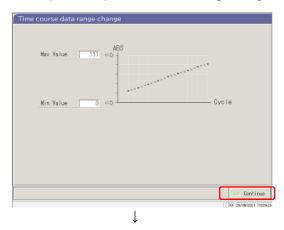

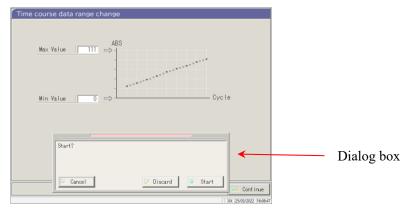

{Cancel}: Closes the dialog box.

{Discard}: Aborts the process and returns to the previous screen (in this case, the [Time course data range change] screen).

{Start}: Executes the process (in this case, the time course range is changed).

## [Test setting] screen

Touching the {Register/cancel} button opens a dialog box

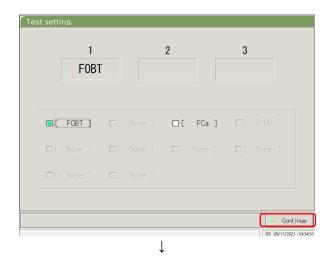

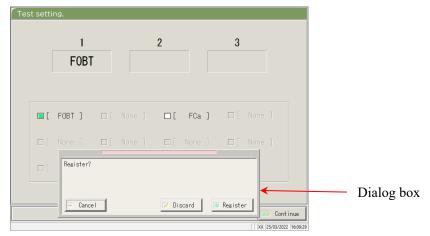

{Cancel} : Closes the dialog box.

{Discard}: Aborts the registration of settings and returns to the previous screen. (In this case, the [Assay] screen or [Output settings] screen.)

{Register}: Registers the settings (in this case, the analysis items are registered.)

Basic Operation

### ■ Entering a setting

This section describes how to enter, insert, and delete numbers. ([MENU] - [Settings] - [Protocol Settings] - [CC Protocol])

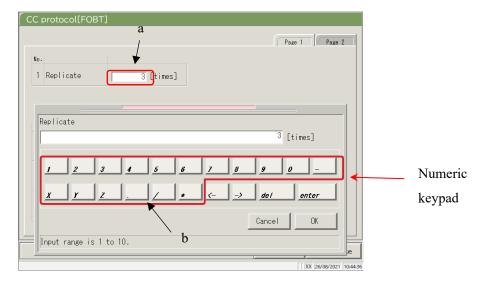

[CC Protocol] screen

### Entering a numerical value

- ① Touch the entry field (a). The numeric keypad opens.
- 2 Touch the numeral buttons (b) to enter a numerical value.
- 3 Touch {OK} or {enter}. The numeric keypad closes, and the number is entered in the entry field.
- ④ To cancel the entry, touch {Cancel}. The numeric keypad closes.

### Inserting one character

- ① Touch the entry field (a). The numeric keypad opens.
- ② Use  $\{\leftarrow\}$  and  $\{\rightarrow\}$  to move the cursor to the desired position to enter a character.

### Deleting one character

- ① Touch the entry field (a). The numeric keypad opens.
- ② Use  $\{\leftarrow\}$  and  $\{\rightarrow\}$  to move the cursor to the desired position to enter a character.
- ③ Touch the {del} key.
  - Note When an asterisk (\*) is entered, the value of the corresponding item can be omitted.

    Entering "\*" is not available for some settings. Check the available range by checking the status bar at the bottom of the numeric keypad.
  - Note Entering characters from the keyboard is the same as entering numbers from the numeric keypad (next page).

Switching between capital letters and small letters is available by touching [A/a], and entering symbols is available by touching [Sign].

## 2 Basic Operation

#### Radio buttons and check boxes

Radio buttons and check boxes are used to select one or several conditions when setting the condition items.

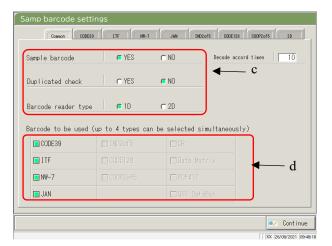

[Samp barcode settings] screen

| c | Radio button | Used to select only one item.     |
|---|--------------|-----------------------------------|
| d | Check box    | Used to select one or more items. |

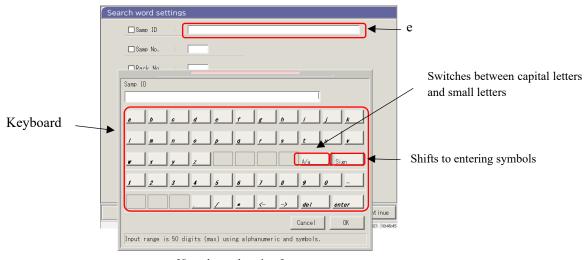

[Search word settings] screen

## Entering characters

- ① Touch the entry field (e). The keyboard opens.
- ② Touch the keyboard keys to enter text value.
- ③ Touch {OK} or {enter}. The keyboard closes, and the entered value appears in the entry field.
- ④ To cancel the entry, touch {Cancel}. The keyboard closes.

### ■ Selecting from a pull-down window

A pull-down window is used to select one item from the provided list.

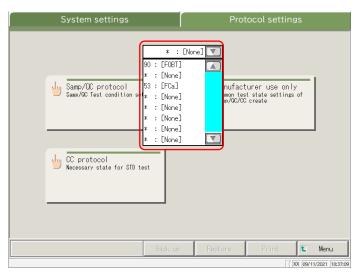

[Protocol settings] screen

## Inputting characters

- ① Touch The pull-down window opens as shown above.
- ② If the desired item is not displayed in the selection list, find the item by scrolling with **\rightarrow** and **\rightarrow**
- 3 Touch the desired item in the selection list.
- ④ To cancel the entry, touch outside the pull-down window. The selection list closes.

2 Basic Operation

# 2.1.3 [Analyzing] Screen and Functions

When touching {Start} on the [Analyze start] screen, [Retest] screen, [QC process] screen, or [Create CC] screen, the [Analyzing] screen opens.

The following functions can be performed from the [Analyzing] screen.

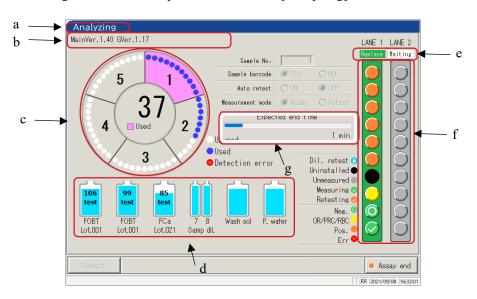

Analyzing] screen

| a | Title                | Displays the test mode.                                                          |                                                              |
|---|----------------------|----------------------------------------------------------------------------------|--------------------------------------------------------------|
|   |                      | Initial test, retest analysis                                                    | : Testing                                                    |
|   |                      | Retest, automatic retest                                                         | : Retesting                                                  |
|   |                      | QC test                                                                          | : QC testing                                                 |
|   |                      | CC create                                                                        | : CC creation                                                |
| b | Operator ID software | The ID of the operator who is cu                                                 | rrently logged in is displayed. The system software          |
|   | version              | version is also displayed.                                                       |                                                              |
| С | Cell information     | The cell use status is displayed.                                                |                                                              |
| d | Reagent information  | The reagent used in the measurement is displayed.                                |                                                              |
| e | Rack info            | The sample setting lane status is displayed.                                     |                                                              |
|   |                      | When the rack is drawn in, the d                                                 | isplay changes from "Replaceable" to "Using."                |
|   |                      | For the using lane, replacement                                                  | of the rack and setting a new rack are not available.        |
| f | Sample information   | The process status and measurer                                                  | nent result for each sample are displayed.                   |
|   |                      | Note If the rack is replaced duri                                                | ng the analysis, QC process, or CC creation, the result will |
|   |                      | not be reflected.                                                                |                                                              |
| g | End schedule time    | After dispensing the last sample, the remaining time until the system stops will |                                                              |
|   | (min)                | be displayed.                                                                    |                                                              |
|   |                      | Note While sample dispensing of                                                  | ontinues, the time display does not change.                  |

### 2.1 Basic Screen Operation

2 Basic Operation

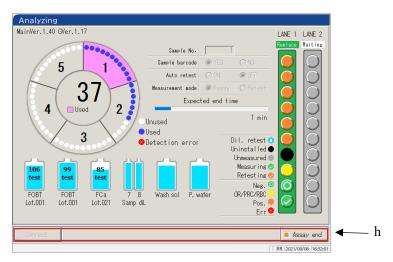

[Analyzing] screen

#### h Buttons

{Connect}

When the connection with the external computer fails and communication is shut down, {Connect} is displayed. Restart the connection by taking the following procedure.

- ① Remove the cause of the connection failure.
- ② Touch {Connect}.
  - \* The connection restarts, and any data which was not output is output.

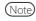

When the analysis is ended using {Assay end}, transmission ends even if there is data which was not output. In that case, specify the range of the measurement data on the [Test data] screen.

{Assay end}

Ends the testing.

## 2.1.4 [Set reagent] Screen and Functions

After logging in, the [Set reagent] screen opens.

R1 reagent, R2 reagent, and sample diluent are set in the reagent refrigerator.

Note The reagent can be set on the {Set reagent} tab on the [Create CC] screen.

Note Be sure to remove the reagent cap before executing the test.

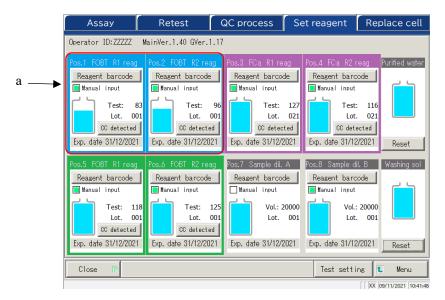

[Set reagent] screen

| a | Reagent information      |                                                                                                  |
|---|--------------------------|--------------------------------------------------------------------------------------------------|
|   | Paring condition         | Paired R1 reagent and R2 reagent are displayed in different colors.                              |
|   |                          | There are three colors: blue, purple, and green.                                                 |
|   | Reagent barcode          | The reagent barcode can be edited manually.                                                      |
|   |                          | When edited, the check box for "Manual input" will be selected (■). When the                     |
|   |                          | check mark is removed, the barcode returns to the previous barcode.                              |
|   |                          | Page 39 " <entering a="" barcode="" keypad="" numeric="" reagent="" the="" using="">"</entering> |
|   |                          | Note Manual input and editing are available only when the user is logged in using an             |
|   |                          | administrator ID, or when the operator control is "No."                                          |
|   | {CC detected}<br>{No CC} | When there is a CC for the reagent lot, "CC detected" is displayed.                              |
|   | {NO CC}                  | When there is no CC, "No CC" is displayed.                                                       |
|   |                          | Touching this button displays the CC.                                                            |
|   |                          | Note When there is no CC, the test cannot be started. In that case, create a CC.                 |
|   | Exp. date                | An expiration date is displayed.                                                                 |
|   |                          | When there is a sample condition error, it is displayed here (expired, volume                    |
|   |                          | shortage, etc.).                                                                                 |
|   | Test/Vol.                | The sample volume is displayed with a graphic and a numerical value.                             |
|   |                          | (The displayed number of tests correspond to the use count.)                                     |
|   | Lot.                     | Displays the sample lot.                                                                         |

### 2.1 Basic Screen Operation

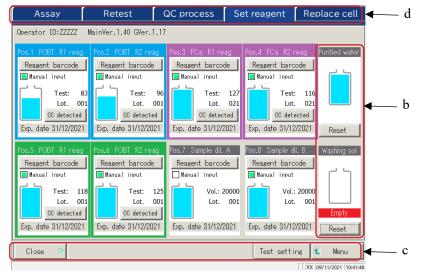

Basic Operation

[Set reagent] screen

| b | Washing solution/Purified water information |                                                                               |  |
|---|---------------------------------------------|-------------------------------------------------------------------------------|--|
|   | Remaining volume                            | Remaining volume Remaining volumes of the washing solution and purified       |  |
|   |                                             | water bottles are displayed graphically. When the sensor detects zero volume, |  |
|   |                                             | "Empty" is displayed.                                                         |  |
|   | {Reset}                                     | This is used after replacing the washing solution or purified water bottles.  |  |
|   |                                             | Touch {Reset} and {Close} to reset the volume display for the bottles.        |  |
| С | Buttons                                     |                                                                               |  |
|   | {Close}                                     | Touch this after completing the reagent setting.                              |  |
|   |                                             | The system reads the barcode and updates the statuses of the reagent          |  |
|   |                                             | refrigerator/washing solution and purified water bottles.                     |  |
|   | {Test setting}                              | Sets test items.                                                              |  |
|   |                                             | Page 198 "6.1.7 Data output – [Test Setting]"                                 |  |
|   | {Menu}                                      | Returns to the [MENU] screen.                                                 |  |
| d | Tabs                                        | Moves to other screens.                                                       |  |

Note

If {Close} is not touched after setting a reagent or editing a barcode, the screen cannot be changed using the tabs or buttons.

## 2 Basic Operation

# 2.2 Starting the System

Start the system by turning on the switch.

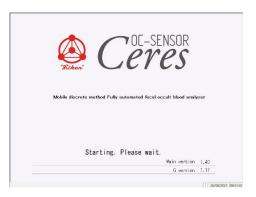

[Startup] screen

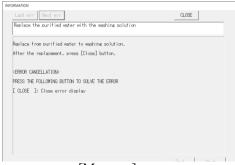

[Message] screen

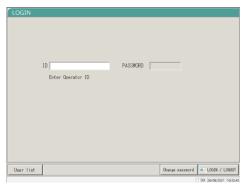

[LOGIN] screen

Note) When "Operator mode" is set to "No," the [Set reagent] screen opens.

1 Check that the primary power switch is on.

If the system is not on, turn on the primary power switch.

- 2 Turn on the System switch.
  - \* The startup screen opens.

- 3 If "Exchange buffer and wash sol to P. water" were set to "Yes" in the previous shutdown of the system, the message screen opens. Set the washing solution bottle.
  - ① Remove the washing solution bottle filled with purified water.
  - ② Pour the washing solution into the washing solution bottle.
  - ③ Touch the {Close} button.
  - \* The [LOGIN] screen opens.

# 2.3 Logging In

To use all functions of the system, logging in is required.

After the ID information is entered on the [LOGIN] screen, the operator can log in to the system. The ID of the operator who logged in is displayed.

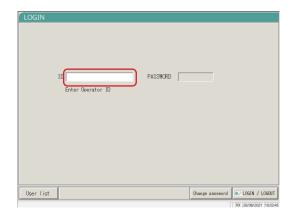

Enter an operator ID.

①Touch the operator ID field.

Number of registration available: Number of operator IDs which can be additionally registered.

{User list}: The list of registered operator IDs is displayed.

[LOGIN] screen

Note 
Note 
Entering an operator ID is also available by selecting from the {User list}.

Page 30 "■ User list"

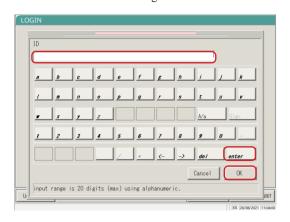

- ② Enter an operator ID and touch {OK} or {enter}.
  - \* The keyboard dialog closes.

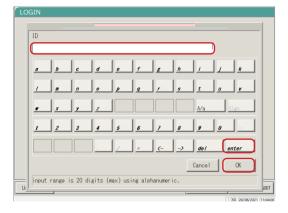

- 2 Enter a password.
  - ① Touch the password entry field.
  - ② Enter a password and touch {OK} or {enter}.
    - \* The keyboard dialog closes.

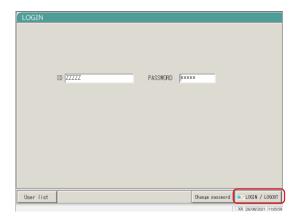

*3 Touch {LOGIN/LOGOUT}.* 

2 Basic Operation

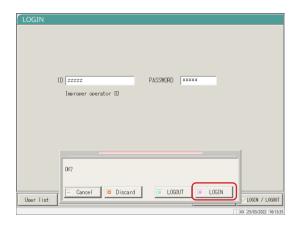

4 Touch {LOGIN}.

\* The user is logged in to the system. The [Set reagent] screen opens.

{Cancel}: Closes the dialog box. {Discard}: Returns to the [MENU] screen while keeping the current logged in/out condition.

{LOGOUT}: Logs out. The screen returns to the [MENU] screen. {LOGIN}: Logs in.

## 2.3 Logging In

### ■ User list

On the [LOGIN] screen or "User account setting" of the System setting, selecting an operator ID from the User list is available instead of entering an operator ID.

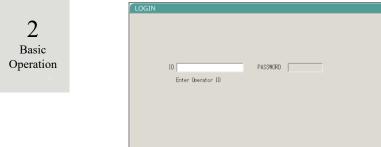

Touch {User list}.

\* The [User list] screen opens.

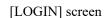

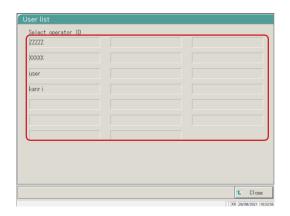

2 From the displayed list, touch an operator ID to login.

{Close}: The screen returns to the previous screen.

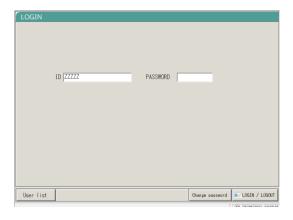

The operator ID is displayed.

For the procedure to enter the password, see page 28 "2.3 Logging In."

# 2.4 Initial Settings

Before using the system for the first time, initial settings are required.

The initial settings are roughly divided into "System settings" and "Protocol settings."

For both settings, touching {Settings} on the [MENU] screen displays the corresponding screen to make each setting. This section describes the outline of the system settings and the protocol settings.

For detailed operating procedures, see "Chapter 6 Settings" on page 182.

Note

When the user is logged with an administrator ID, or when "No" is selected for "Operator mode," settings cannot be changed.

## 2.4.1 System Settings

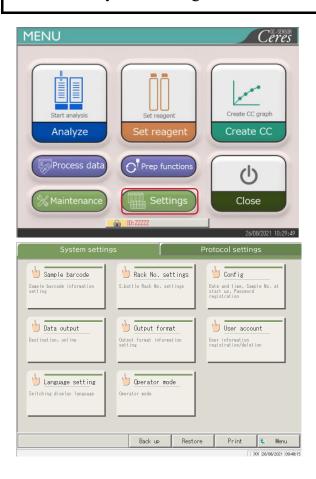

1 Touch {Settings}.

- 2 Touch the button for the item to be set.
  - \* The corresponding setting screen opens. (See the next page.)

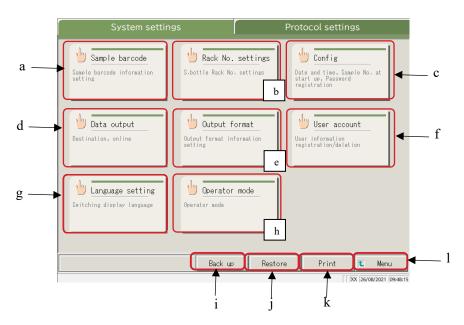

[System settings] screen

|              |                   | [System seeings] sereen                                                             |
|--------------|-------------------|-------------------------------------------------------------------------------------|
| a            | Sample barcode    | Set conditions for reading sample barcodes.                                         |
| b            | Rack No. settings | Register racks for new and former sampling bottles.                                 |
| c            | Config            | Set the date and time.                                                              |
|              |                   | Register a password.                                                                |
|              |                   | Select the purified water supply method and waste water drain method.               |
| d            | Data output       | Select a data output destination.                                                   |
|              |                   | Select formats for the printer output, external media output, and online output.    |
|              |                   | Set the online communication control.                                               |
|              |                   | Set the analysis items.                                                             |
| e            | Output format     | Select the output format.                                                           |
|              |                   | Select items for the printer output and online output.                              |
|              |                   | Set the output items and output order for external media.                           |
| f            | User account      | Register, change, and delete the IDs of the operators who can log in to the system. |
| g            | Language setting  | Switch the system display language.                                                 |
| h            | Operator<br>mode  | Switch the system operator mode.                                                    |
| <del>-</del> |                   | Cave the greaten settings and mustocal settings to external media                   |
| 1            | Back up           | Save the system settings and protocol settings to external media.                   |
| j            | Restore           | Restore the system settings and protocol settings saved on external media.          |
| k            | Print             | Print the system settings.                                                          |
| 1            | Menu              | Return to the [MENU] screen.                                                        |
|              |                   |                                                                                     |

## 2.4.2 Protocol Settings

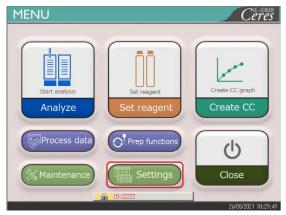

1 Touch {Settings}.

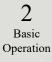

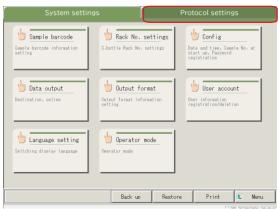

2 Touch the {Protocol settings} tab.

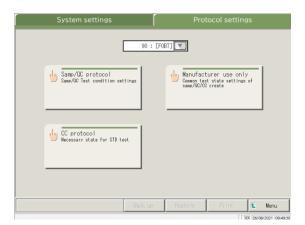

Touch the button of a setting item.

\* Corresponding setting screen opens. (See the next page.)

### 2.4 Initial Settings

2 Basic Operation

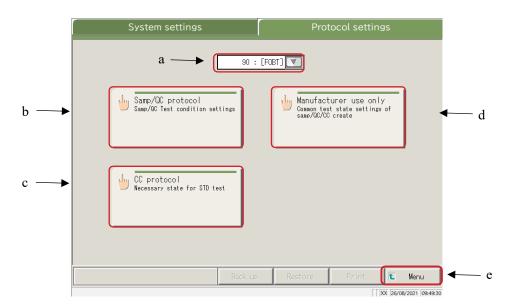

Protocol Settings screen

| a | Test item             | Select the test item to be set.                                 |
|---|-----------------------|-----------------------------------------------------------------|
| b | Samp/QC protocol      | Set the test conditions used when measuring samples/QC samples. |
| С | CC protocol           | Set the conditions used when creating a CC.                     |
| d | Manufacturer use only | Set the common conditions necessary for measuring samples, QC   |
|   |                       | samples, and STD samples (for maintenance).                     |
| e | Menu                  | Return to the [MENU] screen.                                    |

# 2.5 Daily Operations

This section describes the flow of daily operation and the operation procedures.

## 2.5.1 Flow of Daily Operations

Note Complete the initial setting of the system before starting operations.

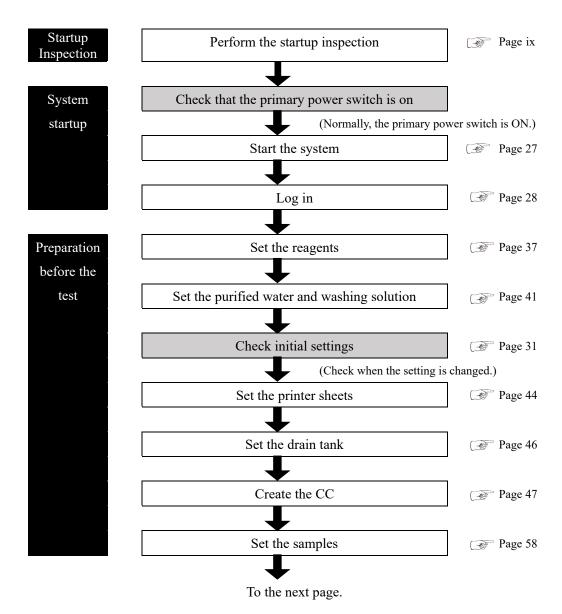

2 Basic Operation

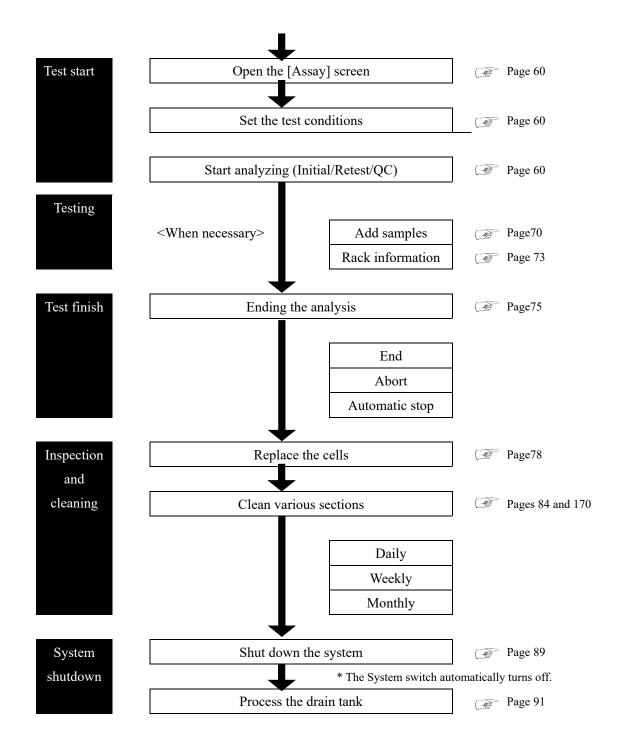

## 2.5.2 Setting the Reagent

R1 reagent, R2 reagent, and diluent are set in the reagent refrigerator.

A maximum of three sets of reagents can be set for one item.

 $\triangle$ 

### Warning

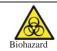

· Wear protective gears (gloves, goggles, etc.) when handling the reagents. Failure to observe this precaution may lead to infection from the reagents.

(Note) The reagents can also be set in the {Set reagent} tab on the [Analyze] screen or [Create CC] screen.

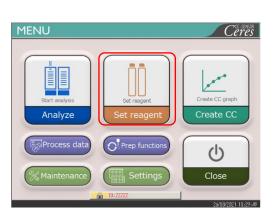

1 Touch {Set reagent}.

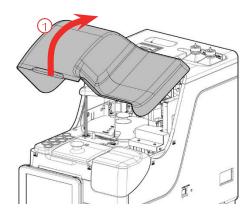

- 2 Set the reagent bottles into the reagent refrigerator.
  - ① Open the safety guard.

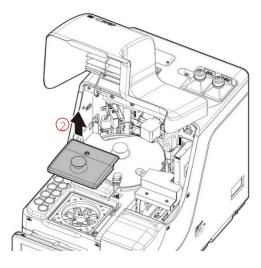

② Open the reagent refrigerator cover.

Preparation before the test

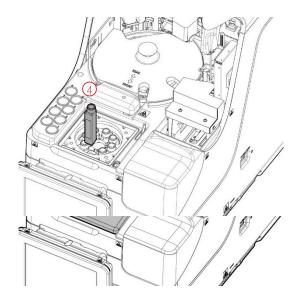

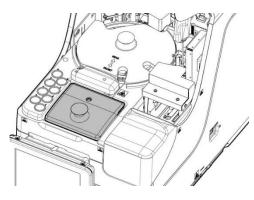

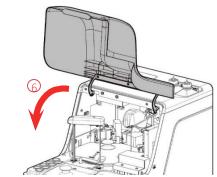

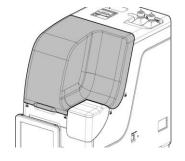

- ③ Remove the cover of the reagent bottle to be set.
- ④ Remove the reagent bottles currently set. Set the new reagent bottles in the proper positions.

Set R1 or R2 reagents in Pos. 1 to 6. Set the diluent in Pos. 7 and 8.

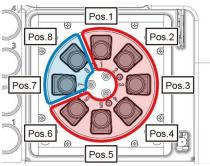

Top view

⑤ Set all reagents and close the reagent refrigerator cover.

6 Close the safety guard.

(Condition that the safety guard is closed.)

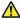

#### Caution

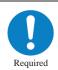

After setting the reagent bottles, close the reagent refrigerator cover and the safety guard.

Failure to observe this precaution could result in a reagent nozzle contacting the cover.

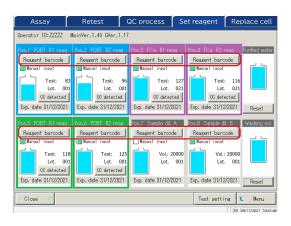

- <Entering a reagent barcode using the numeric keypad>
- ① Touch {Reagent barcode}.
  - \* The numeric keypad opens.
- ② Check the 24-digit barcode on the reagent bottle. Enter the first 23 digits (exclude the last digit, the check digit) using the numeric keypad.
- ③ Touch {OK} or {enter}.
  - \* The numeric keypad closes.
  - \* A check mark is placed in the [Manual input] check box.

{Reagent barcode} becomes active only when the user is logged in with an administrator ID or when the Operator mode is set to "No."

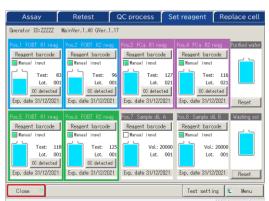

- 3 Touch {Close}.
  - \* The reagent barcode is automatically read.
  - \* The reagent information is updated.

4 Check the reagent information (barcode, pairing condition, etc.)

 $\{CC\ detected\}\colon Displays\ CC.$ 

{Test setting}: Sets a test item.

Page 198

{Menu} : Returns to the [MENU]

- Note If there is no CC for the set R1 and R2 reagents, "No CC" is displayed. In that case, create a CC.
- Note Pairing indicates the condition in which R1 and R2 reagents in the same lot in the same test item are set as a pair.
- Note After the reagent barcodes are read, the system automatically conducts pairing.
- Note Do not open the reagent refrigerator cover while reading the reagent barcode. If the cover is opened, reading the barcode fails, and an error (ERR#2-103) is output.
- Note Expired reagents are not tested.

Preparation before the test

⚠

### Request

## Reagent barcode configuration

- The barcodes on the reagent bottles are 23-digit ITFs (excluding the check digit).
- · When entering a barcode, follow the configuration below.

#### KKKAABBCRYYMMDDXXXNNNNNM (barcode)

KKK: 3-digit manufacturer code (026)

AA: 2-digit item code (01 to 99)

90:FOBT 53:FCa

BB: 2-digit product code (01 to 99)

C: 1-digit bottle capacity (1: 20 mL)

R: 1-digit reagent type (1: R1 2: R2 3: diluent)

YYMMDD: 6-digit expiration date (YYMMDD)

XXX: 3-digit lot number (000 to 999)

NNNNN: 5-digit bottle number (00001 to 99999)

M: Check digit

Switching between a reagent bottle and a diluent bottle is as follows.

#### Reagent

Before the first dispensing of each sample, compare the reagent test number and the number of sample replications. If the number of reagent tests in use is too small, a shortage is judged, and the bottle automatically changes. The detailed conditions for the bottle change vary for each reagent lot number.

| Measurement     | In case of the same lot number | In case of different lot numbers |
|-----------------|--------------------------------|----------------------------------|
| Sample (retest) | The bottl                      | e changes.                       |
| QC              | The bottle changes.            | The bottle does not change.      |
| CC              | The bottle does not change.    |                                  |

(Note) It will not switch to a lot for which CC was not created. Set the reagent of the lot for which a CC has been created.

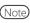

(Note) If the reagent test number becomes "0" due to trouble such as a detection failure of the reagent liquid level, further loading of the samples stops. Instead, the measurement results for the samples for which dispensing has completed are output.

#### · Diluent

Bottles are switched automatically. However, if the liquid amount in a bottle becomes zero while creating the diluent system, the detailed conditions for the bottle change depending on the reagent lot numbers.

| In case of the same lot number | In case of different lot numbers |
|--------------------------------|----------------------------------|
| The bottle changes.            | The bottle does not change.      |

## 2.5.3 Preparing Purified Water

Fill the purified water bottle with purified water.

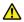

### Request

- · Always use the provided purified water bottle.
- · Always dismount the bottle from the system, and then refill it.
- · Always check that the bottle is sufficiently filled.

Basic Operation

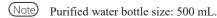

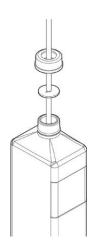

- Loosen the purified water bottle lid (white). Remove the hose.
- Dismount the purified water bottle from the system.

  Drain remaining purified water from the bottle.
- Refill the purified water bottle.

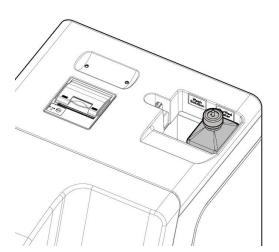

- 4 Set the purified water bottle at the right-hand side ("Purified water") of the purified water installation system.
- Insert the hose into the purified water bottle opening. Close the bottle lid.

Preparation before the test

Basic

Operation

## 2.5.4 Preparing Washing Solution

Pour washing solution diluted to 3% into the washing solution bottle.

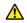

### Request

- · Before using the system, always check that the washing solution is sufficient.
- · Always use the attached washing solution bottle (accessory).
- · Always remove the bottle from the system before refilling the washing solution.

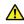

### Warning

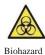

Wear protective gear (gloves, goggles, etc.) when handling the washing solution.

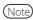

Washing solution bottle: 500 mL.

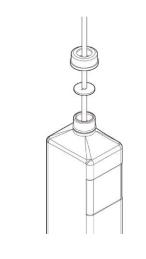

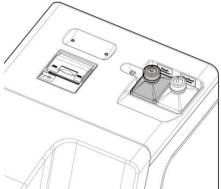

- Loosen the washing solution bottle lid (yellow) and remove the hose.
- Dismantle the washing solution bottle from the system.Drain the remaining washing solution from the bottle.
- 3 Dilute the washing solution to a 3% concentration.
  - $\bigcirc$  Pour 15 mL of washing solution (undiluted) into the washing solution bottle.
  - ② Pour purified water into the bottle to bring the total washing solution amount to 500 mL.
- 4 Set the washing solution bottle on the left side (washing solution) of the washing solution/purified water setting area.
- 5 Insert the hose into the washing solution bottle opening. Close the bottle lid.

Note

Washing solution without an indication of "(undiluted solution)" is the washing solution diluted to 3%.

#### 2.5.5 Washing Solution and Purified Water Settings

Set up the washing solution bottle and the purified water bottle, and update the system.

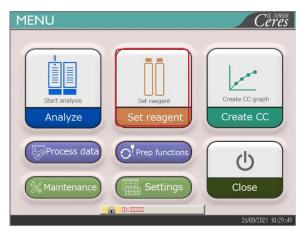

Operator ID:ZZZZZ MainVer.1.40 GVer.1.17

CC detected

001

Exp. date 31/12/2021

Reagent barcode

Exp. date 31/12/2021

Test: Lot.

Exp. date 31/12/2021

Reagent barcode

Test: 125

Lot. 001

Exp. date 31/12/2021

OC detected

Touch {Set reagent} on the [MENU] screen.

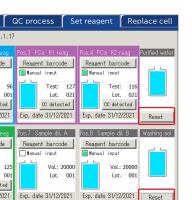

Exp. date 31/12/2021

- Touch {Reset} for the purified water and the washing solution.
  - \* {Reset} turns to green.

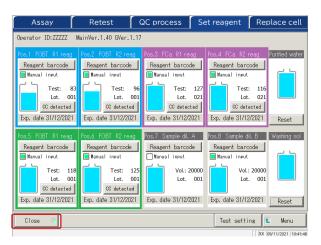

- 3 Touch {Close}.
  - \* Information on the washing solution and purified water is updated.

Preparation before the test

Preparation before the test

Basic Operation

## 2.5.6 Setting Printer Sheets

Place the printer paper into the printer.

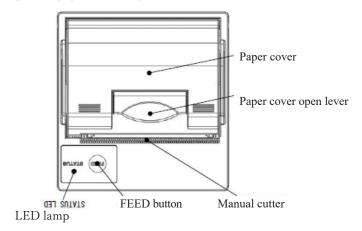

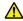

#### Caution

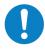

Pay close attention to the blade of the manual cutter.

Failure to observe this precaution may lead to injuries.

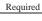

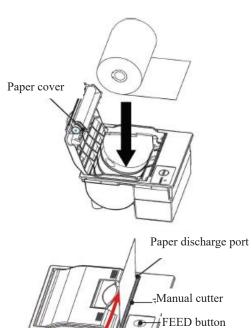

- ① Raise the paper cover open lever, and open the cover.
- ② Set the paper roll as shown in the drawing.(If the roll is set upside down, printing is not possible.)
- ③ Draw out the end of the roll from the paper discharge port.
- 4 Bring down the paper cover.
- ⑤ Push down on both ends of the paper cover to close it. Check that the cover is locked.
- ⑥ Press the FEED button.
- 7 Cut the sheet with the manual cutter.

Basic Operation

### Printer LED

The LED on the printer indicates the printer status, including errors.

# <Normal conditions>

| LED            | Printer condition            |
|----------------|------------------------------|
| Green          | Stand-by, ready for printing |
| Blinking green | Initializing                 |

## <Recoverable Errors>

| LED          | Printer condition                      |
|--------------|----------------------------------------|
| Red          | Out of paper                           |
| Blinking red | Temperature abnormal (70 °C or higher) |

# <Unrecoverable Errors>

| LED                    | Printer condition |
|------------------------|-------------------|
| Blinking red and green | Voltage too high  |
| Blinking red and green | Voltage too low   |

## 2.5.7 Checking the Drain Tank

(The tank connection with the system is set up by our service personnel.) Check that the hose attached to the drain tank is connected to the system.

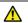

### Warning

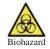

Wear protective gear (gloves, goggles, etc.) when working with the drain tank. Failure to observe this precaution may lead to infection.

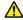

### Caution

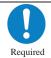

- Before using the system, empty the drain tank.
  Failure to observe this precaution could cause waste liquid to overflow.
- Install the drain tank at a position lower than the system.
   If the drain tank is installed at a position higher than the system, waste liquid may not drain properly.

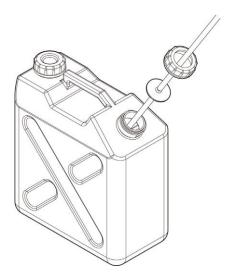

1 Connect the hose to the drain tank.

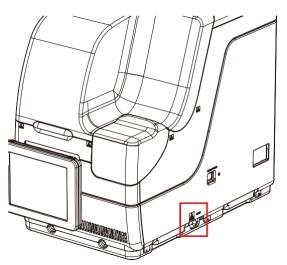

2 Check that the hose is connected to the drain connect or at the right side of the system.

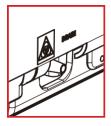

Preparation before the test

## 2.5.8 Creating CC

When R1 reagent, R2 reagent, and sample lots are newly installed, create a CC which corresponds to the lot.

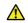

## Warning

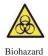

Wear protective gear (gloves, goggles, etc.) when handling the calibrator and the QC samples.

Failure to observe this precaution may lead to infection.

2 Basic Operation

## 1 Setting the STD Sample and QC Sample to the Rack

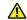

### Request

When pouring the calibrator and the QC sample into the sample cup, check that there are no bubbles.

Note

When measuring the STD sample and the QC sample, use the "STD/QC rack." Set only the STD sample and the QC sample into the rack.

When measuring only QC, use the "QC process."

Page 65 "2.5.12 Starting Analysis (QC Sample)"

QC3 QC2 QC1 Calibrators or each concentration

STD6 STD4 STD2

STD5 STD3 STD1

Set the calibrator and the QC sample into the STD/QC rack.

Note Numbers in the figure are rack positions. The rightmost position is No.1.

Preparation before the test

2 Basic Operation

# 2 Setting the STD/QC Rack into the System

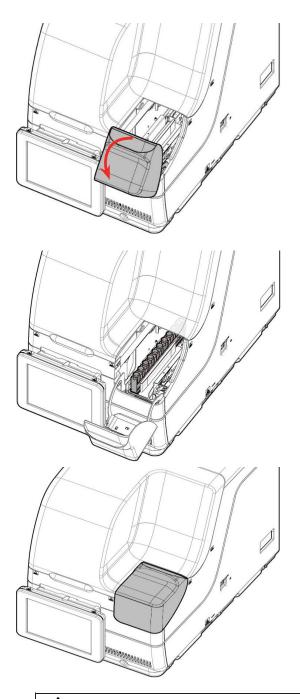

1 Open the rack lane cover.

- 2 Set the rack into rack lane 1 or 2 with rack position No. 1 at the inner-most side of the system. Be careful set the rack in properly.
- Note When setting the rack, be careful with the front/rear orientation. Push the rack in until its end touches the inner section of the system.
- 3 Close the rack lane cover.

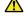

## Caution

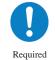

Set the rack in the system with rack position No. 1 at the innermost end.

Failure to observe this precaution may cause problems.

48

# 3 Creating CC

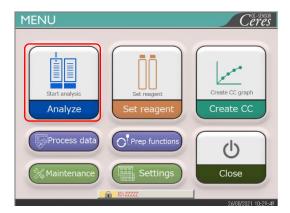

1 Touch {Analyze}

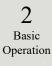

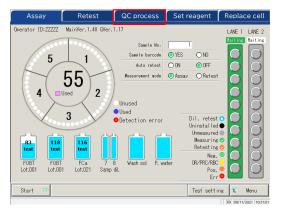

2 Touch the {QC process} tab.

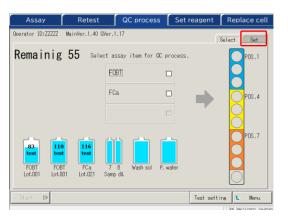

3 Touch the {Set} tab.

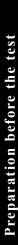

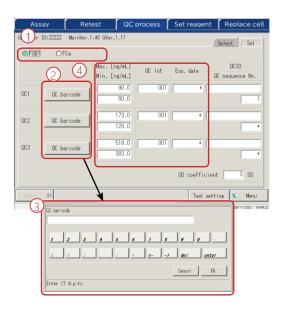

- 4 Set each QC item.
- ① Select a radio button (•) for the test item to create the CC.
- ② Touch {QC barcode}.
- ③ Read the QC barcode corresponding to the selected test item or QC1 3 using the handy barcode reader. When entering a barcode using the numeric keypad, enter the 27-digit QC barcode excluding the last digit (check digit).
- Max./Min. values, QC lot, and expiration date are automatically entered from the barcode.
- ⑤ Enter the remaining settings. (See the table on page 68.)
- Note Expired QCs cannot be used.

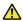

## Request

## About QC barcode configuration

- The QC barcode is a 27-digit ITF (excluding the check digit).
- When entering a barcode, follow the configuration below.

### KKKAABBCYYMMDDXXXYYYYYZZZZZM (barcode)

KKK: 3-digit manufacturer code (026)

AA: 2-digit item code (01 to 99)

90:FOBT 53:FCa

BB: 2-digit product code (01 to 99)

C: Concentration type

YYMMDD: 6-digit expiration date (YYMMDD)

XXX: 3 digit lot number (000 to 999)

YYYYY: Min. value of reference range (00001 - 99999)

ZZZZZ: Max. value of reference range (00001 - 99999)

M: Check digit

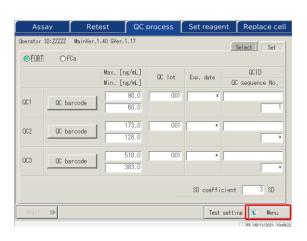

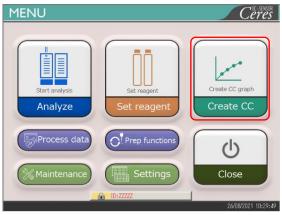

5 Touch {Menu}. Returns to the [MENU] screen.

> 2 Basic Operation

6 Touch {Create CC}.

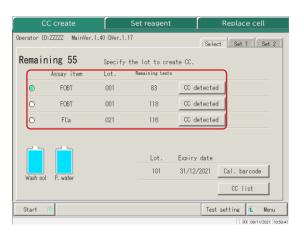

7 Touch a radio button • to select the item/lot to create the CC.

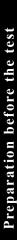

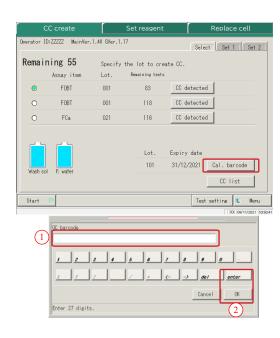

8 Touch {Cal. barcode} to enter the barcode of the calibrator.

 $\begin{array}{lll} \{CC & detected\} \colon & Displays & the & currently \\ & & registered & CC. \end{array}$ 

- ① Read the calibrator barcode with the handy barcode reader. When entering a barcode using the numeric keypad, enter a 17-digit calibrator barcode excluding the last digit (check digit).
- ② Touch {OK} or {enter}.
  - \* The numeric keypad closes.
  - \* The lot. and expiration date are displayed.

Note An expired calibrator cannot be used.

{CC list}: Displays a list of CCs.

Page 57

{Test setting}: Sets the test item.

Page 198

{Menu}: Returns to the [MENU] screen.

 $\triangle$ 

### Request

## Calibrator barcode configuration

- The 17-digit barcode on the bottle is an ITF (excluding the check digit).
- · When generating a barcode, follow the configuration below.

### KKKAABBYYMMDDXXXNM (barcode)

KKK: 3-digit manufacturer code (026)

AA: 2-digit item code (01 to 99)

90:FOBT 53:FCa

BB: 2-digit product code (01 to 99)

YYMMDD: 6-digit expiration date (YYMMDD)

XXX: 3-digit lot number (000 to 999)

N: Spare (O)

M: Check digit

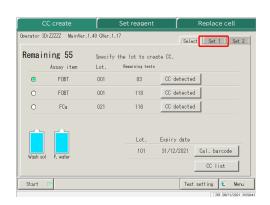

9 Touch the {Set 1} tab to set the number of replications for STD.

(Note) When the number of remaining cells is smaller than the number of STD measurement tests, a message about the cell shortage will appear. Check the number of remaining cells before performing the STD tests.

Operation

Make settings other than those concerning STD replication on the {Set 1} and {Set 2} tabs as needed.

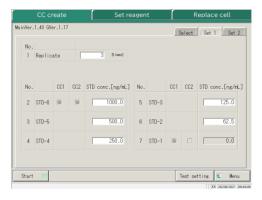

{Set 1} tab

For details on the settings, see page 224 "6.2.2 CC Protocol Setting" - {Page 1} tab.

| CC create                | Set reagen                              | t [      | Replace cell       |  |  |
|--------------------------|-----------------------------------------|----------|--------------------|--|--|
| MainVer.1.40 GVer.1.17   |                                         |          | Select Set 1 Set 2 |  |  |
| No.                      |                                         |          |                    |  |  |
| 8 Operator's<br>Judgment | € YES € NO                              |          |                    |  |  |
|                          |                                         |          |                    |  |  |
| No.                      |                                         |          |                    |  |  |
| 9 STD Spec STD-          | -6 Min DA 2000                          | 12 STD-1 | Min DA -50         |  |  |
| 10 STD-                  | -6 Max DA 4000                          | 13 STD-1 | Max DA 50          |  |  |
| 11 STD-                  | -6-3 backfit± 5 %                       | 14 STD-2 | backfit± 10 %      |  |  |
|                          |                                         |          |                    |  |  |
| Start ID                 | Start ID Test setting Test setting Menu |          |                    |  |  |

{Set 2} tab

For details on the settings, see page 224 "6.2.2 Protocol Settings" – {Page 2} tab.

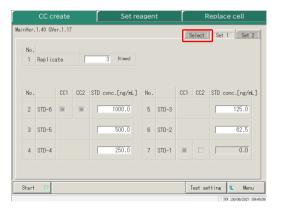

10 Touch the {Select} tab.

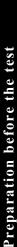

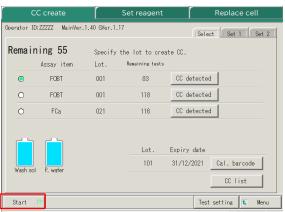

- 0C lot 0C# 0C1 0C2 0C3 CC info [FOBT] Lot 001 001 Data DA 121 231 901 CC create Date 23/03/21 10:18
  Reagent lot 101
  CAL lot 101 77 141 DA 2798 1227 455 199 82 3 Origin 1000.0 500.0 250.0 125.0 62.5 0.0

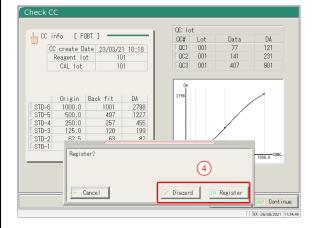

- 11 Touch {Start}.
  - \* Start STD/QC measurement. The screen shifts to the [CC create] screen.

- . 12 Register or cancel CC.
- ① When the test ends, the [Check CC] screen opens.
- ② Check the CC.
  - For details on the [Check CC] screen, see page 56 "■CC check."

- <When registering the CC >
- ③ Touch {Continue}.
- 4 Touch {Register}. The tested CC is registered in the system.
- < When not registering the CC >
- ③ Touch {Continue}.
- 4 Touch {Discard}. Create the CC again. Page 47 "2.5.8 Creating CC"
  - \* CC creation ends, and the screen returns to the [CC create] screen.
- In the CC protocol setting, if "Operator's Judgment" after STD/QC test is set to "No," the tested (Note) CC is automatically registered in the system, and the [Check CC] screen does not open. Page 224 "6.2.2 CC Protocol Settings"

# 4 Removing a Rack

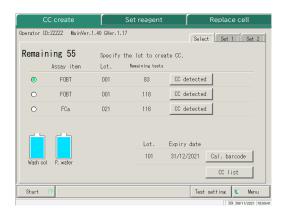

After the STD/QC test ends, the screen returns to the [Create CC] screen.

2 Basic Operation

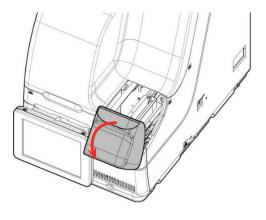

2 Open the rack lane cover.

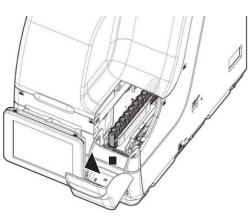

3 Remove the STD/QC rack.

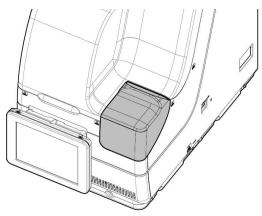

4 Close the rack lane cover.

#### CC check

If the CC has been created, touching {CC detected} on the [Create CC] screen or the [Set reagent] screen displays the CC information (test date and time, reagent lot, etc.) and the CC graph.

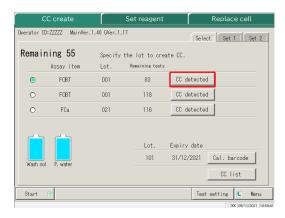

1 Touch {CC detected}.

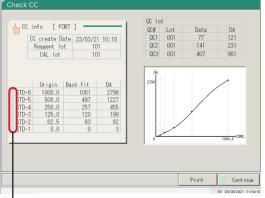

2 Check the CC information and the graph.

{CC info}: Edit and recalculate the CC.

Page 128

{CC list}: Display CC list.

Page 57

{Print} : Print the CC information and the graph.

Turns red when the value is outside of the specified range.

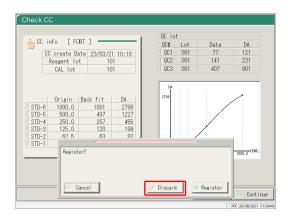

- Touch {Continue}.
- 4 Touch {Discard}.
  - \* The display returns to the previous screen.

(Note) Origin values and DA values can be changed on the [Edit and Recal CC] screen.

Page 128 "3.3.8 Editing and Recalculating CC"

Note) When the measurement result of the STD sample is out of the standard range, the box at the left side of the STD-# turns red.

Page 224 "6.2.2 CC Protocol Settings"

Preparation before the test

#### CC list

When {CC list} is touched on the [Create CC] screen, the [CC list] screen opens. Detailed CC information can be referred from the list.

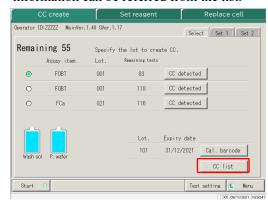

1 Touch {CC list}

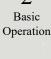

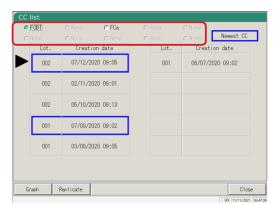

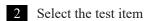

Note FOBT uses the common CC.

3 Check the CC list.

Items in blue frames □ are the latest CC or each lot.

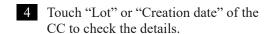

The CC with the ▶ mark is the selected CC.

{Graph}: Displays the selected CC. {Replicate}: Displays the STD replication. Page 118

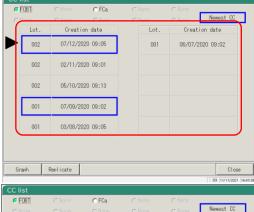

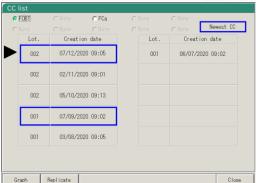

Preparation before the test

<sup>5</sup> Touch {Close}.

<sup>\*</sup> The display returns to the previous screen.

2

Basic Operation

### 2.5.9 Setting Samples

Set the rack with the samples in the rack lane.

When racks are set in both Lanes 1 and 2, processing starts from Lane 1.

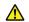

#### Warning

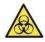

• Wear protective gear (gloves, goggles, etc.) when handling the samples.

Failure to observe this precaution may lead to infection.

# 1 Setting samples (sampling bottles, sample cups) in the rack

Note Set the sampling bottles vertically.

• If a sampling bottle is set at an angle piercing might not be conducted properly.

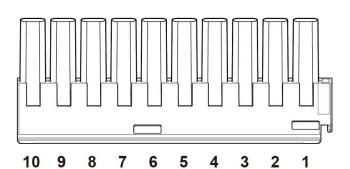

Up to ten sampling bottles or sampling cups can be set in one rack.

Note Set the sampling bottles in the rack in a way that the barcodes face the user.

Note Numbers in the figure are rack positions. No. 1 is on the right.

# 2 Setting a sample rack in the system

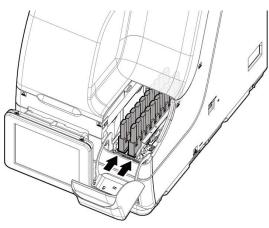

1 Open the rack lane cover.

Basic Operation

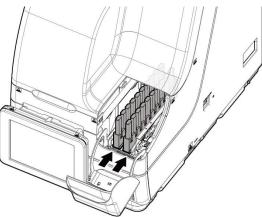

2 Set the rack into the rack lane with rack position No.1 at the innermost end. Pay close attention to set the rack properly.

When setting the rack, pay close attention to the front and rear orientation of the rack. Push the rack in until the rack contacts the innermost section of the system.

3 Close the rack lane cover.

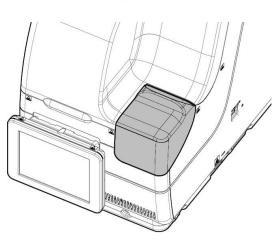

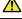

#### Caution

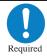

• Set the rack in the system with rack position No. 1 at the innermost end.

Failure to observe this precaution may cause problems.

### 2.5.10 Starting Analysis (Initial Test)

Before starting the first sample measurements, perform the initial inspection.

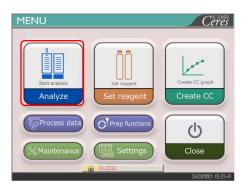

1 Touch {Analyze}.

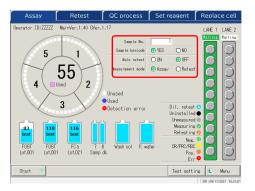

2 Set each item (see the following table).

{Test setting}: Sets the analyzing items.

Page 198

 $\{Menu\}$ : Returns to the [MENU] screen.

The changed settings are saved for each setting.

| Item                                         | Range/selectio | Content                                          |  |
|----------------------------------------------|----------------|--------------------------------------------------|--|
| Sample No.                                   | 1 - 99999      | The sequence No. of the first sample.            |  |
| (When the system power is turned off, the    |                |                                                  |  |
| sample No. returns to the "Sample start      |                |                                                  |  |
| No." set in [System Settings] - [Config.])   |                |                                                  |  |
| Sample barcode                               |                | Whether or not the sample barcode is used.       |  |
| (Even when the system power is turned        |                | This setting is also reflected in [Settings] -   |  |
| off, this setting is kept.)                  |                | [System Settings] - [Sample barcode settings].   |  |
|                                              | Yes:           | The sample barcode is used.                      |  |
|                                              | No:            | The sample barcode is not used.                  |  |
| Auto retest                                  |                | Whether or not automatic retest is performed     |  |
| (Even when the system power is turned        |                | for error samples.                               |  |
| off, this setting is kept.)                  |                | For error samples, see page 217 "6.2.1           |  |
|                                              |                | Sample/QC Protocol Settings."                    |  |
|                                              | On:            | Automatic retest is performed for error samples. |  |
|                                              | Off:           | Automatic retest is not performed for error      |  |
|                                              |                | samples.                                         |  |
| Measurement mode                             |                | The measurement mode is selected.                |  |
| (This setting is kept until the system power |                |                                                  |  |
| is turned off.)                              | Assay:         | Assay is selected when the test is conducted for |  |
|                                              |                | the first time.                                  |  |
|                                              | Retest:        | Retest is selected when the sample is retested.  |  |

Note Retest means testing a sample that was already tested. Piercing the sample bottle is not performed again. All of other operations will be the same as those of the "first test."

For automatic retest, the same sample sequence number is allocated for both the first test and the retest.

Test star

(Note)

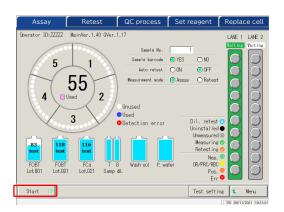

Touch the {Start} button.
When the priming completes, dispensing of the sample starts.

2 Basic Operation

## 2 Basic Operation

### 2.5.11 Start Analyzing (Retest)

When retesting a sample, the sample is re-analyzed. Set the dilution factor for each test item and perform the test.

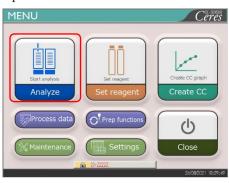

1 Touch {Analyze}.

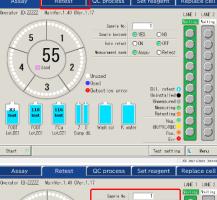

2 Touch the {Retest} tab.

{Test setting}: Sets the item to be analyzed.

Page 198

{Menu}: Returns to the [MENU] screen.

The settings are saved for each item.

| Oberator ID:22222 Main/er.1.40 Gler.1.17 LAE 1 LAE 2 State in No. 1 State in No. 1 State in No. | Assay     | Retest  | QC process                 | Set reagent                                               | Replace cell    |
|----------------------------------------------------------------------------------------------------|-----------|---------|----------------------------|-----------------------------------------------------------|-----------------|
| State in No. 1 State is barcate @ MES ONO    State is barcate   ONE   ONO                                                                                                    |           |         |                            |                                                           |                 |
| 110   116   116   117   117   117   117   117   117   117   117   117   117   117   117   117   117   117   117   117   117   117   117   117   117   117   117   117   117   117   117   117   117   117   117   117   117   117   117   117   117   117   117   117   117   117   117   117   117   117   117   117   117   117   117   117   117   117   117   117   117   117   117   117   117   117   117   117   117   117   117   117   117   117   117   117   117   117   117   117   117   117   117   117   117   117   117   117   117   117   117   117   117   117   117   117   117   117   117   117   117   117   117   117   117   117   117   117   117   117   117   117   117   117   117   117   117   117   117   117   117   117   117   117   117   117   117   117   117   117   117   117   117   117   117   117   117   117   117   117   117   117   117   117   117   117   117   117   117   117   117   117   117   117   117   117   117   117   117   117   117   117   117   117   117   117   117   117   117   117   117   117   117   117   117   117   117   117   117   117   117   117   117   117   117   117   117   117   117   117   117   117   117   117   117   117   117   117   117   117   117   117   117   117   117   117   117   117   117   117   117   117   117   117   117   117   117   117   117   117   117   117   117   117   117   117   117   117   117   117   117   117   117   117   117   117   117   117   117   117   117   117   117   117   117   117   117   117   117   117   117   117   117   117   117   117   117   117   117   117   117   117   117   117   117   117   117   117   117   117   117   117   117   117   117   117   117   117   117   117   117   117   117   117   117   117   117   117   117   117   117   117   117   117   117   117   117   117   117   117   117   117   117   117   117   117   117   117   117   117   117   117   117   117   117   117   117   117   117   117   117   117   117   117   117   117   117   117   117   117   117   117   117   117   117   117   117   117   117   117   117   |           | Used 2  | Sample barcode Unused Used | Dil. retest (<br>Uninstalled                              | Valling Valling |
|                                                                                                    | FOBT FOBT | FCa 7 8 |                            | Measuring<br>Retesting<br>Nes.<br>ater OF/PRC/RBC<br>Pos. | 000             |

3 Set each item.

| Item                                        | Range/selection | Content                                      |
|---------------------------------------------|-----------------|----------------------------------------------|
| Sample No.                                  | 1 - 99999       | The sequence No. of the leading sample.      |
| (When the system is turned off, the         |                 |                                              |
| sample No. returns to the "Sample start     |                 |                                              |
| No." set in [System Settings] - [Config.].) |                 |                                              |
| Sample barcode                              |                 | Whether or not the sample barcode is used.   |
| (The setting remains even after the system  |                 | • The setting is reflected to [Settings] -   |
| is turned off.)                             |                 | [System Settings] - [Samp barcode settings]. |
|                                             | Yes:            | Use the sample barcode.                      |
|                                             | No:             | Don't use the sample barcode.                |
|                                             |                 |                                              |

(Note)

To return to the [MENU] screen, touch {Menu}. The display returns to the [MENU] screen while the setting is unchanged.

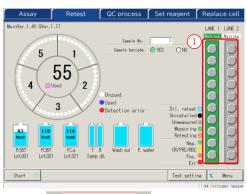

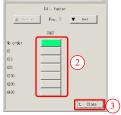

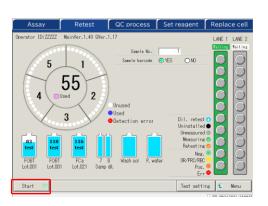

- 4 Set the sample dilution factor.
- ① Touch a sample position on the rack graphic. A dialog opens.
- ② Set the dilution factor.

In the drawing on the left, the following dilution factor is set.

> **FOBT** : Diluted by a factor of 400

Operation

- {▲Previous}: Selects the previous sample (moves up)
- {▼Next}: Selects the next sample (moves down)
- ③ Touch {Close} to close the dialog. "Dil. retest () " is displayed for samples which the dilution factor is set.
- 5 Touch {Start}.

When the pre-test priming completes, sample dispensing starts.

#### Operation flow of the dilution retest

On the [Retest] screen, the "Dilution factor" is set. After the test starts, the sample is diluted in the cell, and the test starts.

The cell consumption is higher as compared to the regular tests.

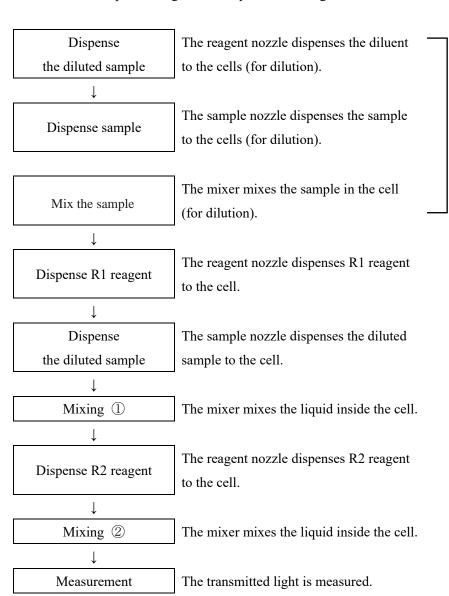

The dilution count varies depending on the set magnification ratio

x10, x20: 1 time x100, x200, x400: 2 times

One cell is used for one dilution.

### 2.5.12 Starting Analysis (QC Sample)

When testing the QC sample only, the QC process is used.

The [QC process] is configured on two pages. Switch pages by touching the {Select} tab and the {Set} tab.

· Wear protective gear (gloves, goggles, etc.) when handling the QC samples.

2 Basic Operation

Note If testing STD and QC at the same time, perform "CC create." Page 47 "2.5.8 Creating CC"

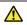

#### Warning

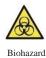

Failure to observe this precaution may lead to infection.

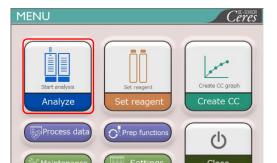

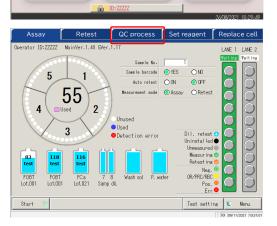

1 Touch {Analyze}.

2 Touch the {QC process} tab.

2 Basic Operation

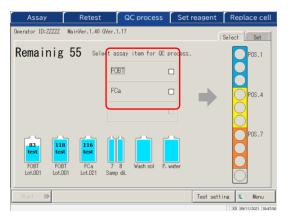

- 3 Set the QC sample.
- ① Select the test item to be measured (.). The QC sample setting positions in the rack are displayed in different colors.

{Test setting}: Sets the item to be analyzed. Page 198

{Menu}: Returns to the [MENU] screen. Changed settings are saved.

Items for which R1 and R2 samples are set are displayed on the screen. If there is no item to be tested, (Note) set the reagent of the corresponding item.

Page 37 "2.5.2 Setting the Reagent"

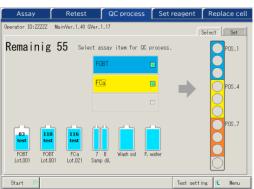

- Select Set Remainig 55 Select assay item for QC process Test setting L Menu Start

- ② Prepare the STD and QC racks.
- ③ Set the QC samples in the positions corresponding to the colours. In the case of the left figure, set the QC samples as follow.
  - FOBT for Pos. 1 3
  - FCa for Pos. 4 6

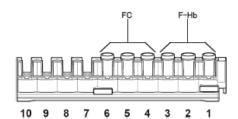

4 Touch the {Set} tab.

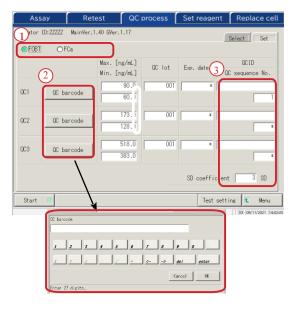

- 5 Set each item.
- ① Select the test item.
- ② Touch {QC barcode}. Enter the QC barcode that corresponds to the selected test item or QC1-3.
- For QC barcode entry, see page 50.
- 3 Enter the remaining settings (see the table below.).

Operation

(Note)

Be careful with the positions of the STD and QC racks and handling of QC1 - 3. In the following example, set as follows.

> Pos.1:[FOBT]-QC1 Pos.2: [FOBT]-QC2 Pos.3: [FOBT]-QC3 Pos.4: [FCa]-QC1 Pos.5 : [FCa]-QC2 Pos.6 : [FCa]-QC3

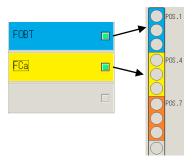

(Note)

Set the QC replication on the [Protocol settings] screen.

Page 217 "6.2.1 Sample/QC Protocol Settings"

(Note)

If the number of remaining cells is smaller than the number of QC process tests, a message indicating insufficient cells is displayed. Before performing the QC process, check the number of remaining cells.

2 Basic Operation {Set} tab

| Item                | Range/selection | Content                                                                                                    |
|---------------------|-----------------|----------------------------------------------------------------------------------------------------|
| Test item           |                 | Selects the test item to be set.                                                                                                    |
| QC barcode          | 27 digits       | Enter the QC barcode here. The max. value/min. value, QC lot, and expiration date are automatically set, and they can also be entered and edited manually.                                                                                                    |
| QCID                | 0 – 9, X, Y, Z  | As the tested QC1-3 ID, it is output to the external media, printer, and the high-order system.  Can be omitted.                                                                                                    |
| QC sequence No.     | 1 – 99999, *    | QC sequence No. When a numerical value is entered for QC1 and "*" is entered for QC2-3, a serial number from the QC1 value is automatically allocated every time the QC is measured.  Ex) If QC1 = 3, QC2 = *, and QC3 = *, the tested QC $\rightarrow$ QC sequence No.  QC1 $\rightarrow$ 3 QC2 $\rightarrow$ 4 QC3 $\rightarrow$ 5 QC1 $\rightarrow$ 6 QC2 $\rightarrow$ 7 QC3 $\rightarrow$ 8  When numerical values are entered for each of QC1-3, the sequence number is allocated in a fixed way every time QC is measured.  Ex.) If QC1 = 3, QC2 = 10, QC3 = 15, the tested QC $\rightarrow$ QC sequence No.  QC1 $\rightarrow$ 3 QC2 $\rightarrow$ 10 QC3 $\rightarrow$ 15 QC1 $\rightarrow$ 3 QC2 $\rightarrow$ 10 QC3 $\rightarrow$ 15 |
| SD coefficient □ SD | 1-9             | Sets the SD coefficient used for the calculation of X-R control drawing for the accuracy control process.                                                                                                    |

(Note)

Expired QCs will not be analyzed.

Note

When the QC lot is \*, the expiration date, max./min. control limit values are hidden, and the corresponding QC is not tested.

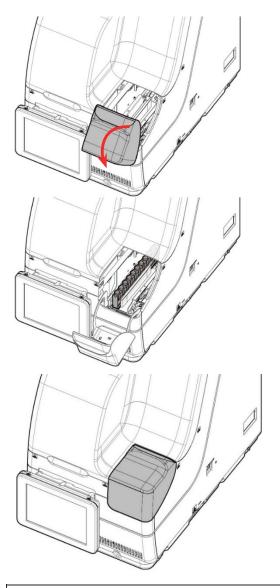

6 Open the rack lane cover.

7 Set the rack at lane 1 or lane 2 with rack position 1 innermost. Pay attention to set the rack properly.

8 Close the rack lane cover.

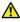

#### Request

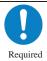

When setting the rack in the lane, rack position 1 must be innermost.

Failure to observe this precaution may lead to trouble.

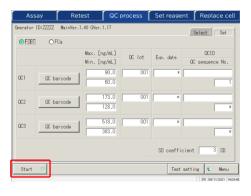

9 Touch {Start}.
When the pre-set priming completes, dispensing of the sample starts.

## 2.5.13 Additionally Setting the Sample

While executing the initial analysis, the procedure to additionally setting the rack is explained.

 $\triangle$ 

#### Warning

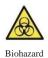

• Wear protective gears (gloves, goggles, etc.) when handling the samples.

Failure to observe this precaution may lead to infection.

The lane status consists of three types: "In use," "Replace," and "Waiting." (See page 74.) For lanes displaying something other than "In use" while testing, new setting or replacement of the rack is possible.

However, after an "In use" rack is discharged to the rack lane, if a new rack and/or replacement is performed while there is no rack "In use," the test of the set rack does not start until a new test starts.

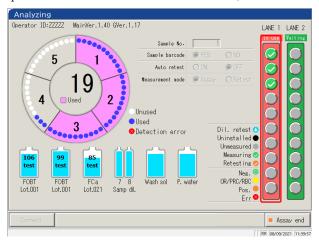

Check that there is a rack displaying "In use" in red in the lane information.

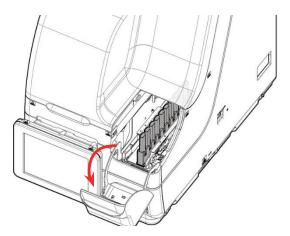

2 Open the rack lane cover.

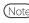

In the following cases, the rack lane cover is locked; therefore, inserting a new rack or replacement of a rack cannot be done:

- Initializing
- · Priming before analysis
- Rack discharging from the transfer lane to the rack lane
- · Retest measuring
- · Auto retesting
- · QC processing
- CC creating

\*For Retest, QC test, and CC create, the rack lane cover is unlocked and the rack can be removed from the lane when all dispensing processes are completed and the rack is discharged.

Testin

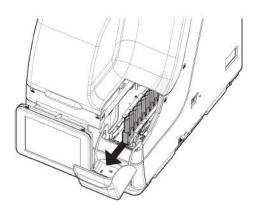

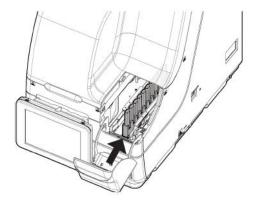

Remove the rack from the rack lane for which the lane information is "Replace" or "Waiting."
However, if no rack is set, unloading is not necessary.

4 Set the rack to be added to the rack lane. Be careful to set the rack properly.

Note When setting the rack, put the rack in with position 1 innermost, and push it in until the rack contacts the innermost section of the system.

Note Replace the rack as quickly as possible.

Otherwise, dispensing could fail for some cells, and efficient cell use is hindered.

For lanes indicated as "In use," do not set a rack.

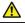

#### Required

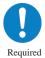

• Set the rack in the system with rack position No. 1 at the innermost end.

Failure to observe this precaution may lead to troubles.

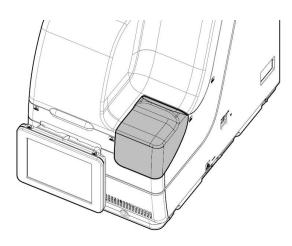

5 Close the rack lane cover.

\*Dispensing starts automatically.

# 2 Basic Operation

### 2.5.14 Checking the Analysis Information

■ Checking the reagent volume

On the [Assay] screen, the [Retest] screen, the [QC process] screen, and the [Analyzing] screen, remaining volumes of the washing solution, purified water, and regent are displayed.

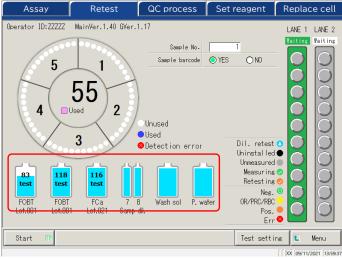

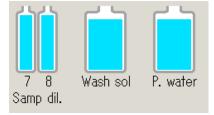

For the diluent, washing solution, and purified water, the remaining volumes are displayed using a bottle graphic.

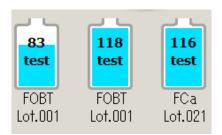

For the R1 and R2 reagents, the remaining volume is displayed with bottle graphics. In addition, the test item, lot number, and available test count are displayed.

\* On the [Set reagent] screen, only reagents for which pairing is established are displayed.

Lot.XXX: Lot numbers of R1 and R2 reagents (3 digits)

XX test: Process-able test count

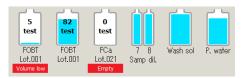

If an error occurs, the error information is displayed under the bottle.

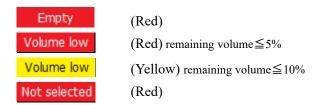

Testing

Rack info is displayed on the [Assay] screen, [Retest] screen, and [Analyzing] screen. The conditions of the sample rack and the samples in the system can be checked.

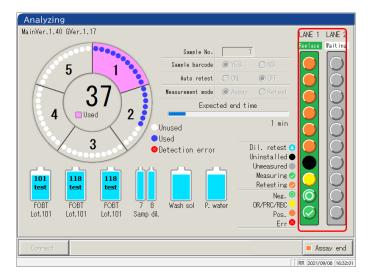

<Sample information>

The request condition and analysis result of each sample.

|              | Re-specification of diluting | Dilute retest is set. Displayed only on the [Retest]  |
|--------------|------------------------------|-------------------------------------------------------|
| (Light blue) |                              | screen.                                               |
| (Light orde) | Not set                      | Sample not set.                                       |
|              | Not set                      | Sample not set.                                       |
|              |                              |                                                       |
| (Black)      | NT                           | N                                                     |
|              | Not measured                 | Not measured                                          |
|              |                              |                                                       |
| (Gray)       |                              |                                                       |
|              | Measuring                    | Currently measuring. Displayed only on the            |
|              |                              | [Analyzing] screen.                                   |
| (Green)      |                              |                                                       |
|              | Remeasurement                | Currently retesting. Displays only on the [Analyzing] |
|              |                              | screen.                                               |
| (Orange)     |                              |                                                       |
|              | Normal                       | Measurement result: Negative                          |
|              |                              | 8                                                     |
| (Green)      |                              |                                                       |
| (Green)      | OR/PRC/RBC                   | Measurement result, OR/PRC/RBC.                       |
|              | OIGT RE/RBC                  | Wedstrement result, Old i Re/RDC.                     |
| (Yellow)     |                              |                                                       |
|              | Positive                     | Measurement result: Positive                          |
|              |                              |                                                       |
| (Orange)     |                              |                                                       |
|              | Error                        | Error occurred during the measurement, and the result |
| X            |                              | was not output.                                       |
| (Red)        |                              | 1                                                     |

<Rack info>

Request condition and analysis result of Lanes 1 and 2 rack status are displayed.

|         | Waiting |                                                       |
|---------|---------|-------------------------------------------------------|
| Waiting | (Gray)  | The rack is not set or the state before the sample is |
|         |         | dispensed.                                            |
| Waiting | (Green) | Rack replacement is available                         |
| In use  | In use  |                                                       |
|         | (Red)   | Dispensing the sample                                 |
| Replace | Replace |                                                       |
|         | (Green) | Dispensing the sample on the rack completed. Rack     |
|         |         | replacement is available.                             |

## 2.5.15 Ending the Analysis

When testing all of the set samples is finished, the analysis automatically ends. This section describes other ways to finish the analysis.

■ Normal ending of the analysis

After finishing the tests of all dispensed samples, the test ends.

Samples not dispensed when the normal end is selected remain as "Not measured.".

When selecting "Abort" for the analysis, see "■ Abort analysis."

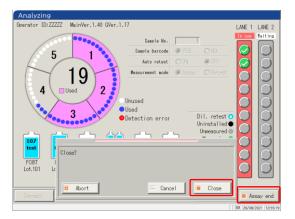

- 1 Touch {Assay end}.
- 2 Touch {Close}.

\* Results of the measured samples are printed.

{Abort}: Ends the testing in the middle of the process.

{Cancel}: Closes the dialog box. {Close}: Ends the testing.

Abort analysisThe analysis is aborted.

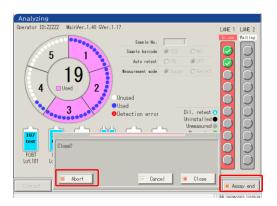

- 1 Touch {Assay end}.
- Touch {Abort}.\* Results for the samples are discarded.

{Abort}: Ends the test in the middle of the process.

{Cancel}: Closes the dialog box.

{Close}: Ends the test.

Operation

#### ■ Aborting the testing

If an error occurs during testing, a popup window for aborting opens. The testing of all dispensed samples is finished, and then the test ends.

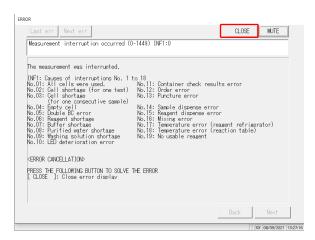

1 Close the screen with {Close}.

#### Resuming the test

Only when the testing was ended or ended by aborting the sample measurement, pressing [Start] on the [Assay] screen resumes the testing from the position after the measurement result output. When the Start button is pressed, the following dialog box opens. Starting a new test or resuming the testing can be selected.

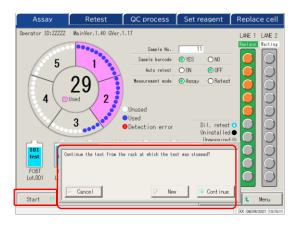

1 Touch {Start}.

{Cancel}: Closes the dialog box.

{New}: Begins testing from Lane 1 Position 1.

\* Pierced samples will be pierced again.

{Continue}: Continues testing from the position next to the one for which the measurement results have been output.

\* Pierced samples are not pierced again.

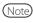

- When a discharged rack is removed, the rack info is cleared. In that case, resuming the testing is not possible.
- · When the test mode is changed before resuming, resuming the testing is not possible.
- · When automatic retest is set to "Yes," resuming the testing is not possible.

**Test finish** 

# 2.6 Inspection and Cleaning After Use

# 2.6.1 Removing the Racks

The racks are removed after the testing is finished.

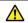

### Warning

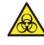

• Wear protective gear (gloves, goggles, etc.) when handling the samples.

Failure to observe this precaution may lead to infection.

Biohazard

1 Open the rack lane cover.

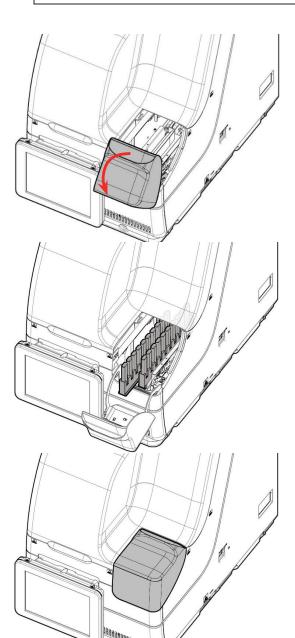

2 Remove the racks which testing is finished.

3 Close the rack lane cover.

# 2.6.2 Replacing Cells

The used test cells are replaced.

<u>^</u>

#### Warning

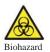

• Wear protective gear (gloves, goggles, etc.) when handling the used cells.

Failure to observe this precaution may lead to infection.

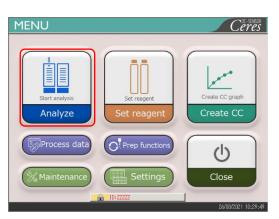

1 Touch {Analyze}.

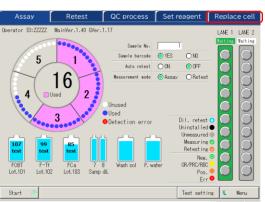

Touch the {Replace cell} tab.
The [Replace cell] screen opens.

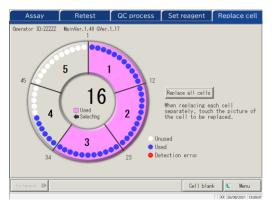

{Cell blank}: Displays the cell blank value of the cell which is currently set.

Page 83

{Menu}: Returns to the [MENU] screen.

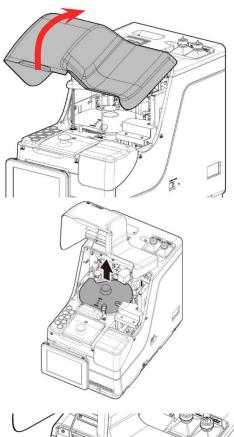

3 Open the safety guard.

Basic Operation

4 Remove the Light-shielding cover.

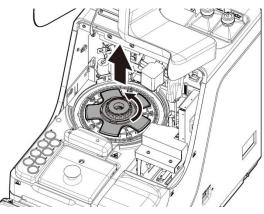

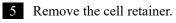

Rotate the center handle counterclockwise and align the ▼ mark with the unlock mark .

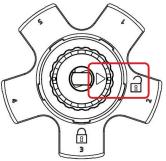

6 Remove the used cell and replace it.

<Replace one by one>

① Remove the cell and replace it with a new one.

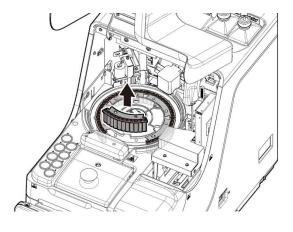

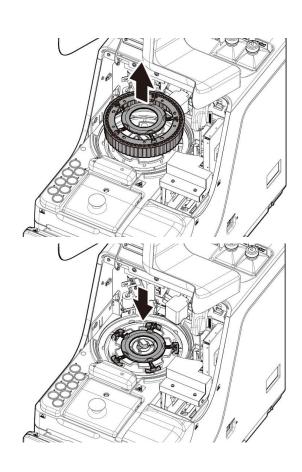

- <Replacing five cells in a batch>
- ① Pull up the cell batch replacement tool. All five cells can be removed with the tool.
- ② Remove the cells from the cell batch replacement tool.
- 3 Attach the cell batch replacement tool to the system.
- 4 Attach five new cells to the system.

#### Request

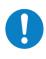

Required

• When setting a test cell, check that the cell legs are not floating. After setting the test cell, rotate the reaction table by hand. Check that the cell and the reaction chamber are not contacting. If they are contacting, an abnormal sound can be heard.

After setting the test cells, if any abnormal sound occurs, immediately stop the operation and check the test cell condition. The test cell might not be properly set.

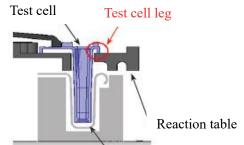

This can cause trouble.

Reaction chamber

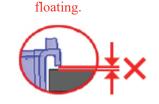

Test cell leg is not

80

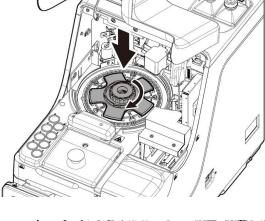

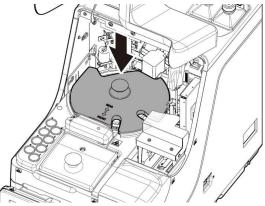

7 Return the cell retainer.

Turn the center handle counterclockwise and align the ▼ mark with the lock mark.

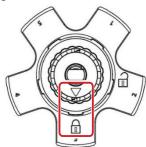

8 Replace the Light-shielding cover.

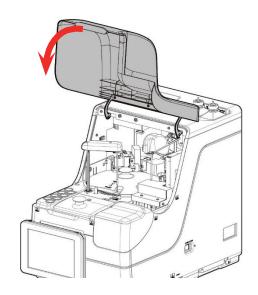

9 Close the safety guard.

- Replace all cells 16 3 Exchanged

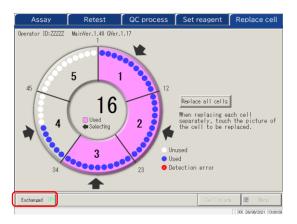

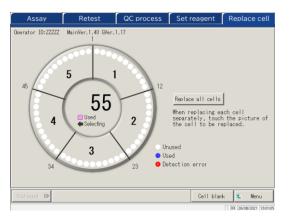

- 10 Touch the replaced cells. If all cells have been replaced, touch the {Replace all cells} button. The arrows ▶ are displayed.
- \* Touching the selected cell again cancels the cell
- \* Touching {Cancel all cells} cancels selection of all the
- \* Buttons at the lower section of the screen cannot be operated while any cells are selected. (Buttons become inactive.)
- 11 Touch {Exchanged}.
- \* The cell blank test starts.

- 12 Cell replacement is completed.
- 13 Discard the used cells.

#### ■ Checking the cell blank value

Testing the cells without dispensing is called cell blank testing.

This value is used for the calculation of measured data. In addition, it is also used to judge whether or not the cells can be used without problems. This section describes the way to check the cell blank values.

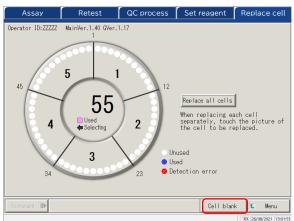

On the [Replace cell] screen, touch {Cell blank}.

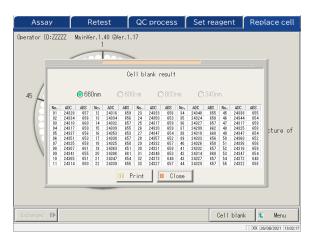

- 2 Check that no errors are output. The cells with an error is displayed in red.
  - \*Cells with an error cannot be used for testing. If there are many error cells, replace the cells again.
- 660 nm / 600 nm / 800 nm / 340 nm : Switches the cell blank test wavelength.
- \* Usually, it is checked at 660 nm. {Print}: Prints the test result.

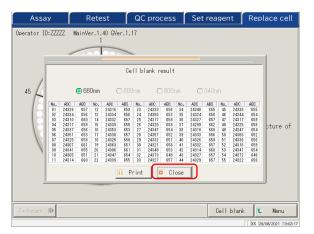

3 {Close} closes the Cell blank result screen.

### 2.6.3 Cleaning Various Sections

On the [MENU] screen, touching {Maintenance} opens the [Maintenance] screen.

"Inspection and cleaning" items are displayed. Follow the instructions on the screen to clean each section.

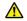

#### Warning

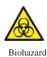

· Wear protective gear (gloves, goggles, etc.) when cleaning the system.

Failure to observe this precaution may lead to infection.

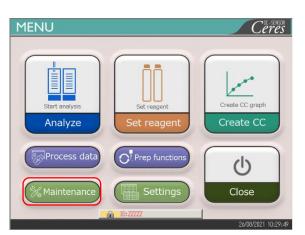

1 Touch {Maintenance}.

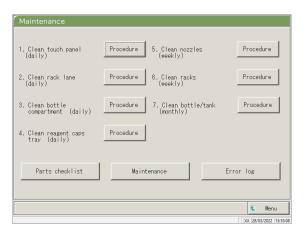

2 The [Maintenance] screen opens.

Clean each section.

Sections to be cleaned are as follows.

- 1. Touch panel (daily)
- 2. Rack lane (daily)
- 3. Washing solution and purified water setting positions (daily)
- 4. Reagent cap space (daily)
- 5. Nozzle (weekly)
- 6. Rack (weekly)
- 7. Clean bottle/tank (monthly)

For details, see page 170 "5.1 Inspection and Maintenance"

Note When there is a part for which the replacement date has passed, a message appears explaining this, with instructing to check the Parts checklist screen.

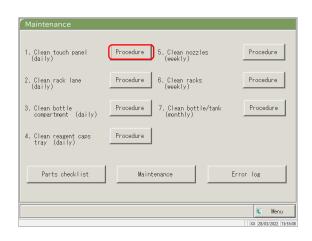

3 If the cleaning procedure is unknown, touch each {Procedure}. The cleaning procedure is displayed. After cleaning completes, touch {Close} to close the cleaning procedure screen.

2 Basic Operation

{Parts checklist}: List of parts required for inspection and replacement is displayed.

Page 86 "2.6.4 Opening Parts Checklist"

{Maintenance}: Adjust the system and/or checks the performance (for service personnel)

{Error log}: Display the error log. A maximum of 1000 error logs can be checked.

Page 88 "2.6.5 Opening the Error Log"

{Menu}: Return to the [MENU] screen.

### 2.6.4 Opening Parts Checklist

On the [Parts checklist] screen, part names, last replaced date, and number of months used (maximum use count) are displayed.

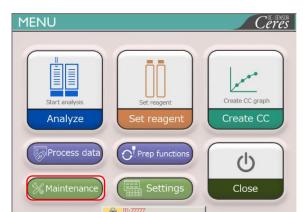

1 Touch {Maintenance}.

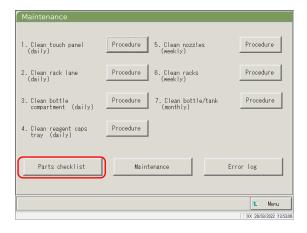

2 Touch {Parts checklist}.

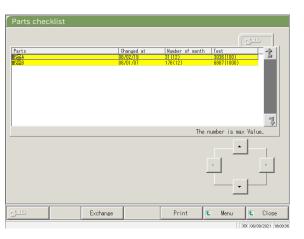

3 Check if there are any parts which require replacement. Displayed content as the table on the next page.

If there are any parts or which the number of month or tests has exceeded the max. value, the line becomes yellow.

| No. | Item             | Content                                                          | Remarks                             |
|-----|------------------|------------------------------------------------------------------|-------------------------------------|
| 1   | Part             | Name of the part                                                 | Max. of 15 digits of half size      |
|     |                  |                                                                  | alphanumeric characters or 7 digits |
|     |                  |                                                                  | of full size characters             |
| 2   | Changed at       | Date when the part was replaced (YY/MM/DD)                       |                                     |
| 3   | Number of months | Number of months from the latest replacement to the current date |                                     |
|     | ( )              | Max. number of months                                            |                                     |
| 4   | Test             | Number of tests from the latest                                  |                                     |
|     |                  | replacement to the current date                                  |                                     |
|     | ( )              | Max. number of use                                               |                                     |

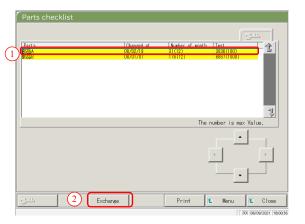

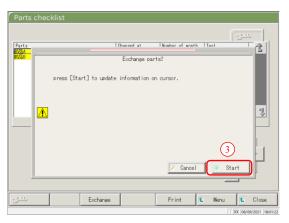

- 4 Replace the parts.
- ① Select the part (yellow line) to be replaced.
- ② Replace the part.
- ③ Touch {Exchange}.
  - \* A dialog box asking "Exchange parts?" opens.

{Exchange}: Touch this button after replacing the part.

{Print}: Print a list of parts for inspection and replacement.

{Menu}: Return to the [MENU] screen. {Close}: Return to the [Maintenance] screen.

- 4 Touch {Start}.
  - \* The latest replacement date is updated to today.
  - \* The number of months and use count are reset to "0."
  - \* Closes the dialog box.

{Close}: Close the dialog box.

 $\{Start\}\colon Update \ the \ parts \ replacement \ information.$ 

Note Parts replacement is also available for lines not colored in yellow.

### 2.6.5 Opening the Error Log

On the [Error log] screen, the date and time of errors, error codes, and error names (content) are displayed. A maximum of 20 errors can be displayed on one screen. A maximum of 1000 errors can be displayed in the entire list. If there are more than 20 errors, use the scroll bar to move through the list.

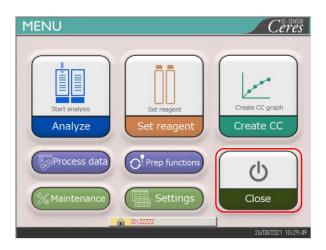

1 Touch {Maintenance}.

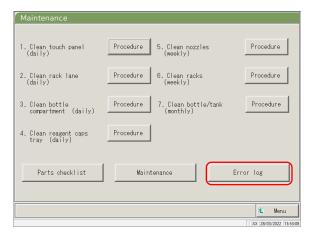

2 Touch {Error log}.

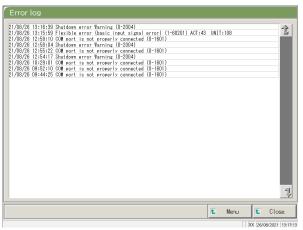

3 Check the error information.

{Menu}: Return to the [MENU] screen.

{Close}: Return to the [Maintenance] screen.

#### 2.7 Shutting Down the System

To properly shut down the system, use the "shut down mode." The System switch turns off automatically (the primary power switch does not turn off.)

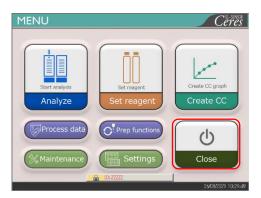

1 Touch {Close}.

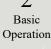

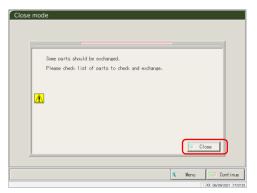

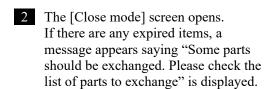

Touch {Close} and then {Menu} to return to the [MENU] screen.

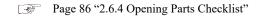

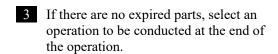

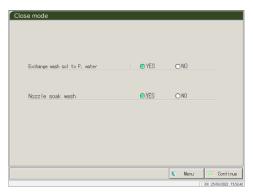

| Item                    | Range/selection | Content                            |
|-------------------------|-----------------|------------------------------------|
| Exchange wash sol to P. | Yes:            | Replace the purified water.        |
| water                   | No:             | Do not replace the purified water. |
| Nozzle soak wash        | Yes:            | Soak for storage.                  |
|                         | No:             | Do not soak for storage.           |

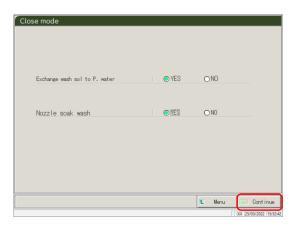

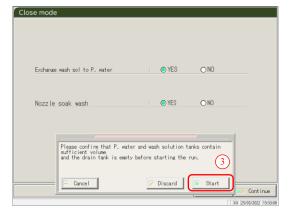

4 Touch {Continue}.

- 5 Executes the Close mode.
  - ① Check that the purified water bottle and the washing solution bottle are not empty.
  - ② Check that the "drain tank" is not full.
  - ③ Touch {Start}.

{Cancel}: Close the dialog box.

{Discard}: Abort the closing mode and returns to the [MENU] screen.

{Start}: Execute the Close mode.

- Replace the washing solution pipe inside the purified water bottle (when "Exchange buffer and wash sol to P. water" is set to "Yes").
  - ① Remove the pipes connected to the washing solution bottle.
  - ② Connect the pipe in ① to the container filled with purified water.
- The nozzle is stored with the nozzle tip soaking (when "Yes" is selected for "Nozzle/cell soak wash")
  - \* The System switch shuts off.
  - \* The setting which was executed in the Close mode is saved.
- 8 The system power turns off.

## 2.8 Processing the Drain Tank

Disconnect the hose attached to the drain tank and drain the waste liquid from inside the tank.

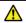

#### Warning

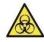

• Wear protective gear (gloves, goggles, etc.) when handling the drain tank.

Failure to observe this precaution may lead to infection.

Biohazard

Remove the hose from the drain tank.

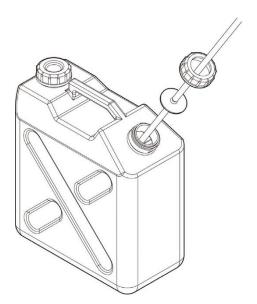

- 2 Drain the waste liquid from the drain tank.
- 3 Connect the hose to the drain tank.

2 Basic Operation

# Chapter 3 Applied Operations

- 3.1 Processing Test Data
- 3.2 Editing Sample IDs
- 3.3 Replication
- 3.4 Accuracy Control
- 3.5 LOG IN/LOG OUT

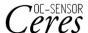

## Chapter 3 Applied Operations

## 3.1 Processing Test Data

On the [Process data] screen, test data can be selected, edited, and deleted.

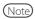

3

Applied

Operations

- · Test data are saved for each item.
- Samples for up to 5000 tests can be saved on the hard disk for each test item. If the number of tests exceeds 5000, the old data are overwritten.
- Up to 1000 tests of the QC samples for each control can be saved on the hard disk. If the number of tests exceeds 1,000, the old data are overwritten.

#### 3.1.1 Opening the [Process Data] Screen

The [Process data] screen can be opened by touching {Process data} - -Process data} on the [MENU] screen.

If a password has been set in Config., the password will be required.

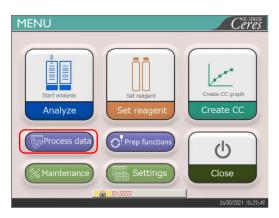

1 Touch {Process data}.

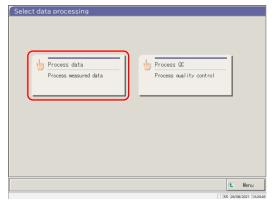

2 Touch {Process data}.

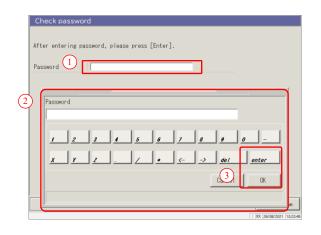

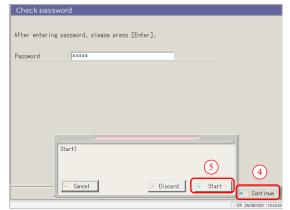

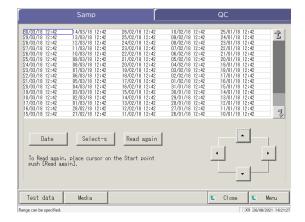

- 2 If a password has been registered in [System settings] -Config.], or if {Process data} is used for the first time with the currently logged in account, enter the password.
  - ① Touch the entry field for the password.
  - ② Enter a password from the keyboard.
  - ③ Touch {OK} or {enter}. The dialog closes.
  - 4 Touch {Continue}.
  - ⑤ Touch {Start}.

{Cancel} : Closes the dialog box. {Discard} : Returns to the [Select data processing] screen.

- 3 [Process data] screen opens.
  - \* {Samp} tab is selected.
  - \* The list of test date and time is displayed.

Note The test date and time are when the system was started up.

If no data was processed, the date and time are not displayed.

#### 3.1.2 Opening the [Test Data] Screen

The test data are selected by switching between the {Samp} and {QC} tabs on the [Process data] screen. When {Test data} is touched after specifying the test date, the specified data is displayed. (the [Test data] screen is different when the {Samp} tab is selected and when the {QC} tab is selected.)

- Note The displayed date and time are the ones when the System switch is turned on (time when the system is started up).
- Note The data measured until the System switch is turned off are saved on the hard disk.

  When displaying the [Process data] screen, see page 94 "3.1.1 Opening the [Process Data] Screen."

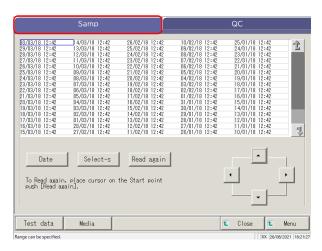

Touch the displayed test data tab. {Samp} tab {QC} tab

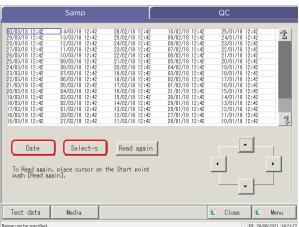

- 2 Specify the test data by date and time or by range.
- <When specifying by the test date and time>Touch {Date} to specify the test date.
- Page 100 "3.1.3 Specifying a {Date} for the Test Data" 2
- <When specifying by range>

Touch {Select-s} and specify the test date range.

Page 102 "3.1.4 Selecting {Select-s} for Test Data" 2

Note When {Date} or {Select-s} is not selected, all displayed test data becomes the target of data processing. (max. 5,000 data).

#### 3.1 Processing Test Data

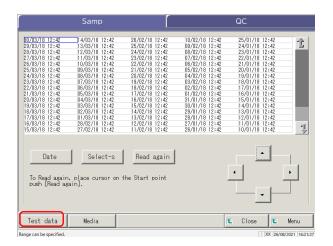

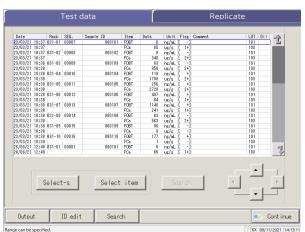

When the {Samp} tab is selected

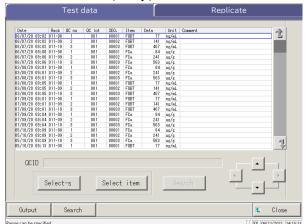

When the {QC} tab is selected

3 Touch {Test data}.

{Close} : Returns to the [Select data

processing] screen.

{Menu} : Returns to the [MENU] screen.

4 The test data is displayed.

3 Applied Operations 3

Applied Operations

## Contents displayed on the [Test data] screen

| Display item | Content       |                                     | Remarks                 |  |
|--------------|---------------|-------------------------------------|-------------------------|--|
| Date         | Date and tir  | Date and time of the sample test    |                         |  |
| Rack         | Rack No       | Rack No Tack Position No.           |                         |  |
| SEQ.         | Sample seq    | uence number                        |                         |  |
| Sample ID    | Barcode on    | the sample bottle                   |                         |  |
| Item         | Test item     |                                     |                         |  |
| Data         | Test result ( | Test result (concentration)         |                         |  |
|              | Units of tes  | t data                              |                         |  |
| Units        | FOBT : ng/    | mL                                  |                         |  |
|              | FCa: µg/g     |                                     |                         |  |
| Flag         | -, +, 1+, 2+, | -, +, 1+, 2+, 3+                    |                         |  |
|              | Error inform  | nation (excluding read errors)      |                         |  |
|              | UR            | Under range                         | Outputs a blank for the |  |
| Comment      |               |                                     | measured data and the   |  |
|              |               |                                     | flag                    |  |
|              | OR            | Over range                          | Outputs a flag only     |  |
|              | PRC           | Prozone                             | Outputs a flag only     |  |
| LOT          | Lot of the s  | Lot of the sample used for the test |                         |  |
|              | Dilution inf  | ormation                            |                         |  |
|              | Space         | No dilution (Analyze, retest)       |                         |  |
| Dil          | A             | No dilution (retest)                |                         |  |
|              | A10           | Dilution by a factor of 10          |                         |  |
|              |               | (retest)                            |                         |  |
|              | A20           | Dilution by a factor of 20          |                         |  |
|              |               | (retest)                            |                         |  |
|              | A100          | Dilution by a factor of 100         |                         |  |
|              |               | (retest)                            |                         |  |
|              | A200          | Dilution by a factor of 200         |                         |  |
|              |               | (retest)                            |                         |  |
|              | A400          | Dilution by a factor of 400         |                         |  |
|              |               | (retest)                            |                         |  |

## Content of the [Test data] screen (QC)

| Display item  | Content                                       |                                        | Remarks |  |
|---------------|-----------------------------------------------|----------------------------------------|---------|--|
| Date and time | Date and t                                    | ime of the sample test                 |         |  |
| RACK          | Rack No                                       | Rack Position No.                      |         |  |
| QC No.        | QC No.1 -                                     | QC No.1                                |         |  |
| QC lot        | QC lot (3                                     | QC lot (3 digits)                      |         |  |
| Seq.          | QC sequer                                     | QC sequence No.                        |         |  |
| Item name     | Test item                                     |                                        |         |  |
| Measured data | Test result                                   | (concentration)                        |         |  |
| Units         | Units of te<br>FOBT: ng<br>FCa: µg/g          | /mL                                    |         |  |
|               | Error information (excluding the read errors) |                                        |         |  |
| Comment       | UR                                            | Under range                            |         |  |
| Comment       | OR                                            | Over range                             |         |  |
|               | PRC                                           | Prozone                                |         |  |
| QC ID         | ID of QC                                      | ID of QC sample at the cursor position |         |  |

#### 3.1.3 Specifying a {Date} for the Test Data

The date of the test data to be displayed is specified on the [Process data] screen.

- Note If a part of the year, month, and date is omitted when entering the test date, a search is conducted. The latest test data that matches the entered conditions are extracted.

  Next page 3 (Example)
- Note If a part of the year, month, and date is omitted when entering the test date, a search is conducted. The latest test data that matches the entered conditions are extracted.

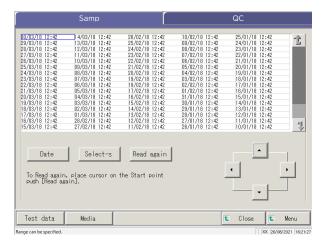

Touch the tab of the test data to be displayed.

{Samp} tab {QC} tab

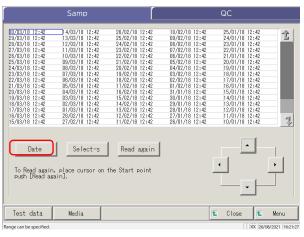

2 Touch {Date}.

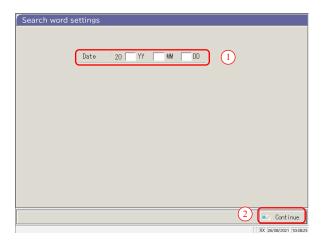

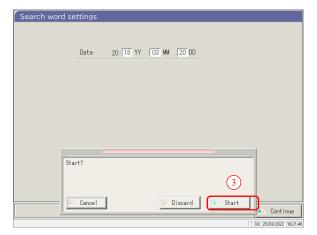

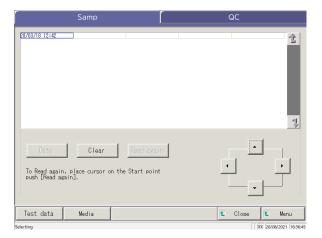

3 Specify the Date.

① Touch the entry field and enter the year, month, and date.

If a part of the year, month, and date is omitted, a search is conducted. The latest test data that matches the entered conditions are extracted.

(Example) If October 5 is entered while omitting the year, only data of the current year are displayed. For example, if the current year is 2020, the displayed data will be as follows.

2020/10/05 10:10 (displayed) 2020/10/05 10:15 (displayed) 2020/10/05 10:20 (displayed)

•

2019/10/05 14:25 (not displayed) 2019/10/05 14:30 (not displayed) 2019/10/05 14:35 (not displayed)

② Touch {Continue}.

③ Touch {Start}.

{Cancel} : Closes the dialog box.

{Discard} : Returns to the [Select data processing]

screen.

 $\{Start\}$ : The data is searched within the

specified date range.

4 The data of the specified test date are displayed.

Note To re-specify the test date, touch {Clear}.

All tests are displayed. and the displayed condition returns to the condition when no range is specified.

#### 3.1.4 Selecting {Select-s} for Test Data

The test data to be displayed are specified within a test date range (starting point and ending point). The range is specified by touching test dates on the [Process data] screen or by operating the cursor buttons.

When the starting point is specified and {Select-s} is touched, the test data starting point is set. Then, when the ending point is specified and {Select} is touched, the test data ending point is set. When the starting and ending points are finalized, the test data in-between becomes the range.

- (Note) When opening the [Process data] screen, see "[3.1.1 Opening the [Process Data] Screen" on page 94.
- Note When not specifying the range, all data (max. 5000) becomes the target of processing.

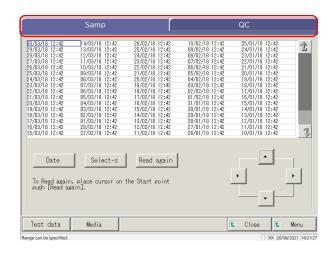

Touch the tab of test data to be displayed.

{Samp} tab {QC} tab

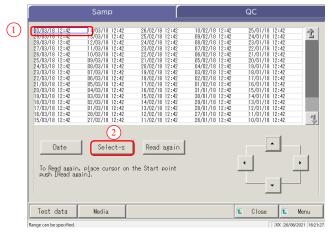

- 2 Specify the test date of the starting point.
  - ① Touch the date to be used as the starting point.
  - ② Touch {Select-s}.
    - \*The test date of the starting point has been specified. (The letters turn blue.)
    - \* When the starting point is finalized, {Select-s} changes to {Select}.

Note The starting and ending points can also be specified using the cursor buttons.

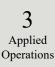

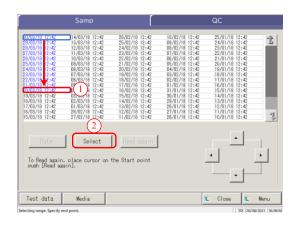

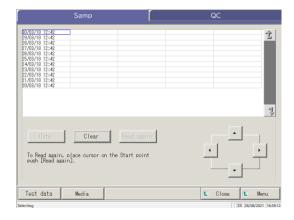

- 3 Specify the test date and time of the ending point.
  - ① Touch the date and time to be used as the ending point.
  - ② Touch {Select}.
    - \* The test date of the end point is finalized.
    - \* When the end point is finalized, {Select} changes to {Clear}.

{Clear}: Clears the range specification.

The test data within the specified range are displayed.

Note

- When the same dates are specified for the starting point and ending point, only one test data is specified.
- To respecify the range, touch {Clear}.
   All test data are displayed, and no range is specified.

#### 3.1.5 Reading "Test Data" Not Displayed in the List (Re-reading)

The maximum number of sample data sets that can be displayed and edited in the list is 5,000.

To edit sample data not displayed in the list, it is necessary to read the data.

Specify the date to use as a starting point. Select a former date or a later date to read the data to be edited.

Note When opening the [Process data] screen, see "3.1.1 Opening the [Process Data] Screen" on page 94.

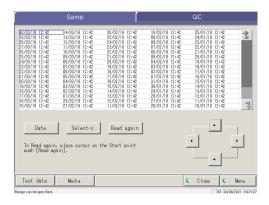

1 {Samp} tab is displayed.

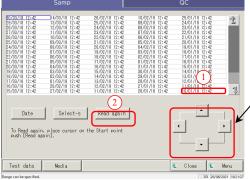

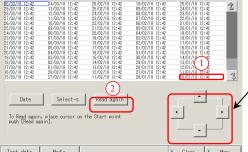

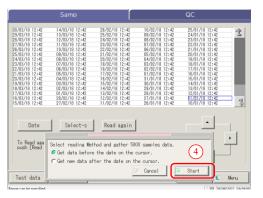

- 2 The test data is read by specifying the starting point.
- ① Touch the test date and time to be used as a starting point.
  - (Selecting is also possible using the cursor buttons at the bottom right of the screen.)
- ② Touch {Read again}.
- ③ Select the reading method (see the following table).
- 4 Touch {Start}.
  - \* Starts reading the test data.

{Cancel}: Closes the dialog box.

{Close}: Returns to the [Select data processing] screen. Or returns to the [Analyzing] screen.

> (When the {Test data} button is touched on the AssayMainView screen)

{Menu}: Returns to the [MENU] screen.

| Select                                     | Content                                                                                                    |
|--------------------------------------------|----------------------------------------------------------------------------------------------------|
| Get data before the date on the cursor.    | The data is acquired before the date of the cursor position (date and time at the cursor position are not included).    |
| Get new data after the date on the cursor. | Reads the data before the date and time of the cursor position (date and time at the cursor position are not included). |

#### Reading "Test Data" in External Media (Switching the External Media) 3.1.6

Test data saved on external media can be read and displayed on the screen. This is not possible for QC sample test data.

When displaying the [Process data] screen, see "3.1.1 Opening the [Process Data] Screen" on page 94

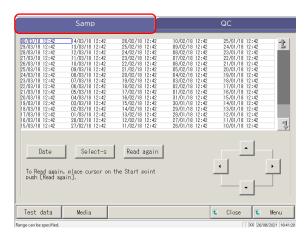

1 Touch the {Samp} tab.

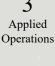

- Read again Test data
- Touch {Media}. {Media} changes to {HD change}.
  - \* The data is read from the external media.
  - \* The test data saved on the external media are displayed (max. 5000).
  - \* The data are displayed from the latest date back.

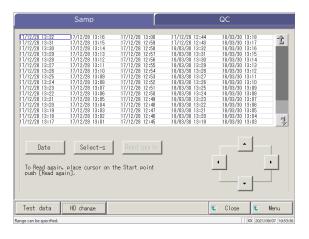

 $\{HD\ change\}$ : Returns to the display of test data saved on the system hard disk.

Note The test data cannot be searched by rack position No.

Note When displaying the [Process data] screen, see "3.1.1 Opening the [Process Data] Screen" on page 94.

Touch the test data tab to be displayed.

{Samp} tab
{QC} tab

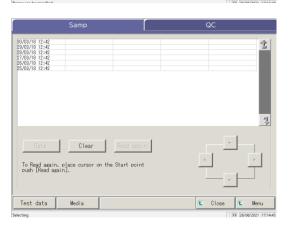

- 2 Specify the test data by test date or range.
- <When specifying by test date>
  Touch {Date} to specify the test date.
  Page 100 "3.1.3 Specifying a {Date} for the Test Data"
  2
- <When specifying by range>
  Touch {Select-s} to specify the test date range.
  Page 102 "3.1.4 Selecting {Select-s} for Test Data"
  2
- Touch {Test data}.

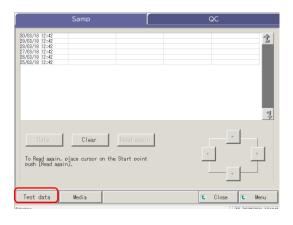

3 Applied Operations

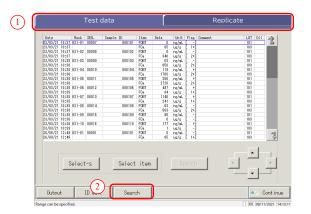

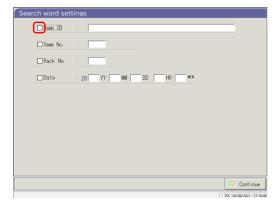

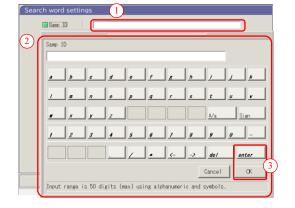

- 4 Search the target sample.
  - ① Touch the corresponding tab.
  - ② Touch [Search].

- 5 Select a keyword type to be searched.
  - □ Samp ID (only for the {Samp} tab)
  - □ Samp No.
  - □ Rack No.
  - □ Date
- 6 Enter a keyword.
  - ① Touch the entry field next to a keyword.
  - ② Enter a value using the keyboard.
  - ③ Touch {OK} or {enter}.

 $\{A/a\}$ : Switches between large/small letters.

{Sign}: Enters symbols.

(Note) When the test date is selected, the year, month, date, hour, or minute must be entered.

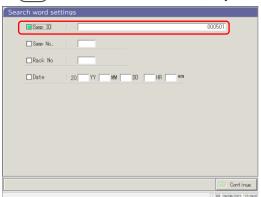

The search condition has been entered in an entry field.

3 Applied Operations

#### 3.1 Processing Test Data

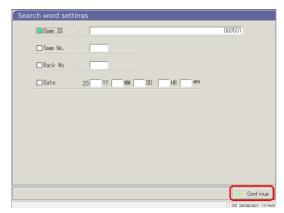

8 Touch {Continue}.

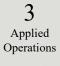

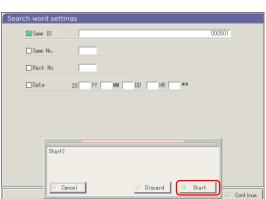

9 Touch {Start}.

\* Searching starts.

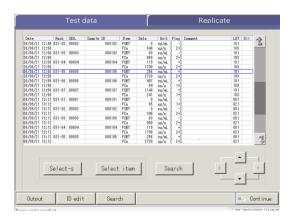

10 The search results are displayed.

{Search}: Continues searching.

#### 3.1.8 Outputting Test Data

The specified test data is output to the selected destination.

- Prints the test data
- Saves the test data on external media.
- · Outputs the test data to the host computer.

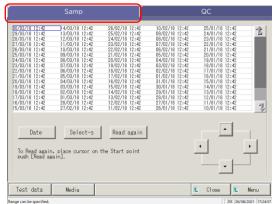

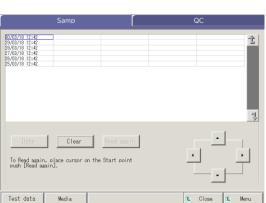

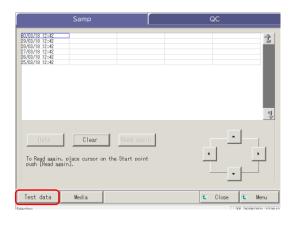

Touch the tab for the test data to be output (printed).

{Samp} tab

2 Specify the test data by date or range.

<When specifying by test date>

Touch {Date} to specify the test date.

Page 100 "3.1.3 Specifying a {Date} for the Test Data"

<When specifying by range>

Touch {Select-s} to specify the test date range.

Page 102 "3.1.4 Selecting {Select-s} for Test Data" 2

3 Touch {Test data}.

#### 3.1 Processing Test Data

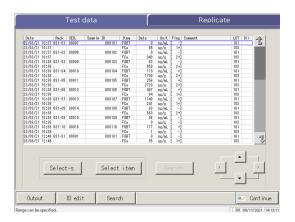

4 Specify the output range.

The procedure is the same as for the screen

for selecting data.

Page 102 "3.1.4 Selecting {Select-s} for Test Data" 2

3 Applied Operations

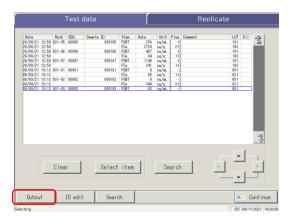

5 Touch {Output}.

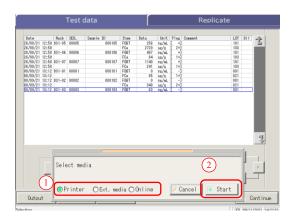

- 6 Outputs the test data.
  - ① Select the destination.
    - Printer
    - Ext. media 0
    - 0 Online
  - ② Touch {Start}.

{Cancel}: Closes the dialog box.

If an error occurs in the test result communication, selecting "Network" in the [Select media] dialog is unavailable.

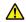

#### Request

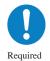

If the external media becomes full in the course of outputting the data, replace it with another external media and touch {Retry}.

#### 3.1 Processing Test Data

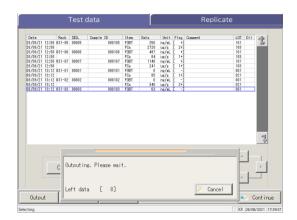

- \* During output, the [Output] dialog opens.
- \* When the output completes, the [Output] dialog closes.

3 Applied Operations

## 3.2 Editing a Sample ID

The sample ID of the data selected on the [Test data] screen can be edited.

Note In [System Settings] - -Samp barcode settings] screen - -Sample barcode], if [Duplicated check] is set to "YES," a redundancy check on the Sample IDs is conducted.

However, if the sample ID of Retest data is edited, the redundancy check is not conducted.

3 Applied Operations

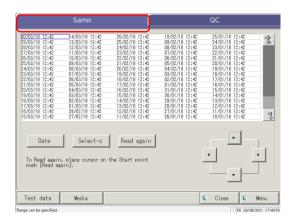

1 Touch the {Samp} tab.

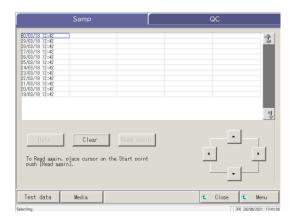

2 Specify the test data by date or range. <br/> <br/> <br/> When specifying by test date>

Touch {Date} to specify the test date.

Page 100 "3.1.3 Specifying a {Date} for the Test Data" 2

<When specifying by range>
Touch {Select-s} to specify the test date range.

Page 102 "3.1.4 Selecting {Selects} for Test Data" 2

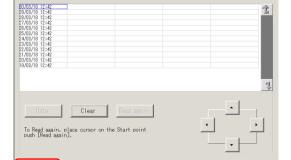

3 Touch {Test data}.

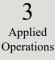

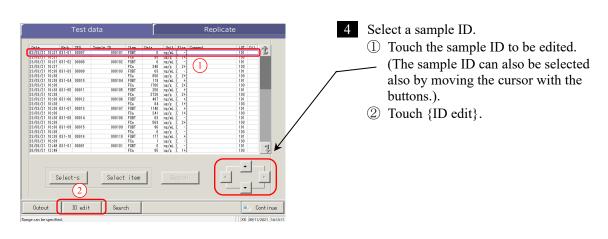

(Note) When the cursor is on a sample ID with 16 or more digits in the 2D code, the ID edit function becomes unavailable.

([ID edit] becomes inactive.)

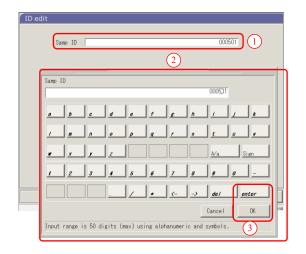

- 5 Enter a sample ID.
  - ① Touch the entry field for the sample ID. The Samp ID dialog opens.
  - ② Enter a sample ID using the keyboard.
  - $\ensuremath{\ensuremath{\ensuremath{\$}}}$  Touch  $\ensuremath{\ensuremath{\mathsf{OK}}}$  or  $\ensuremath{\ensuremath{\mathsf{enter}}}$ .

 $\{A/a\} \hspace{1cm} : Switches \ between \ large/small \ letters.$ 

 $\{Sign\} \qquad : Enter\ symbols.$ 

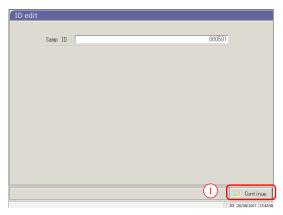

- 6 Update the sample ID.① Touch {Continue}.
  - © 19**00**01 (291111100).
  - ② Touch {Start} on the dialog box.
    - \* The edited sample ID is recorded.

{Cancel}: Closes the dialog box.

{Discard}: Aborts editing of the sample ID, and returns to the [Test data] screen.

## 3.3 Replication

The replication data of the test data specified on the [Test data] screen is displayed.

#### 3.3.1 Displaying the [Sample Replication] Screen (Sample)

The replication data of the sample is displayed.

Note If the range is not specified or the item is not selected, all data are displayed.

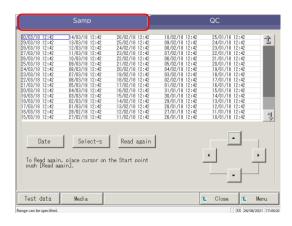

1 Touch the {Samp} tab.

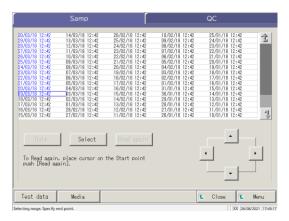

- 2 Specify the test data by date or range.
- When specifying by test date>
  Touch {Date} to specify the test date.
  Page 100 "3.1.3 Specifying a {Date} for the Test Data"
- When specifying by range>
  Touch {Select-s} to specify the test date range.
  Page 102 "3.1.4 Selecting {Select-s} for Test Data"
  2

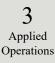

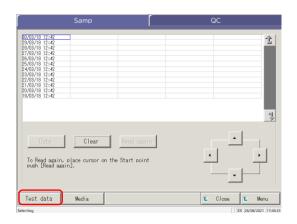

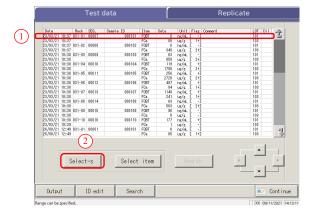

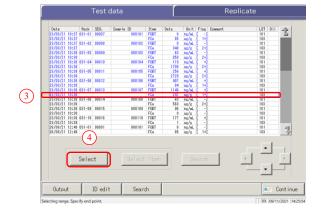

3 Touch {Test data}.

- 4 Specify the test data within the test date range.
  - ① Touch the test date of the starting point (the cursor buttons at the bottom right of the screen can also be used).
  - ② Touch {Select-s}.
    - \* The line of the specified date changes to blue (starting point)
    - \* {Select-s} changes to {Select}.
  - ③ Touch the test date of the ending point (the cursor buttons at the bottom right of the screen can also be used).
    - \* The lines of the specified range changes to blue (ending point).
  - 4 Touch {Select}.
    - \* The data in the specified range is displayed.
    - \* When the ending point is finalized, {Select} changes to {Clear}.
- {Select-s}: Finalizes the starting point data for range specification.
- {Select}: Finalizes the ending point data for range specification.
- {Clear}: Clears the specified range.

#### 3.3 Replication

3
Applied
Operations

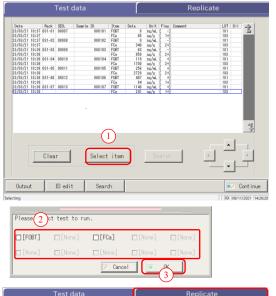

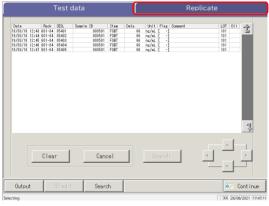

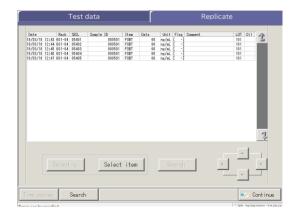

- 5 Select an item of test data.
  - ① Touch {Select item}.

    The item select dialog is displayed.
  - ② Select an item on the dialog.
  - ③ Touch {OK}.
    - \* {Select item} changes to {Cancel}.

{Cancel}: Clears the range specification and item selection.

6 Touch the {Replicate} tab.

7 The [Replicate (sample)] screen opens.

{Time course}: Displays the time course data.

Page 131 "3.3.9 Displaying and Printing Time Course (Sample)"

{Search}: Searches the sample by the sample ID, sample No., rack No., and test date.

Page 126 "3.3.7 Searching Replication Data"

## Content of the [Replicate] screen

| Display item | Content                              |                                      | Remarks                                                                            |
|--------------|--------------------------------------|--------------------------------------|------------------------------------------------------------------------------------|
| Date         | Date and ti                          | ime of the sample test               |                                                                                    |
| Rack         | Rack No                              | Rack Position No.                    |                                                                                    |
| SEQ.         | Sample sec                           | quence No.                           |                                                                                    |
| Sample ID    | Barcode or                           | n the sample bottle                  |                                                                                    |
| Item         | Test item                            |                                      |                                                                                    |
| Data         | Test result                          | (concentration)                      |                                                                                    |
| Units        | Units of m<br>FOBT: ng/<br>FCa: µg/g | easured data<br>/mL                  |                                                                                    |
| Flag         | -, +, 1+, 2+                         | +, 3+                                |                                                                                    |
|              | Error infor                          | rmation (excluding read errors)      |                                                                                    |
| Comment      | UR                                   | Under range                          | Outputs a blank for the measured data and the flag (displayed for dilution retest) |
|              | OR                                   | Over range                           | Outputs a flag only                                                                |
|              | PRC                                  | Prozone                              | Outputs a flag only                                                                |
| LOT          | Lot of the                           | sample used for the test.            |                                                                                    |
|              | Dilution information                 |                                      |                                                                                    |
|              | Space                                | No dilution (analyze, retest)        |                                                                                    |
|              | A                                    | No dilution (retest)                 |                                                                                    |
| Dil          | A10                                  | Dilution by a factor of 10 (retest)  |                                                                                    |
|              | A20                                  | Dilution by a factor of 20 (retest)  |                                                                                    |
|              | A100                                 | Dilution by a factor of 100 (retest) |                                                                                    |
|              | A200                                 | Dilution by a factor of 200 (retest) |                                                                                    |
|              | A400                                 | Dilution by a factor of 400 (retest) |                                                                                    |

3

Applied Operations

### 3.3.2 Displaying [Replicate (STD)] Screen

STD replication data is displayed.

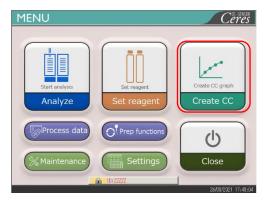

1 Touch {Create CC}.

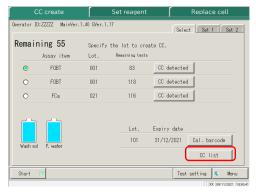

- 2 Touch {CC list}.
  - \* The [CC list] screen opens.

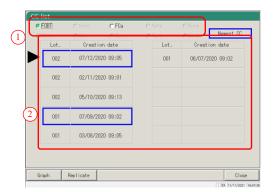

- 3 Select CC.
  - ① Select an item.
  - ② Touch the lot or creation date of the CC to be edited or recalculated.
    - \*The selected CC is indicated by the 🕨 mark.

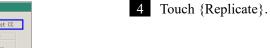

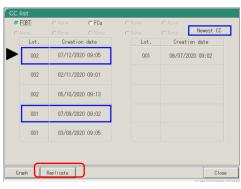

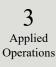

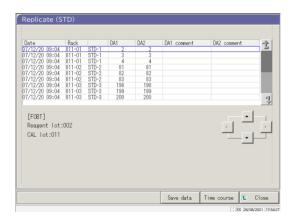

4 Data of the selected CC are displayed.

#### Content of the [Replicate (STD)] screen

| Display item | Content                       | Remarks                |
|--------------|-------------------------------|------------------------|
| Date         | Date and time when STD was    |                        |
|              | measured                      |                        |
| Rack         | Rack No Rack Position         |                        |
| (Blank)      | STD concentration (STD-1TD-6) |                        |
| DA1          | ABS (A#) change amount A3-A1  |                        |
|              |                               | Page 236 "1.2 DA Value |
| DA2          | ABS (A#) change amount A2-A1  | Calculation"           |
| DA1 comment  | DA1 comment                   |                        |
| DA2 comment  | DA2 comment                   |                        |

{Save to media}: Saves the replicate data to an external media.

Page 120 "3.3.3 Saving Replicate Data (STD) to External Media"

{Time course}: Opens the [Time course data] screen.

Page 132 "3.3.10 Displaying and Printing Time Course (STD)"

Page 135 "3.3.12 Changing the Time Course Range (STD)"

{Close}: Returns to the [Select data] screen.

#### 3.3.3 Saving Replication Data (STD) to External Media

By opening the [Replicate (STD)] screen, the replication data displayed on the screen can be saved to external media.

The explanation starts from the condition at which the [Replicate (STD)] screen is displayed.

Page 118 "3.3.2 Displaying [Replicate (STD)] Screen"

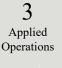

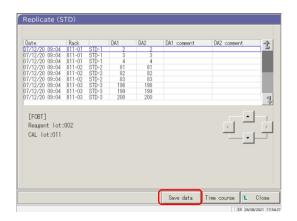

- On the [Replicate (STD)] screen, touch the {Save data} button.
  - \* The STD replication data is saved on the external media.

Note If external media is not connected, the "External media is not connected" message will be displayed. Connect external media and touch {Retry}.

### 3.3.4 Displaying the [Replicate (QC)] Screen

The QC replication data is displayed.

Note If a range is not specified, all data are displayed on the screen.

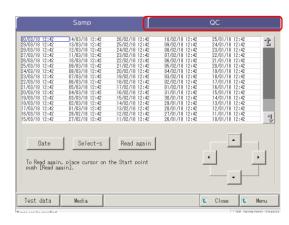

1 Touch the {QC} tab.

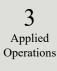

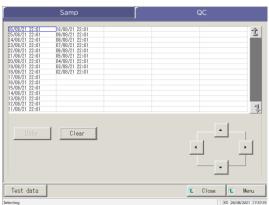

2 Specify the test data by date or range.

<When specifying by test date>

Touch {Date} to specify the test date.

Page 100 "3.1.3 Specifying a {Date} for the Test Data"

<When specifying by range>

Touch {Select-s} to specify the test date range.

Page 102 "Selecting {Select-s} for Test Data" 2

3 Touch {Test data}.

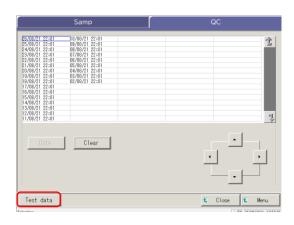

#### 3.3 Replication

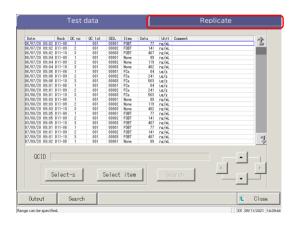

4 Touch the {Replicate} tab.

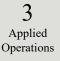

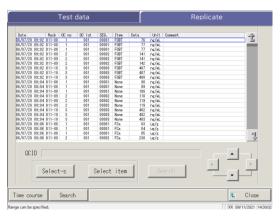

5 The [Replicate (QC)] screen is displayed.
\* QC IDs are displayed.

{Close} : Returns to the process data start screen.

#### Content of the [Replicate (QC)] screen

| Display item | Content                                       | Remarks |
|--------------|-----------------------------------------------|---------|
| Date         | Date and time when QC was measured            |         |
| Rack         | Rack No Rack Position No.                     |         |
| QC no.       | QC sample No.                                 |         |
| QC lot       | QC sample lot number                          |         |
| SEQ.         | QC sequence number                            |         |
| Item         | Test item                                     |         |
| DATA         | QC sample measured data                       |         |
| Units        | Units of measured data FOBT: ng/mL FCa: µg/g  |         |
| Comment      | Barcode read error                            |         |
| QC ID        | QC ID of the QC sample at the cursor position |         |

When the QCID has 16 or more digits of 2D code, only 15 digits from the beginning are displayed.

{Time course}: Displays the time course data.

Page 131 "3.3.9 Displaying and Printing a Time Course (Sample)"

{Search} : Searches the sample by the sample ID, sample No., rack No., and test date.

Page 126 "3.3.7 Searching Replication Data"

#### 3.3.5 Specifying {Select-s} for Replication Data

The replication data can be specified within a test date range (from starting point to ending point) by touching the test date or by operating the cursor buttons on the [Replicate] screen.

Specifying the starting point and touching {Select-s} sets the replication data starting point. When the ending point is specified and {Select} is touched, the replication data ending point is set. When both starting point and ending point are finalized, the replication data between the starting and ending points are specified.

The explanation starts from the condition at which the [Replicate] screen is displayed.

Page 114 "3.3.1 Displaying the [Sample Replication] Screen (Sample)"

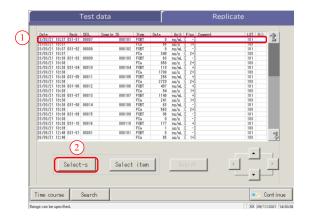

- 1 Specify the <u>replication data</u> starting point.
  - ① Touch the date and time to be used as a starting point.
  - ② Touch {Select-s}.
    - \* The starting point is set. (The line of specified date turns blue.)
    - \* When the starting point is set, {Select-s} changes to {Select}.

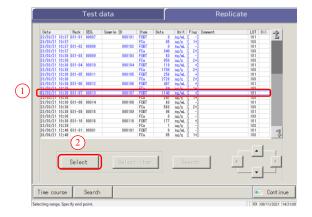

- 2 Specify the <u>replication data</u> ending point.
  - ① Touch the date and time to be used as an ending point.
    - \* The line of the specified range turns blue.
  - ② Touch {Select}.
    - \* The data of the specified range is displayed.
    - \* When the ending point is specified, {Select} changes to {Clear}.

{Select-s}: Finalizes the starting point of the range specification.

{Select}: Finalizes the ending point of the range specification.

{Clear}: Clears the specified range.

#### 3.3 Replication

- Note When the dates and times specified as the starting point and ending point are the same, only one test data set is specified.
- Note To redo the specification of the replication data range, touch {Clear}. All replication data are displayed, and no range is specified.

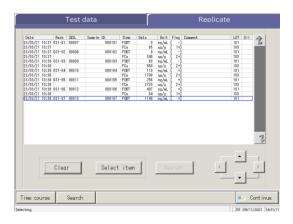

- The replication data is specified.
  - \* The specified replication data is displayed.

3 Applied Operations }

To further limit the test items to be processed on the [Replicate] screen, select an item.

The explanation starts from the condition at which the [Replicate] screen is displayed.

Page 114 "3.3.1 Displaying the [Sample Replication] Screen (Sample)" 1 - 5

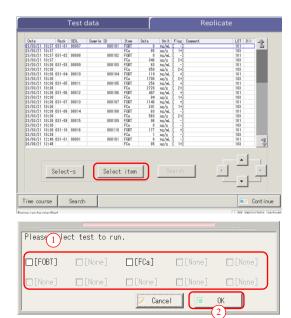

Touch {Select item}. The item selection dialog opens.

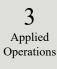

- 2 Select a test item.
  - ① Select an item in the dialog.
  - ② Touch {OK}.

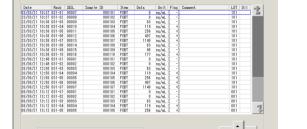

- 3 The selected item data are displayed.
  - \* {Select item} changes to {Cancel}.

{Cancel} : Clears the range specification and item selection.

## 3.3.7 Searching Replication Data

The replication data can be searched by sample ID, sample number, rack number, and test date.

The explanation starts from the condition at which the [Replicate] screen is displayed.

- Page 114 "3.3.1 Displaying the [Sample Replication] Screen (Sample)" 1 5
- Note When a range is not specified, all error samples do not become the target of the error sample search.

  The replication data cannot be searched by rack position number.
- The replication data range can also be specified by {Select-s} on the [Replicate] screen. The procedure is the same as "3.3.5 Specifying {Select-s} for Replication Data" on page 123.

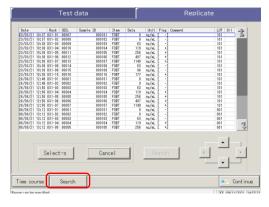

1 Touch {Search}.

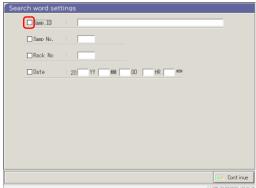

- 2 Select the keyword to be searched.
  - ☐ Samp ID (only for the {Samp} tab)
  - □ Samp No.
  - □ Rack No.
  - □ Date

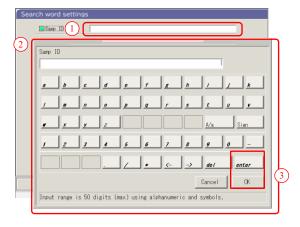

- 3 Enter a value.
  - ① Touch inside the "entry field" next to a keyword.
  - ② Enter a value using the keyboard.
  - ③ Touch {OK} or {enter}.

 $\{A/a\}$ : Switches between large/small letters.

{Sign}: Used to enter symbols.

3 Applied

Operations

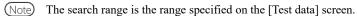

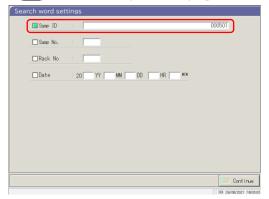

4 A search condition is entered in the entry field.

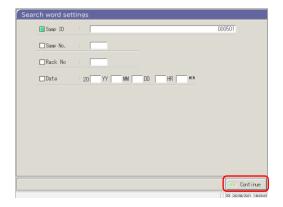

5 Touch {Continue}.

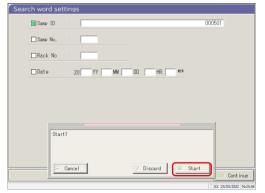

6 Touch {Start}.

\* The search starts.

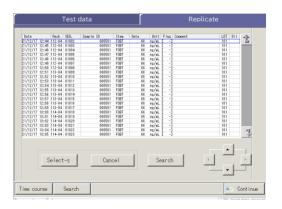

7 The search results are displayed.

127

# 3.3.8 Editing and Recalculating CC

Recalculation of CC origin value and DA value by editing and saving the recalculated CC in the hard disc are available.

(Note) While logging in with an administrator ID or when "NO" is set to Operator mode, editing and recalculation are available.

The explanation starts from the condition which the [CC list] screen is displayed.

Page 57 "■ CC list"

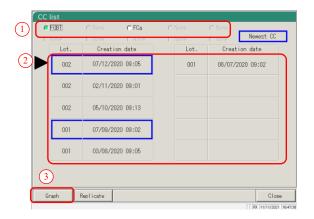

- 1 Select CC.
  - ① Select an item.
  - ② Touch the lot or creation date of the CC to be edited/recalculated.
- 2 Touch {Graph}.

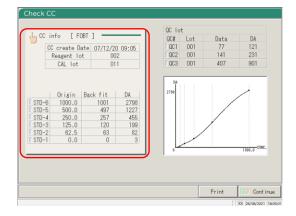

3 Touch {CC info}.

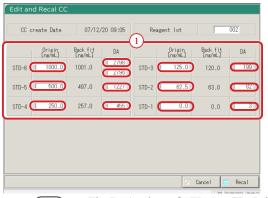

- 4 Edit CC.
  - ① Touch the entry field of the item to be edited.

The keyboard is displayed.

Note The DA1 values of STD-1 - -TD-5 should be entered in DA fields.

The DA values of STD-6 are the entered value of DA1 for the upper level and the entered value of DA2 for the lower level.

- Note DA2 for STD-6 is referred to for the PRC method check.
  - Page 238 "1.4 Prozone Check"

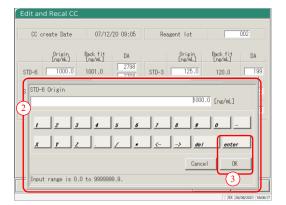

- ② Enter a number.
- ③ Touch {OK} or {enter}.

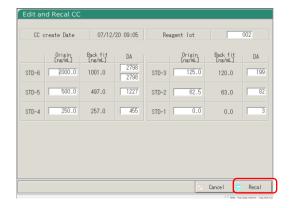

- 5 Touch {Recal}.
  - \* The recalculated CC will be displayed.

#### 3.3 Replication

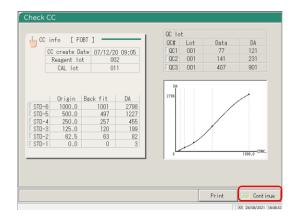

6 Touch {Continue}.

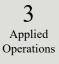

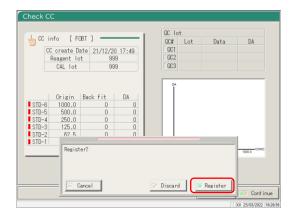

7 Touch {Register}.

\* The CC is registered as the latest CC.

{Register}: Registers the CC data.

{Discard}: Aborts registration and returns to the [Check CC] screen.

{Cancel}: Closes the dialog box.

# 3 Applied Operations

### 3.3.9 Displaying and Printing a Time Course (Sample)

The time course of the replication data (sample) can be displayed. On the screen, the time course (graph), the number of cycles (Cycle), and the absorbance (ABS) are displayed.

The explanation starts from the condition at which the [Replicate] screen is displayed.

Page 114 \[ \int 3.3.1 \] Displaying the [Sample Replication] Screen (Sample)" \[ 1 \] - \[ 3 \]

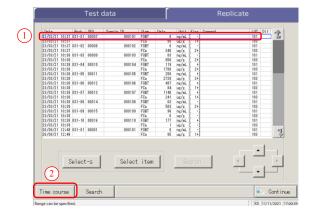

- 1 Display the time course.
  - ① Touch the date field.
    - \* The specified data is encircled by a blue frame.
  - ② Touch {Time course}
    - \* The time course of the specified data is displayed.

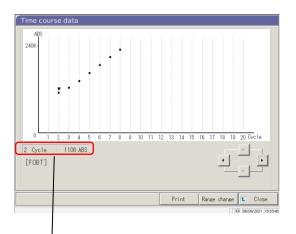

2 The time course is displayed.

When printing the time course, touch {Print}.

{Print} : Prints the time course.

{Range change} : Changes the time course range.

{Close}: Returns to the [Replicate] screen.

Note The "▼" mark on the screen can be moved by the cursor buttons.

The numeral information of the cursor is displayed in

Each item indicates the following meanings.

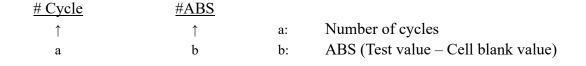

### 3.3.10 Displaying and Printing a Time Course (STD)

The time course of the replicate data can be displayed.

On the screen, the time course (graph), the number of cycles (Cycles), and the absorbance (ABS) are displayed.

The explanation starts from the condition at which the [Replicate (STD)] screen is displayed.

Page 118 "3.3.2 Displaying [Replicate (STD)] Screen"

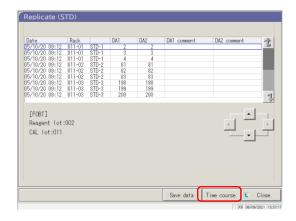

- 1 Touch {Time course}.
  - \* The time course of the specified data is displayed.

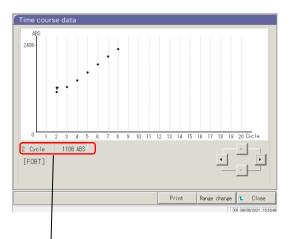

2 The time course was displayed.

When printing the time course, touch {Print}.

{Print} : Prints the time course.

 $\{Range\ change\}: Changes\ the\ time\ course\ range.$ 

{Close}: Returns to the [Replicate] screen.

Note The "▼" mark on the screen can be moved by the cursor buttons.

The numeral information of the cursor is displayed in

Each item indicates the following meanings.

# 3 Applied Operations

## 3.3.11 Changing the Time Course Range (Sample)

On the [Time course data range change] screen, the range can be changed by entering "Max Value" and "Min Value."

The explanation starts from the condition at which the [Replicate] screen is displayed.

Page 114 "3.3.1 Displaying the [Sample Replication] Screen (Sample)" 1 - 3

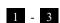

The time course data for which the range was changed is not saved to the hard disk.

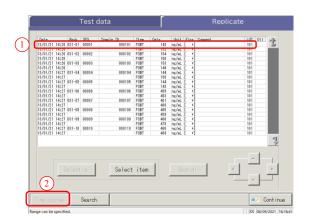

1 Display the time course.

Touch a Date field.

\* The specified data is encircled by a blue frame.

② Touch {Time course}.

\* The time course of the specified data is displayed.

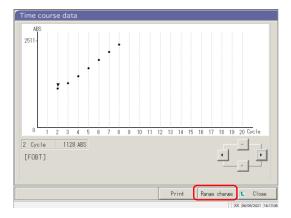

2 Touch {Range change}.

{Print} : Prints the time course.

{Range change}: Changes the time course range.

{Close}: Returns to the [Replicate] screen.

#### 3.3 Replication

Time course data range change

1

ABS

Max Value

2

Cycle

Max Value

3000

1 2 3 4 5 6 7 8 9 0 - - - - - dei enter

Cancel

Input range is 0 to 100000.

Time course data range change

Max Value 3000 \$\infty\$

Min Value 0 \$\infty\$

Cycle

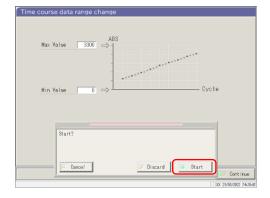

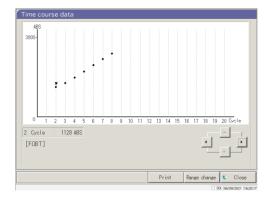

3 Set ABS.

(Available range: 0 - -0000)

- ① Touch the entry field of [Max Value] or [Min Value]. The numeric keypad opens.
- ② Enter a number.
- 3 Touch {OK} or {enter}.

4 Touch {Continue}.

5 Touch {Start}.

\* The range changes.

{Cancel}: Closes the dialog box.

{Discard}: Aborts the range change and returns to the [Time course data] screen.

{Start}: Changes the range.

The time course after the range change has been displayed.

{Print} : Prints the time course. If {Close} is touched during printing, the printing is aborted.

{Close}: Returns to the [Replicate] screen.

3 Applied Operations

# 3.3.12 Changing the Time Course Range (STD)

On the [Time course data range change] screen, the range is changed by entering the "Max Value" and the "Min Value."

The explanation starts from the condition at which the [Replicate (STD)] screen is displayed.

- Page 118 "3.3.2 Displaying [Replicate (STD)] Screen"
- The time course data for which the range was changed will not be saved to the hard disk.

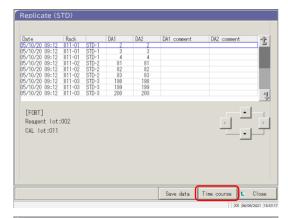

8 9 10 11 12 13 14 15 16 17 18 19 [FOBT]

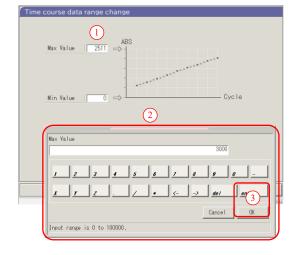

- 1 Display the time course.
  - 1 Touch a Date.
    - \* The specified data is enclosed by a blue frame.

Operations

- ② Touch {Time course}.
  - \* The time course of the specified data is displayed.
- 2 Touch {Range change}.

3 Set ABS.

(Available range: 0 - -0000)

- ① Touch the entry field for [Max Value] or [Min Value]. The numeric keypad opens.
- ② Enter a number.
- ③ Touch {OK} or {enter}.

#### 3.3 Replication

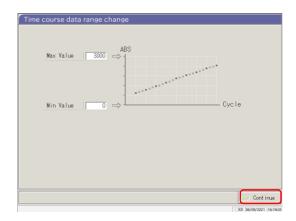

4 Touch {Continue}.

3 Applied Operations

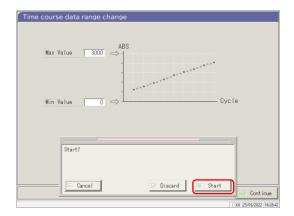

5 Touch {Start}.

{Cancel}: Closes the dialog box.

{Discard}: Aborts the range change and returns to the [Time course data] screen.

{Start}: Changes the range.

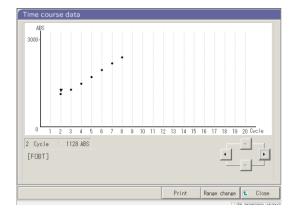

The time course after the range change has been displayed.

{Print}: Prints the time course. While printing, touching {Close} aborts printing.

{Close}: Returns to the [Replicate (STD)] screen.

On the accuracy control screen, QC lot select, Intra-day/Inter-day, and  $\bar{X}$ -R control are displayed. In addition, the Intra-day/Inter-day and  $\bar{X}$ -R control range can be edited.

# 3.4.1 Displaying the QC Lot List ([QC lot select] screen)

Touching {Process data} - -Process QC} on the [MENU] screen or touching {Process QC} tab on the [Analyzing] screen will display the QC lot select ([QC lot select] screen).

(Required to select a test item and to operate the {Start} button)

3 Applied Operations

On this screen, the {Intra-day/Inter-day} tab and the  $\{\bar{X}\text{-R control}\}\$  tab are provided in addition to the {QC lot select} tab.

Note) When there is no test data, switching from the {QC lot select} tab to another tab is not available.

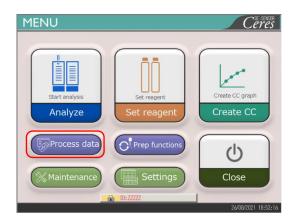

1 Touch {Process data}.

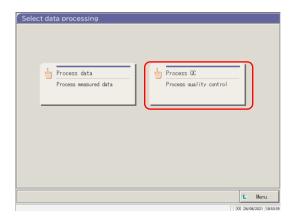

2 Touch {Process QC}.

Del

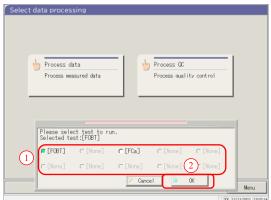

Applied Operations

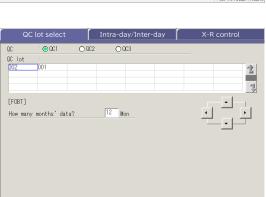

Cont inue

- 3 Select a test item.
  - ① Select a radio button (•).
  - 2 Touch  $\{OK\}$ .

{Cancel}: Closes the dialog box.

- 4 The [QC lot select] screen opens.
  - · {QC lot select} tab
  - {Intra-day/Inter-day} tab
  - · {X-R control} tab
    - \* The currently used QC lots are displayed sequentially.

(The display order is from left to right and from top to bottom.)

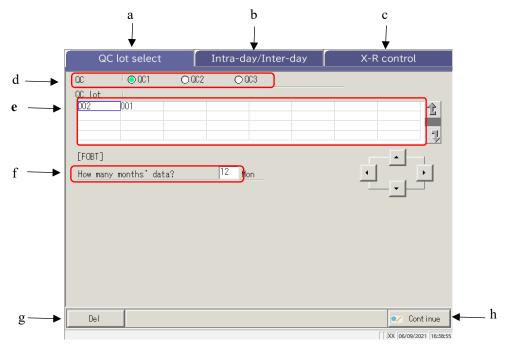

3 Applied Operations

Ξ

[Screen]: QC lot select screen

| a | QC lot select       | Displays the QC lots saved in QC1C3.                                                                |  |  |
|---|---------------------|----------------------------------------------------------------------------------------------------|--|--|
| b | Intra-day/Inter-day | Displays the specified QC# and the intra-day/inter-day data of the lot.                             |  |  |
|   |                     |                                                                                                    |  |  |
| c | X-R control         | Displays the $\overline{X}$ -R control of the intra-day/inter-day data.                             |  |  |
| d | QC                  | Selects a QC# for the displayed QC lot.                                                             |  |  |
| e | QC lot              | Displays the QC lot of the selected QC#. Selects the QC lot to be used.                             |  |  |
| f | Mon                 | Specifies the QC lot to be used in units of months. Enter the number of months to process the data. |  |  |
| g | Del                 | Deletes the selected QC lot.                                                                        |  |  |
| h | Continue            | Registers the changed data.                                                                         |  |  |

## 3.4.2 Selecting a QC Lot

When the [QC lot select] screen is opened, a list of QC lots is displayed. The QC No. and QC lot selected in this list are the target data to be processed on the {Intra-day/Inter-day} tab and the  $\{\bar{X}-R \text{ control}\}$  tab.

- Page 142 "3.4.4 Opening the [Intra-day/Inter-day] Screen"
- Page 151 "3.4.8 Displaying X-R Control"

The explanation starts from the condition at which the [QC lot select] screen is displayed.

Page 137 "3.4.1 Displaying the QC Lot List ([QC lot select] screen))"

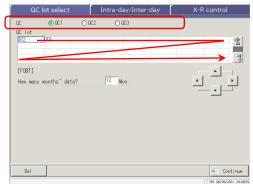

- Touch QC No. (QC1 -C3)
  - \* The currently used QC lots are displayed sequentially.

    (The display order is from left to right and

(The display order is from left to right and from top to bottom.)

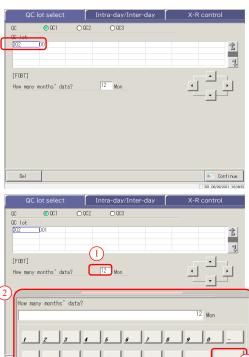

Touch a QC lot (selecting is also available using the cursor keys).

- Enter the number of months of data to process. (For an example entry, see (Note) . )
  - ① Touch the entry field.
  - ② Enter a number using the numeric keypad.
  - ③ Touch {OK} or {enter}.
- (Note) In the QC lot list, the data of the latest month to the specified number of months are displayed (1 to 36 months in units of months).
  - (Example 1) When "one month" is entered on the current date of June 15, the data from June 1 to June 15 are displayed. (Example 2) When "three months" is entered on the current date of June 15, the data from April 1 to June 15 are displayed.

## 3.4.3 Deleting a QC Lot

The QC No. - - C lot selected in "3.4.2 Selecting a QC Lot" can be deleted.

After the QC lot to be deleted is selected, touch {Continue} and touch {Start} in the dialog box.

When the data for the selected QC No. - - C lot is deleted, the hard disk is updated.

\* If {Start} is not touched, the hard disk is not updated.

The explanation starts from the condition at which operation 2 in "3.4.2 Selecting the QC Lot" is completed.

Page 140 "3.4.2 Selecting a QC Lot"

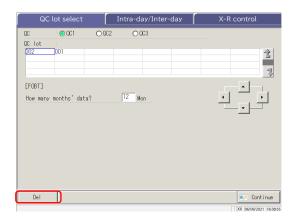

1 Touch {Del}.

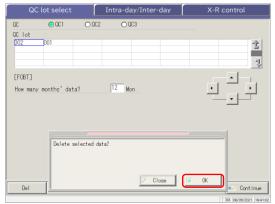

2 Touch {OK}.

\* The data in memory is updated.

[Close]: Aborts deletion of the QC lot.

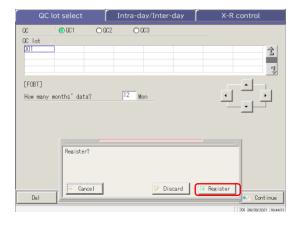

- 3 Save the updated data.
  - ① Touch {Continue}.
  - ② Touch {Register}.
    - \* The updated data is saved on the hard disk.

{Cancel}: Closes the dialog box.

{Discard}: Returns to the [Select data processing] screen.

# 3.4.4 Opening the [Intra-day/Inter-day] Screen

When the {Intra-day/Inter-day} tab is touched on the [QC lot select] screen, the [Intra-day/Inter-day] screen opens. On this screen, the intra-day/inter-day data of the QC No. - -C lot specified on the [QC lot select] screen is displayed.

Note If there is no test data, changing from the [QC lot select] tab to another tab is not available.

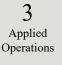

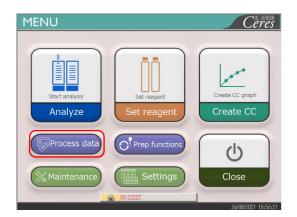

1 Touch {Process data}.

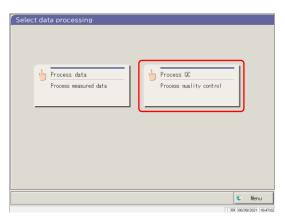

2 Touch {Process QC}.

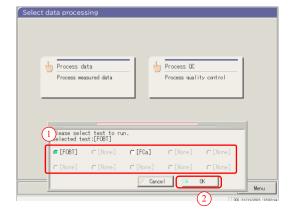

- 3 Select the test item.
  - ① Select the radio button for the corresponding item (•).
  - ② Touch {OK}.

{Close}: Returns to the previous screen.

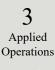

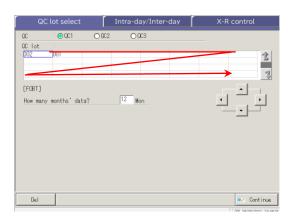

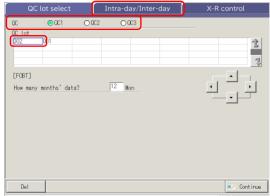

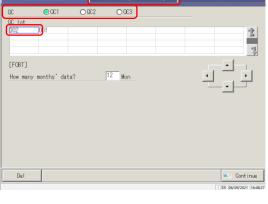

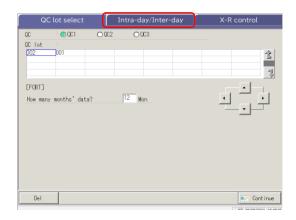

- 4 The [QC lot select] screen opens. \* The currently used QC lots are displayed sequentially.
  - (The display order is from left to right and from top to bottom.)

- 5 The QC and QC lot have been selected.
  - Page 140 "3.4.2 Selecting a QC Lot"

- 6 Touch the {Intra-day/Inter-day} tab.
  - \* The [Intra-day/Inter-day] screen opens. (See the next page.)

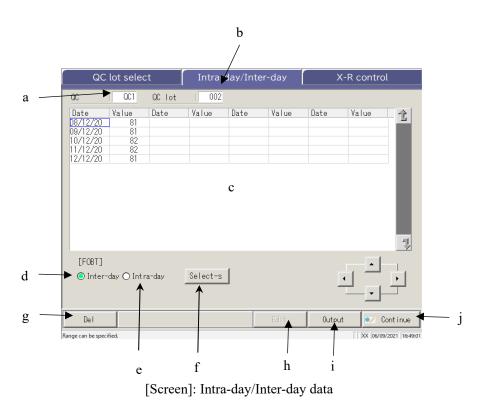

| a QC Displays the QC (QC1C3) specified on the [QC lot select] screen.  b QC lot Displays the QC lot specified on the [QC lot select] screen.  c QC data  When the intra-day data is selected Displays the test date and average value of the specified QC and QC lot.  When the inter-day data is selected Displays the test time and average value of the specified QC and QC lot.  d Inter-day Displays the inter-day data (Test date, Value).  e Intra-day Displays the intra-day data (Test date, Value).  f {Select-s} Specifies the range of intra-day data or inter-day data. The data range can also be specified using the cursor buttons.  g {Del} Deletes the specified intra-day or inter-day data.  h {Edit} Edits the intra-day or inter-day data (printer, external media)  j {Continue} Registers the edited intra-day or inter-day data on the hard disk. Displays the data [registration check] screen. Touch {Register}. |   |               |                                                                          |  |  |
|----------------------------------------------------------------------------------------------------|---|---------------|--------------------------------------------------------------------------|--|--|
| C QC data  When the intra-day data is selected Displays the test date and average value of the specified QC and QC lot.  When the inter-day data is selected Displays the test time and average value of the specified QC and QC lot.  d Inter-day Displays the inter-day data (Test date, Value).  e Intra-day Displays the intra-day data (Test date, Value).  f {Select-s} Specifies the range of intra-day data or inter-day data. The data range can also be specified using the cursor buttons.  g {Del} Deletes the specified intra-day or inter-day data.  h {Edit} Edits the intra-day or inter-day data (printer, external media)  j {Continue} Registers the edited intra-day or inter-day data on the hard disk.                                                                                                    | a | QC            | Displays the QC (QC1C3) specified on the [QC lot select] screen.         |  |  |
| Displays the test date and average value of the specified QC and QC lot.  When the inter-day data is selected Displays the test time and average value of the specified QC and QC lot.  d Inter-day Displays the inter-day data (Test date, Value).  e Intra-day Displays the intra-day data (Test date, Value).  f {Select-s} Specifies the range of intra-day data or inter-day data.  The data range can also be specified using the cursor buttons.  g {Del} Deletes the specified intra-day or inter-day data.  h {Edit} Edits the intra-day or inter-day data (printer, external media)  j {Continue} Registers the edited intra-day or inter-day data on the hard disk.                                                                                                    | b | QC lot        | Displays the QC lot specified on the [QC lot select] screen.             |  |  |
| When the inter-day data is selected   Displays the test time and average value of the specified QC and QC lot.     d                                                                                                    | С | QC data       | When the intra-day data is selected                                      |  |  |
| Displays the test time and average value of the specified QC and QC lot.  d Inter-day Displays the inter-day data (Test date, Value).  e Intra-day Displays the intra-day data (Test date, Value).  f {Select-s} Specifies the range of intra-day data or inter-day data.  The data range can also be specified using the cursor buttons.  g {Del} Deletes the specified intra-day or inter-day data.  h {Edit} Edits the intra-day or inter-day data (printer, external media)  j {Continue} Registers the edited intra-day or inter-day data on the hard disk.                                                                                                    |   |               | Displays the test date and average value of the specified QC and QC lot. |  |  |
| d Inter-day Displays the inter-day data (Test date, Value).  e Intra-day Displays the intra-day data (Test date, Value).  f {Select-s} Specifies the range of intra-day data or inter-day data.  The data range can also be specified using the cursor buttons.  g {Del} Deletes the specified intra-day or inter-day data.  h {Edit} Edits the intra-day or inter-day data.  i {Output} Outputs the intra-day or inter-day data (printer, external media)  j {Continue} Registers the edited intra-day or inter-day data on the hard disk.                                                                                                    |   | (Date, Value) | When the inter-day data is selected                                      |  |  |
| e Intra-day Displays the intra-day data (Test date, Value).  f {Select-s} Specifies the range of intra-day data or inter-day data.  The data range can also be specified using the cursor buttons.  g {Del} Deletes the specified intra-day or inter-day data.  h {Edit} Edits the intra-day or inter-day data.  i {Output} Outputs the intra-day or inter-day data (printer, external media)  j {Continue} Registers the edited intra-day or inter-day data on the hard disk.                                                                                                    |   |               | Displays the test time and average value of the specified QC and QC lot. |  |  |
| f {Select-s} Specifies the range of intra-day data or inter-day data.  The data range can also be specified using the cursor buttons.  g {Del} Deletes the specified intra-day or inter-day data.  h {Edit} Edits the intra-day or inter-day data.  i {Output} Outputs the intra-day or inter-day data (printer, external media)  j {Continue} Registers the edited intra-day or inter-day data on the hard disk.                                                                                                    | d | Inter-day     | Displays the inter-day data (Test date, Value).                          |  |  |
| The data range can also be specified using the cursor buttons.  g {Del} Deletes the specified intra-day or inter-day data.  h {Edit} Edits the intra-day or inter-day data.  i {Output} Outputs the intra-day or inter-day data (printer, external media)  j {Continue} Registers the edited intra-day or inter-day data on the hard disk.                                                                                                    | е | Intra-day     | Displays the intra-day data (Test date, Value).                          |  |  |
| g {Del} Deletes the specified intra-day or inter-day data.  h {Edit} Edits the intra-day or inter-day data.  i {Output} Outputs the intra-day or inter-day data (printer, external media)  j {Continue} Registers the edited intra-day or inter-day data on the hard disk.                                                                                                    | f | {Select-s}    | Specifies the range of intra-day data or inter-day data.                 |  |  |
| h {Edit} Edits the intra-day or inter-day data.  i {Output} Outputs the intra-day or inter-day data (printer, external media)  j {Continue} Registers the edited intra-day or inter-day data on the hard disk.                                                                                                    |   |               | The data range can also be specified using the cursor buttons.           |  |  |
| <ul> <li>i {Output} Outputs the intra-day or inter-day data (printer, external media)</li> <li>j {Continue} Registers the edited intra-day or inter-day data on the hard disk.</li> </ul>                                                                                                    | g | {Del}         | Deletes the specified intra-day or inter-day data.                       |  |  |
| j {Continue} Registers the edited intra-day or inter-day data on the hard disk.                                                                                                    | h | {Edit}        | Edits the intra-day or inter-day data.                                   |  |  |
|                                                                                                    | i | {Output}      | Outputs the intra-day or inter-day data (printer, external media)        |  |  |
| Displays the data [registration check] screen. Touch {Register}.                                                                                                    | j | {Continue}    | Registers the edited intra-day or inter-day data on the hard disk.       |  |  |
|                                                                                                    |   |               | Displays the data [registration check] screen. Touch {Register}.         |  |  |

# 3.4.5 Editing (Recalculating) Intra-Day and Inter-Day Data

When the {Intra-day/Inter-day} tab is touched on the [QC lot select] screen, the [Intra-day/Inter-day] screen opens. On this screen, the intra-day or inter-day data of the specified QC No.-QC lot is displayed. The radio buttons are used to switch between the intra-day and inter-day data.

Intra-day data: Edit the intra-day data. Inter-day data: Edit the replication data.

The explanation starts from the condition at which the [QC lot select] screen is switched to the [Intra-day/Inter-day] screen.

\* The QC lot has already been selected on the [QC lot select] screen.

Page 142 "3.4.4 Opening the [Intra-day/Inter-day] Screen"

Note When there is no test data, switching from the {QC lot select] }ab to another tab is not available.

Note The maximum number of tests available for a day with one QC# and QC lot is ten.

Note The results of the 11th and later tests are not saved even if they are conducted.

When the user is logged with an administrator ID, or when "No" is selected for "Operator mode," editing is possible.

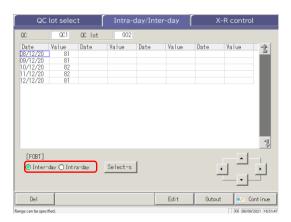

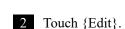

Select the data to be edited. Intra-day data Inter-day data

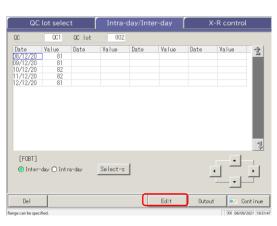

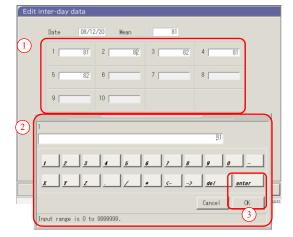

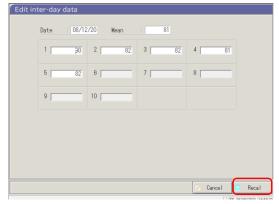

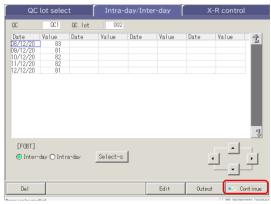

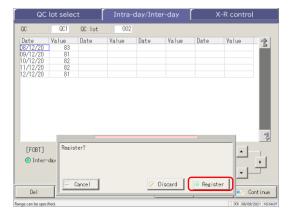

- 3 Edit the intra-day data (or inter-day data).
  - ① Touch an entry field.
  - ② Enter a number using the numeric keypad.
  - 3 Touch the [OK] or [enter] button.

4 Touch {Recal}.

{Cancel}: Aborts the editing of the intra-day or inter-day data. Returns to the [Intra-day/Inter-day] screen.

- 5 Touch {Continue}.
  - \* The new average value is displayed.

- 6 Touch {Register}.
  - \* The recalculated result is registered.

{Cancel}: Closes the dialog box.

{Discard}: Returns to the [Select data processing] screen.

3 Applied Operations

Operations

### 3.4.6 Deleting Intra-Day and Inter-Day Data

The intra-day or inter-day data can be deleted by specifying a data range on the [Intra-day/Inter-day] screen. After deletion, the specified data will no longer be displayed on the screen. However, the hard disk data is not updated until {Register} is touched.

The explanation starts from the condition at which the [QC lot select] screen is switched to the [Intra-day/Inter-day] screen.

\* The QC lot has been selected as the [QC lot select] screen.

Page 142 "3.4.4 Opening the [Intra-day/Inter-day] Screen"

Note When there is no test data, switching from the [QC lot select] tab to another tab is not available.

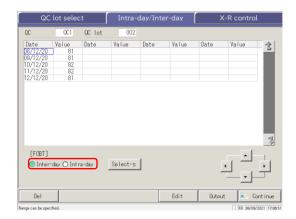

- 1 Select the data to be edited.
  - Intra-day data
  - Inter-day data

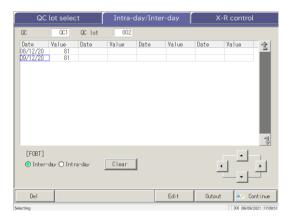

- 2 The range of data to be deleted is specified.
  - \* Only the selected data is displayed.
  - Page 149 "3.4.7 Selecting Intra-Day and Inter-Day Data with {Select-s}"

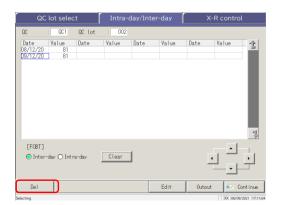

3 Touch {Del}.

3 Applied Operations

When the {Del} button is touched, the data in the memory is deleted. However, the data on the hard disk is not deleted until {Register} is touched.

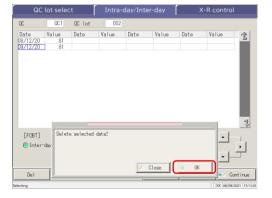

- 4 Touch {OK}.
  - \* The data in memory is updated.
  - \* The data specified on the screen is deleted.

{Close}: Aborts deleting the intra-day and inter-day

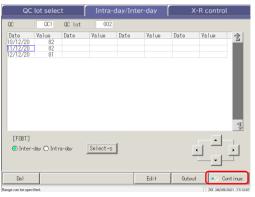

5 Touch {Continue}.

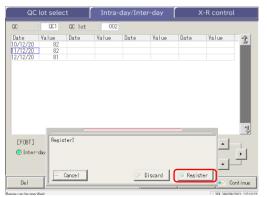

6 Touch {Register}.

{Cancel}: Closes the dialog box.

{Discard}: Returns to the [Select data processing] screen.

### 3.4.7 Selecting Intra-Day and Inter-Day Data with {Select-s}

On the [Intra-day/Inter-day] screen, the data can be specified within a test date range (from starting point to ending point).

It is used when deleting a batch of intra-day or inter-day data or when displaying the X-R control.

The explanation starts from the condition at which the [QC lot select] screen is switched to the [Intra-day/Inter-day] screen.

\* The QC lot has been selected already on the [QC lot select] screen.

Page 142 "3.4.4 Opening the [Intra-day/Inter-day] Screen"

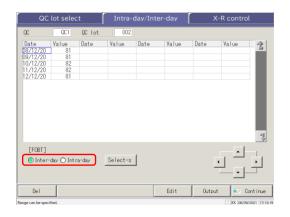

- 1 Select the data to be specified.
  - Inter-day data
  - Intra-day data

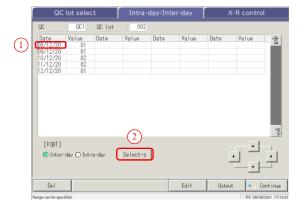

- 2 Specify the test date of the starting point.
  - ① Touch the test date to be the starting point.
  - ② Touch {Select-s}.
    - \* The starting point is set.
    - \* When the starting point is set, {Select-s} changes to {Select}.

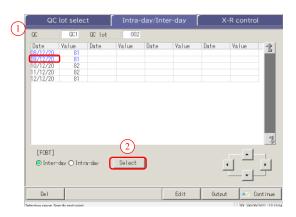

- 3 Specify the test date of the ending point.
  - ① Touch the test date to be the ending point.
  - ② Touch {Select}.
    - \* The ending point is set.
    - \* When the ending point is set, {Select} changes to {Clear}.

{Select-s}: Sets the starting point of the range.

{Select}: Sets the ending point of the range.

{Clear}: Aborts the range specification.

Note When the dates specified as the starting point and ending point are the same, only one test data set is specified.

To redo the range specification, touch {Clear}.

Note All test data are displayed, and no range is specified.

Note If the [X-R control] screen is opened instead of the [Intra-day/Inter-day] screen from the [QC lot select] screen, all the data are specified.

3 Applied Operations The X-R control of the intra-day and inter-day data can be displayed.

On the [QC lot select] screen, when the intra-day data is selected,  $\underline{X}$ -R control of the intra-day data opens. When the inter-day data is selected,  $\underline{\overline{X}}$ -R control of the intra-day data is displayed.

(Note) When there is no test data, switching from the [QC lot select] tab to another tab is not available.

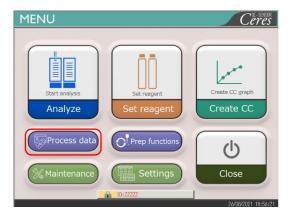

1 Touch {Process data}.

3 Applied Operations

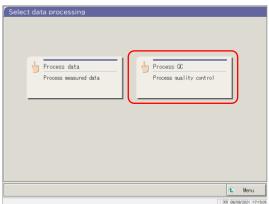

2 Touch {Process QC}.

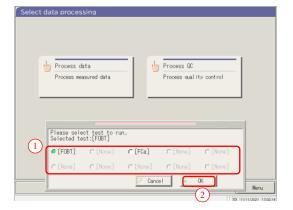

- 3 Select the test item.
  - ① Select an item with a radio button (•).
  - ② Touch {OK}.

{Close}: Returns to the previous screen.

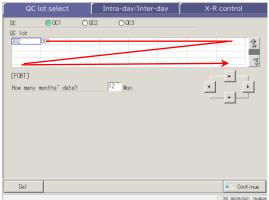

4 The [QC lot select] screen opens. \* The QC lots used in recent days are displayed sequentially. (The display order is from left to right and from top to bottom.)

3 Applied Operations

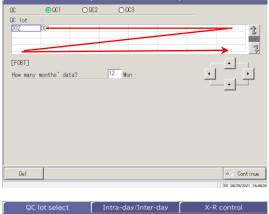

5 Select a QC and QC lot.

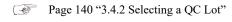

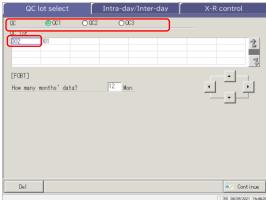

6 Touch the {Intra-day/Inter-day} tab.

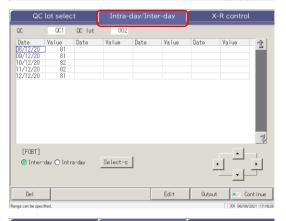

7 Select the  $\bar{X}$ -R control data.

```
001 00 lot
| Date | Value | Date | Value | Date | 08/12/20 | 81 | 09/12/20 | 81 |
 [FOBT]
 ⊙ Inter-day ○ Intra-day
                               Clear
                                                     Edit
```

Page 149 "3.4.7 Selecting Intra-Day and Inter-Day Data with {Select-s}"

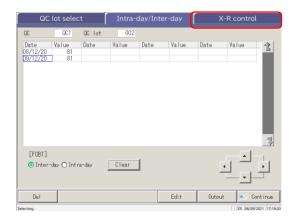

8 Touch the  $\{\bar{X}$ -R control $\}$  tab.

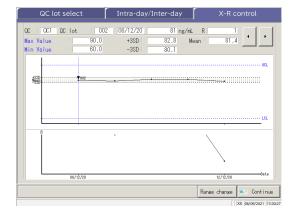

 $\overline{X}$ -R control is displayed.

3 Applied Operations

Note The max value is determined by replicate number and measured value.

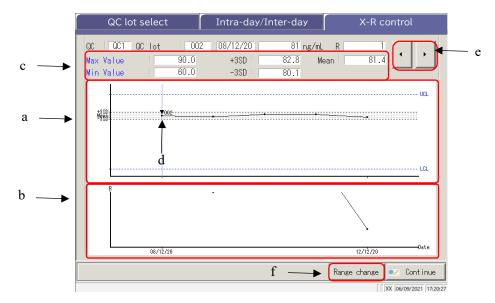

3
Applied
Operations

[Screen] :  $\bar{X}$ -R control

| a | $ar{	ext{X}}$ graph | • | Displays the data for the test date or test date and time.                                           |  |  |
|---|---------------------|---|----------------------------------------------------------------------------------------------------|--|--|
|   | (upper graph)       | • | Displays the mean of all values and $\pm$ #SD.                                                       |  |  |
|   |                     | • | The max. value and the min. value set on the [Assay]QC process] -                                    |  |  |
|   |                     |   | -Set} tab are displayed in blue.                                                                     |  |  |
|   |                     | • | Data <u>less than min. value <math>+1</math></u> and <u>more than max. value <math>+1</math></u> are |  |  |
|   |                     |   | displayed in red.                                                                                    |  |  |
| b | R graph             | • | Displays the <u>data range</u> for each test date or the test date and time.                         |  |  |
|   | (lower graph)       | • | Displays the R upper control limit                                                                   |  |  |
| c | Max Value           | • | Displays the Max. Value set on the [Assay]QC process]Set} tab.                                       |  |  |
|   | Min Value           | • | Displays the min. value set on the [Assay]QC process]Set} ta                                         |  |  |
|   | + #SD               | • | Displays the calculated $+$ #SD value and the SD coefficient (# = 1 – 9)                             |  |  |
|   |                     |   | set on the [Assay]QC process]Set} tab.                                                               |  |  |
|   | -#SD                | ٠ | Displays the calculated - $\#SD$ value and the SD coefficient ( $\#=1-9$ )                           |  |  |
|   |                     |   | set on [Assay]QC process]Set} tab.                                                                   |  |  |
|   | Mean                | • | The calculated mean value                                                                            |  |  |
| d | ▼ (In the graph)    | • | Indicates that the CC has changed.                                                                   |  |  |
|   |                     | • | Displays the R1/R2 reagent lot next to the ▼ mark.                                                   |  |  |
| e | <b>◆ ▶</b>          | • | Moves the cursor (vertical line) displayed on the graph.                                             |  |  |
| f | {Range change}      |   | Changes the range in $\bar{X}$ -R control (max. and min. concentrations and                          |  |  |
|   |                     |   | R max. value)                                                                                        |  |  |

# 3.4.9 Changing the Range of $\bar{X}$ -R Control

The X-R control (graph) range can be changed.

The explanation starts from the  $[\bar{X}$ -R control] screen.

Page 151 "3.4.8 Displaying X-R Control"

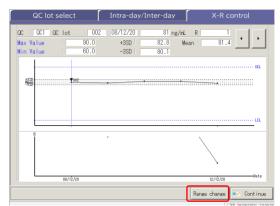

1 Touch {Range change}.

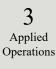

- 2 Change the range.
  - ① Touch the entry field of a setting.
  - ② Enter a number using the numeric keypad.
    - · Max. value of concentration
    - · Min. value of concentration
    - · R max limit.
  - ③ Touch {OK} or {enter}.

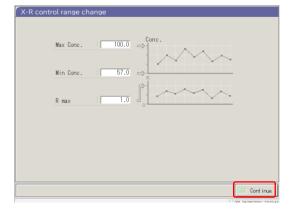

3 Touch {Continue}.

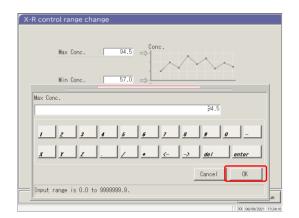

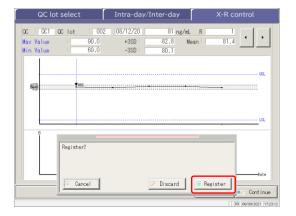

- 4 Touch {OK}.
  - \* Displays the X-R control after the range change.

{Cancel}: Closes the dialog box.

{Close}: Aborts the range changing process and returns to the [X-R control] screen.

5 Touch {Continue}.

- 6 Touch {Register}.
  - \* X-R control is registered.
  - \* Returns to the [Select data processing] screen.

{Cancel}: Closes the dialog box.

{Discard}: Aborts the registration of X-R control and returns to the [Select data processing] screen.

3

Applied Operations

To use all the functions on the [MENU] screen, logging in is necessary. Enter the operator ID on the [LOGIN] screen and log in. The operator ID is then displayed.

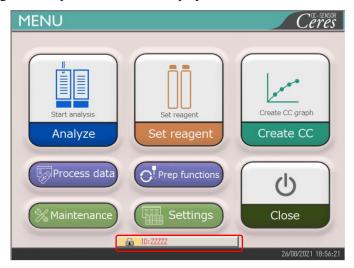

3 Applied Operations

# 3.5.1 LOGIN

When the system starts up, the [LOGIN] screen opens.

For the login procedure, see the page 28 "2.3 Logging In."

### 3.5.2 LOGGING OUT

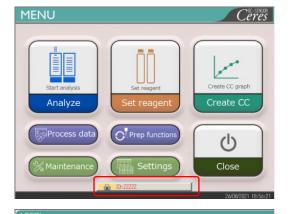

Touch the {Lock} mark at the lower section of the [MENU] screen (displaying the currently logged in operator ID).

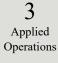

ID PASSWORD Enter Operator ID

2 Touch {LOGIN / LOGOUT}.

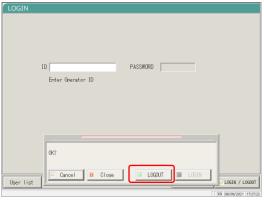

3 Touch {LOGOUT}.

 $\{Cancel\}$ : Closes the dialog box.

{Close}: Returns to the [MENU] screen while keeping the current LOGIN/LOGOUT condition.

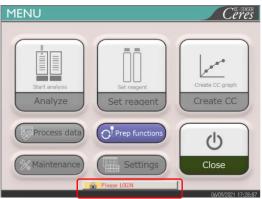

4 Returns to the [MENU] screen. The ID display changes to the "Login" message (indicating the logged-out condition).

#### 3.5.3 Changing a Password

The password of the currently logged in operator can be changed.

The explanation starts from the logged in condition.

For the logging in procedure, see page 28 "2.3 Logging In."

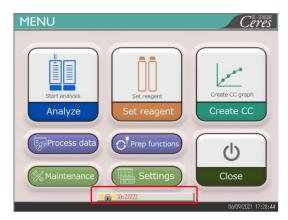

1 Touch the {Lock} mark at the lower section of the [MENU] screen (the operator ID of the currently logged in operator is displayed).

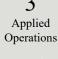

| LOGIN     | ID Enter Operator ID | PASSWORD |                |   |
|-----------|----------------------|----------|----------------|---|
| User list |                      |          | Change passvor | d |

2 Touch {Change password}.

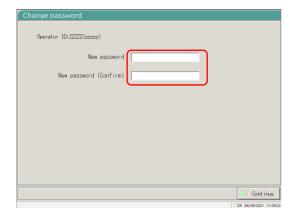

- 3 Set a new password.
  - ① Enter the "new password".
  - 2 Enter the same password again in the "New password (Confirm)" field.

zzzzz: Operator ID (zzzzz): Operator name

#### 3.5 LOG IN/LOG OUT

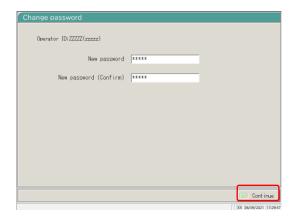

4 Touch {Continue}.

3 Applied Operations

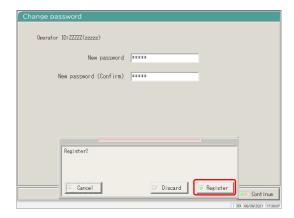

5 Touch {Register}.
The password is changed.

\* The display returns to the [LOGIN] screen.

{Cancel}: Closes the dialog.

{Discard}: Returns to the [LOGIN] screen. The password is not changed.

# Chapter 4 Prep Functions

- 4.1 Initialization
- 4.2 Priming
- 4.3 Washing

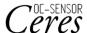

## Chapter 4 Prep Functions

## 4.1 Initialization

This function initializes (moves to the standby position) each mechanism in the system. The following mechanisms will be initialized.

| · Sample nozzle         | · Reagent nozzle       | · Mixer                |
|-------------------------|------------------------|------------------------|
| · Reaction table        | · Puncturing system    | · Squeezing system     |
| · Rack setting position | · Reagent refrigerator | · Rack transfer system |

Touching {Prep functions} on the [MENU] screen opens the [Initialize] screen.

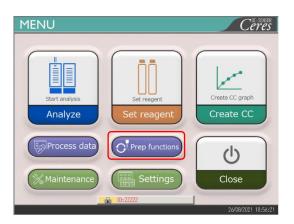

1 Touch {Prep functions}.

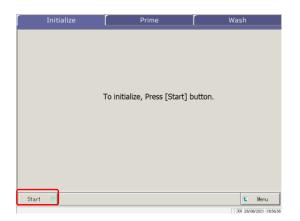

2 Touch {Start}.

{Menu}: Returns to the [MENU] screen.

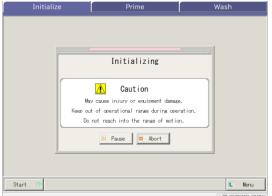

Initialize Prime Wash

To initialize, Press [Start] button.

t Menu

Start III

3 Initialization is executed.

{Pause}: Pauses initialization. {Start}: Starts initialization.

When {Pause} is touched, the button changes to

{Start}.

{Abort}: Aborts initialization.

4 Initialization has ended.

## 4.2 Priming

This function introduces washing solution and purified water into the pipes.

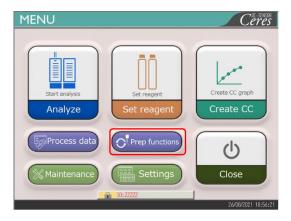

1 Touch {Prep functions}.

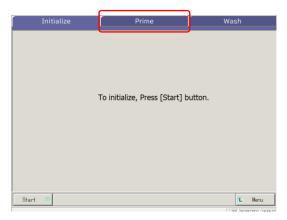

2 Touch the {Prime} tab.

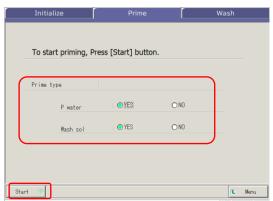

- 3 Select the items to prime.
  - o YES: Executes priming
  - o NO: Does not execute priming
- 4 Touch {Start}.
  - \* Priming starts.

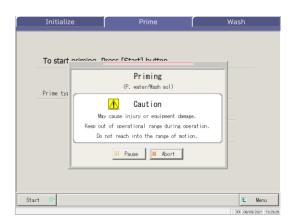

## 5 Priming is executing.

\* When priming completes, the dialog box closes.

{Pause}: Pauses the process.

 $\label{eq:Start} \begin{tabular}{ll} \{Start\}\colon The\ process\ restarts.\ Touching\ \{Pause\}\\ changes\ the\ button\ to\ \{Start\}. \end{tabular}$ 

{Abort}: Aborts the process in mid-course.

## 4.3 Washing

When the {Wash} tab is touched on the [MENU] – [Prep functions] screen, the [Wash] screen opens. Select the parts to be washed and the storage process (soak wash), and touch {Start}. Washing of each part starts.

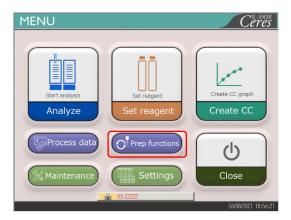

1 Touch {Prep functions}.

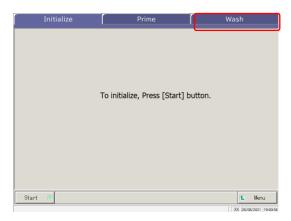

2 Touch the {Wash} tab.

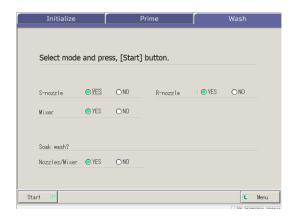

3 Select "YES" or "NO" for each part to be washed. (See the table on the next page.)

| Part to be washed         | Range/selection | Content                                         |
|---------------------------|-----------------|-------------------------------------------------|
| <ul><li>Washing</li></ul> |                 |                                                 |
| Sample dispensing nozzle  | Yes:            | Washes the sample dispensing nozzle.            |
|                           | No:             | Does not wash the sample dispensing nozzle.     |
| Reagent dispensing nozzle | Yes:            | Washes the reagent dispensing nozzle.           |
|                           | No:             | Does not wash the reagent dispensing nozzle.    |
| Mixer                     | Yes:            | Washes the mixer.                               |
|                           | No:             | Does not wash the mixer.                        |
| • Storage                 |                 |                                                 |
| Nozzle and mixer          | Yes:            | Soak the nozzle and mixer for storage.          |
|                           | No:             | Does not soak the nozzle and mixer for storage. |

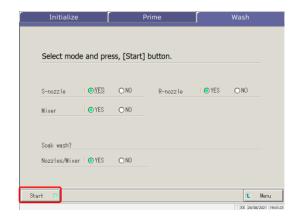

4 Touch {Start}.

 $\{Menu\}\colon Returns$  to the [MENU] screen.

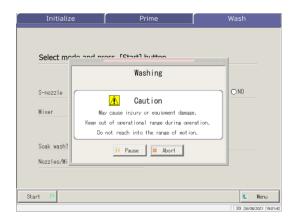

5 Washing is executed.

 $\{Pause\}\colon Pauses\ washing.$ 

{Start}: Starts washing.

Touching {Pause} changes the button to {Start}.

{Abort}: Aborts washing.

## 4.3 Washing

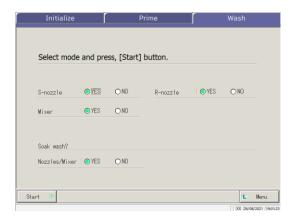

6 Washing has ended.

# Chapter 5 Maintenance

- 5.1 Inspection and Maintenance
- 5.2 List of Parts to Check and Replace

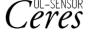

## Chapter 5 Maintenance

## 5.1 Inspection and Maintenance

On the [Maintenance] screen, inspection and maintenance items to be conducted periodically (daily, weekly, and monthly) are displayed.

In addition, touching {Procedure} enables inspections and maintenance orders.

## 5.1.1 Opening the [Maintenance] Screen

On the [MENU] screen, touching {Maintenance} opens the [Maintenance] screen.

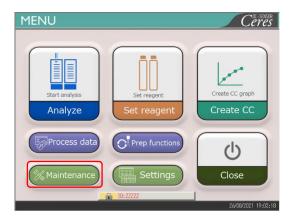

1 Touch {Maintenance}.

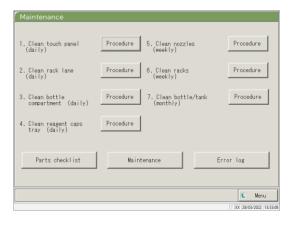

The [Maintenance] screen opens.

## 5.1.2 Cleaning Control Panel (Daily)

On the [Maintenance] screen, touching {Procedure} on the right side of [1. Clean touch panel] displays the cleaning procedure.

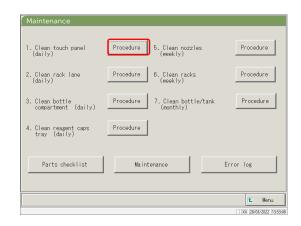

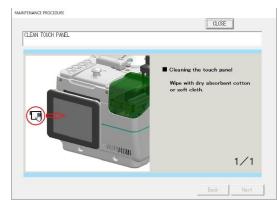

### ■ Procedure

Wipe the touch panel with cotton or a soft towel.

5 Maintenance

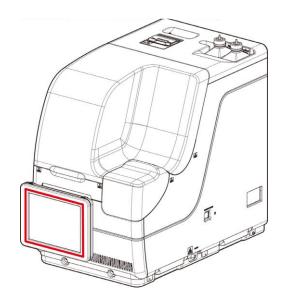

 $\{Close\} \hbox{: } Returns \ to \ the \ [Maintenance] \ screen.$ 

## 5.1.3 Cleaning the Rack Lane (Daily)

On the [Maintenance] screen, touching {Procedure} on the right side of [2. Clean rack lane] displays the cleaning procedure.

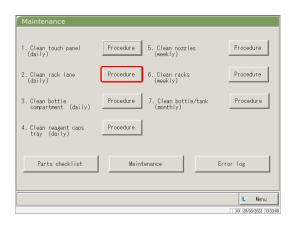

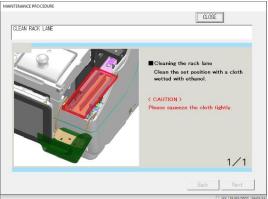

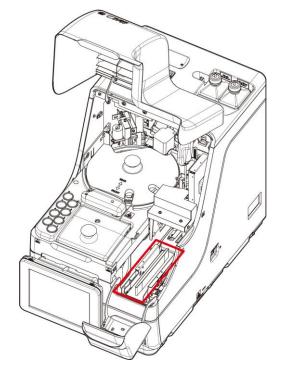

- Procedure
- ① Wet a soft cloth with ethanol.
- A Caution: Wring the cloth tightly.
- ② Wipe the rack lane with the cloth described in ①.

{Close}: Return to the [Maintenance] screen.

## 5.1.4 Cleaning Washing Solution and Purified Water Compartments (Daily)

On the [Maintenance] screen, touching {Procedure} on the right side of [3. Cleaning Washing Solution and Purified Water Compartments] displays the cleaning procedure.

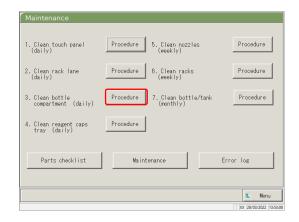

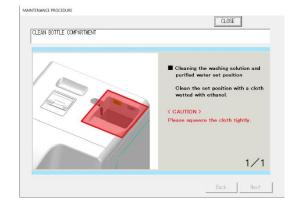

- Procedure
- ① Wet a soft cloth with ethanol.
- ⚠ Caution: Squeeze the cloth tightly.
- ② Wipe the compartment with the cloth described in ①.

5 Maintenance

{Close}: Returns to the [Maintenance] screen.

#### Cleaning the Reagent Cap Tray (Daily) 5.1.5

On the [Maintenance] screen, touching {Procedure} on the right side of [4.Clean reagent caps tray] displays the cleaning procedure.

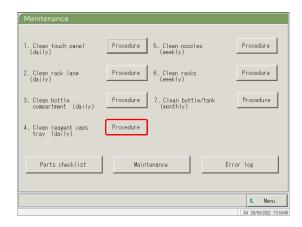

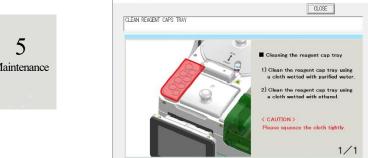

#### Procedure

- ① Clean the reagent cap tray using a cloth wetted with purified water.
- 2 Clean the reagent cap tray using a cloth wetted with ethanol.
- **^** Caution: Please squeeze the cloth tightly.

{Close}: Returns to the [Maintenance] screen.

Procedure

① Hold the red circles on the covers of the sample nozzle and reagent nozzle, slowly lift them up, and rotate to a position where it is easy to clean.

Caution: Do not hold the nozzle itself to lift it. The nozzle may bend.

Caution: The tip of the nozzle may break so be careful not to touch other mechanical parts when moving it.

- ② Clean about 20 mm from the tip of the dispensing nozzle with a cloth wetted with purified water.
- 3 Clean about 20 mm from the tip of the dispensing nozzle with a cloth wetted with ethanol.

Caution: Please squeeze the cloth tightly.

Caution: The tip of the nozzle is sharp, so be careful not to pierce your hand when cleaning it.

4 After cleaning is completed, close the safety guard and initialize the Prep functions. The position will be initialized automatically.

Page 162 "4.1 Initialization"

{Close}: Returns to the [Maintenance] screen.

: Changes the screen to the next page. {Next}

{Back}: Changes the screen to the previous page.

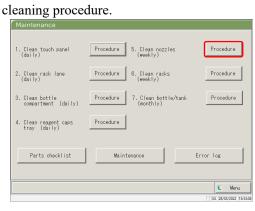

5.1.6

Cleaning the Nozzles (Weekly)

On the [Maintenance] screen, touching {Procedure} on the right side of [5. Cleaning nozzles] displays the

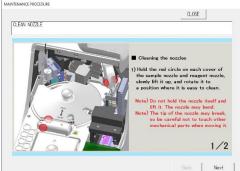

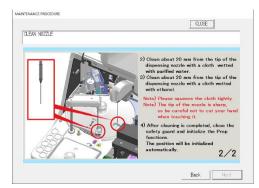

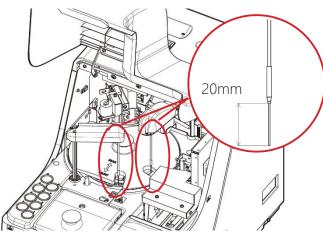

## 5.1.7 Cleaning the Racks (Weekly)

On the [Maintenance] screen, touching {Procedure} on the right side of [6. Clean racks] displays the cleaning procedure.

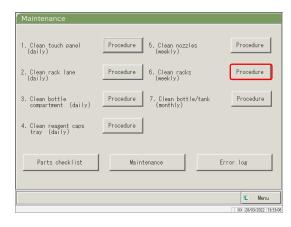

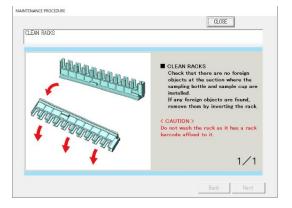

#### Procedure

Check that there are no foreign objects at the section where the sampling bottle and sample cup are installed. If any foreign objects are found, remove them by inverting and shaking the rack.

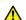

Caution: Do not wash the rack as it has a rack barcode affixed to it.

{Close}: Returns to the [Maintenance] screen.

#### 5.1.8 Cleaning Bottles/Tanks (Monthly)

On the [Maintenance] screen, touching {Procedure} on the right side of [7. Clean bottle/tank] displays the cleaning procedure. Clean the tank once a month.

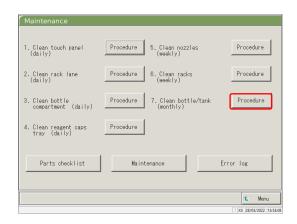

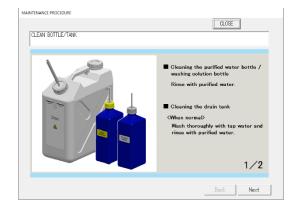

#### Procedure

Purified water bottle/washing solution bottle Rinse with purified water.

Drain tank

<When normal>

Wash thoroughly with tap water and rinse with purified water.

<In case of severe contamination>

- ① Wash thoroughly with tap water.
- ② Pour 2L of tap water and 20 mL of washing solution into the tank.

Tap water: 2L, Washing solution: 20 mL

- 3 Close the tank cap securely and shake the tank. (In case of severe contamination, leave for about one hour.)
- 4 Wash inside the tank thoroughly with tap water and rinse with purified water.

{Close}: Returns the screen to the [Maintenance] screen.

Caution: Insufficient rinsing with purified water may affect the test data.

## 5.2 List of Parts to Check and Replace

On the [Parts checklist] screen, the part names, last replacement date, number of months used, and number of use counts are displayed.

## 5.2.1 Opening the [Parts checklist] Screen

On the [Maintenance] screen, touching [Parts checklist] opens the [Parts checklist] screen. The parts that have expired (the number of months or use count has been exceeded) will be indicated in yellow.

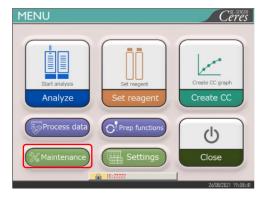

1 Touch {Maintenance}.

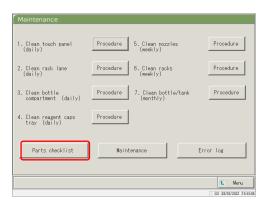

2 Touch {Parts checklist}.

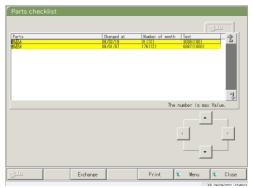

The [Parts checklist] screen opens.

Note The lines of the expired parts are yellow.

The expired parts can be replaced.

This explanation starts from the condition at which the [Parts checklist] screen is displayed.

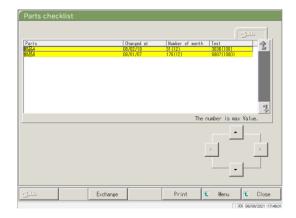

1 Replace the parts marked in yellow.

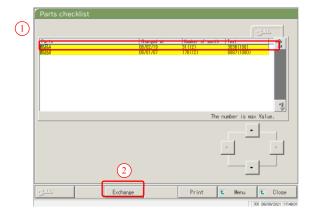

- 2 Reset the number of month and use count for the parts replacement.
  - ① Touch the line of the replaced part.
  - ② Touch {Exchange}.

5 Maintenance

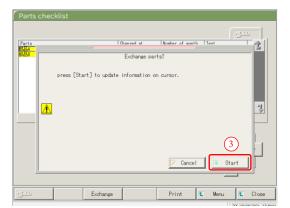

- ③ Touch {Start}.
  - \* The number of months and use count become "0."
  - \* The dialog box closes.

{Close}: Aborts the resetting of the months and use count.

# Chapter 6 Settings

- 6.1 System Settings
- 6.2 Protocol Settings

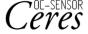

## Chapter 6 Settings

## 6.1 System Settings

When using the system for the first time, the system settings must be set. After the system settings are completed, no change is necessary for daily testing, unless other settings are needed. For an outline of the setting items in "System Settings," see page 31 "2.4.1 System Settings."

## 6.1.1 Sample Barcode Settings (Common)

This section describes the common settings which are used to read the sample barcodes.

When the user is logged in with an administrator ID, or when "No" is selected for "Operator mode," changing the settings becomes possible.

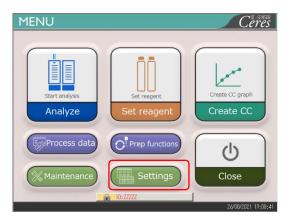

1 Touch {Settings}.

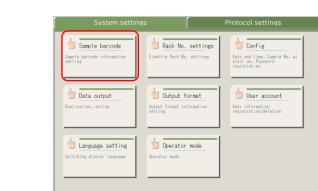

2 Touch {Sample barcode}.

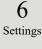

3 Set the items on the {Common} tab.

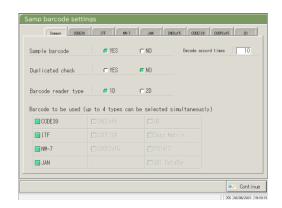

| Setting item        | Selection/setting | Content                                                                                                    |
|---------------------|-------------------|----------------------------------------------------------------------------------------------------|
| Sample barcode      | YES:              | Barcodes are affixed to the samples.                                                                                            |
|                     | NO:               | Barcodes are not affixed to the samples.                                                                                        |
| Duplicated check    |                   | From system startup to power off:                                                                                               |
|                     | YES:              | <u>Checks</u> for duplicate sample barcodes.                                                                                    |
|                     | NO:               | Does not check for duplicate sample barcodes                                                                                    |
|                     |                   | However, even if this is set to "YES," if the test mode is retest or dilution and retest, the duplicate check is not conducted. |
| Barcode reader type | 1D:               | Uses only 1D codes.                                                                                                    |
|                     | 2D:               | Uses both 1D and 2D codes.                                                                                                    |
| Decode accord times | Number input      | Sets 10 times as a rough target.                                                                                                |
| Barcode to be used  |                   | Select the barcodes to be used (■).                                                                                             |
|                     |                   | Up to four types of barcodes can be selected.                                                                                   |

### Note Decode accord times

The barcode reader scans a maximum of 500 times when reading a sample barcode. In this process, the number which the barcode has been properly read is called the <u>decode times</u>.

"Decode accord times" is the number of reading which is sufficient for proper reading.

When the larger number is set to [Decode accord times], erroneous reading of the barcode can be prevented.

However, at the same time, occurrence rate of "barcode reading error" increases.

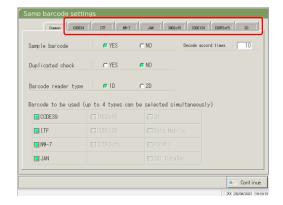

4 Detailed settings for each barcode type are set next.

Page 184 "6.1.2 Sample Barcode Settings (Detailed Settings for Each Barcode Type)"

## 6.1.2 Sample Barcode Settings (Detailed Settings for Each Barcode Type)

In [Samp barcode settings], there are items to set according to barcode types in addition to the common settings. Available barcodes are CODE39, ITF, JAN, NW-7, IND2of5, CODE128, and COOP2of5. The barcode settings can be seen by selecting the corresponding barcode name tabs.

Note When the user is logged in with an administrator ID, or when "No" is selected for "Operator mode," the settings can be changed.

The explanation starts from the condition at which the [Samp barcode settings] screen is displayed.

Page 182 "6.1.1 Sample Barcode Settings (Common)"

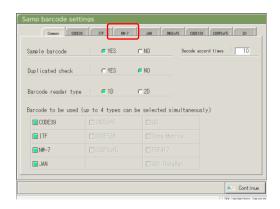

1 Touch the barcode tab to be set.

(Example)
Touch the {NW-7} tab.

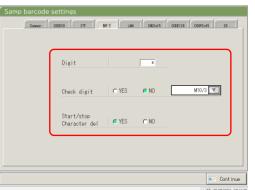

2 Set each item. (See Tables 6.1.1 - -.1.4.)

(Note) For the CODE39, JAN, and ITF barcodes, the check digit calculation method cannot be changed.

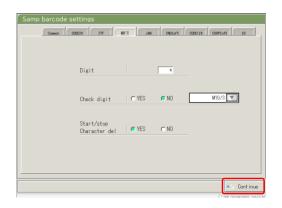

3 Touch {Continue}.

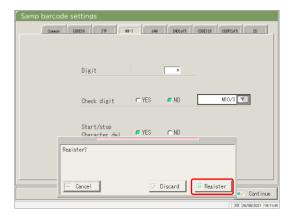

4 Touch {Register}.

 $\{Cancel\}$ : Closes the dialog box.

{Discard}: Aborts registration of the Samp barcode settings and returns to the [System Settings]

screen.

{Register}: Registers the set contents.

When "YES" is selected for the check digit test, the last character of the barcode (one character before the start/stop character) is tested as a check digit.

Table 6.1.1 Samp barcode settings

| Set item                | Selection/setting | Content                                                   |
|-------------------------|-------------------|-----------------------------------------------------------|
| Barcode digits          |                   | Sets the number of digits of sample barcode.              |
| Digit                   |                   | When "*" is input, the number of barcode digits is not    |
|                         |                   | checked.                                                  |
|                         |                   | (Used when several number of digits exist for the sample  |
|                         |                   | barcode.)                                                 |
|                         |                   | The sense of input above according to the "VES" or "NO"   |
|                         |                   | The range of input changes according to the "YES" or "NO" |
|                         |                   | setting for "Start/stop character del."                   |
|                         |                   | See Table 6.1.2 for details.                              |
| Start/stop              |                   | Sets whether the start/stop character is deleted.         |
| character del           |                   | (Valid when NW-7 is selected.)                            |
|                         | YES:              | Deletes the start/stop character.                         |
|                         | NO:               | Does not delete the start/stop character.                 |
| Check digit test        |                   | Sets whether the check digit test is conducted or not.    |
|                         | YES:              | Conducts the check digit test.                            |
|                         | NO:               | Does not conduct the check digit test.                    |
| Check digit calculation | See Table 6.1.3   | Sets the check digit calculation method.                  |
| method                  |                   | (Valid when NW-7 is selected.)                            |

Note For the input range and the calculation method of the check digit, see Table 6.1.3.

6 Settings

Table 6.1.2 Range of input for barcode digits

| Barcode type     | Start/stop         | Input range |      |
|------------------|--------------------|-------------|------|
|                  | character deletion | Max.        | Min. |
|                  | Yes                | 17          | Ę    |
| NW-7             | No                 | 15          | 5    |
| ITF              |                    |             |      |
| IND2of5          | Invalid            | 15          | 6    |
| COOP2of5         |                    |             |      |
| CODE39           |                    |             |      |
| JAN              | Invalid            | 15          | 5    |
| CODE128          |                    |             |      |
| QR               |                    |             |      |
| Data MatriX      |                    |             |      |
| PDF417           | Invalid            | 50          | 6    |
| GS1 DataBar      |                    |             |      |
| Omni-directional |                    |             |      |

Table 6.1.3 Input No. and Calculation Method

| Input No. | Calculation method  |
|-----------|---------------------|
| 1         | Modulus 10/3 weight |
| 2         | Modulus 16          |
| 3         | Modulus 11          |
| 4         | Modulus 10/2 weight |
| 5         | Modulus 10/3 weight |
| 6         | 7 check DR          |
| 7         | Weighting modulus   |
| 8         | Loons               |

Table 6.1.4 Barcode Type and Calculation Method

| Barcode type                    | Calculation method          |  |
|---------------------------------|-----------------------------|--|
| CODE39                          | Modulus 43 (fixed)          |  |
| JAN                             | Modulus 10/3 weight (fixed) |  |
| ITF                             | Modulus 10/3 weight (fixed) |  |
| NW-7                            | Modulus 10/3 weight         |  |
|                                 | Modulus 16                  |  |
|                                 | Modulus 11                  |  |
|                                 | Modulus 10/2 weight         |  |
|                                 | 7 check DR                  |  |
|                                 | Weighting modulus           |  |
|                                 | Loons                       |  |
| IND2of5                         | No check digit              |  |
| CODE128                         | No check digit              |  |
| COOP2of5                        | No check digit              |  |
| QR                              | No check digit              |  |
| Data Matrix                     | No check digit              |  |
| PDF417                          | No check digit              |  |
| GS1 DataBar<br>Omni-directional | No check digit              |  |

## 6.1.3 Rack Setting

The range of sample rack numbers.used for S sample bottle are set here.

During testing, racks with numbers in this range are processed as "sample racks."

Note When the user is logged in with an administrator ID, or when "No" is selected for "Operator mode," settings can be changed.

The explanation starts from the condition at which the [System Settings] screen is displayed.

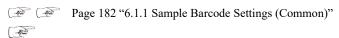

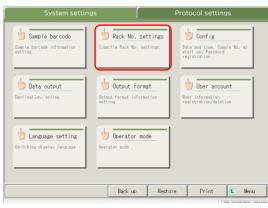

1 Touch {Rack No. settings}.

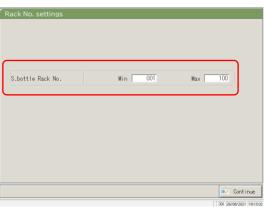

2 Set the range of sample rack numbers. (See page 189)

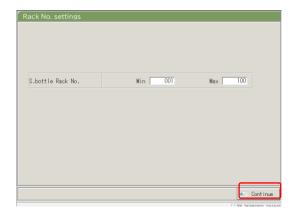

- 3 Touch {Continue}.
  - \* The dialog for the change/registration check appears.

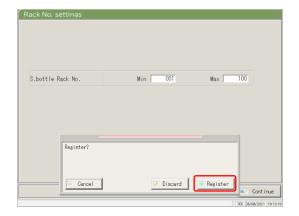

4 Touch {Register}.

{Cancel}: Closes the dialog box.

 $\{Discard\} \colon Aborts \ the \ rack \ range \ setting \ and \ returns \ to$ 

the [System Settings] screen.

{Register}: Registers the set contents.

Table 6.1.5 Rack setting

| Setting            | Value   | Meaning                                         |
|--------------------|---------|-------------------------------------------------|
| S. bottle Rack No. | 1 - 99– | Sets the Rack No. range for S sample bottle.    |
| Min.:              |         | When "*" is entered, the range specification is |
| Max.:              |         | disabled.                                       |

Note

To disable the rack No. range setting, enter "\*."

After "\*" is entered for the Min. or Max. value, touch the other value (Max. or Min. value). "\*" is automatically set, and Rack No. range setting is disabled.

(If only one of Min. and Max. is "\*," registration is not possible.)

## 6.1.4 Config.

In Config., the following items are set.

- Date and time
- Password

Note When the user is logged in with an administrator ID, or when "No" is selected for "Operator mode," settings can be changed.

The explanation starts from the condition at which the [System Settings] screen is displayed.

Page 182 "6.1.1 Sample Barcode Settings (Common)"

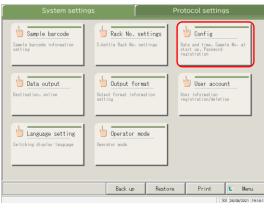

1 Touch {Config.}

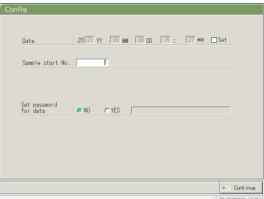

2 Set the Config. (See the next page.)

Note The screen differs depending on whether or not a password is registered.

When a password is not registered

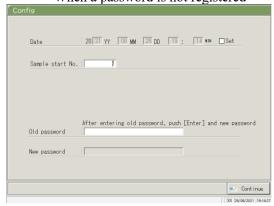

When a password is registered

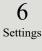

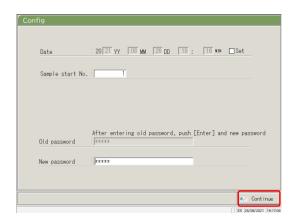

3 Touch {Continue}.

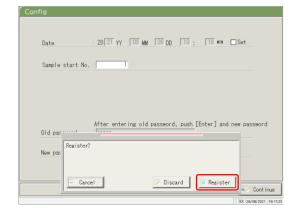

4 Touch {Register}.

{Cancel}: Closes the dialog box.

{Discard}: Aborts Config. and Returns to the [System Settings] screen.

 $\{Register\}$ : Registers the set contents.

| Setting               | Value        | Meaning                                                     |
|-----------------------|--------------|-------------------------------------------------------------|
| Date                  | □ Setting    | To set the date and time, select the checkbox ( <b>I</b> ). |
| 20(XX)YY-(XX)MM-      | Year:0- 99   |                                                             |
| (XX)DD ( ):( )MIN     |              |                                                             |
|                       | Month:1- 12  |                                                             |
|                       | Day:1- 31    |                                                             |
|                       | Hour:0- 23   |                                                             |
|                       | Minute:0- 59 |                                                             |
| Sample start No.      | 1 - 99–99    | Sets an initial value for the sample sequence No.           |
| Password registration |              | Selects whether or not a password is registered.            |
|                       | Yes:         | Registers a password.                                       |
|                       | No:          | Does not register a password.                               |
| Password:             | 5 - 30 ch.   | Enter the password here.                                    |
|                       | (0 - 9,, X,  |                                                             |
|                       | Y, Z, . ,/)  |                                                             |
| Old password          | 5- 30 ch.    | (When a password is set)                                    |
|                       | (0 - 9,, X,  | Changes the password.                                       |
| New password          | Y, Z,,/)     |                                                             |

Note To delete a password, touch {Continue} to register without entering anything in the "New password" field.

## 6.1.5 Data Output - [S-lecting Data Output Destination]

The following destinations can be set for data output:

- · Output of test data to a printer (printing)
- · Output of test data to external media
- · Output of time course to external media
- · Output of test data to a computer

Note When the user is logged with an administrator ID, or when "No" is selected for "Operator mode," settings can be changed.

The explanation starts from the condition at which the [System Settings] screen is displayed.

Page 182 "6.1.1 Sample Barcode Settings (Common)"

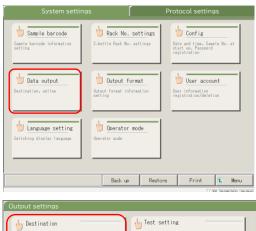

1 Touch {Data output}.

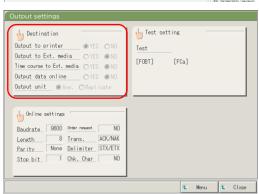

2 Touch {Destination}.

{Menu}: Returns to the [MENU] screen.

{Close}: Returns to the [System Settings] screen.

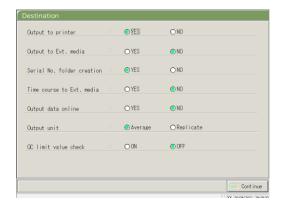

Select the destinations for data output (see the next page).

| Setting                    | Value     | Meaning                                               |
|----------------------------|-----------|-------------------------------------------------------|
| Output to printer          |           | Selects whether or not test data is printed.          |
|                            | YES       | During a test, the test data is printed in real time. |
|                            |           | If "Print Saving mode" in which only the STD          |
|                            |           | and QC process results and errors are printed is      |
|                            |           | desired, please contact your seller.                  |
|                            | NO        | Does not print test data.                             |
| Output to Ext. media       |           | Selects whether or not test data is automatically     |
|                            |           | sent to the external media upon completion of the     |
|                            |           | test.                                                 |
|                            | YES       | Output to the external media.                         |
|                            | NO        | Not output to the external media.                     |
| Serial No. folder creation |           | Selects whether or not a serial No. folder is         |
|                            |           | created on the external media when outputting         |
|                            |           | test data.                                            |
|                            | YSE       | Creates a serial No. folder. (Ex. 00226)              |
|                            | NO        | Does not create a serial No. folder.                  |
| Time course to Ext. media  |           | Selects whether or not a time course is output to     |
|                            |           | the external media.                                   |
|                            | YES       | Output to the external media.                         |
|                            | NO        | Not output to the external media.                     |
| Output data online         |           | Selects whether or not the test data is output to a   |
|                            |           | computer.                                             |
|                            |           | Detailed settings for computer output are found       |
|                            |           | on the [Online settings] screen.                      |
|                            | YES       | Outputs online.                                       |
|                            | NO        | Does not output online.                               |
| Output units               |           | Selects the output format for sample or QC test       |
|                            |           | data output online.                                   |
|                            | Average   | Outputs an average value of the output test           |
|                            |           | results.                                              |
|                            | Replicate | Outputs all measured data.                            |
| QC limit value check       |           | Selects the QC control limit value check.             |
|                            | ON        | If the data is normal as a result of the check, the   |
|                            |           | test result is output as is. Otherwise the QC control |
|                            |           | limit value error is output.                          |
|                            | OFF       | Outputs the measured results as-is.                   |
|                            |           | *                                                     |

### 6.1 System Settings

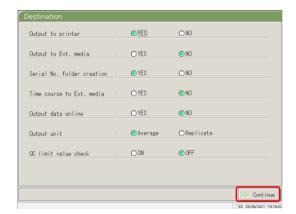

4 Touch {Continue}.

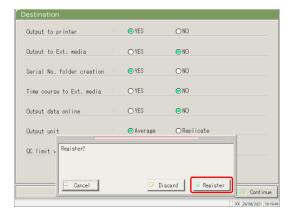

5 Touch {Register}.

{Cancel}: Closes the dialog box.

{Discard}: Aborts selection of data output and returns the screen to the [Data output] screen.

{Register}: Register the set contents.

## 6.1.6 Data output - [O-line Settings]

The control conditions for network communication are set.

For details, refer to "OC-SENSOR Ceres Interface Specifications."

Note When the user is logged in with an administrator ID, or when "No" is selected for "Operator mode," settings can be changed.

The explanation starts from the condition at which the [System Settings] screen is displayed.

Page 182 "6.1.1 Sample Barcode Settings (Common)"

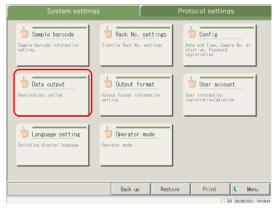

1 Touch {Data output}.

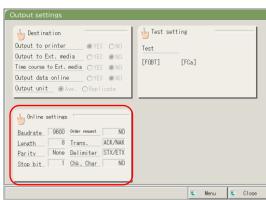

2 Touch {Online settings}.

{Menu}: Returns to the [MENU] screen.

{Close}: Returns to the [System Settings] screen.

6 Settings

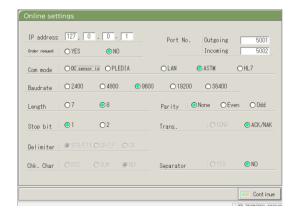

3 Select the conditions for network communication (see the next page).

Setting

IP address

Value

|                   | ,            | * Valid only when the communication mode is LAN or HL7.           |
|-------------------|--------------|-------------------------------------------------------------------|
|                   |              | valid only when the communication mode is EAN of TiE7.            |
| Port No.          | 1 - 65–35    |                                                                   |
| Outgoing/Incoming |              |                                                                   |
| Order request     |              | Selects whether or not order requests are sent to the upper level |
|                   |              | system.                                                           |
|                   | YES          | Sends an order request.                                           |
|                   | NO           | Does not send an order request.                                   |
| Com mode          |              | Selects a communication mode.                                     |
| Com mode          | OC sensor IO | Selects a communication mode.                                     |
|                   |              | OC sensor IO compatible mode                                      |
|                   | PLEDIA       | OC sensor PLEDIA-compatible mode                                  |
|                   | LAN          | LAN communication mode                                            |
|                   | ASTM         | ASTM communication mode                                           |
|                   | HL7          | HL7 communication mode                                            |
| Baudrate          |              | Selects the communication speed.                                  |
|                   | 2400         | 2400 bps                                                          |
|                   |              |                                                                   |
|                   | 4800         | 4800 bps                                                          |
|                   | 9600         | 9600 bps                                                          |
|                   | 19200        | 19200 bps                                                         |
|                   | 38400        | 38400 bps                                                         |
| Length            |              | Selects the word length                                           |
|                   | 7            | 7 bits                                                            |
|                   | 8            | 8 bits                                                            |
|                   | O            |                                                                   |
|                   |              | Select 8-bit when sending 2-byte characters.                      |
|                   |              |                                                                   |
| Parity            |              | Selects the parity check.                                         |
|                   | None         | Do not use parity check.                                          |
|                   | Even         | Check with even-number parity.                                    |
|                   | Odd          | Check with odd-number parity.                                     |
| Stop bit          |              | Select as the stop bit.                                           |
| Stop oit          | 1            | 1 bit                                                             |
|                   |              |                                                                   |
| TD.               | 2            | 2 bits                                                            |
| Trans.            | MONE         | Selects the transmission control.                                 |
|                   | NONE         | Does not use transmission control                                 |
|                   | ACK/NAK      | Uses ACK/NAK control.                                             |
| Delimiter         |              | Selects the delimiter.                                            |
|                   | STX/ETX      | Start of Text (0x02) / End of Text (0x03)                         |
|                   | CR/LF        | Carriage Return (0x0D) / Line Feed (0x0A)                         |
|                   | CR           | Carriage Return (0x0D)                                            |
| Chk. Char         |              | Selects the error detecting method.                               |
|                   | BCC          | Block Check Code                                                  |
|                   | SUM          | Sum                                                               |
|                   | NO           | Does not use a check character.                                   |
| Separator         | 110          | Selects whether or not commas (,) are used to separate data       |
| Separator         |              | items.                                                            |
|                   | YES          |                                                                   |
|                   |              | Separated by commas.                                              |
|                   | NO           | Not separated by commas.                                          |

Meaning

0 - 25— Sets the IP and port number for the network connection.

- Note In the case of LAN or HL7 communication, the settings for delimiter, check character, and item separation become "none."
- Note For ASTM communication, the settings for delimiter, check character, and item separation are fixed. They cannot be changed on the setting screen.

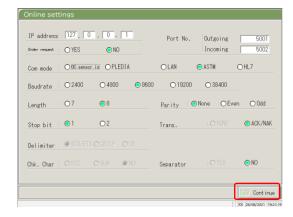

4 Touch {Continue}.

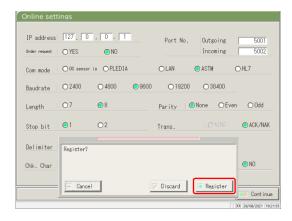

5 Touch {Register}.

{Cancel}: Closes the dialog box.

{Discard}: Aborts Online settings and returns to the

[Data output] screen.

{Register}: Registers the set content.

### 6.1.7 Data Output - [T-st Setting]

The test items to be handled by the system are set here.

Note When the user is logged with an administrator ID, or when "No" is selected for "Operator mode," settings can be changed.

Note Settings are also available from the [Assay] screen, [Retest] screen, [QC process] screen, and the [Set reagent] screen.

The explanation starts from the condition at which the [System Settings] screen is displayed.

Page 182 "6.1.1 Sample Barcode Settings (Common)"

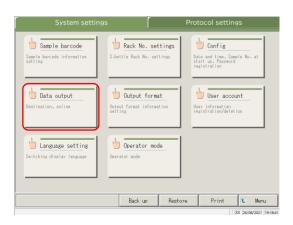

1 Touch {Data output}.

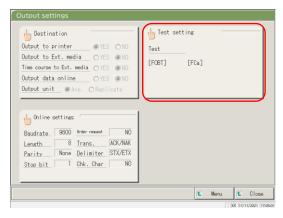

2 Touch {Test setting}.

{Menu}: Returns to the [MENU] screen.

{Close}: Returns to the [System Settings] screen.

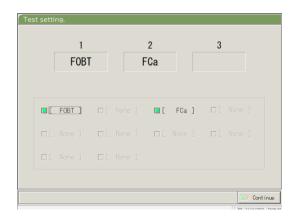

3 Selects the test items (see the next page).

| Setting   | Value  | Meaning                |
|-----------|--------|------------------------|
| Test item |        | selects the test item. |
|           | [FOBT] | Fecal hemoglobin       |
|           | [FCa]  | Calprotectin           |
|           |        |                        |

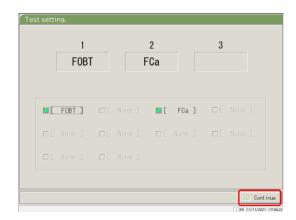

4 Touch {Continue}.

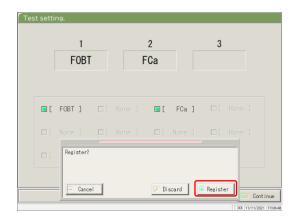

5 Touch {Register}.

 $\{Cancel\} \colon Closes \ the \ dialog \ box.$ 

{Discard}: Aborts the test setting and returns to the

previous screen.

 $\{Register\} \colon Registers \ the \ set \ content.$ 

#### 6.1.8 Output Format Settings (Basic Format)

The output format of data such as the rack, sample No., sample ID, etc. can be set for each output destination (printer, external media, and network).

For data output to a printer, the settings for the rack, sample No., and sample ID cannot be changed.

Note When the user is logged with an administrator ID, or when "No" is selected for "Operator mode," the settings can be changed.

The explanation starts from the condition at which the [System Settings] screen is displayed.

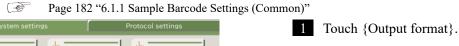

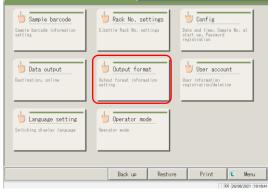

2 Select an output item (see page 202).

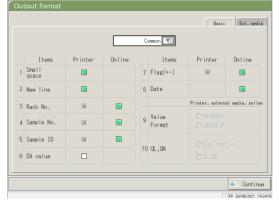

3 Touch {Continue}.

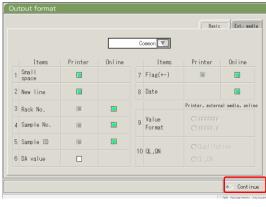

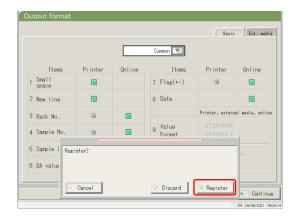

Note An item with a check mark is output. 4 Touch {Register}.

 $\{Cancel\} \colon Closes \ the \ dialog \ box.$ 

{Discard}: Aborts the output format and returns to the [System Settings] screen.
{Register}: Registers the set content.

#### 6.1 System Settings

| Output item                           | Meaning                                                                  |
|---------------------------------------|--------------------------------------------------------------------------|
| Test item                             | Selects test items for output.                                           |
|                                       |                                                                          |
| Common                                | common settings (items 1 - 8)–                                           |
| 90 : [FOBT]                           | FOBT setting (items 9 - 10–)                                             |
| 53 : [FCa]                            | FCa setting (items 9 - 10–)                                              |
| 1.Small space                         |                                                                          |
| Printer                               | Line spacing becomes narrower when printing.                             |
| 2. New line                           |                                                                          |
| Printer                               | A line feed is output at the following positions during printing.        |
|                                       | · Between test data sets                                                 |
|                                       | • Between items when testing multiple items                              |
|                                       | (Applied for both real time and processed data printing.)                |
| 3. Rack No.                           |                                                                          |
| Printer                               | Rack No. and Rack Position No. are output.                               |
| Online                                | Rack No. and Rack Position No. are output.                               |
| 4. Sample No.                         |                                                                          |
| Printer                               | Outputs sample Nos.                                                      |
| Online                                | Outputs sample Nos.                                                      |
| 5. Sample ID                          |                                                                          |
| Printer                               | Outputs sample IDs.                                                      |
| Online                                | Outputs sample IDs.                                                      |
| 6. DA value                           |                                                                          |
| Printer                               | Prints DA values.                                                        |
|                                       | Outputs DA values.                                                       |
| 7. Flag (+-)                          |                                                                          |
| Printer                               | Outputs judged results.                                                  |
| Online                                | Outputs judged results.                                                  |
| 8. Date                               |                                                                          |
| Online                                | Outputs test dates.                                                      |
| 9. Value Format                       | Selects the output format for the measured data.                         |
| ####### (integer)                     | Outputs integers.                                                        |
| #####.# (1st digit of decimal number) | Outputs numbers with one decimal digit (all measured data values are     |
|                                       | rounded up.)                                                             |
| 10. QL, QN                            |                                                                          |
| Qualitative                           | Outputs the qualitative value of the measured results.                   |
| QL, QN                                | Outputs the qualitative and quantitative values of the measured results. |

Note

6 Settings

When the communication mode is set to ASTM on the [Online settings] screen, only the [Value Format] and [QL, QN] settings are applied, and other settings are not applied.

#### 6.1.9 Output Format Setting (External Media)

The data output to external media can be selected, and the output order can be changed.

When the user is logged in with an administrator ID, or when "No" is selected for "Operator mode," the settings can be changed.

The explanation starts from the condition at which the [System Settings] screen is displayed.

Page 182 "6.1.1 Sample Barcode Settings (Common)"

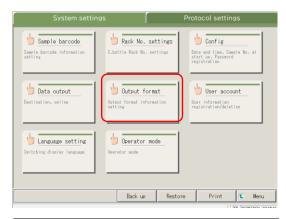

1 Touch {Output format}.

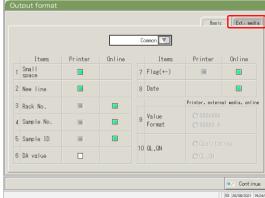

2 Touch the {Ext. Media} tab.

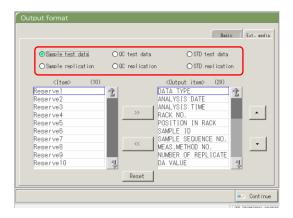

3 Select the test information to be changed using the radio buttons.

#### 6.1 System Settings

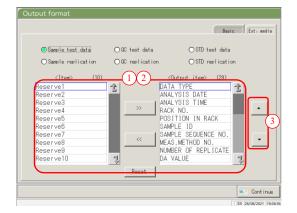

- 4 Change the order of output and select the output data.
  - Output items: List of items to be output

    Output order to: The data is output in the order shown.
- ① When an item on the left-side <Item> list is selected and the {>>} button is clicked, the corresponding item is added to the right-side <Output items> list.
- ② To delete an item from <Output items>, select the item in the list and touch the {<<} button.
- ③ Use the {▲} and {▼} buttons to change the order of a selected item.

{Reset}: Returns to the initial condition.

{ 1 }: Scrolls the list upward.

{ **!**}: Scrolls the list downward.

Note Some items are necessary for output. Such items cannot be deleted from the <Output items> list. For the items required for output, see 271 "4 Saving to External Media."

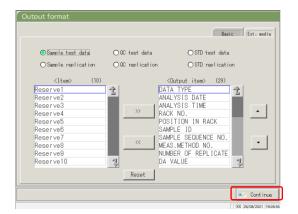

5 Touch {Continue}.

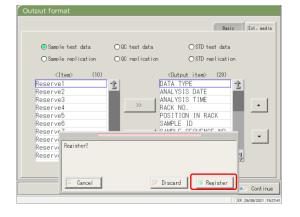

6 Touch {Register}.

{Cancel}: Closes the dialog box.

 $\{Discard\} \colon Aborts \ output \ format \ and$ 

returns to the [System Settings] screen.

{Register}: Registers the set content.

### 6.1.10 User Account Settings

Operator IDs can be registered, deleted, and changed.

Note If the current operator ID is "User," registration and changing the operator ID of the administrator is not possible. Setting an administrator ID is available only when the user is logged in with an administrator ID or when Operator mode is set to "NO."

The explanation starts from the condition at which the [System Settings] screen is displayed.

Page 182 "6.1.1 Sample Barcode Settings (Common)"

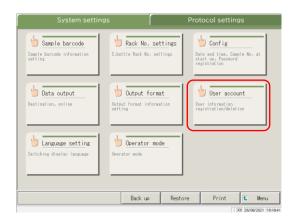

1 Touch {User account}.

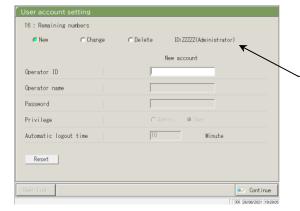

2 Select "New," "Change," or "Delete."

\* At "ID:", the ID of the currently logged in operator is displayed.

3 Enter each setting.

<In case of a new registration>Register a new operator ID by entering the items in the following order.

- ① Operator ID
- ② Operator name
- ③ Password
- 4 Privilege
- (5) Automatic logout time

{Reset}: Clears the entered value.

The privilege returns to "User."

Up to 20 operator IDs can be registered.

Note

The operator ID registered first automatically becomes an administrator

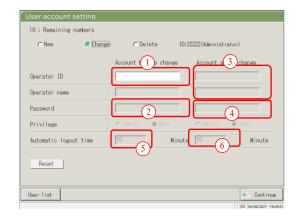

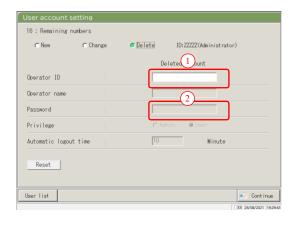

<To change an ID>

Enter the items in the following order for the operator ID to be changed.

- ① Enter the current operator ID.
  - \* Selecting from the {User list} is also available.
  - \* The current operator name, new operator ID and operator name are automatically filled in.
- ② Enter the current password.
- 3 Enter the new operator ID and name. The current operator ID and name can be left as they are.
- Enter a new password.To use a new password, enter a password different from the current password.

{Reset}: Clears the entered value.

The privilege returns to "User."

- ⑤ Set the new privilege.
- 6 Set the automatic logout time.
- <To delete an ID>

Enter the items in the following order for the operator ID to be deleted.

- ① Operator ID
  - \* Selecting from the {User list} is also available.
  - \* The Operator name will be automatically filled in.
- 2 Password

{Reset}: Clears the entered value.

#### 6.1 System Settings

| Setting          |                         | Meaning                                         |
|------------------|-------------------------|-------------------------------------------------|
| Operator ID      | 1 - 20–digits           | Enter an operator ID.                           |
|                  | alphanumeric characters | <when changing="" deleting=""></when>           |
|                  |                         | Selecting from the {User list} is available.    |
| Operator name    | 1 - 20–digits           | Displays the name or the entered operator ID.   |
|                  | alphanumeric characters |                                                 |
|                  |                         | <when changing=""></when>                       |
|                  |                         | Enter the new operator's name.                  |
|                  |                         |                                                 |
| Password         | 5 - 10–digits           | Enter a password.                               |
|                  | alphanumeric characters |                                                 |
|                  |                         |                                                 |
| Privilege        |                         | Displays the privilege.                         |
|                  | Admin.                  | <when changing=""></when>                       |
|                  | User                    | The privilege can be changed.                   |
| Automatic logout | 0 – 99 min.             | While the [MENU] screen is displayed, if no     |
| time             |                         | operation is conducted for this length of time, |
|                  |                         | automatic logout occurs.                        |

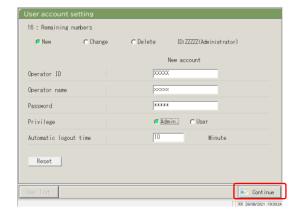

4 Touch {Continue}.

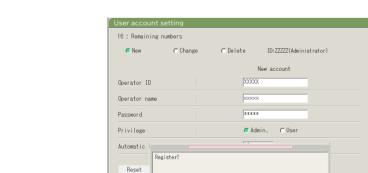

5 Touch {Register}.

{Cancel}: Closes the dialog box.

 $\{Discard\} \colon Aborts$  the user account setting and returns

to the [System Settings] screen.

{Register}: Registers the set content.

## 6.1.11 Language Settings

Application language can be selected.

Note When the user is logged in with an administrator ID, or when "No" is selected for "Operator mode," the settings can be changed.

The explanation starts from the condition at which the [System Settings] screen is displayed.

Page 182 "6.1.1 Sample Barcode Settings (Common)"

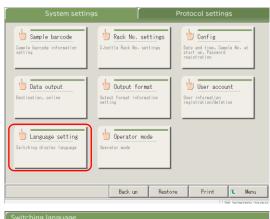

1 Touch {Language setting}.

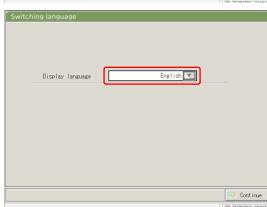

2 Touch {▼} to select a language.

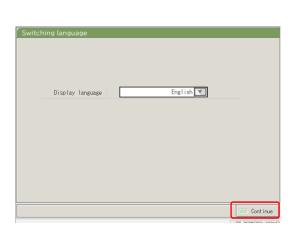

3 Touch {Continue}.

6.1 System Settings

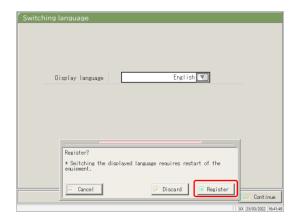

4 Touch {Register}.

{Cancel}: Closes the dialog box.

{Discard}: Aborts changing the language and returns to

the [System Settings] screen. {Register}: Enables the selected language.

- 5 After changing the language, restart the system.
- ① Shut down the system.
  - Page 89 "2.7 Shutting Down the System"
- ② Press the System switch to start up the system.

# 6.1.12 Operator Mode

The operator mode can be changed.

The explanation starts from the condition at which the [System Settings] screen is displayed.

Page 182 "6.1.1 Sample Barcode Settings (Common)"

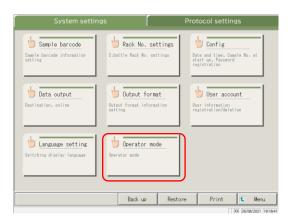

1 Touch {Operator mode}.

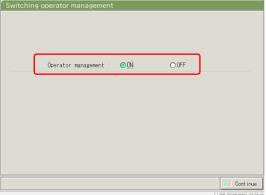

2 Switch the Operator mode.

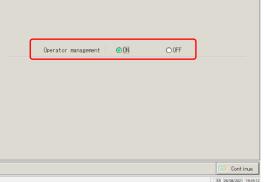

Switching from "ON" to "OFF" is (Note) available only when logged in with an administrator ID.

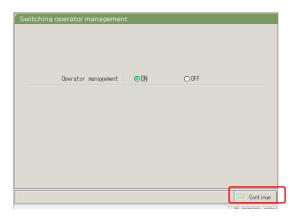

3 Touch {Continue}.

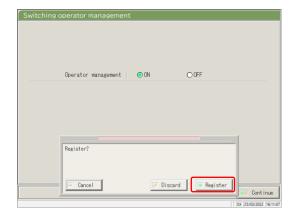

4 Touch {Register}.

{Cancel}: Closes the dialog box.

{Discard}: Aborts switching the Operator mode and

returns to the [System Settings] screen.

{Register}: Registers the set content.

<When changed from "ON" to "OFF">
Returns to the [MENU] screen.
Continue using the system as is.

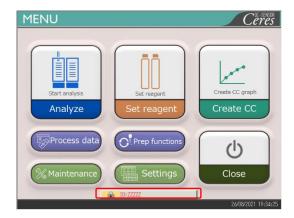

<When changing from "OFF" to "ON"> Returns to the [MENU] screen and logs-out. Touch the LOGIN button to log in.

Page 28 "2.3 Logging In"

# 6.1.13 Printing the System Settings

The information registered in System Settings can be printed.

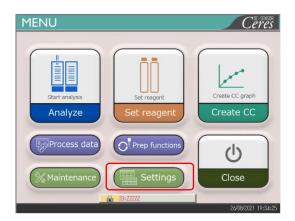

1 Touch {Settings}.

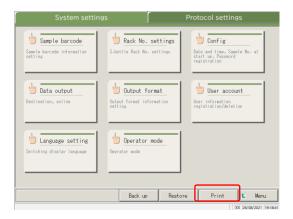

- 2 Touch {Print}.
  - \* All the settings registered in [System Settings] are printed.

# 6.1.14 Backing Up System Settings and Protocol Settings

The system settings and protocol settings can be backed up.

(Note) When the user is logged in with an administrator ID, or when "No" is selected for "Operator mode," backup is possible.

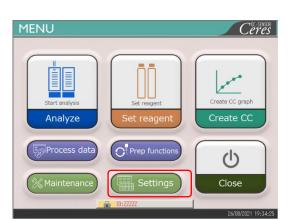

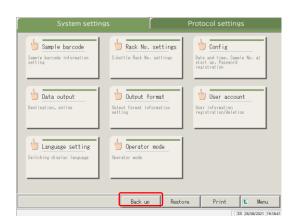

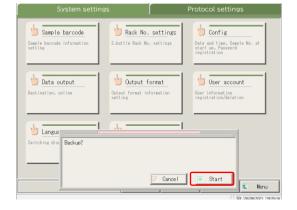

Connect the management USB stick to the system.

For the management USB stick, see Page 283 "Appendix 5 Management USB Stick Setting"

2 Touch {Settings}.

3 Touch {Back up}.

6 Settings

4 Touch {Start}.

\* [System settings] and [Protocol settings] are backed up to the external media.

{Close}: Aborts backup. {Start}: Executes backup.

### 6.1.15 Restoring System Settings and Protocol Settings

System settings and protocol settings can be restored from external media.

When the user is logged in with an administrator ID, or when "No" is selected for "Operator mode," restoration becomes possible.

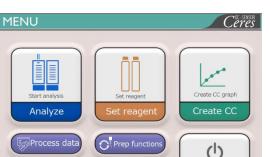

1 Connect the management USB stick to the system.

> For the management USB stick, see page 283 "Appendix 5 Management USB Stick Setting"

2 Touch {Settings}.

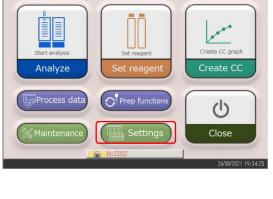

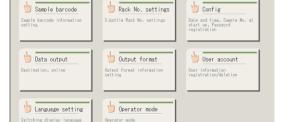

3 Touch {Restore}.

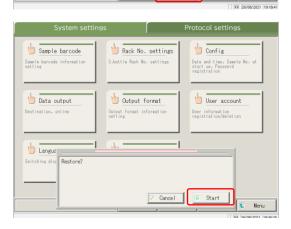

4 Touch {Start}.

\* [System Settings] and [Protocol settings] are restored from the external media.

{Close}: Aborts restoring. {Start}: Executes restoring.

# 6.2 Protocol Settings

The protocol settings can be roughly divided into the following three types:

- · Conditions for samples and QC samples (Sample/QC protocol settings)
- CC protocol settings
- · Common conditions for testing samples, STD samples, and QC samples (maker settings)

Protocol settings do not need to be changed for normal test flows unless the contents of the flow are changed. In addition, the maker settings are set before shipping from the factory and are not available for users.

# 6.2.1 Sample/QC Protocol Settings

Conditions to test the samples (including interrupted samples) and QC samples can be set. The setting screen consists of two pages, and the tabs are used to switch the pages.

(Note) When the user is logged in with an administrator ID, or when "No" is selected for "Operator mode," the settings can be changed.

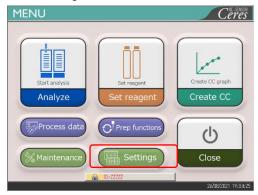

1 Touch {Settings}.

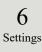

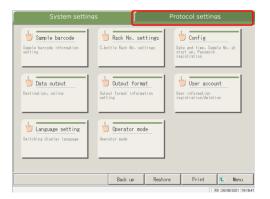

2 Touch the {Protocol settings} tab.

#### 6.2 Protocol Settings

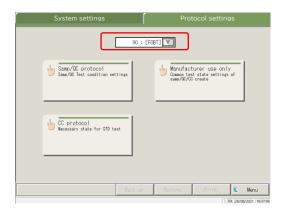

3 Select a test item from the pull-down menu.

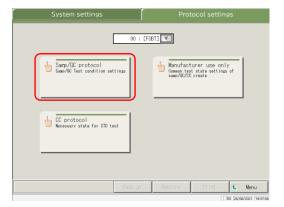

4 Touch {Samp/QC protocol}.

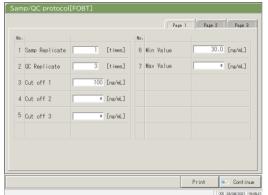

5 Set each item (see page 220).

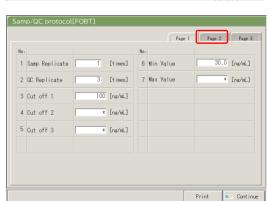

{Print}: Prints the [Sample and QC Protocol] settings.

6 Touch the {Page 2} tab.

{Print}: Prints the contents of [Samp/QC protocol].

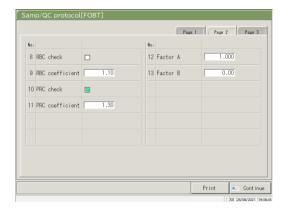

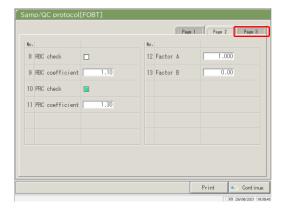

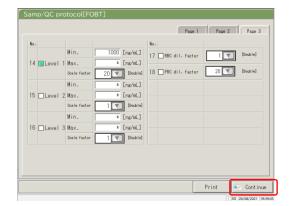

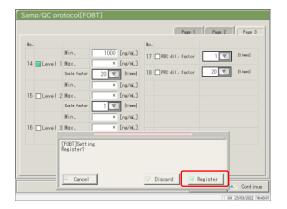

7 Set each item (see page 221).

{Print}: Prints the contents of [Samp/QC protocol].

8 Touch the {Page 3] ta}.

{Print}: Prints the contents of [Samp/QC protocol].

9 Set each item (see page 222).

{Print}: Prints the contents of [Samp/QC protocol].

10 Touch {Continue}.

6 Settings

11 Touch {Register}.

{Cancel}: Closes the dialog box.

{Discard}: Aborts and returns to the [Protocol settings]

{Register}: Registers the set content.

219

# {Page 1} tab

|   | Setting        | Value                          | Meaning                          |                                                                                                    |
|---|----------------|--------------------------------|----------------------------------|----------------------------------------------------------------------------------------------------|
| 1 | Samp Replicate | 1 – 10 times                   | Sets the number of sample tests. |                                                                                                    |
| 2 | QC Replicate   | 1 – 10 times                   | Sets the nun                     | nber of QC sample tests.                                                                                   |
| 3 | Cut off 1      | 0.00.0000                      | Sets the crite                   | eria for Cut off 1.                                                                                        |
|   |                | 0 - 99–9999<br>(integer)       | 1+                               | Measured data is higher than "Cut off 1" or equal to or lower than "Cut off 2"                             |
|   |                |                                | -                                | Measured data $\leq$ Cut off 1                                                                             |
| 4 | Cut off 2      |                                | Sets the crite                   | eria for Cut off 2.                                                                                        |
|   |                | *,<br>0 - 99–9999<br>(integer) | 2+                               | Cut off 2 < Measured data ≤ Cut off 3 When "*" is set, judging Cut off 2 is emitted. Cut off 1 < Cut off 2 |
| 5 | Cut off 3      | *,<br>0 - 99–999               | Sets the crite                   | eria for Cut off 3.                                                                                        |
|   |                | (integer)                      | 3+                               | Measured data exceeds the set value. When "*" is set, judging Cut off 3 is emitted. Cut off 2 < Cut off 3  |
| 6 | Min Value      | 0.0 -<br>99_9999.9             | UR                               | Displayed when the measured data is "Min. value or lower" in diluent retesting.                            |
| 7 | Max Value      | 0.0 - 99–9999.9                | OR                               | Displayed when the measured data is "Max value" or higher.                                                 |

|    | Setting         | Value                 | Meaning                                                                                                    |
|----|-----------------|-----------------------|----------------------------------------------------------------------------------------------------|
| 8  | RBC check       |                       | Sets whether or not the RBC check is conducted. If conducting the check, set by clicking the box.  Page 238 "■ RBC method"                                                                |
| 9  | RBC coefficient | 1.00 - 20             | At the detection point of the RBC method, when the sample ABS becomes larger than STD-6 ABS x "RBC coefficient," that sample is judged "prozone sample."  Page 238 " RBC method"          |
| 10 | PRC check       |                       | Sets whether or not the PRC check is conducted. If conducting the check, set by clicking the box.  Page 239 "■ PRC method"                                                                |
| 11 | PRC coefficient | 0.01 - 20             | At No. 2 detection point (T2), when the sample DA2 value becomes larger than STD-6 DA2 value x "PRC coefficient," that sample is judged to be a "prozone sample."  Page 239 " PRC method" |
| 12 | Factor A        | 0.001 -<br>99–9.999   | Measured data = A x Concentration value + B                                                                                                    |
| 13 | Factor B        | -999.999 -<br>99–.999 |                                                                                                    |

{Page 3} tab

|    | Setting |        | Value   | Meaning                                         |
|----|---------|--------|---------|-------------------------------------------------|
| 14 | Level 1 | Check  |         | Sets whether or not the automatic retest is     |
|    |         |        |         | conducted for samples within the Level 1 range. |
|    |         | Min.   | *, 0 -  | Sets the minimum value.                         |
|    |         |        | 9999999 |                                                 |
|    |         | Max.   | *, 0 -  | Sets the maximum value.                         |
|    |         |        | 9999999 | Min. value < Max. value                         |
|    |         | Scale  | 1       | Sets the dilution factor for automatic retest.  |
|    |         | factor | 10      |                                                 |
|    |         |        | 20      |                                                 |
|    |         |        | 100     |                                                 |
|    |         |        | 200     |                                                 |
|    |         |        | 400     |                                                 |
| 15 | Level 2 | Check  |         | Sets whether or not the automatic retest is     |
|    |         |        |         | conducted for samples within the Level 2 range. |
|    |         | Min.   | *, 0 -  | Sets the minimum value.                         |
|    |         |        | 9999999 |                                                 |
|    |         | Max.   | *, 0 -  | Sets the maximum value.                         |
|    |         |        | 9999999 | Min. value < Max. value                         |
|    |         | Scale  | 1       | Sets the dilution factor for automatic retest.  |
|    |         | factor | 10      |                                                 |
|    |         |        | 20      |                                                 |
|    |         |        | 100     |                                                 |
|    |         |        | 200     |                                                 |
|    |         |        | 400     |                                                 |
| 16 | Level 3 | Check  |         | Sets whether or not the automatic retest is     |
|    |         | 3.61   |         | conducted for samples within the Level 3 range. |
|    |         | Min.   | *, 0 -  | Sets the minimum value.                         |
|    |         |        | 9999999 |                                                 |
|    |         | Max.   | *, 0 -  | Sets the maximum value.                         |
|    |         |        | 9999999 | Min. value < Max. value                         |
|    |         | Scale  | 1       | Sets the dilution factor for automatic retest.  |
|    |         | factor |         |                                                 |
|    |         |        | 20      |                                                 |
|    |         |        | 100     |                                                 |
|    |         |        | 200     |                                                 |
|    |         |        | 400     |                                                 |

{Page 3} tab (continued)

|    | Setting         |        | Value | Meaning                                      |
|----|-----------------|--------|-------|----------------------------------------------|
| 17 | RBC dil. factor | Check  |       | Sets whether or not an automatic retest is   |
|    |                 |        |       | conducted for the prozone samples in the RBC |
|    |                 |        |       | method.                                      |
|    |                 |        |       | Page 238 "■ RBC method"                      |
|    |                 | Scale  | 1     | Sets the dilution factor for automatic       |
|    |                 | factor | 10    | retesting.                                   |
|    |                 |        | 20    | Page 238 "■ RBC method"                      |
|    |                 |        | 100   |                                              |
|    |                 |        | 200   |                                              |
|    |                 |        | 400   |                                              |
| 18 | PRC dil. factor | Check  |       | Sets whether or not an automatic retest is   |
|    |                 |        |       | conducted for the prozone samples in the PRC |
|    |                 |        |       | method.                                      |
|    |                 |        |       | Page 239 "■ PRC method"                      |
|    |                 | Scale  | 1     | Sets the dilution factor for automatic       |
|    |                 | factor | 10    | retesting.                                   |
|    |                 |        | 20    | Page 239 "■ PRC method"                      |
|    |                 |        | 100   |                                              |
|    |                 |        | 200   |                                              |
|    |                 |        | 400   |                                              |

Note To perform automatic retest of OR, set the Level 1 Min. and Max values as follows.

Ex. In case of FOBT, because the test Max. value is 1000 ng/mL, set 1000.

Level 1 Min. value = 1000

Max value = \*

### 6.2.2 CC Protocol Settings

The necessary conditions for STD sample measurements can be set.

The setting screen consists of two pages, and the tabs are used to switch pages.

When the user is logged with an administrator ID, or when "No" is selected for "Operator mode," the settings can be changed.

The explanation starts from the condition at which the [Protocol settings] screen is displayed.

Page 217 "6.2.1 Sample/QC Protocol Settings"

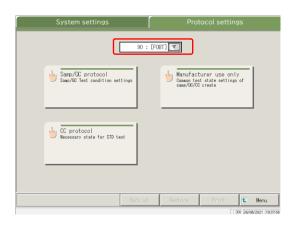

1 Select a test item.

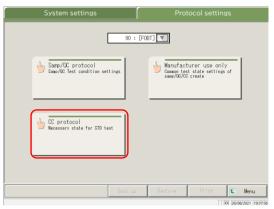

2 Touch {CC protocol}.

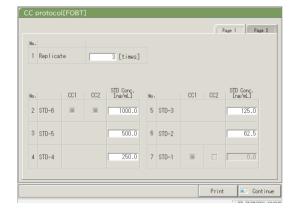

- Set each item.

  Page 226 "{Page 1} tab"
- {Print} : Prints the [CC protocol] settings.

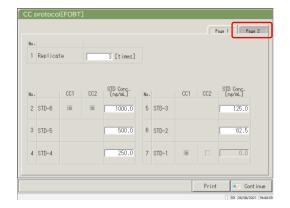

4 Touch the {Page 2} tab.

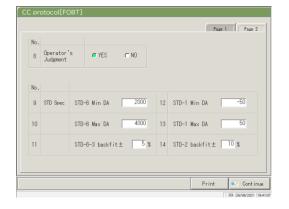

5 Set each item.
Page 226 "{Page 2} tab"

{Print} : Prints the [CC protocol] settings.

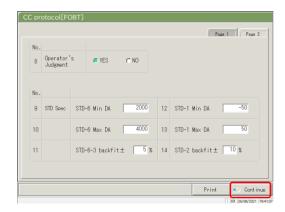

6 Touch {Continue}.

7 Touch {Register}.

Page 1 Page 2

{Cancel}: Closes the dialog box.

{Discard}: Aborts and returns to the [Protocol settings] screen.

{Register}: Registers the set content.

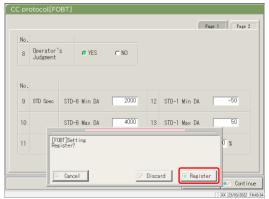

#### 6.2 Protocol Settings

# {Page 1} tab

|   | Setting    | Value       | Meaning                                                |
|---|------------|-------------|--------------------------------------------------------|
| 1 | Replicates | 1 – 10      | Sets the number of STD sample tests.                   |
| 2 | STD-6      | 0 - 99–99.9 | Sets the concentration value which is described in the |
| 3 | STD-5      |             | calibrator operation manual.                           |
| 4 | STD-4      |             |                                                        |
| 5 | STD-3      |             |                                                        |
| 6 | STD-2      |             |                                                        |
| 7 | STD-1      | (No input)  |                                                        |

# {Page 2} tab

|    | Setting                               | Value            | Meaning                                                                                                    |
|----|---------------------------------------|------------------|----------------------------------------------------------------------------------------------------|
| 8  | Operator's Judgment                   | YES              | Sets whether or not the operator judges after creation of CC.  The system enters standby after the creation of CC in order to wait for the operator's judgment.  The operator does not judge.  When the measured data are normal, the measurement continues. When the measured data are abnormal, wait for the operator's judgment. The system enters |
| ST | TD Spec.                              |                  | Sets the standard value for each STD point.  The STD judgment is based on the specified values.                                                                                                    |
| 9  | STD-6 DA Min DA                       | -9999 -<br>99–99 | Checks against the DA1 value.                                                                                                    |
| 10 | STD-6 DA Max DA                       | -9999 -<br>99–99 | Sets as the Min. value < Max. value.                                                                                                    |
| 11 | STD-6 - 3 −rigin value ± □ %          | 0 - 10–          | Checks for deviation from the origin value.                                                                                                    |
| 12 | STD-1 DA Min DA                       | -9999 -<br>99–99 | Checks against the DA1 value.                                                                                                    |
| 13 | STD-1 DA Max DA                       | -9999 -<br>99–99 | Sets the Min. value < Max. value.                                                                                                    |
| 14 | STD-2 DA Origin value $\pm \square$ % | 0 - 10–          | Checks for deviation from the origin value.                                                                                                    |

Note For the checking of the STD and QC measured data, see page 235 "1.1 STD/QC Sample Measured Data Check."

# Chapter 7 Error Handling

- 7.1 How to Read the [FUNCTION ERROR] Screen
- 7.2 Error Handling Buttons
- 7.3 Cancelling Errors

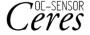

# Chapter 7 Error Handling

When an error occurs, the [FUNCTION ERROR] screen opens. If several errors have occurred, they are displayed on multiple pages. Touch {Next err} to display them.

# 7.1 How to Read the [FUNCTION ERROR] Screen

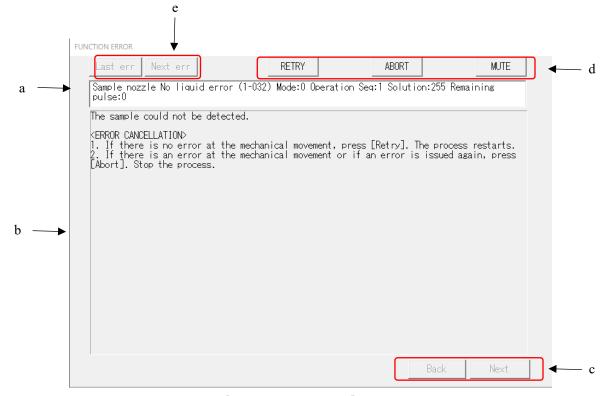

[FUNCTION ERROR] Screen

| Error                            | Error No. and Error name.                                                                                                 |
|----------------------------------|----------------------------------------------------------------------------------------------------|
| Cause and method of cancellation | Explains errors and displays the cancellation method.                                                                     |
| Page switching button            | When the handling method for one error is explained over several pages, the pages can be switched.                        |
| {Back}                           | Displays the previous page.                                                                                               |
| {Next}                           | Displays the next page.                                                                                                   |
| Handling buttons                 | Cancels an error.                                                                                                    |
|                                  | Page 229 "7.2 Error Handling Buttons"                                                                                     |
| Error select buttons             | When several errors have occurred, error display is switched.                                                             |
| {Last err}                       | Displays the previous error.                                                                                              |
| {Next err}                       | Displays the next error.                                                                                                  |
|                                  | Cause and method of cancellation  Page switching button  {Back} {Next}  Handling buttons  Error select buttons {Last err} |

# 7 Error Handling

# 7.2 Error Handling Buttons

At the top of the [ERROR FUNCTION] screen, there are buttons to handle the errors. Operations after touching the cancellation button are as follows.

| Button name | Function                                                                             |  |
|-------------|--------------------------------------------------------------------------------------|--|
| {RETRY}     | Retries the sample process for which the error occurred.                             |  |
| {ABORT}     | Ends the testing. When selected during testing, finishes the current sample process. |  |
| {Continue}  | Resumes the operation of the mechanism stopped by the error.                         |  |
| {Close}     | Closes the screen.                                                                   |  |
| {MUTE}      | Mutes the alarm sound.                                                               |  |
| {Shut down} | Shuts down the system.  It may require a few minutes until the system shuts down.    |  |

Note The cancellation button names change depending on the error.

# 7.3 Cancelling Errors

When an error occurs, cancel the error as follows:

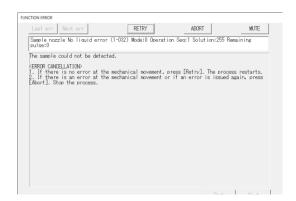

- 1 Check the error.
  - ① Check the section with the error, and the error details.
  - ② Touch one of the error handling buttons.

    Page 229 "7.2 Error Handling Buttons"

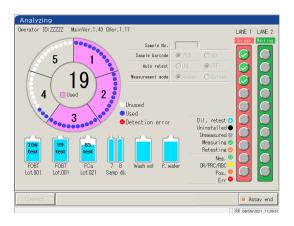

When a button other than {Abort} is selected, the error is cancelled, and the operation continues.

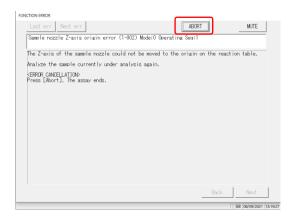

#### 2 (Continued)

- <When {ABORT} is selected>
- ① Touch { ABORT}.

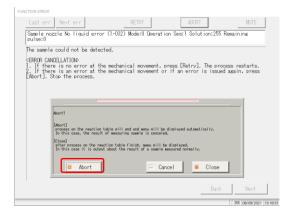

#### ② Touch { Abort}.

- \* Forcibly ends the processes on the reaction table and returns to the [Assay] screen.

  The results of samples testing are discarded.
- { Abort}: Forcibly ends the process and returns to the [Assay] screen.
- {Cancel}: Aborts the forcible end and returns to the [Error] screen.
- {Close}: Returns to the [Assay] screen upon completion of the process on the reaction table.

Note

For the following types of errors, touching {ABORT}

ends the process forcibly without opening the dialog box for forcible end execution.

- Errors that occur during maintenance or prep functions (not during testing)
- Errors that occur on the reaction table (Errors which cannot be closed)

# Appendix

- 1 Calculation Processes
- 2 Printing Example
- 3 Error List
- 4 Saving to External Media
- 5 Management USB Stick Setting

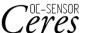

## 1 Calculation Processing

The following calculation processes are performed during an analysis.

- 1.1 STD/QC Sample Measured Data Check
- 1.2 DA Value Calculation
- 1.3 Measured Data (Concentration) Calculation and Qualitative Assessment
- 1.4 Prozone Check
- 1.5 Reagent Blank Check (A1 Check)
- 1.6 Calculate Cell Blank

### 1.1 STD/QC Sample Measured Data Check

Check whether the measurement data of STD samples or QC samples are proper values.

#### . STD sample measured data check

- ① By looking at the large and small DA1 values at each point, check that the CC is showing an ascending curve.
- ② Check that the DA1 values of adjacent points are not the same. If the values are the same, the condition becomes "Abnormal."
- ③ Based on the STD standard set on the [CC Protocol] screen, check the deviation (%) between the theoretical value and the back fit value.
  - STD-1 "Abn"rmal" if "DA is out of min/max range.
  - STD-2 If the deviation is deviated from the set value, the
  - STD-5 condition becomes "Abnormal."
  - STD-6 "Abn"rmal" if "DA is out of min/max range.

The data is checked based on the limit value set on the {Set} tab on the [QC process] screen.

The condition becomes abnormal under the following conditions:

- · When the QC setting is lower than the min value
- 2. QC sample measured data check
  - · When the QC setting is the max value or above

#### 1.2 DA Value Calculation

The DA value is the final measurement result. Measured data (concentration value: X) are calculated from DA values and calibration curves. When a reagent is dispensed to a cell that has a sample dispensed, latex agglutination occurs and the absorbance (ABS) changes.

The time course shows changes in absorbance.

The time course is monitored once a sample is dispensed into a cell (see Figure 5).

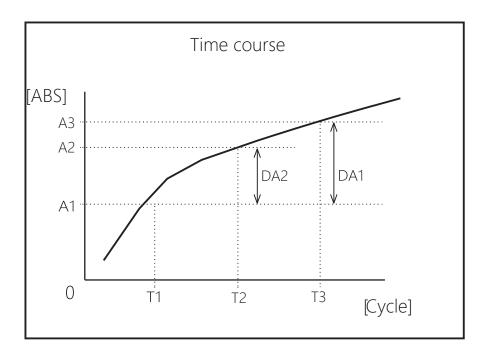

Figure 5

T1: 1st d<sup>et</sup>ection point

A1: T1 absorbance

T2: 2nd detection point

A2: T2 absorbance

T3: 3rd detection point

A3: T3 absorbance

A1, A2, and A3 are the mean values of absorbances of the former and current cycles.

(Ex.) 
$$T1 = 3$$
,  $T2 = 4$ ,  $T3 = 12$  [cycle]

A1 = (Absorbance of the 3rd  $e^{yc}$ le + Absorbance of the 2rd  $e^{yc}$ le)/2

 $A2 = (Absorbance of the 4th c^{yc}le + Absorbance of the 3rd c^{yc}le)/2$ 

A3 = (Absorbance of the 12th  $c^{yc}$ le + Absorbance of the 11th  $c^{yc}$ le)/2

However, when T1 = 2, A1 = absorbance of the 2nd  $c^{yc}$ le.

DA values are the amount of change for A1, A2, and A3.

## 1.3 Measured Data (Concentration) Calculation and Qualitative Assessment

Measured data (concentrations) are calculated using DA values and calibration curves. The qualitative assessment is performed by comparing the corrected measured data and the cut-off values.

1. Calculate measured data (concentrations) using DA values and calibration curves.

Page 236 "1.2 DA Value Calculation"

2. Range check by minimum/maximum measurement value\*

OR : Displayed when the measured data has exceeded the maximum

measurement value.

Concentration : Displayed when the measured data is at or below the maximum

measurement value.

UR : Displayed when the measured data is lower than the minimum

measurement value.

Page 217 "6.2.1 Sample/QC Protocol Settings"

\* Measured data is the value prior to correction such as correction by factor A/B or by applying a dilution ratio.

#### 1.4 Prozone Check

Prozone checking is conducted using two methods: RBC and PRC.

RBC method: Compares the absorbance of the RBC points in STD-6 (maximum concentration point) and the sample.

PRC method: Compares the DA2 values in STD-6 (maximum concentration point) and the sample.

#### ■ RBC method

When comparing the RBC point sample absorbance (a) and STD-6 absorbance (b), if the following relationship is formed, the sample is designated as a "prozone sample."

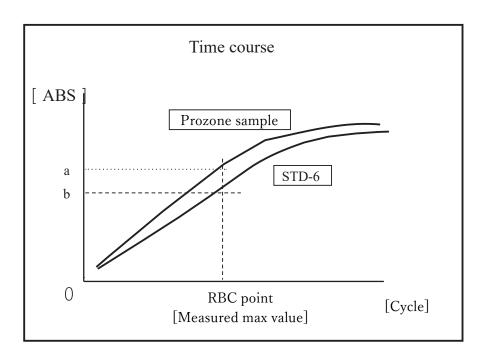

Figure 6

(Note)

RBC method coefficient is set by "9 RBC method coefficient" on {Page 2}a of [Protocol setting] - [S-mple/QC Protocol setting] screen.

Note

Sample absorbance (a) and STD-6 absorbance (b) are the mean values of the RBC point and the former point respectively.

(Ex.) When the RBC point is 5

(a) and (b) are

(Absorbance of 5th cycle + absorbance of 4th cycle)/2.

#### PRC method

When comparing the DA2 values of the sample and STD-6, if the following relationship is formed, the samples are designated as "prozone samples."

 $DA2_{STD-6} \times PRC$  method coefficient < DA2 sample

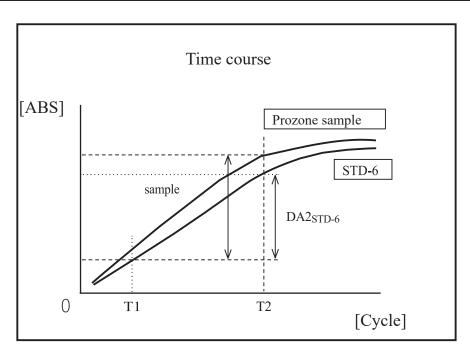

Figure 7

DA2 sample: DA2 value of prozone sample

DA2<sub>STD-6</sub>: DA2 value of STD-6

#### 1 Calculation Processing

### 1.5 Reagent Blank Check (A1 Check)

Normal dispensing of the reagent is checked by using the T1 cycle absorbance.

The absorbance is obtained from the mean value of T1 cycle ADC value and T1-1 cycle ADC value. The value is compared with the max value and the min value of the A1 check.

The "reagent blank error" is output if the condition is as follows.

Mean absorbance < A1 check min value

or

Mean absorbance > A1 check max value

(Note) Absorbance =  $log_{10}$  (ADC space/ADC mean value)  $\times 10000$  – Cell blank value

(Note) A1 check max and min values are set by the manufacturer. Users cannot change the settings.

#### 1.6 Calculate Cell Blank

After the analysis starts, detection is performed for all cells (55 cells) for each cycle.

The cell blank value of each cell is calculated from the following formula using ADC value (ADC space, ADC blank cell) which was measured while the cell had no sample dispensed.

Cell blank value =  $log_{10}$  (ADC space/ADC blank cell) x 10000

ADC space: ADC value of the space between cells (no cell condition)

ADC blank cell: ADC value when a blank cell is measured

## 2 Printing Examples

This section describes various printing examples.

- 2.1 Positive Sample printing
- 2.2 Final Result Printing at Retesting
- 2.3 Printing when STD Sample and QC Sample are Measured
- 2.4 Printing Error Messages

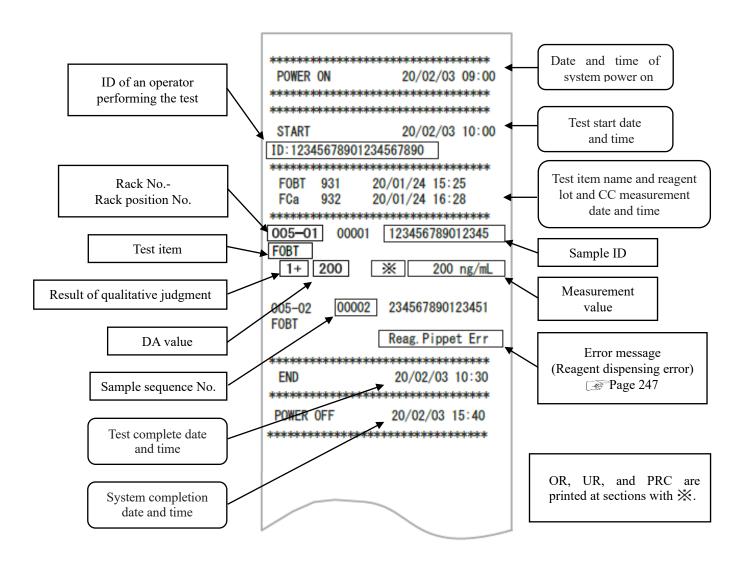

### 2.1 Positive Sample Printing

<When the number of replications is 1>

"Sample information" and the <u>positive</u> "test result" are printed in bold letters.

| 005-01         | 00001 | 123456789012345 |
|----------------|-------|-----------------|
| FOBT<br>-      | 50    | 50 ng/mL        |
| 005-02<br>F0BT | 00002 | 234567890123451 |
| 1+             | 200   | 200 ng/mL       |
|                |       |                 |
|                |       |                 |

<When the number of replications>1 and the mean value is a positive sample>

Only the line containing the mean value is printed in bold.

(Example: Replications = 3)

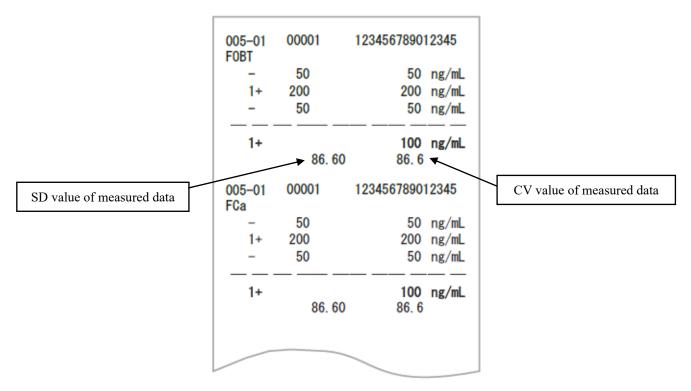

Note The calculation of average depends on digit setting (integer or tenths place).

Printed value is rounded to the set digit.

9. Value Format under "6.1.8 Output Format Settings (Basic Format)" on page 200.

The Dilution factor is printed after the item name. Other sections are the same as the first test.

<When the number of replications is 1>

| 094-03 00001 123456789012345                                 |                                                                                                    |
|--------------------------------------------------------------|----------------------------------------------------------------------------------------------------|
| F0BT (A100) ◀<br>1+ 200 200 ng/mL<br>FCa (A)                 | Dilution factor  A: Retest without dilution                                                                                    |
| - 50 50 ng/mL                                                | A10: Dilute by a factor of 10 and retest                                                                                       |
| 040-04 00002 123456789012345<br>F0BT (A200)<br>- 40 40 ng/mL | A20: Dilute by a factor of 20 and retest A100: Dilute by a factor of 100 and retest A200: Dilute by a factor of 200 and retest |
| FCa (A100)<br>- 34 34 ng/mL                                  | A400: Dilute by a factor of 400 and retest                                                                                     |
|                                                              |                                                                                                    |

#### 2 Printing Examples

<When the number of replications is larger than 1>

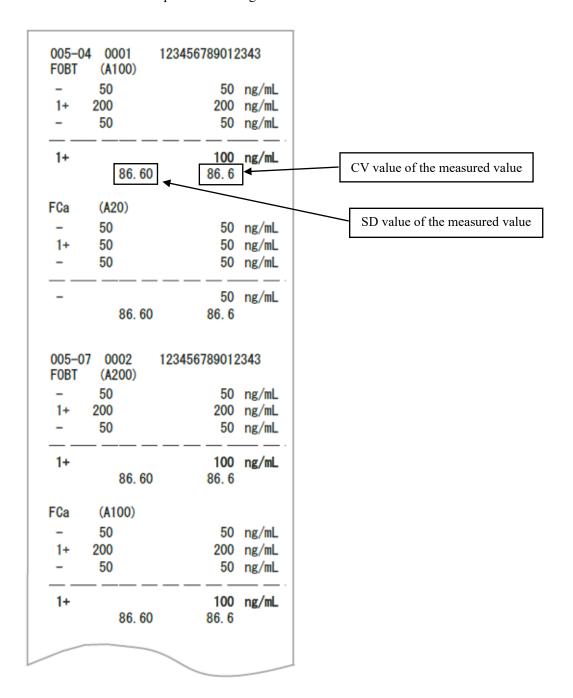

## 2.3 Printing when STD Sample and QC Sample are Measured

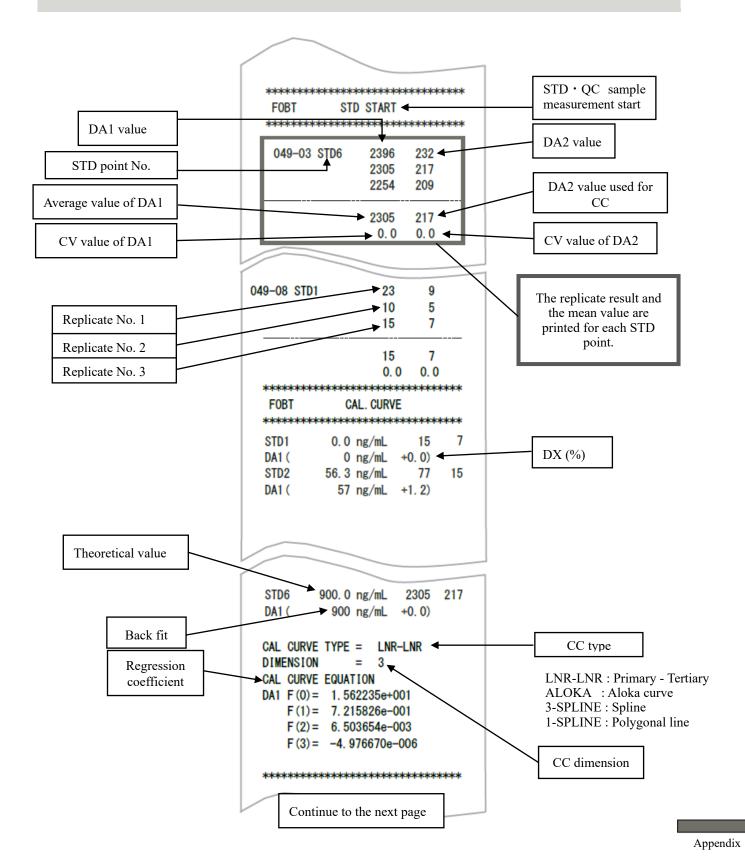

#### 2 Printing Examples

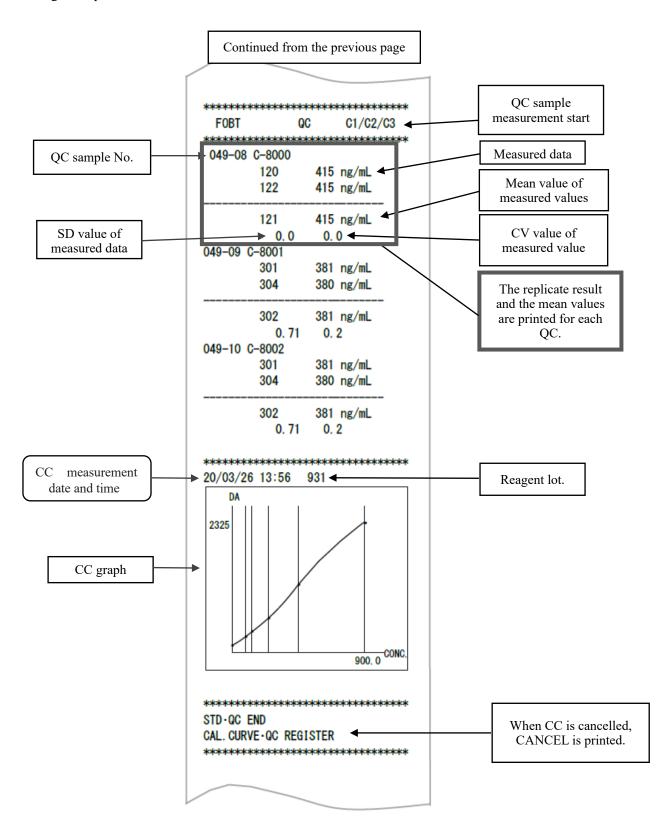

## 2.4 Printing Error Messages

Meanings of error messages are as follows.

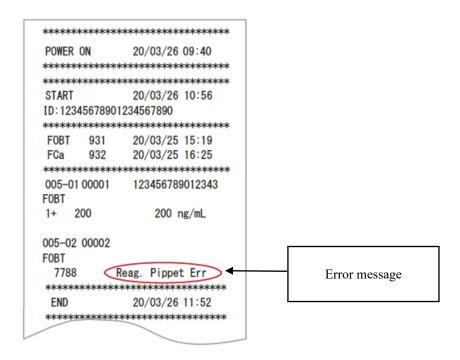

| Printed Error Message | Meaning                  |
|-----------------------|--------------------------|
| Cell Blank Error      | Cell blank error         |
| No Sample             | No sample                |
| Sample Fusoku         | Sample short             |
| No Reagent1           | No R1 reagent            |
| No Reagent2           | No R2 reagent            |
| Mixing Error          | Mixing error             |
| Reag.Blank Error      | Reagent blank error      |
| Cal.Curvel Error      | STD error (DA1)          |
| Cal.Curve2 Error      | STD error (DA2)          |
| Samp.Pippete Err      | Sample not dispensed     |
| R1. Pippete Err       | R1 reagent no dispensing |
| R2. Pippete Err       | R2 reagent no dispensing |
| Sample Blank Err      | Sample amount error      |
| Control Error         | Control error            |

This section describes error messages that are displayed on the screen, as well as error messages printed by the printer.

#### ERR# 0-1001 to 0-3005 (Main) 3.1

| Error No. | Screen Message (Upper)      |                                                       |
|-----------|-----------------------------|-------------------------------------------------------|
| ERR#0-    | Printed Message (Lower)     | Error Description and Cancelling Procedure            |
| ERR#      | 0-1001 -                    |                                                       |
|           | G communication error       | (Not displayed on screen)                             |
| 1001      | G communication error       | PRESS THE FOLLOWING BUTTON TO SOLVE THE ERROR.        |
|           |                             | [SHUT DOWN] Turn off the system.                      |
|           | Unexpected command          | (Not displayed on screen)                             |
| 1003      | received                    | Operation continues automatically.                    |
|           | Unexpected command received |                                                       |
| 1004      | TELEGRAM DATA ERROR         | (Not displayed on screen)                             |
| 1004      | TELEGRAM DATA ERROR         | Operation continues automatically.                    |
|           | No reply from GLIFE         | (Not displayed on screen)                             |
| 1005      | command                     | Touch [SHUT DOWN] to turn off the power.              |
|           | No reply from GLIFE command | Finish the sample process currently being tested.     |
|           | No reply from G command     | (Not displayed on screen)                             |
| 1006      | No reply from G command     | Touch [SHUT DOWN] to turn off the power.              |
|           |                             | Finish the sample process currently being tested.     |
|           | Abort failed                | (Not displayed on screen)                             |
| 1007      | Abort failed                | PRESS THE FOLLOWING BUTTON TO SOLVE THE ERROR.        |
| 1007      |                             | [SHUT DOWN] Turn off the system.                      |
|           |                             | [CLOSE] Close error display                           |
|           | Multiple absorbance data    | INF1: Ready counter                                   |
|           | received in the same cycle. | * No effect on the measurement data.                  |
| 1008      | Multiple absorbance data    | However, if it occurs repeatedly, contact the seller. |
| 1000      | received in the same cycle. | <error cancellation=""></error>                       |
|           | Online ACK Timeout          | PRESS THE FOLLOWING BUTTON TO SOLVE THE ERROR.        |
|           |                             | [CLOSE] Close error display                           |

| Error No. | Screen Message (Upper)      |                                                               |  |
|-----------|-----------------------------|---------------------------------------------------------------|--|
| ERR#0-    | Printed Message (Lower)     | Error Description and Cancelling Procedure                    |  |
| ERR#      | ERR# 0-1100 -               |                                                               |  |
|           | Online ACK timeout error    | (Not displayed on screen)                                     |  |
| 1101      | Online ACK Timeout          | An error occurred in communication with an external computer. |  |
|           |                             | Operation continues automatically.                            |  |
|           | Online NAK count error      | (Not displayed on screen)                                     |  |
| 1102      | Online NAK count            | An error occurred in communication with an external computer. |  |
|           |                             | Operation continues automatically.                            |  |
|           | Online data reception error | (Not displayed on screen)                                     |  |
| 1103      | Online data reception error | An error occurred in communication with an external computer. |  |
|           |                             | Operation continues automatically.                            |  |
|           | Online connection error     | (Not displayed on screen)                                     |  |
| 1111      | Online connection error     | An error occurred in communication with an external computer. |  |
|           |                             | Operation continues automatically.                            |  |
|           | Online err [NG RECEIVE]     | (Not displayed on screen)                                     |  |
| 1112      | Online err [NG RECEIVE]     | An error occurred in communication with an external computer. |  |
|           |                             | Operation continues automatically.                            |  |
|           | Online err [ABNORMAL        | (Not displayed on screen)                                     |  |
| 1113      | DATA]                       | An error occurred in communication with an external computer. |  |
| 1113      | Online err [ABNORMAL DATA]  | Operation continues automatically.                            |  |
|           | Online err [TIME OUT]       | (Not displayed on screen)                                     |  |
| 1114      | Online err [TIME OUT]       | An error occurred in communication with an external computer. |  |
|           |                             | Operation continues automatically.                            |  |
| ERR#      | 0-1400 -                    |                                                               |  |
|           | Insufficient test reagents  | The reagent ran out.                                          |  |
|           | Insufficient test reagents  | Set the reagent after the assay completes.                    |  |
| 1409      |                             | <error cancellation=""></error>                               |  |
| 1107      |                             | <error cancellation=""></error>                               |  |
|           |                             | PRESS THE FOLLOWING BUTTON TO SOLVE THE ERROR.                |  |
|           |                             | [CLOSE]: Close error display.                                 |  |
|           | Insufficient buffer volume  | Buffer ran out.                                               |  |
| 1.440     | Insufficient buffer volume  | Set the buffer after the assay completes.                     |  |
| 1410      |                             | <error cancellation=""></error>                               |  |
|           |                             | PRESS THE FOLLOWING BUTTON TO SOLVE THE ERROR.                |  |
|           |                             | [CLOSE]: Close error display.                                 |  |

| Error  | Screen Message (Upper)           |                                                                               |
|--------|----------------------------------|-------------------------------------------------------------------------------|
| No.    | Printed Message (Lower)          | Error Description and Cancelling Procedure                                    |
| ERR#0- |                                  |                                                                               |
|        | Double sample barcode            | (Not displayed on screen)                                                     |
| 1416   | Double sample barcode            | A sample barcode is duplicated. This sample will not be tested.               |
|        | 1                                | Operation continues automatically.                                            |
|        | Sample barcode reading error     | (Not displayed on screen)                                                     |
| 1417   | Sample barcode reading error     | A sample barcode couldn't be read. This sample will be tested.                |
|        |                                  | Operation continues automatically.                                            |
|        | Sample barcode digit error       | (Not displayed on screen)                                                     |
|        |                                  | While reading sample barcodes, for one sample, the number of                  |
| 1418   | Sample barcode digit error       | barcode digits exceeded the limit was found. This sample will be              |
|        |                                  | tested.                                                                       |
|        |                                  | Operation continues automatically.                                            |
| 1430   | Cell check error                 | (Not displayed on screen)                                                     |
| 1430   | Cell check error                 | A measurement cell has been set. Touch [ABORT] and set the cells.             |
|        | Reagent blank error              | (Not displayed on screen)                                                     |
| 1435   | Reagent blank error              | The reagent blank is abnormal.                                                |
|        |                                  | Operation continues automatically.                                            |
|        | Cell blank error                 | (Not displayed on screen)                                                     |
| 1436   | Cell blank error                 | Cell blank status is abnormal. Operation continues automatically. To          |
|        |                                  | replace the cells, touch [ABORT].                                             |
|        | Transportation Result Data Error | (Not displayed on screen)                                                     |
| 1437   | Transportation Result Data Error | An error occurred in rack transfer.                                           |
|        |                                  | Touch [ABORT].                                                                |
|        | Container check results error    | (Not displayed on screen)                                                     |
| 1438   | Container check results error    | CONTAINER CHECK FAIL                                                          |
|        |                                  | This sample will not be tested. Operation continues automatically.            |
|        | Maximum number of samples        | Rack loading stopped due to reaching maximum number of sample                 |
|        | reached Warning                  | analysis after a system start up.                                             |
|        | Maximum number of samples        | Close error display. Close the instrument under main analysis screen          |
| 1439   | reached Warning                  | of [Completed]                                                                |
|        |                                  | After system restart, new analysis can be started.                            |
|        |                                  | <error cancellation=""> TRIES THE FOLLOWING PUTTON TO SOLVE THE ERROR</error> |
|        |                                  | PRESS THE FOLLOWING BUTTON TO SOLVE THE ERROR                                 |
|        | Duo cuo m. cumou                 | [CLOSE]: Close error display                                                  |
|        | Program error                    | PROGRAM ERROR                                                                 |
| 1440   | Program error                    | Close error display. Close the instrument under main analysis screen          |
|        |                                  | of [Completed] <error cancellation=""></error>                                |
|        |                                  | PRESS THE FOLLOWING BUTTON TO SOLVE THE ERROR                                 |
|        |                                  | [CLOSE]: Close error display                                                  |
|        | l .                              | [ [CDCOD], Close citor display                                                |

| Error No. | Screen Message (Upper)         | Error Description and Cancelling Procedure                                                |
|-----------|--------------------------------|-------------------------------------------------------------------------------------------|
| ERR#0-    | Printed Message (Lower)        |                                                                                           |
|           | Detection start position error | Some cells output a detection start position error during cell                            |
|           | Detection start position error | replacement.                                                                              |
|           |                                | Cells with an error will not be used for the assay.                                       |
| 1441      |                                | The cell may be tilted.                                                                   |
| 1111      |                                | Check the cell placement and replace the cell again.                                      |
|           |                                | <error cancellation=""></error>                                                           |
|           |                                | PRESS THE FOLLOWING BUTTON TO SOLVE THE ERROR.                                            |
|           |                                | [CLOSE]: Close error display                                                              |
|           | Usable cells ran out           | Usable cells ran out.                                                                     |
|           | Usable cells ran out           | After closing this error message, replace the cell on the Cell                            |
| 1442      |                                | replacement screen.                                                                       |
|           |                                | <pre><error cancellation=""> PRESS THE FOLLOWING BUTTON TO SOLVE THE ERROR.</error></pre> |
|           |                                | [CLOSE]: Close error display                                                              |
|           | Purified water volume 0        | (Not displayed on screen)                                                                 |
| 1443      | Purified water volume 0        | PRESS THE FOLLOWING BUTTON TO SOLVE THE ERROR.                                            |
| 1110      | runned water volume o          | [CLOSE]: Close error display                                                              |
|           | Washing solution volume 0      | (Not displayed on screen)                                                                 |
| 1444      | Washing solution volume 0      | PRESS THE FOLLOWING BUTTON TO SOLVE THE ERROR.                                            |
|           | 2                              | [CLOSE]: Close error display                                                              |
|           | Reagent double barcode         | There are multiple reagents with the same barcode.                                        |
| 1445      |                                | *P1 to P8: Presence of double barcode at installation positions 1 to 8                    |
|           | Reagent double barcode         | (0: Normal, 1: Double barcode)                                                            |
|           | LED deterioration detected     | LED has deteriorated. Check that there are no foreign objects on the                      |
|           | LED deterioration detected     | table. If the issue persists, please contact the seller.                                  |
|           |                                | LED wavelength (nm): Status                                                               |
|           |                                | Wavelength nm                                                                             |
|           |                                | 660, 800, 600, and 340                                                                    |
| 1446      |                                | Status                                                                                    |
|           |                                | 0: Normal, 1: Caution about deterioration, 2: Deterioration                               |
|           |                                | detected                                                                                  |
|           |                                | <pre><error cancellation=""> DDESCRIPTION TO SOLVE THE EDDOR</error></pre>                |
|           |                                | PRESS THE FOLLOWING BUTTON TO SOLVE THE ERROR.                                            |
|           | Caution about LED              | [CLOSE] Close error display  LED may be deteriorated. Be careful.                         |
|           | deterioration                  | LED may be deteriorated. Be careful.  LED wavelength (nm): Status                         |
|           | Caution about LED              | Wavelength nm                                                                             |
|           | deterioration                  | 660, 800, 600, and 340                                                                    |
| 1447      | Generation                     | Status                                                                                    |
| ,         |                                | 0: Normal, 1: Careful about deterioration                                                 |
|           |                                | <error cancellation=""></error>                                                           |
|           |                                | PRESS THE FOLLOWING BUTTON TO SOLVE THE ERROR.                                            |
|           |                                | [CLOSE] Close error display                                                               |

| Error No. | Screen Message (Upper)  |                                                          |                                               |  |
|-----------|-------------------------|----------------------------------------------------------|-----------------------------------------------|--|
| ERR#0-    | Printed Message (Lower) | Error Description and C                                  | Cancelling Procedure                          |  |
|           | Cell blank range value  | Cell blank range value error occu                        | urred for some cells during cell replacement. |  |
|           | error                   | Cells with an error will not be used for the assay.      |                                               |  |
| 1448      | Cell blank range value  | Check the cell condition on the Cell replacement screen. |                                               |  |
| 1770      | error                   | <error cancellation=""></error>                          |                                               |  |
|           |                         | PRESS THE FOLLOWING BUTTON TO SOLVE THE ERROR.           |                                               |  |
|           |                         | [CLOSE] Close error display                              |                                               |  |
|           | Measurement             | The measurement was interrupte                           | d.                                            |  |
|           | interruption occurred   | INF1: Causes of interruptions No                         | o. 1 to 18                                    |  |
|           |                         | No.01: All cells were used                               | No.11: Container check results error          |  |
|           |                         | No.02: Cell shortage (for one te                         |                                               |  |
|           | Measurement             | No.03: Cell shortage                                     | No.13: Puncture error                         |  |
|           | interruption occurred   | (for one consecutive samp                                | ole)                                          |  |
|           |                         | No.04: Empty cell                                        | No.14: Sample dispense error                  |  |
|           |                         | No.05: Double BC error                                   | No.15: Reagent dispense error                 |  |
| 1449      |                         | No.06: Reagent shortage                                  | No.16: Mixing error                           |  |
|           |                         | No.07: Buffer shortage                                   | No.17: Temperature error (reagent             |  |
|           |                         | refrigerator)                                            |                                               |  |
|           |                         | No.08: Purified water shortage                           | No.18: Temperature error (reaction table)     |  |
|           |                         | No.09: Washing solution shorta                           | ge No.19: No usable reagent                   |  |
|           |                         | No.10: LED deterioration error                           |                                               |  |
|           |                         | <error cancellation=""></error>                          |                                               |  |
|           |                         |                                                          | TTON TO SOLVE THE ERROR.                      |  |
|           |                         | [CLOSE] Close error display                              |                                               |  |
|           | Temperature error at    | (Not displayed on screen)                                |                                               |  |
|           | reagent refrigerator    |                                                          | TTON TO SOLVE THE ERROR.                      |  |
| 1450      | during analysis         | [CLOSE] Close error display                              |                                               |  |
|           | Temperature error at    |                                                          |                                               |  |
|           | reagent refrigerator    |                                                          |                                               |  |
|           | during analysis         |                                                          |                                               |  |

| Error No. | Screen Message (Upper)        |                                                                       |
|-----------|-------------------------------|-----------------------------------------------------------------------|
| ERR#0-    | Printed Message (Lower)       | Error Description and Cancelling Procedure                            |
|           | Cell presence check error     | In priming before the assay, some cells output the cell presence      |
|           | Cell presence check error     | error.                                                                |
|           |                               | Blocks containing cells with an error will not be used for the assay. |
| 1452      |                               | Check the cell condition on the Cell replacement screen.              |
|           |                               | <error cancellation=""></error>                                       |
|           |                               | PRESS THE FOLLOWING BUTTON TO SOLVE THE ERROR.                        |
|           |                               | [CLOSE] Close error display                                           |
|           | Rack error                    | Set rack error.                                                       |
|           | Rack transfer error           | INF1: Reason for the stop                                             |
|           |                               | No.05: Rack barcode reading error                                     |
| 1453      |                               | No.06: Rack setting outside the range                                 |
|           |                               | <error cancellation=""></error>                                       |
|           |                               | PRESS THE FOLLOWING BUTTON TO SOLVE THE ERROR.                        |
|           |                               | [CLOSE] Close error display                                           |
| 1454      | Sampling volume check error   | (Not displayed on screen)                                             |
| 1737      | Sampling check error          | Operation continues automatically.                                    |
|           | Temperature error of reaction | (Not displayed on screen)                                             |
| 1455      | table during analysis         | PRESS THE FOLLOWING BUTTON TO SOLVE THE ERROR.                        |
| 1433      | Temperature error of reaction | [CLOSE] Close error display                                           |
|           | table during analysis         |                                                                       |
|           | Usable reagent is not         | (Not displayed on screen)                                             |
| 1456      | installed.                    | PRESS THE FOLLOWING BUTTON TO SOLVE THE ERROR.                        |
| 1430      | Usable reagent is not         | [CLOSE] Close error display                                           |
|           | installed.                    |                                                                       |

| Error No.     | Screen Message (Upper)           |                                                |
|---------------|----------------------------------|------------------------------------------------|
| ERR#0-        | Printed Message (Lower)          | Error Description and Cancelling Procedure     |
| ERR# 0-1500 - |                                  |                                                |
|               | Startup failed                   | (Not displayed on screen)                      |
| 1501          |                                  | Unable to start the system.                    |
|               | Startup failed                   | Touch [SHUT DOWN] to turn off the power.       |
|               | Analysis end processing failed   | (Not displayed on screen)                      |
| 1502          |                                  | Unable to complete testing.                    |
|               | Analysis end processing failed   | Touch [SHUT DOWN] to turn off the power.       |
|               | Program end processing failed    | (Not displayed on screen)                      |
| 1503          | Program end processing failed    | Unable to end the system.                      |
|               |                                  | Touch [SHUT DOWN] to turn off the power.       |
|               | A required file cannot be found. | FILE MISSING                                   |
|               | No file                          | INF1: MISSING FILE No.                         |
|               |                                  | 1 = Config.ini                                 |
| 1504          |                                  | 2 = Support.ini                                |
|               |                                  | <error cancellation=""></error>                |
|               |                                  | PRESS THE FOLLOWING BUTTON TO SOLVE THE ERROR. |
|               |                                  | [SHUT DOWN] Shut down the system.              |
|               | func.ini is abnormal or          | (Not displayed on screen)                      |
| 1505          | cannot be found                  | The file is missing.                           |
|               | func.ini is abnormal             | Touch [SHUT DOWN] to turn off the power.       |
|               | kinou.dat is abnormal or         | (Not displayed on screen)                      |
| 1506          | cannot be found                  | The file is missing.                           |
|               | kinou.dat is abnormal            | Touch [SHUT DOWN] to turn off the power.       |
|               | Necessary common memory          | (Not displayed on screen)                      |
| 1509          | cannot be found.                 | Memory cannot be found.                        |
| 1309          | Necessary common memory          | Operation continues automatically.             |
|               | cannot be found.                 |                                                |

| Error No. | Screen Message (Upper)              |                                                                                                    |
|-----------|-------------------------------------|----------------------------------------------------------------------------------------------------|
| ERR#0-    | Printed Message (Lower)             | Error Description and Cancelling Procedure                                                                                                    |
|           | Common memory                       | PROGRAM ERROR (MEMORY) due to file setting failure                                                                                                    |
| 1511      | Common memory initialization failed | PROGRAM ERROR (MEMORY) due to file setting failure INF1: MEMORY No.1 - 53–01: Sample barcode (SysTBcr.txt) 11: Sample cup (SysTube.txt)  02: Rack information (SysRack.txt) 12: Order test (SysOdrAna.txt)  03: Environment setting (SysEnv.txt) 13: Sample/QC protocol (PrtSmpQc.txt)  04: Data output (SysDtOut.txt) 14: CC1-CC6 protocol (PrtCc.txt)  05: Output format (SysForm.txt) 15: Common protocol 1 (PrtCom1.txt)  06: RS232C setting (SysRS.txt) 16: Common protocol 2 (PrtCom2.txt)  07: Analysis method (SysSoku.txt) 17: Analysis (AnaInf.dat)  08: Alarm setting (SysAlm.txt) 18: Test mode (SokuMode.dat)  09: Screen saver (SysScrn.txt) 19: Reagent CC (SiyakuCC.dat) 10:  STD/QC run (SysStdQc.txt) 20: Reagent volume (SiyakuZan.dat)  <                                           |
|           | (Messages will not be printed.)     | <error cancellation=""> PRESS THE FOLLOWING BUTTON TO SOLVE THE ERROR. [SHUT DOWN] Shutdown the system. PROGRAM ERROR (MEMORY) due to file setting failure INF1: MEMORY No.1 to 53 41: Spare parts (S_Parts.dat) 51: Washing solution information (WashSol.dat) 42: Additional analysis recovery () 52: Retest order information () 43: Reagent CC () 53: Switch display language (SysLang.txt) 44: Auto Startup (AutoStart.txt) 45: Log in information () 46: Cell management information (CellMng.dat) 47: Rack lane information (RackLane.dat) 48: Reagent history information (SRireki.dat) 49: Buffer information (KRireki.dat) 50: Purified water information (Water.dat ) <error cancellation=""> PRESS THE FOLLOWING BUTTON TO SOLVE THE ERROR. [Shutdown] Shutdown the system.</error></error> |

| Error No.     | Screen Message (Upper)        |                                                             |
|---------------|-------------------------------|-------------------------------------------------------------|
| ERR#0-        | Printed Message (Lower)       | Error Description and Cancelling Procedure                  |
| ERR           | # 0-1600 -                    |                                                             |
|               | COM port is not properly      | PRINT ERROR                                                 |
|               | connected                     | COM PORT CONNECTION FAIL.                                   |
|               |                               | CHECK CONNECTION.                                           |
| 1601          |                               | <error cancellation=""></error>                             |
|               |                               | PRESS THE FOLLOWING BUTTON TO SOLVE THE ERROR.              |
|               | COM port error                |                                                             |
|               |                               | [CLOSE] Close error display                                 |
| ERR# 0-2000 - |                               |                                                             |
|               | Replace the purified water    | Replace from purified water to washing solution.            |
|               | with the washing solution     | After the replacement, press [Close] button.                |
| 2002          |                               | <error cancellation=""></error>                             |
| 2003          |                               | PRESS THE FOLLOWING BUTTON TO SOLVE THE ERROR.              |
|               | (The message is not printed.) |                                                             |
|               |                               | [CLOSE] Close error display                                 |
|               | Shutdown error Warning        | The system was shut down abnormally last time.              |
|               |                               | The hard disk may be damaged.                               |
|               |                               | If there is something wrong with the hard disk after system |
| 2004          |                               | startup, please contact our seller.                         |
|               |                               | <error cancellation=""></error>                             |
|               |                               | PRESS THE FOLLOWING BUTTON TO SOLVE THE ERROR.              |
|               | Shutdown error Warning        | [CLOSE] Start up the system.                                |

| Error No. | Screen Message (Upper)       |                                                |  |
|-----------|------------------------------|------------------------------------------------|--|
| ERR#0-    | Printed Message (Lower)      | Error Description and Cancelling Procedure     |  |
| ERR       | ERR# 0-3000 -                |                                                |  |
|           | Reagent shortage             | Reagent shortage.                              |  |
|           |                              | Finish analysis.                               |  |
| 2001      |                              | <error cancellation=""></error>                |  |
| 3001      |                              | PRESS THE FOLLOWING BUTTON TO SOLVE THE ERROR. |  |
|           | Reagent shortage             |                                                |  |
|           |                              | [CLOSE] Close error display                    |  |
|           | Empty cell shortage          | Analyzing cell shortage.                       |  |
|           |                              | Finish analysis.                               |  |
| 2002      |                              | <error cancellation=""></error>                |  |
| 3002      |                              | PRESS THE FOLLOWING BUTTON TO SOLVE THE ERROR. |  |
|           | Empty cell shortage          |                                                |  |
|           |                              | [CLOSE] Close error display                    |  |
|           | STD or QC installation error | STD or QC installation error                   |  |
|           |                              | Finish analysis.                               |  |
| 3003      |                              | <error cancellation=""></error>                |  |
| 3003      |                              | PRESS THE FOLLOWING BUTTON TO SOLVE THE ERROR. |  |
|           | Installation error           |                                                |  |
|           |                              | [CLOSE] Close error display                    |  |
|           | QC expiration date expired   | QC expiry date expired.                        |  |
|           |                              | Finish analysis.                               |  |
| 3004      |                              | <error cancellation=""></error>                |  |
| 3004      |                              | PRESS THE FOLLOWING BUTTON TO SOLVE THE ERROR. |  |
|           | QC expired                   |                                                |  |
|           |                              | [CLOSE] Close error display                    |  |
| 3005      | Test item is undecided       | Test item setting error                        |  |
|           |                              | Finish analysis.                               |  |
|           |                              | <error cancellation=""></error>                |  |
|           |                              | PRESS THE FOLLOWING BUTTON TO SOLVE THE ERROR. |  |
|           | Test item is undecided       |                                                |  |
|           |                              | [CLOSE] Close error display                    |  |

## 3.2 ERR# 1-001 - 1-200(SS1)

| Error No. | Screen Message (Upper)          |                                                                                                    |  |
|-----------|---------------------------------|----------------------------------------------------------------------------------------------------|--|
| ERR#1-    | Printed Message (Lower)         | Error Description and Cancelling Procedure                                                                         |  |
| ERR       | ERR# 1-001 -                    |                                                                                                    |  |
|           | Sample nozzle Z-axis origin     | The Z-axis of the sample nozzle could not be moved to the origin on                                                |  |
|           | error                           | the reaction table.                                                                                                |  |
| 002       | (Test)                          | Analyze the sample currently under analysis again.                                                                 |  |
|           | SAMP Z ORG error                | <error cancellation=""></error>                                                                                    |  |
|           |                                 | Press [ABORT]. The assay ends.                                                                                     |  |
|           | Sample nozzle Z-axis origin     | The Z-axis of the sample nozzle could not be moved to the origin on                                                |  |
|           | error                           | the rack or on the overflow cell.                                                                                  |  |
| 003       | (Test)                          | Wait for the results for samples currently under analysis.                                                         |  |
| 005       | SAMP Z ORG error                | Re-analyze the errored samples and unmeasured samples.                                                             |  |
|           |                                 | <error cancellation=""></error>                                                                                    |  |
|           |                                 | Press [Close]. The Error screen closes.                                                                            |  |
|           | Sample nozzle Z-axis origin     | The Z-axis of the sample nozzle could not be moved to the origin.                                                  |  |
|           | error                           | <error cancellation=""></error>                                                                                    |  |
| 004       | (Out of test)                   | 1. If there is no error at the mechanical movement, press [Retry]. The                                             |  |
|           | SAMP Z ORG error                | process restarts.                                                                                                  |  |
|           |                                 | 2. If there is an error at the mechanical movement or if an error is                                               |  |
|           |                                 | issued again, press [ABORT]. Stop the process.                                                                     |  |
|           | Sample nozzle Theta-axis origin | The Theta-axis of the sample nozzle could not be moved to the                                                      |  |
| 005       | error (shaft origin error       | origin. Wait for the results for samples currently under analysis.                                                 |  |
| 005       | (Test)                          | Re-analyze the errored samples and unmeasured samples.                                                             |  |
|           | SAMP θ ORG error                | <error cancellation=""></error>                                                                                    |  |
|           |                                 | Press [Close]. The Error display closes.                                                                           |  |
|           | Sample nozzle Theta-axis origin | The Theta-axis of the sample nozzle could not be moved to the origin.                                              |  |
|           | error                           | <pre><error cancellation=""></error></pre>                                                                         |  |
| 006       | (Out of test)                   | 1. If there is no error at the mechanical movement, press [Retry]. The                                             |  |
|           | SAMP θ ORG error                | process restarts.                                                                                                  |  |
|           |                                 | 2. If there is an error at the mechanical movement or if an error is                                               |  |
|           | S 1 - 4i                        | issued again, press [ABORT]. Stop the process.                                                                     |  |
|           | Sample dispensing pump origin   | The syringe of the sample dispensing pump could not be moved to the origin.                                        |  |
|           | error<br>(Test)                 |                                                                                                    |  |
|           | (Test) SAMP P ORG error         | Wait for the results for samples currently under analysis.  Re-analyze the errored samples and unmeasured samples. |  |
|           | SAMP P ORU EITOF                | <pre>&lt;</pre>                                                                                                    |  |
|           |                                 | Press [Close]. The Error display closes.                                                                           |  |
|           |                                 | 1 less [close]. The Entor display closes.                                                                          |  |

| Error No. | Screen Message (Upper)                       |                                                                                                  |
|-----------|----------------------------------------------|--------------------------------------------------------------------------------------------------|
| ERR#1-    | Printed Message (Lower)                      | Error Description and Cancelling Procedure                                                       |
|           | Sample dispensing pump                       | The syringe of the sample dispensing pump could not be moved to the                              |
|           | origin error                                 | origin.                                                                                          |
|           | (Out of test)                                | <error cancellation=""></error>                                                                  |
| 008       | SAMP P ORG error                             | 1. If there is no error at the mechanical movement, press [Retry]. The                           |
|           |                                              | process restarts.                                                                                |
|           |                                              | 2. If there is an error at the mechanical movement or if an error is                             |
|           |                                              | issued again, press [ABORT]. Stop the process.                                                   |
|           | Rack installation lane origin                | The rack lane could not be moved to the origin.                                                  |
|           | error                                        | <error cancellation=""></error>                                                                  |
| 009       | (Out of test)                                | 1. Press [ABORT]. Stop the process.                                                              |
|           | Rack installation lane ORG                   |                                                                                                  |
|           | error                                        |                                                                                                  |
|           | Rack conveyance lane origin                  | The rack lane could not be moved to the origin.                                                  |
|           | error                                        | <error cancellation=""></error>                                                                  |
| 010       | (Out of test)                                | 1. Press [ABORT]. Stop the process.                                                              |
|           | Rack conveyance lane ORG                     |                                                                                                  |
|           | error                                        |                                                                                                  |
|           | Sample nozzle Z-axis jam                     | The Z-axis of the sample nozzle jammed while descending.                                         |
| 0.1.1     | error                                        | Wait for the results for samples currently under analysis.                                       |
| 011       | (Test)                                       | Re-analyze the errored samples and unmeasured samples.                                           |
|           | SAMPZ JAM error                              | <error cancellation=""></error>                                                                  |
|           |                                              | Press [Close]. Close Error display.                                                              |
|           | Sample nozzle Z-axis jam error               | The Z-axis of the sample nozzle jammed during descending.                                        |
|           | (Out of test)                                | <error cancellation=""></error>                                                                  |
| 012       | SAMPZ JAM error                              | 1. If there is no error at the mechanical movement, press [Retry]. The                           |
|           |                                              | process restarts.                                                                                |
|           |                                              | 2. If there is an error at the mechanical movement or if an error is                             |
|           |                                              | issued again, press [ABORT]. Stop the process.                                                   |
|           | Sample nozzle jam sensor error               | The jam sensor did not work correctly at the sample nozzle.                                      |
| 013       | (Test)                                       | Wait for the results for samples currently under analysis.                                       |
| 013       | SAMP jam sensor error                        | Re-analyze the errored samples and unmeasured samples. <error cancellation=""></error>           |
|           |                                              |                                                                                                  |
|           | Sample nozzle jem sansor error               | Press [Close]. Close Error display.  The jam sensor did not work correctly at the sample nozzle. |
| 014       | Sample nozzle jam sensor error (Out of test) | The jam sensor did not work correctly at the sample nozzle.                                      |
|           | SAMP jam sensor error                        | <error cancellation=""></error>                                                                  |
|           |                                              | 1. If there is no error at the mechanical movement, press [Retry]. The                           |
|           |                                              | process restarts.                                                                                |
|           |                                              | 2. If there is an error at the mechanical movement or if an error is                             |
|           |                                              | issued again, press [ABORT]. Stop the process.                                                   |

| Error No. | Screen Message (Upper)        |                                                                        |
|-----------|-------------------------------|------------------------------------------------------------------------|
| ERR#1-    | Printed Message (Lower)       | Error Description and Cancelling Procedure                             |
|           | Rack conveyance error         | The rack could not be pulled into the end in the equipment during the  |
|           | Rack conveyance error         | rack transfer.                                                         |
| 022       | ,                             | A rack or other obstacle may exist on the transfer line.               |
| 022       |                               | <error cancellation=""></error>                                        |
|           |                               | 1. Press [ABORT].                                                      |
|           |                               | 2. Remove the rack on the transfer line.                               |
|           | Rack detection error          | While the rack transfer, the rack could not be detected.               |
|           |                               | The result of this rack is not output.                                 |
|           |                               | After the analysis is completed, remove any racks in the rack set      |
| 023       |                               | position                                                               |
| 023       |                               | and initialize with the Prep functions.                                |
|           |                               | Check the rack orientation and analyze again.                          |
|           |                               | <error cancellation=""></error>                                        |
|           | Rack detection error          | 1. Press [Close]. Close Error display.                                 |
|           | Rack discharge error          | While unloading the rack, the rack could not be transferred to         |
|           | Rack discharge error          | the set position.                                                      |
|           |                               | Or the rack could not be provided correctly.                           |
| 004       |                               | An obstacle may exist on the transfer line.                            |
| 024       |                               | The result for this rack is not output. Analyze again.                 |
|           |                               | If the analysis result of the previous rack is output, close the Error |
|           |                               | screen and abort.                                                      |
|           |                               | <cancellation></cancellation>                                          |
|           |                               | Press [Close]. Close Error display.                                    |
|           | Sample nozzle No liquid error | The liquid level could not be detected.                                |
| 021       | (Test)                        | Wait for the results for samples currently under analysis.             |
| 031       |                               | Re-analyze the errored samples and unmeasured samples.                 |
|           | G.136334                      | <error cancellation=""></error>                                        |
|           | SAMP No liquid                | Press [Close]. Close Error display.                                    |
|           | Sample nozzle No liquid error | The liquid level could not be detected.                                |
|           | (Out of test)                 | <pre><error cancellation=""></error></pre>                             |
| 032       |                               | 1. If there is no error at the mechanical movement, press [Retry]. The |
|           |                               | process restarts.                                                      |
|           | CAMBN 1: :1                   | 2. If there is an error at the mechanical movement or if an error is   |
| 033       | SAMP No liquid                | issued again, press [ABORT]. Stop the process.                         |
|           | Sample nozzle Erroneous       | The position which the liquid level was detected was not the           |
|           | liquid level detection error  | expected position.                                                     |
|           | (Test)                        | Wait for the results for samples currently under analysis.             |
|           | SAMP nozzle Erroneous liquid  | Re-analyze the errored samples and unmeasured samples.                 |
|           | level detection error         | <error cancellation=""></error>                                        |
|           |                               | Press [Close]. Close Error display.                                    |

| Error No. | Screen Message (Upper)           |                                                                                                    |
|-----------|----------------------------------|----------------------------------------------------------------------------------------------------|
| ERR#1-    | Printed Message (Lower)          | Error Description and Cancelling Procedure                                                               |
|           | Sample nozzle Erroneous          | The position which the liquid level was detected was not the expected                                    |
|           | liquid level detection error     | position.                                                                                                |
|           | (Out of test)                    | <error cancellation=""></error>                                                                          |
| 034       | SAMP nozzle Erroneous liquid     | 1. If there is no error at the mechanical movement, press [Retry]. The                                   |
|           | level detection error            | process restarts.                                                                                        |
|           |                                  | 2. If there is an error at the mechanical movement or if an error is                                     |
|           |                                  | issued again, press [ABORT]. Stop the process.                                                           |
|           | Squeeze mechanism                | The squeeze DC motor did not work correctly.                                                             |
|           | Operation error                  | Wait for the results for samples currently under analysis.                                               |
| 041       | (Test)                           | Re-analyze the errored samples and unmeasured samples.                                                   |
|           | Squeeze error                    | <error cancellation=""></error>                                                                          |
|           |                                  | Press [Close]. Close Error display.                                                                      |
|           | Squeeze mechanism                | The squeeze DC motor did not work correctly.                                                             |
|           | Operation error                  | <error cancellation=""></error>                                                                          |
| 042       | (Out of test)                    | 1. If there is no error at the mechanical movement, press [Retry].                                       |
| 0.2       | Squeeze error                    | Restart the process.                                                                                     |
|           |                                  | 2. If there is an error at the mechanical movement or if an error is                                     |
|           |                                  | issued again, press [ABORT]. Stop the process.                                                           |
|           | Puncturing                       | The puncture DC motor did not work correctly.                                                            |
| 0.42      | mechanism Operation              | Wait for the results for samples currently under analysis.                                               |
| 043       | error                            | Re-analyze the errored samples and unmeasured samples.                                                   |
|           | (Test)                           | <error cancellation=""></error>                                                                          |
|           | Puncture error                   | Press [Close]. Close Error display.                                                                      |
|           | Puncturing                       | The puncture DC motor did not work correctly.                                                            |
|           | mechanism Operation              | <error cancellation=""></error>                                                                          |
| 044       | error                            | 1. If there is no error at the mechanical movement, press [Retry]. The                                   |
|           | (Out of test)                    | process restarts.                                                                                        |
|           | Puncture error                   | 2. If there is an error at the mechanical movement or if an error is                                     |
|           |                                  | issued again, press [ABORT]. Stop the process.                                                           |
|           | Sample and rack barcode          | The communication with the barcode reader did not work correctly.                                        |
| 071       | reader error                     | Analyze the sample currently under analysis again.                                                       |
|           | (Test)                           | <error cancellation=""></error>                                                                          |
|           | SAMP barcode reader error        | Press [ABORT]. The assay ends.                                                                           |
|           | Sample and rack barcode reader   | -                                                                                                    |
|           | error (Tast)                     | Wait for the results for samples currently the analysis.                                                 |
|           | (Test) SAMP barcode reader error | Re-analyze the errored samples and unmeasured samples. <error cancellation=""></error>                   |
| 072       | SAIVIF Darcode reader error      | ① Press [ABORT].                                                                                         |
|           |                                  | <ul><li>Tress [ABORT].</li><li>The assay ends when [ABORT] is pressed on the displayed dialog.</li></ul> |
|           |                                  | When [Close] is pressed, the current sample is analyzed through                                          |
|           |                                  | the end, but no additional samples will be analyzed.                                                     |
| L         | <u> </u>                         | and one, but no additional samples will be analyzed.                                                     |

| Error No. | Screen Message (Upper)         |                                                                             |
|-----------|--------------------------------|-----------------------------------------------------------------------------|
| ERR#1-    | Printed Message (Lower)        | Error Description and Cancelling Procedure                                  |
|           | Sample and rack barcode reader | The communication with the barcode reader did not work correctly.           |
|           | error                          | <error cancellation=""></error>                                             |
| 073       | (Out of test)                  | 1. If there is no error at the mechanical movement, press [Retry]. The      |
| 073       | SAMP barcode reader error      | process restarts.                                                           |
|           |                                | 2. If there is an error at the mechanical movement or if an error is        |
|           |                                | issued again, press [ABORT]. Stop the process.                              |
|           | Sample and rack barcode reader | Reading the barcode did not complete within the specified time.             |
| 074       | Communication timeout error    | Analyze the sample currently under analysis again.                          |
| 074       | (Test)                         | <error cancellation=""></error>                                             |
|           | Barcode communication timeout  | Press [ABORT]. The assay ends.                                              |
|           | Sample and rack barcode reader | The reagent could not be detected.                                          |
|           | Communication timeout error    | Wait for the results for samples currently under analysis.                  |
|           | (Test)                         | Re-analyze the errored samples and unmeasured samples.                      |
| 075       | Barcode communication timeout  | <error cancellation=""></error>                                             |
| 075       |                                | ① Press [ABORT].                                                            |
|           |                                | ② The assay ends when [ABORT] is pressed on the displayed dialog.           |
|           |                                | When [Close] is pressed, the current sample is analyzed through the end,    |
|           |                                | but no additional samples will be analyzed.                                 |
|           | Sample and rack barcode reader | Reading the barcode did not complete within the specified time.             |
| 076       | Communication timeout error    | <error cancellation=""></error>                                             |
|           | (Out of test)                  | 1. If there is no error at the mechanical movement, press [Retry]. The      |
|           | Barcode communication timeout  | process restarts.                                                           |
|           |                                | 2. If there is an error at the mechanical movement or if an error is issued |
|           |                                | again, press [ABORT]. Stop the process.                                     |

| Error No. | Screen Message (Upper)        |                                                                       |
|-----------|-------------------------------|-----------------------------------------------------------------------|
| ERR#1-    | Printed Message (Lower)       | Error Description and Cancelling Procedure                            |
| ERR       | #1-101 -                      |                                                                       |
|           | Set the rack.                 | <cancellation></cancellation>                                         |
| 101       | (The message is not printed.) | 1. Set the rack on the lane and press [Continue]. The process         |
| 101       |                               | continues.                                                            |
|           |                               | 2. When aborting the process, press [ABORT].                          |
|           | Close the rack setting cover. | The process temporarily stops.                                        |
| 105       | (The message is not printed.) | <cancellation></cancellation>                                         |
| 103       |                               | 1. Close the rack lane cover and press [Retry]. The process restarts. |
|           |                               | 2. If the message is issued again, press [ABORT]. Stop the process.   |
|           | Remove the rack from the      | The rack could not be ejected.                                        |
|           | displayed lane No.            | <cancellation></cancellation>                                         |
| 108       | (Test)                        | 1. Remove the racks on the displayed lane No. and press [Retry].      |
|           | (The message is not printed.) | Restart the process.                                                  |
|           |                               | 2. When aborting the process, press [ABORT].                          |
| 109       | Remove the rack from the      | The rack transfer motor was returned to the origin.                   |
|           | displayed lane No.            | <cancellation></cancellation>                                         |
|           | (Out of test)                 | 1. Remove the rack of lane 1 or lane 2 and press [Continue]. The      |
|           | (The message is not printed.) | process continues.                                                    |
|           |                               | 2. When aborting the process, press [ABORT].                          |

## 3.3 ERR# 2-001 - 2-200(SS2)

| Error No. | Screen Message (Upper)                                                |                                                                                                    |
|-----------|-----------------------------------------------------------------------|----------------------------------------------------------------------------------------------------|
| ERR#2-    | Printed Message (Lower)                                               | Error Description and Cancelling Procedure                                                                                                    |
| ERR       | #2-001 -                                                              |                                                                                                    |
| 002       | Reagent nozzle Z-axis origin error (Test) REAGZ ORG error             | The Z-axis of the reagent nozzle could not be moved to the origin on the reaction table.  Analyze the sample currently under analysis again. <error cancellation=""> Press [ABORT]. The assay ends.</error>                                                                                                    |
| 003       | Reagent nozzle Z-axis origin error (Test) REAGZ ORG error             | The Z-axis of the Reagent nozzle could not be moved to the origin on the reagent refrigerator or on the overflow cell.  Wait for the results for samples currently under analysis.  Re-analyze the errored samples and unmeasured samples. <error cancellation="">  Press [Close]. The Error display closes.</error>  |
| 004       | Reagent nozzle Z-axis origin error (Out of test)  REAGZ ORG error     | The Z-axis of the reagent nozzle could not be moved to the origin. <error cancellation="">  1. If there is no error at the mechanical movement, press [Retry]. The process restarts.  2. If there is an error at the mechanical movement or if an error is issued again, press [ABORT]. Stop the process.</error>     |
| 005       | Reagent nozzle Theta-axis origin error (Test) REAG θ ORG error        | The Theta-axis of the reagent nozzle could not be moved to the origin.  Wait for the results for samples currently under the analysis.  Re-analyze the errored samples and unmeasured samples. <error cancellation="">  Press [Close]. The Error display closes.</error>                                              |
| 006       | Reagent nozzle Theta-axis origin error (Out of test) REAG θ ORG error | The Theta-axis of the reagent nozzle could not be moved to the origin. <error cancellation="">  1. If there is no error at the mechanical movement, press [Retry]. The process restarts.  2. If there is an error at the mechanical movement or if an error is issued again, press [ABORT]. Stop the process.</error> |
| 007       | Reagent dispensing pump Origin error (Test) REAGP ORG error           | The syringe of the reagent dispensing pump could not be moved to the origin.  Wait for the results for samples currently under analysis.  Re-analyze the errored samples and unmeasured samples. <error cancellation="">  Press [Close]. The Error display closes.</error>                                            |

| Error No. | Screen Message (Upper)                                |                                                                                                    |
|-----------|-------------------------------------------------------|----------------------------------------------------------------------------------------------------|
| ERR#2-    | Printed Message (Lower)                               | Error Description and Cancelling Procedure                                                                    |
|           | Reagent dispensing pump                               | The syringe of the reagent dispensing pump could not be moved to the                                          |
|           | Origin error                                          | origin.                                                                                                    |
| 008       | (Out of test)                                         | <error cancellation=""></error>                                                                               |
| 008       | REAGP ORG error                                       | 1. If there is no error at the mechanical movement, press [Retry]. The                                        |
|           |                                                       | process restarts.  2. If there is an error at the mechanical movement or if an error is                       |
|           |                                                       |                                                                                                    |
|           | Pagation table Origin arror                           | issued again, press [ABORT]. Stop the process.  The motor on the reaction table could not move to the origin. |
|           | Reaction table Origin error  Reaction table ORG error | ERROR CANCELLATION>                                                                                           |
|           | Reaction table ORG error                              | 1. If there is no error at the mechanical movement, press [Retry]. The                                        |
| 010       |                                                       | process restarts.                                                                                             |
|           |                                                       | 2. If there is an error at the mechanical movement or if an error is                                          |
|           |                                                       | issued again, press [ABORT]. Stop the process.                                                                |
|           | Reagent refrigerator Origin                           | The motor of the reagent refrigerator could not be moved to the origin.                                       |
|           | error                                                 | <error cancellation=""></error>                                                                               |
| 0.1.2     | REAG rotation ORG error                               | 1. If there is no error at the mechanical movement, press [Retry]. The                                        |
| 012       | REFIGIOMATION ON CONTO                                | process restarts.                                                                                             |
|           |                                                       | 2. If there is an error at the mechanical movement or if an error is                                          |
|           |                                                       | issued again, press [ABORT]. Stop the process.                                                                |
|           | Reagent nozzle Z-axis jam error                       | The Z-axis of the reagent nozzle jammed during descending.                                                    |
|           | (Test)                                                | Wait for the results for samples currently under analysis.                                                    |
| 013       | REAGZ JAM error                                       | Re-analyze the errored samples and unmeasured samples.                                                        |
|           |                                                       | <error cancellation=""></error>                                                                               |
|           |                                                       | Press [Close]. Close Error display.                                                                           |
|           | Reagent nozzle Z-axis jam error                       | The Z-axis of the reagent nozzle jammed during descending.                                                    |
|           | (Out of test)                                         | <error cancellation=""></error>                                                                               |
| 014       | REAGZ JAM error                                       | 1. If there is no error at the mechanical movement, press [Retry]. The                                        |
| 014       |                                                       | process restarts.                                                                                             |
|           |                                                       | 2. If there is an error at the mechanical movement or if an error is                                          |
|           |                                                       | issued again, press [ABORT]. Stop the process.                                                                |
|           | Reagent nozzle Jam sensor error                       | A jam sensor error was detected at the reagent nozzle.                                                        |
| 015       | (Test)                                                | Wait for the results for samples currently under analysis.                                                    |
| 015       | REAG jamming sensor error                             | Re-analyze the errored samples and unmeasured samples.                                                        |
|           |                                                       | <error cancellation=""></error>                                                                               |
|           |                                                       | Press [Close].                                                                                                |
|           | Reagent nozzle Jam sensor error                       | A jam sensor error was detected at the reagent nozzle.                                                        |
| 016       | (Out of test)                                         | <error cancellation=""></error>                                                                               |
|           | REAG jamming sensor error                             | 1. If there is no error at the mechanical movement, press [Retry]. The                                        |
|           |                                                       | process restarts.                                                                                             |
|           |                                                       | 2. If there is an error at the mechanical movement or if an error is                                          |
|           |                                                       | issued again, press [ABORT]. Stop the process.                                                                |

| Error No. | Screen Message (Upper)        |                                                                                                    |
|-----------|-------------------------------|----------------------------------------------------------------------------------------------------|
| ERR#2-    | Printed Message (Lower)       | Error Description and Cancelling Procedure                                                                    |
|           | Reaction table Step-out error | The pulse motor on the reaction table stepped out.                                                            |
| 017       | Table motor step-out          | <error cancellation=""></error>                                                                               |
|           |                               | 1. Press [ABORT]. End the assay.                                                                              |
|           | Reagent refrigerator Step-out | The pulse motor of the reagent refrigerator stepped out.                                                      |
|           | error                         | Wait for the results for samples currently under analysis.                                                    |
| 018       | Refrigerator motor step-out   | Re-analyze the errored samples and unmeasured samples.                                                        |
|           |                               | <error cancellation=""></error>                                                                               |
|           |                               | Press [Close].                                                                                                |
|           | Pulse motor Step-out error    | The pulse motor stepped out.                                                                                  |
|           | Motor step-out                | <motor></motor>                                                                                               |
|           |                               | 1: Reaction table                                                                                             |
| 010       |                               | 6: Reagent refrigerator                                                                                       |
| 019       |                               | <error cancellation=""></error>                                                                               |
|           |                               | 1. If there is no error at the mechanical movement, press [Retry]. It is                                      |
|           |                               | initialized, and the process restarts.                                                                        |
|           |                               | 2. If there is an error at the mechanical movement or if an error is                                          |
|           |                               | issued again, press [ABORT]. Stop the process.                                                                |
|           | Reagent nozzle No             | The liquid level could not be detected.                                                                       |
| 021       | liquid error                  | Wait for the results for samples currently under analysis.                                                    |
| 031       | (Test)                        | Re-analyze the errored samples and unmeasured samples.                                                        |
|           | REAG No liquid                | <error cancellation=""></error>                                                                               |
|           | D. J. M.                      | Press [Close]. Close Error display.                                                                           |
|           | Reagent nozzle No             | The liquid level could not be detected.                                                                       |
|           | liquid error (Out of          | <error cancellation=""> 1. If there is no arror at the machanical may among the process [Petrul]. The</error> |
| 032       | test)                         | 1. If there is no error at the mechanical movement, press [Retry]. The                                        |
|           | REAG No liquid                | process restarts.  2. If there is an error at the mechanical movement or if an error is                       |
|           |                               | issued again, press [ABORT]. The process stops.                                                               |
|           | Reagent nozzle Erroneous      | The position which the liquid level was detected was not the                                                  |
|           | liquid level detection error  | expected position.                                                                                            |
|           | (Test)                        | Wait for the results for samples currently under analysis.                                                    |
| 033       | REAG Liquid level error       | Re-analyze the errored samples and unmeasured samples.                                                        |
|           | KLAG Elquid level elfor       | <error cancellation=""></error>                                                                               |
|           |                               | Press [Close]. Close Error display.                                                                           |
|           | Reagent nozzle Erroneous      | The position which the liquid level was detected was not the expected                                         |
|           | liquid level detection error  | position.                                                                                                    |
|           | (Out of test)                 | <pre><error cancellation=""></error></pre>                                                                    |
| 034       | REAG Liquid level error       | 1. If there is no error at the mechanical movement, press [Retry]. The                                        |
|           | -                             | process restarts.                                                                                             |
|           |                               | 2. If there is an error at the mechanical movement or if an error is                                          |
|           |                               | issued again, press [ABORT]. The process is aborted.                                                          |

| Error No. | Screen Message (Upper)         |                                                                                                    |
|-----------|--------------------------------|----------------------------------------------------------------------------------------------------|
| ERR#2-    | Printed Message (Lower)        | Error Description and Cancelling Procedure                                                              |
|           | Overflow cell (for reagent     | An error was detected while supplying the purified water to                                             |
|           | nozzle) Liquid level detection | the overflow cell.                                                                                      |
| 035       | error                          | Wait for the results for samples currently under analysis.                                              |
| 033       | (Test)                         | Re-analyze the errored samples and unmeasured samples.                                                  |
|           | OF Liquid level error          | <error cancellation=""></error>                                                                         |
|           |                                | Press [Close].                                                                                          |
|           | Overflow cell (for reagent     | An error was detected while supplying the purified water to the                                         |
|           | nozzle) Liquid level detection | overflow cell.                                                                                          |
| 0.2.5     | error                          | <error cancellation=""></error>                                                                         |
| 036       | (Out of test)                  | 1. If there is no error at the mechanical movement, press [Retry]. The                                  |
|           | OF Liquid level error          | process restarts.                                                                                       |
|           |                                | 2. If there is an error at the mechanical movement or if an error is                                    |
|           |                                | issued again, press [ABORT]. Stop the process.                                                          |
|           | Reagent refrigerator Shutter   | The shutter of the reagent refrigerator did not work                                                    |
|           | operation error                | correctly.                                                                                              |
| 0.41      | (Test)                         | Wait for the results for samples currently under analysis.                                              |
| 041       | Reagent refrigerator Shutter   | Re-analyze the errored samples and unmeasured                                                           |
|           | operation error                | samples.                                                                                                |
|           |                                | <pre><error cancellation=""></error></pre>                                                              |
|           |                                | Press [Close]. Close Error display.                                                                     |
|           | Reagent refrigerator shutter   | The shutter of the reagent refrigerator did not work correctly.                                         |
|           | operation error                | <pre><error cancellation=""></error></pre>                                                              |
| 042       | (Out of test)                  | 1. If there is no error at the mechanical movement, press [Retry]. The                                  |
|           | Reagent refrigerator shutter   | process restarts.                                                                                       |
|           | error                          | 2. If there is an error at the mechanical movement or if an error is                                    |
|           | D                              | issued again, press [ABORT]. Stop the process.                                                          |
|           | Reagent refrigerator barcode   | The communication with the barcode reader did not work correctly                                        |
|           | reader error                   | <pre><error cancellation=""></error></pre>                                                              |
| 043       | REAG barcode reader error      | 1. If there is no error at the mechanical movement, press [Retry]. The                                  |
|           |                                | process restarts.  2. If there is an error at the mechanical movement or if an error is                 |
|           |                                |                                                                                                    |
|           | Missan amountion               | issued again, press [ABORT]. Stop the process.  The mixer arm DC motor did not work correctly above the |
|           | Mixer operation error          | reaction table.                                                                                         |
|           | (Test)                         | Wait for the result for the currently testing sample.                                                   |
| 044       | Mixer operation error          | Retest error samples and untested samples.                                                              |
|           | winer operation error          | <pre><error cancellation=""></error></pre>                                                              |
|           |                                | Press [ABORT]. The test ends.                                                                           |
|           |                                | riess [ADOK1]. The test ends.                                                                           |

| Error No. | Screen Message (Upper)    |                                                                      |
|-----------|---------------------------|----------------------------------------------------------------------|
| ERR#2-    | Printed Message (Lower)   | Error Description and Cancelling Procedure                           |
|           | Mixer operation           | The mixer arm DC motor did not work correctly above the reaction     |
|           | error                     | table.                                                               |
|           | (Out of test)             | <error cancellation=""></error>                                      |
| 046       | Mixer operation error     | 1. If there is no error at the mechanical movement, press [Retry].   |
|           |                           | The process restarts.                                                |
|           |                           | 2. If there is an error at the mechanical movement or if an error is |
|           |                           | issued again, press [ABORT]. Stop the process.                       |
|           | Mixing operation          | The mixer DC motor did not work correctly.                           |
|           | error                     | Wait for the results for samples currently under analysis.           |
| 047       | (Test)                    | Re-analyze the errored samples and unmeasured samples.               |
|           | Mixing error              | <error cancellation=""></error>                                      |
|           |                           | Press [Close]. The Error screen closes.                              |
|           | Mixing operation          | The mixer DC motor did not work correctly.                           |
|           | error                     | <error cancellation=""></error>                                      |
| 048       | (Out of test)             | 1. If there is no error at the mechanical movement, press [Retry].   |
| 040       | Mixing error              | The process restarts.                                                |
|           |                           | 2. If there is an error at the mechanical movement or if an error is |
|           |                           | issued again, press [ABORT]. Stop the process.                       |
|           | Temperature control error | An error was detected in the temperature control.                    |
|           | Temperature control error | Analyze the sample currently under analysis again.                   |
|           |                           | <error cancellation=""></error>                                      |
| 051       |                           | 1. Press [ABORT].                                                    |
|           |                           | If an analysis is ongoing, such analysis will be ended.              |
|           |                           | If any process other than analysis is ongoing, such process will be  |
|           |                           | aborted.                                                             |
|           | Detection control error   | An error was detected in the detection control.                      |
| 052       | Detection control error   | Analyze the sample currently under analysis again.                   |
|           |                           | <error cancellation=""></error>                                      |
|           |                           | 1. Press [ABORT].                                                    |
|           |                           | If an analysis is ongoing, such analysis will be ended.              |
|           |                           | If any process other than analysis is ongoing, such process will be  |
|           |                           | aborted.                                                             |

3

| Error No. | Screen Message (Upper)         |                                                                                                    |
|-----------|--------------------------------|----------------------------------------------------------------------------------------------------|
| ERR#2-    | Printed Message (Lower)        | Error Description and Cancelling Procedure                                                                                                    |
|           | Liquid level detection control | An error was detected in the liquid level detection control.                                                                                                    |
|           | error                          | Analyze the sample currently under analysis again.                                                                                                    |
|           | Liquid level detection control | <error cancellation=""></error>                                                                                                    |
| 053       | error                          | 1. Press [ABORT].                                                                                                    |
|           |                                | If an analysis is ongoing, such analysis will be ended.                                                                                                    |
|           |                                | If any process other than analysis is ongoing, such process will be                                                                                                    |
|           |                                | aborted.                                                                                                    |
|           | DC pump control error          | An error was detected in the DC pump control.                                                                                                    |
|           | DC pump control error          | Analyze the sample currently under analysis again.                                                                                                    |
| 0.7.4     |                                | <error cancellation=""></error>                                                                                                    |
| 054       |                                | 1. Press [ABORT].                                                                                                    |
|           |                                | If an analysis is ongoing, such analysis will be ended.                                                                                                    |
|           |                                | If any process other than analysis is ongoing, such process will be                                                                                                    |
|           |                                | aborted.                                                                                                    |
|           | Purified water set position    | Lack of solution in the purified water bottle was detected.                                                                                                    |
| 061       | Purified water shortage        | Wait for the results for samples currently under analysis.                                                                                                    |
| 061       | (Test)                         | Re-analyze the errored samples and unmeasured samples.                                                                                                    |
|           | Purified water shortage        | <pre><error cancellation=""></error></pre>                                                                                                    |
|           | D :C 1                         | Press [Close].                                                                                                    |
|           | Purified water set position    | Lack of solution in the purified water bottle was detected. <error cancellation=""></error>                                                                             |
| 062       | Purified water shortage        |                                                                                                    |
| 002       | (Out of test)                  | <ol> <li>When the bottle is replaced, press [Retry]. The process restarts.</li> <li>If there is an error at the mechanical movement or if an error is issued</li> </ol> |
|           | Purified water shortage        | again, press [ABORT]. Stop the process.                                                                                                    |
|           | Washing solution set           | Lack of solution in the washing solution bottle was detected.                                                                                                    |
|           | position Washing solution      | Wait for the results for samples currently under analysis.                                                                                                    |
| 063       | shortage                       | Re-analyze the errored samples and unmeasured samples.                                                                                                    |
| 000       | (Test)                         | <pre><error cancellation=""></error></pre>                                                                                                    |
|           | Washing solution shortage      | Press [Close].                                                                                                    |
|           | Washing solution set           | Lack of solution in the washing solution bottle was detected.                                                                                                    |
|           | position Washing solution      | <error cancellation=""></error>                                                                                                    |
| 064       | shortage                       | 1. When the bottle is replaced, press [Retry]. Restart the process.                                                                                                    |
|           | (Out of test)                  | 2. If there is an error at the mechanical movement or if an error is                                                                                                    |
|           | Washing solution shortage      | issued again, press [ABORT]. Stop the process.                                                                                                    |
|           | Safety guard error             | The analysis was ended because the safety guard was opened during an                                                                                                    |
|           | Safety guard open error        | analysis.                                                                                                    |
| 071       |                                | Analyze the sample currently under analysis again.                                                                                                    |
|           |                                | <error cancellation=""></error>                                                                                                    |
|           |                                | Press [ABORT]. The assay ends.                                                                                                    |

### 3 Error List

| Error No. | Screen Message (Upper)         |                                                                           |
|-----------|--------------------------------|---------------------------------------------------------------------------|
| ERR#2-    | Printed Message (Lower)        | Error Description and Cancelling Procedure                                |
|           | Mixer nozzle Presence sensor   | The mixer nozzle could not be detected in the overflow cell.              |
|           | error                          | Wait for the results for samples currently under analysis.                |
| 072       | (Test)                         | Re-analyze the errored samples and unmeasured samples.                    |
|           | Mixer nozzle Presence sensor   | <error cancellation=""></error>                                           |
|           | error                          | Press [Close].                                                            |
|           | Mixer nozzle Presence sensor   | The mixer nozzle could not be detected in the overflow cell.              |
|           | error                          | <error cancellation=""></error>                                           |
| 073       | (Out of test)                  | 1. If there is no error at the mechanical movement, press [Retry]. The    |
| 073       | Mixer nozzle Presence sensor   | process restarts.                                                         |
|           | error                          | 2. If there is an error at the mechanical movement or if an error is      |
|           |                                | issued again, press [ABORT]. Stop the process.                            |
| ERR       | #2-101 -                       |                                                                           |
|           | Close the safety guard.        | The process temporarily stops.                                            |
| 101       | (The message is not printed.)  | <cancellation></cancellation>                                             |
| 101       |                                | 1. Close the safety guard and press [Retry]. Restart the process.         |
|           |                                | 2. If the error is issued again, press [ABORT]. Stop the process.         |
|           | Close the reagent refrigerator | The process temporarily stops.                                            |
| 102       | cover.                         | <cancellation></cancellation>                                             |
| 102       | (The message is not printed.)  | 1. Close the reagent refrigerator and press [Retry]. Restart the process. |
|           |                                | 2. If the error is issued again, press [ABORT]. Stop the process.         |
| 103       | Check the reagent again.       | <cancellation></cancellation>                                             |
| 103       | (The message is not printed.)  | Close the reagent refrigerator cover and press [Continue].                |
|           | Remove the pipes of purified   | <cancellation></cancellation>                                             |
| 107       | water and washing solution.    | 1. Remove pipes and press [Continue]. The process continues.              |
|           | (The message is not printed.)  | 2. When aborting the process, press [ABORT].                              |
|           | Replace the washing solution   | <cancellation></cancellation>                                             |
|           | line to the purified water.    | 1. Replace the washing solution line to the purified water. Disconnect    |
| 111       | (The message is not printed.)  | the pipe connected to the washing solution bottle and connect the         |
|           |                                | bottle to the purified water container.                                   |
|           |                                | 2. Press [Continue]. When aborting the process, press [ABORT].            |

The following data can be saved to external media: Sample measured data information, Sample replication information, QC measured data information, QC replication information, STD measured data information, STD replication information, and Time course data information.

Output data are variable-length.

### 4.1 Sample Measured Data Information

Sample Measured Data Information is saved.

### ■ File name: ocsamp.csv

| No. | Item name                  | Note (△ is a blank [20H]))                              | Output  |
|-----|----------------------------|---------------------------------------------------------|---------|
|     |                            |                                                         | setting |
| 1   | Data type                  | Analysis date, re-measurement data: 'N △'               | Yes     |
|     |                            | Retest data (buffer retest included): 'A $\triangle$ '  |         |
|     |                            | If the data is edited, set "E" to $\triangle$ .         |         |
|     |                            | Example) Analysis data edited: 'NE'                     |         |
| 2   | Date of analysis           | Date of analysis                                        | _       |
|     |                            | Example) September 23, 2020 -> 2020/09/23               |         |
| 3   | Time of analysis           | Time of analysis (24-hour notation)                     | _       |
|     |                            | Example: 2:05 P.M> 14:05                                |         |
| 4   | Rack No.                   | Barcode information put on the rack                     | _       |
| 5   | Position in rack           | Positions in the rack: 1 - 10                           | _       |
| 6   | Sample ID                  | Barcode information put on the sampling bottle (*1)     | Yes     |
| 7   | Sample sequence No.        | Measurement sequence number: 1 to 99999                 | _       |
| 8   | Measurement method counter | Unused. ",," is output.                                 | Yes     |
| 9   | Number of replications     | Number of replications in the replication measurements: | _       |
|     |                            | 1 - 10                                                  |         |
| 10  | DA value                   | Value obtained by No. 3 detection – No. 1 detection     | Yes     |
|     |                            | See "Appendix 1.2 Calculation of DA Value."             |         |

| No.      | Item name                  | Note (△ is a blank [20H])                                                                     | Output setting |
|----------|----------------------------|-----------------------------------------------------------------------------------------------|----------------|
| 11       | Measured data              | Calculated measured data: Up to 7 digits in the integer                                       | Yes            |
|          |                            | part and 1 digit in the decimal part (the number of digits                                    |                |
|          |                            | in the decimal part can be changed in the "Output Format                                      |                |
|          |                            | Settings.")                                                                                   |                |
| 12       | Judgment result            | Qualitatively converted result of measured data by the                                        | Yes            |
|          |                            | cut off value                                                                                 |                |
| 12       | SD value                   | $\triangle$ -, $\triangle$ +, 1+, 2+, and 3+                                                  | Yes            |
| 13<br>14 | CV value                   | SD value of measured data (statistic)  CV value of measured data (statistic)                  | Yes            |
| 15       | Error code                 | See "Appendix 4.8 List of Error Codes for External                                            | Yes            |
| 13       | Life code                  | Media Output."                                                                                | 103            |
| 16       | Test item code             | Measured item code                                                                            | _              |
|          |                            | Not output in order error (CSV format. Thus, it is                                            |                |
|          |                            | displayed as , , ).                                                                           |                |
| 17       | Test item name             | Name of measured item                                                                         | Yes            |
|          |                            | Not output in order error (CSV format. Thus, it is                                            |                |
|          |                            | displayed as , , ).                                                                           |                |
| 18       | Units of inspection result | Units of measure inspection result                                                            | Yes            |
| 19       | Normal value range 1       | Set cut off 1 value                                                                           | Yes            |
| 20       | Normal value range 2       | Set cut off 2 value ("*" when not set)                                                        | Yes            |
| 21       | Normal value range 3       | Set cut off 3 value ("*" when not set)                                                        | Yes            |
| 22       | Operator ID                | ID of logged-in operator                                                                      | Yes            |
| 23       | R1 reagent lot             | Lot of used R1 reagent                                                                        | Yes            |
| 24       | R1 reagent expiration date | Expiration date of used R1 reagent lot                                                        | Yes            |
| 25       | R2 reagent lot             | Lot of used R2 reagent                                                                        | Yes            |
| 26       | R2 reagent expiration date | Expiration date of used R2 reagent lot                                                        | Yes            |
| 27       | Buffer expiration date     | Lot of used buffer ( , , is output when brand new)                                            | Yes            |
| 28       | Buffer expiration date     | Expiration date of used buffer ( , , is output when the expiration date is unknown)           | Yes            |
| 29       | Dilution factor            | Sample dilution factor in a retest (0 is output in regular tests) 0, 1, 10, 20, 100, 200, 400 | Yes            |

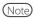

- The item name is placed at the head of a file name as a header followed by data.
- Each item is separated by a comma (,).
- · Output order and content depend on the setting of output item selection of the output format setting.
- Zero suppression is performed for items other than date of analysis, time of analysis, rack number, test item code, and test item name.
- \* 1 A maximum of 50 digits are output for sample IDs when 2D code is used (option).

# 4.2 Sample Replication Information

Sample replication information is saved.

### ■ File name: ocrsamp.csv

| No. | Item name                  | Note                                                      | Output  |
|-----|----------------------------|-----------------------------------------------------------|---------|
|     |                            |                                                           | setting |
| 1   | Data type                  | See "Appendix 4.1 Sample Measured Data Information."      | Yes     |
| 2   | Date of analysis           | See "Appendix 4.1 Sample Measured Data Information."      | _       |
| 3   | Time of analysis           | See "Appendix 4.1 Sample Measured Data Information."      | _       |
| 4   | Relative cell No.          | Used cells No.: 1 - 55                                    | Yes     |
| 5   | Rack No.                   | See "Appendix 4.1 Sample Measured Data Information."      | _       |
| 6   | Position in rack           | See "Appendix 4.1 Sample Measured Data Information."      | _       |
| 7   | Sample ID                  | See "Appendix 4.1 Sample Measured Data Information."(* 1) | Yes     |
| 8   | Sample sequence No.        | See "Appendix 4.1 Sample Measured Data Information."      | _       |
| 9   | Replication counter        | Number of replications in replication measurement: 1 - 10 | _       |
| 10  | A1 value                   | See "Appendix 1.2 Calculation of DA Value."               | Yes     |
| 11  | A2 value                   | See "Appendix 1.2 Calculation of DA Value."               | Yes     |
| 12  | A3 value                   | See "Appendix 1.2 Calculation of DA Value."               | Yes     |
| 13  | DA1 value                  | See "Appendix 1.2 Calculation of DA Value."               | Yes     |
| 14  | DA2 value                  | See "Appendix 1.2 Calculation of DA Value."               | Yes     |
|     |                            | It is output when there is no measured data.              | ***     |
| 15  | Measured data              | See "Appendix 4.1 Sample Measured Data Information."      | Yes     |
| 16  | Judgment result            | See "Appendix 4.1 Sample Measured Data Information."      | Yes     |
| 17  | Error code                 | See "Appendix 4.1 Sample Measured Data Information."      | Yes     |
| 18  | Test item code             | Measured item code                                        | _       |
| 19  | Test item name             | Measured item name                                        | Yes     |
| 20  | Units of inspection result | Measured test result units                                | Yes     |

| No. | Item name                  | Note                                                 | Output setting |
|-----|----------------------------|------------------------------------------------------|----------------|
| 21  | Normal value range 1       | Set cut off 1 value                                  | Yes            |
| 22  | Normal value range 2       | Set cut off 2 value ("*" when not set)               | Yes            |
| 23  | Normal value range 3       | Set cut off 3 value ("*" when not set)               | Yes            |
| 24  | Operator ID                | See "Appendix 4.1 Sample Measured Data Information." | Yes            |
| 25  | R1 reagent lot             | See "Appendix 4.1 Sample Measured Data Information." | Yes            |
| 26  | R1 reagent expiration date | See "Appendix 4.1 Sample Measured Data Information." | Yes            |
| 27  | R2 reagent lot             | See "Appendix 4.1 Sample Measured Data Information." | Yes            |
| 28  | R2 reagent expiration date | See "Appendix 4.1 Sample Measured Data Information." | Yes            |
| 29  | Buffer expiration date     | See "Appendix 4.1 Sample Measured Data Information." | Yes            |
| 30  | Sample dilution factor     | See "Appendix 4.1 Sample Measured Data Information." | Yes            |
| 31  | Dilution factor            | See "Appendix 4.1 Sample Measured Data Information." | Yes            |

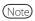

- The item name is placed at the head of a file name as a header followed by data.
- Each item is separated by a comma (,).
- Output order and content depend on the setting of output item selection of the output format setting.
- Zero suppression is performed for items other than date of analysis, time of analysis, rack number, test item code, and test item name.
- · Sample uninstallation" is not output for Sample Replication Information.
- · Sample Replication Information is not output for no order and order error.
- \* 1 The maximum of 50 digits are output for sample IDs when 2D code is used (option).

# 4.3 QC Measured Data Information

QC measured data information is saved.

### ■ File name: ocqc.csv

| No. | Item name                  | Note                                                              | Output  |
|-----|----------------------------|-------------------------------------------------------------------|---------|
|     |                            |                                                                   | setting |
| 1   | Data type                  | QC data: 'Cx' x: 1 – 4 QC numbers                                 | Yes     |
| 2   | Date of analysis           | See "Appendix 4.1 Sample Measured Data Information."              | Yes     |
| 3   | Time of analysis           | See "Appendix 4.1 Sample Measured Data Information."              | Yes     |
| 4   | Rack No.                   | See "Appendix 4.1 Sample Measured Data Information."              | Yes     |
| 5   | Position in rack           | See "Appendix 4.1 Sample Measured Data Information."              | Yes     |
| 6   | Sample sequence No.        | See "Appendix 4.1 Sample Measured Data Information."              | Yes     |
| 7   | QC lot                     | QC lot                                                            | Yes     |
| 8   | Number of replications     | See "Appendix 4.1 Sample Measured Data Information."              | Yes     |
| 9   | DA value                   | See "Appendix 4.1 Sample Measured Data Information."              | Yes     |
| 10  | Measured data              | See "Appendix 4.1 Sample Measured Data Information."              | Yes     |
| 11  | Judgment result            | Not output                                                        | Yes     |
| 12  | SD value                   | See "Appendix 4.1 Sample Measured Data Information."              | Yes     |
| 13  | Error code                 | See "Appendix 4.8 List of Error Codes for External Media Output." | Yes     |
| 14  | Test item code             | Measured item code                                                | Yes     |
| 15  | Test item name             | Measured item name                                                | Yes     |
| 16  | QC ID                      | Barcode information put on the QC container (*1)                  | Yes     |
| 17  | Units of inspection result | Units of measured inspection result                               | Yes     |
| 18  | Operator ID                | See "Appendix 4.1 Sample Measured Data Information."              | Yes     |
| 19  | Control expiration date    | QC expiration date                                                | Yes     |
| 20  | R1 reagent lot             | See "Appendix 4.1 Sample Measured Data Information."              | Yes     |
| 21  | R1 reagent expiration date | See "Appendix 4.1 Sample Measured Data Information."              | Yes     |
| 22  | R2 reagent lot             | See "Appendix 4.1 Sample Measured Data Information."              | Yes     |
| 23  | R2 reagent expiration date | See "Appendix 4.1 Sample Measured Data Information."              | Yes     |

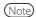

- The item name is placed at the head of a file name as a header followed by data.
- Each item is separated by a comma (,).
- · Output order and content depend on the setting of output item selection of the output format setting.
- Zero suppression is performed for items other than date of analysis, time of analysis, rack number, test item code, and test item name.
- \* 1 A maximum of 50 digits are output for sample IDs when 2D code is used (option).

# 4.4 QC Replication Information

Information for each QC replication is saved.

### ■ File name: ocrqc.csv

| No. | Item name                  | Note                                                              | Output setting |
|-----|----------------------------|-------------------------------------------------------------------|----------------|
| 1   | Data type                  | See "Appendix 4.3 QC Measured Data Information."                  | Yes            |
| 2   | Date of analysis           | See "Appendix 4.1 Sample Measured Data Information."              | Yes            |
| 3   | Time of analysis           | See "Appendix 4.1 Sample Measured Data Information."              | Yes            |
| 4   | Relative cell No.          | See "Appendix 4.2 Sample Replication Information."                | Yes            |
| 5   | Rack No.                   | See "Appendix 4.1 Sample Measured Data Information."              | Yes            |
| 6   | Position in rack           | See "Appendix 4.1 Sample Measured Data Information."              | Yes            |
| 7   | Sample sequence No.        | See "Appendix 4.1 Sample Measured Data Information."              | Yes            |
| 8   | QC lot                     | See "Appendix 4.3 QC Measured Data Information."                  | Yes            |
| 9   | Replication counter        | See "Appendix 4.2 Sample Replication Information."                | Yes            |
| 10  | A1 value                   | See "Appendix 1.3 DA Value Calculation."                          | Yes            |
| 11  | A2 value                   | See "Appendix 1.3 DA Value Calculation."                          | Yes            |
| 12  | A3 value                   | See "Appendix 1.3 DA Value Calculation."                          | Yes            |
| 13  | DA1 value                  | See "Appendix 1.3 DA Value Calculation."                          | Yes            |
| 14  | DA2 value                  | See "Appendix 1.3 DA Value Calculation."                          | Yes            |
| 15  | Measured data              | See "Appendix 4.1 Sample Measured Data Information."              | Yes            |
| 16  | Judgment result            | Not output.                                                       | Yes            |
| 17  | Error code                 | See "Appendix 4.8 List of Error Codes for External Media Output." | Yes            |
| 18  | Test item code             | Measured item code                                                | Yes            |
| 19  | Test item name             | Measured item name                                                | Yes            |
| 20  | QC ID                      | Barcode information put on the QC container (*1)                  | Yes            |
| 21  | Units of inspection result | Units of measured sample result                                   | Yes            |

| No. | Item name                  | Note                                                 | Output setting |
|-----|----------------------------|------------------------------------------------------|----------------|
| 22  | Operator ID                | See "Appendix 4.1 Sample Measured Data Information." | Yes            |
| 23  | Control expiration date    | QC expiration date                                   | Yes            |
| 24  | R1 reagent lot             | See "Appendix 4.1 Sample Measured Data Information." | Yes            |
| 25  | R1 reagent expiration date | See "Appendix 4.1 Sample Measured Data Information." | Yes            |
| 26  | R2 reagent lot             | See "Appendix 4.1 Sample Measured Data Information." | Yes            |
| 27  | R2 reagent expiration date | See "Appendix 4.1 Sample Measured Data Information." | Yes            |

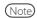

- $\cdot$  The item name is placed at the head of a file name as a header followed by data.
- Each item is separated by a comma (,).
- · Output order and content depend on the setting of output item selection of the output format setting.
- Zero suppression is performed for items other than date of analysis, time of analysis, rack number, test item code, and test item name.
- \* 1 A maximum of 50 digits are output for sample IDs when 2D code is used (option).

### 4.5 STD Measured Data Information

STD Measured Data Information is saved.

### ■ File name: ocstd.csv

| No. | Item name                  | Note                                                              | Output setting |
|-----|----------------------------|-------------------------------------------------------------------|----------------|
| 1   | Date of analysis           | See "Appendix 4.1 Sample Measured Data Information."              | Yes            |
| 2   | Time of analysis           | See "Appendix 4.1 Sample Measured Data Information."              | Yes            |
| 3   | Rack No.                   | See "Appendix 4.1 Sample Measured Data Information."              | Yes            |
| 4   | Position in rack           | See "Appendix 4.1 Sample Measured Data Information."              | Yes            |
| 5   | STD point No.              | Measurement point No. (STD1 - STD6): 1 - 6                        | Yes            |
| 6   | DA1 value                  | See "Appendix 1.2 DA Value Calculation."                          | Yes            |
| 7   | DA2 value                  | See "Appendix 1.2 DA Value Calculation."                          | Yes            |
| 8   | DA1 applying value         | Concentration acquired by applying DA1 to CC                      | Yes            |
| 9   | DA1CV value                | DA1 CV value (statistic)                                          | Yes            |
| 10  | DA2CV value                | DA2 CV value (statistic)                                          | Yes            |
| 11  | DA1SD value                | DA1 SD value (statistic)                                          | Yes            |
| 12  | DA2SD value                | DA2 SD value (statistic)                                          | Yes            |
| 13  | Theoretical value          | STD concentration                                                 | Yes            |
| 14  | Number of replications     | STD Number of replications                                        | Yes            |
| 15  | Error code                 | See "Appendix 4.8 List of Error Codes for External Media Output." | Yes            |
| 16  | Test item code             | Measured item code                                                | Yes            |
| 17  | Test item name             | Measured item name                                                | Yes            |
| 18  | R1 reagent lot             | See "Appendix 4.1 Sample Measured Data Information."              | Yes            |
| 19  | R1 reagent expiration date | See "Appendix 4.1 Sample Measured Data Information."              | Yes            |
| 20  | R2 reagent lot             | See "Appendix 4.1 Sample Measured Data Information."              | Yes            |
| 21  | R2 reagent expiration date | See "Appendix 4.1 Sample Measured Data Information."              | Yes            |
| 22  | Cal. lot                   | Calibrator lot                                                    | Yes            |
| 23  | Cal. expiration date       | Calibrator expiration date                                        | Yes            |

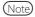

- The item name is placed at the head of a file name as a header followed by data.
- Each item is separated by a comma (,).
- · Output order and content depend on the setting of output item selection of the output format setting.
- Zero suppression is performed for items other than date of analysis, time of analysis, rack number, test item code, and test item name.

## 4.6 STD Replication Information

Information for each STD replication is saved.

### ■ File name: ocrstd.csv

| No. | Item name                  | Note                                                              | Output  |
|-----|----------------------------|-------------------------------------------------------------------|---------|
|     |                            |                                                                   | setting |
| 1   | Date of analysis           | See "Appendix 4.1 Sample Measured Data Information."              | Yes     |
| 2   | Time of analysis           | See "Appendix 4.1 Sample Measured Data Information."              | Yes     |
| 3   | Relative cell No.          | See "Appendix 4.2 Sample Replication Information."                | Yes     |
| 4   | Rack No.                   | See "Appendix 4.1 Sample Measured Data Information."              | Yes     |
| 5   | Position in rack           | See "Appendix 4.1 Sample Measured Data Information."              | Yes     |
| 6   | STD point No.              | See "Appendix 4.5 STD Measured Data Information."                 | Yes     |
| 7   | Replication counter        | See "Appendix 4.2 Sample Replication Information."                | Yes     |
| 8   | A1 value                   | See "Appendix 1.2 Calculation of DA Value."                       | Yes     |
| 9   | A2 value                   | See "Appendix 1.2 Calculation of DA Value."                       | Yes     |
| 10  | A3 value                   | See "Appendix 1.2 DA Value Calculation."                          | Yes     |
| 11  | DA1 value                  | See "Appendix 1.2 DA Value Calculation."                          | Yes     |
| 12  | DA2 value                  | See "Appendix 1.2 DA Value Calculation."                          | Yes     |
| 13  | Error code                 | See "Appendix 4.8 List of Error Codes for External Media Output." | Yes     |
| 14  | Test item code             | Measured item code                                                | Yes     |
| 15  | Test item name             | Measured item name                                                | Yes     |
| 16  | R1 reagent lot             | See "Appendix 4.1 Sample Measured Data Information."              | Yes     |
| 17  | R1 reagent expiration date | See "Appendix 4.1 Sample Measured Data Information."              | Yes     |
| 18  | R2 reagent lot             | See "Appendix 4.1 Sample Measured Data Information."              | Yes     |
| 19  | R2 reagent expiration date | See "Appendix 4.1 Sample Measured Data Information."              | Yes     |
| 20  | Cal. lot                   | Calibrator lot                                                    | Yes     |
| 21  | Cal. expiration date       | Calibrator expiration date                                        | Yes     |

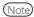

- The item name is placed at the head of a file name as a header followed by data.
- Each item is separated by a comma (,).
- · Output order and content depend on the setting of output item selection of the output format setting.
- Zero suppression is performed for items other than date of analysis, time of analysis, rack number, test item code, and test item name.

### 4.7 Time Course Data Information

Information for the time course data is saved.

### ■ File name: tcourse.csv

| No. | Item name          | Note                                       | Output setting |
|-----|--------------------|--------------------------------------------|----------------|
| 1   | Cell information 1 | Time course information of relative cell 1 | _              |
|     | •                  |                                            |                |
|     |                    |                                            |                |
|     |                    | •                                          |                |
| n   | Cell information n | Time course information of relative cell n | _              |

### ■ Cell information #

| No. | Item name                           | Note                                                 | Output setting |
|-----|-------------------------------------|------------------------------------------------------|----------------|
| 1   | Date of analysis                    | See "Appendix 4.1 Sample Measured Data Information." | _              |
| 2   | Time of analysis                    | See "Appendix 4.1 Sample Measured Data Information." | _              |
| 3   | Relative cell No.                   | See "Appendix 4.2 Sample Replication Information."   | _              |
| 4   | Test item code                      | Measured item code                                   | _              |
| 5   | Test item name                      | Measured item name                                   | _              |
| 6   | Cell blank ABS value                |                                                      |                |
| 7   | ABS value of 1st cycle              | See "Appendix 1.2 DA Value Calculation."             | _              |
| 8   | ABS value of 2 <sup>nd</sup> cycle  | See "Appendix 1.2 DA Value Calculation."             | _              |
|     | •                                   | •                                                    |                |
|     |                                     |                                                      |                |
|     | •                                   | ·                                                    | •              |
| 26  | ABS value of 20 <sup>th</sup> cycle | See "Appendix 1.2 DA Value Calculation."             | _              |

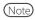

- The file contains only data without a header.
- Each item is separated by a comma (,).
- · CR/LF is added as a delimiter, and EOF is added at the end of the file.
- Zero suppression is performed for items other than date of analysis, time of analysis, rack number, test item code, and test item name.

## 4.8 List of Error Codes for External Media Output

| Code | Error content                           | Measured data (*3) | Note                                   |
|------|-----------------------------------------|--------------------|----------------------------------------|
| 10   | Sample barcode read error               | Yes                |                                        |
| 01   | Sample shortage, No sample              | _                  | Dispensing is not conducted.           |
| 02   | No reagent error                        | _                  | *2                                     |
| 03   | RBC (Prozone)                           | Yes                |                                        |
| 04   | PRC (Prozone)                           | Positive/Negative  |                                        |
|      |                                         | judgment only      |                                        |
| 05   | OR (Over Range)                         | Positive/Negative  |                                        |
|      |                                         | judgment only      |                                        |
| 06   | UR (Under Range)                        | _                  |                                        |
| 07   | Sample dispense error                   | _                  | Dispensing is not conducted.           |
|      | (Sample nozzle jamming, etc.)           |                    |                                        |
| 08   | Reagent dispense error                  | _                  | Dispensing of R1 reagent or R2 reagent |
|      | (Reagent nozzle jamming, etc.)          |                    | is not conducted. Dispensing of buffer |
|      |                                         |                    | can also cause this error.             |
| 09   | Mixer error                             | _                  | No mixing (agitation) is conducted.    |
|      | (Mixer jamming, etc.)                   |                    |                                        |
| 0A   | Reagent blank error                     | _                  | The reagent blank is abnormal.         |
|      | (A1 check)                              |                    |                                        |
| 0B   | No CC                                   | _                  | Includes mismatch of CC lot.           |
| 0D   | QC control limit check error            | _                  |                                        |
| 11   | Combination error of "10" + "01" errors | _                  | *1                                     |
| 12   | Combination error of "10" + "02" errors | _                  | *1                                     |
| 13   | Combination error of "10" + "03" errors | Yes                | *1                                     |
| 14   | Combination error of "10" + "04" errors | _                  | *1                                     |
| 15   | Combination error of "10" + "05" errors | _                  | *1                                     |
| 16   | Combination error of "10" + "06" errors | _                  | *1                                     |
| 17   | Combination error of "10" + "07" errors | _                  | *1                                     |
| 18   | Combination error of "10" + "08" errors | _                  | *1                                     |
| 19   | Combination error of"10" + "09" errors  | _                  | *1                                     |
| 1A   | Combination error of "10" + "0A" errors | _                  | *1                                     |
| 1B   | Combination error of "10" + "0B" errors | _                  | *1                                     |

<sup>\* 1 11 - 1</sup>B is a combined error with two errors overlapped. No other error is overlapped.

<sup>\* 2 &</sup>quot;No reagent error" is output if the reagent volume could not be detected when dispensing the reagent is attempted.

<sup>\* 3</sup> For errors with "Yes" in the "Measured data" field outputs the measured data and the judgment result.

For errors with "-" in the "Measured data" field outputs blank (20H) to the measured data and the judgment result.

# 5 Management USB Stick Setting

When saving measurement data or other data to a USB stick, the USB stick needs to be set as a management USB stick first.

This section describes the procedure to set a USB stick as a management USB stick.

### 5.1 How to Set a Management USB Stick

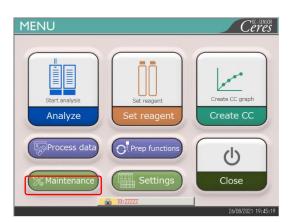

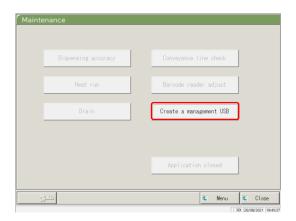

- 1 Set an administrator ID.
  - For setting an administrator ID, see "6.1.10 User Account Settings" on page 206.
- 2 Select "ON" for [Operator management].
  - For operator management setting, see "6.1.12 Operator Mode" on page 212.
- 3 Log in using the administrator ID.
  - See "2.3 Logging In" on page 28.
- 4 Touch [Maintenance] on the [MENU] screen.
  - \* [Maintenance] screen opens.

- 5 {Create a management USB} button.
  - \* [Create a management USB] screen opens.

### 5 Management USB Stick Setting

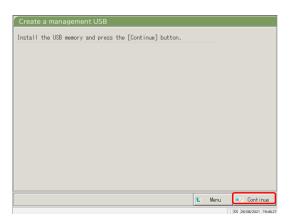

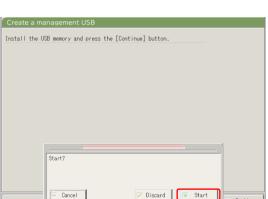

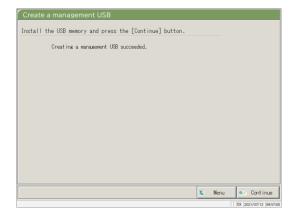

- 6 Insert the USB stick.
- 7 Touch {Continue}.

8 Touch {Start}.

{Cancel}: Closes the dialog box.

{Discard}: Aborts setting and returns to [Maintenance]

{Start}: Set the inserted USB stick as a management USB stick.

- 9 The inserted USB stick has been successfully set as a management USB stick.
- 10 Remove the USB stick from the system.

# Index/Glossary

### Index

| A                   |                               |         |
|---------------------|-------------------------------|---------|
| Abort               |                               | 76      |
| Accuracy control    |                               | 137     |
| Additional setting  |                               | 70      |
| Analysis            |                               |         |
|                     | — completion of analysis      | 75      |
|                     | — item setting                | 198     |
|                     | — main screen during analysis | 23      |
|                     |                               |         |
| В                   |                               |         |
| Backup              |                               | 32, 215 |
|                     |                               |         |
| C                   |                               |         |
| Calibrator          |                               | 47      |
| CC protocol setting |                               | 34, 224 |
| Cell blank          |                               | 83      |
| Cleaning            |                               | 84, 170 |
| Close               |                               | 75      |
| Config.             |                               | 32, 190 |
| Control panel       |                               | 10      |

D DA value calculation 236 35 Daily operation flow 32, 192 Data output Data output destination 192 selection Drain tank --- check 46 91 - process E Error — cancellation 230 — button 229 -- list 248 88 — log 228 - screen External media 44, 203, 271, 283 I Initial test 60 Initialization 162 Intra-day/Inter-day data — deletion 147 145 — editing — range specification 149 — screen 142 Item selection 116, 125

32, 210 Language setting List of users 30 Login 28 — changing password 159 Logout 158 M Measurement cell 78 replacement MENU screen 16 O Online settings 195 Operator mode 32, 212 Output format setting 32, 200

### Index

P Parts checklist 86, 178 PRC method 239 Primary power switch 10 Prime 164 Printer 10, 44 Printing — Example of real-time printing 241 — (CC) 56 — (Sample time course) 131 — (STD time course) 132 33,217 Protocol settings Prozone judgment 238 Purified water bottle 41, 43 QC — lot — deletion 141 — list 137

Qualitative judgment 237

- process

- sample

- selection

Index/Glossary

140

65

47, 65

### R

| Rack                |                             |            |
|---------------------|-----------------------------|------------|
|                     | — information               | 73         |
|                     | — setting                   | 32, 188    |
| Range specification |                             |            |
|                     | —(intra-day/inter-day data) | 149        |
|                     | —(replicate data)           | 123, 125   |
|                     | —(test data)                | 102        |
| RBC method          |                             | 238        |
| Reagent             |                             |            |
|                     | — barcode                   | 40, 50, 52 |
|                     | — blank check (A1 check)    | 240        |
|                     | — setting                   | 25, 37     |
|                     | — volume                    | 72         |
| Replication         |                             |            |
|                     | — data item selection       | 116, 125   |
|                     | — data range specification  | 123, 125   |
|                     | — data search               | 126        |
|                     | — list display              | 114        |
| Restore             |                             | 32, 216    |
| Retest              |                             | 62         |

| Safety guard                |                                                          | 10           |
|-----------------------------|----------------------------------------------------------|--------------|
| Sample                      |                                                          |              |
|                             | — additional setting                                     | 70           |
|                             | — barcode setting                                        | 32, 182, 184 |
|                             | — ID editing                                             | 112          |
|                             | — setting                                                | 58           |
| Sample/QC protocol settings |                                                          | 34, 217      |
|                             | — check                                                  | 56           |
|                             | — creation                                               | 47           |
|                             | — editing/re-calculating                                 | 128          |
|                             | — list                                                   | 57           |
| STD                         |                                                          |              |
|                             | — replicate                                              | 118, 120     |
|                             | — sample                                                 | 47           |
| System setting              |                                                          | 31, 182      |
| System switch               |                                                          | 10           |
| Т                           |                                                          |              |
| Test data                   |                                                          |              |
|                             | <ul><li>measurement date</li><li>specification</li></ul> | 100          |
|                             | — output                                                 | 109          |
|                             | — range specification                                    | 102          |
|                             | — screen indication                                      | 96           |
|                             | — search                                                 | 106          |
| Time course                 |                                                          |              |
| Time course                 | —(sample)                                                | 131, 133     |
| Time course                 | —(STD)                                                   | 132, 135     |

| U                       |                |         |
|-------------------------|----------------|---------|
| User account setting    |                | 32, 206 |
|                         |                |         |
| W                       |                |         |
| Washing                 |                | 166     |
| Washing solution bottle |                | 42, 43  |
|                         |                |         |
| X                       |                |         |
| X-R control             |                |         |
|                         | — display      | 151     |
|                         | — range change | 155     |

### Glossary

A

ABS

A1, A2, and A3

Logarithm of the ratio of the strength of incident light striking a sample (Io) and the strength of the transmitted light (I) (i.e. Io/I).

Analysis mode

Used when the sample is analyzed for the first time. One of the measurement modes.

В

Back fit value

The value obtained by fitting absorbance to a calibration curve.

D

DA value

Absorbance difference. Calculated as the amount of change in absorbance. For example,

DA1 = A3-A1 [ABS]

DA2 = A2-A1 [ABS]

Data

The concentration value of a target, such as hemoglobin.

Measured data (concentration values) calculated using DA values and calibration curves.

J

Jam error

An error indicating that something is touching the sample nozzle or mixer.

### P

### PRC method

Compares the DA2 values of STD-6 (the highest concentration of an STD sample series) and a patient sample.

### Prozone

Phenomenon where there are excessive antibodies or antigens, and observable reactions in a mixture of specific antigens and antibodies no longer occur.

This is seen in high value samples. Samples where the amount of change decreases in the late stage of a reaction are referred to as prozone samples.

### Q

### QC (sample)

Control sample. Also referred to as reference material or a reference sample.

#### QC value check

Check based on the control limit values set on the [QC process] screen.

Specification:

When less than Min Value +1: Abnormal When Max Value +1 or more: Abnormal

#### R

### RBC method

Compares the absorbance at the RBC point (in the initial stage of a reaction) of the highest concentration of an STD sample series (STD 6) and a patient sample.

### Remeasure mode

Measures the sample again. One of the measure modes.

Remeasured samples are handled in the same manner as first test samples.

#### Retest mode

Retests samples measured in the analysis mode. However, they are not punctured again. One of the measurement modes.

| Glossary | 7 |
|----------|---|
|----------|---|

S

STD (sample)

The calibrator sample. Also referred to as standard material or standard sample.

T

Time course

Results (graph) of measuring/recording changes in absorbance as time passes.

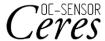

Manufacturer

EIKEN CHEMICAL CO., LTD.

4-19-9, TAITO, TAITO-KU, TOKYO 110-8408, JAPAN

TEL: +81-280-56-2822

FAX: +81-280-56-2707

WebAdress:http://www.eiken.co.jp/en/ifu

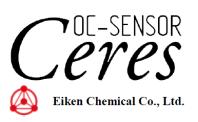